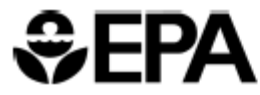

United States Environmental Protection Agency

Office of Pollution Prevention and Toxics Washington, DC 20460 July 2013

# User's Manual for RSEI Version 2.3.2 [1996 - 2011 TRI Data]

# **User's Manual for RSEI Version 2.3.2**

# **[1996 - 2011 TRI Data]**

Economics, Exposure, and Technology Division Office of Pollution Prevention and Toxics United States Environmental Protection Agency

July 2013

# **Table of Contents**

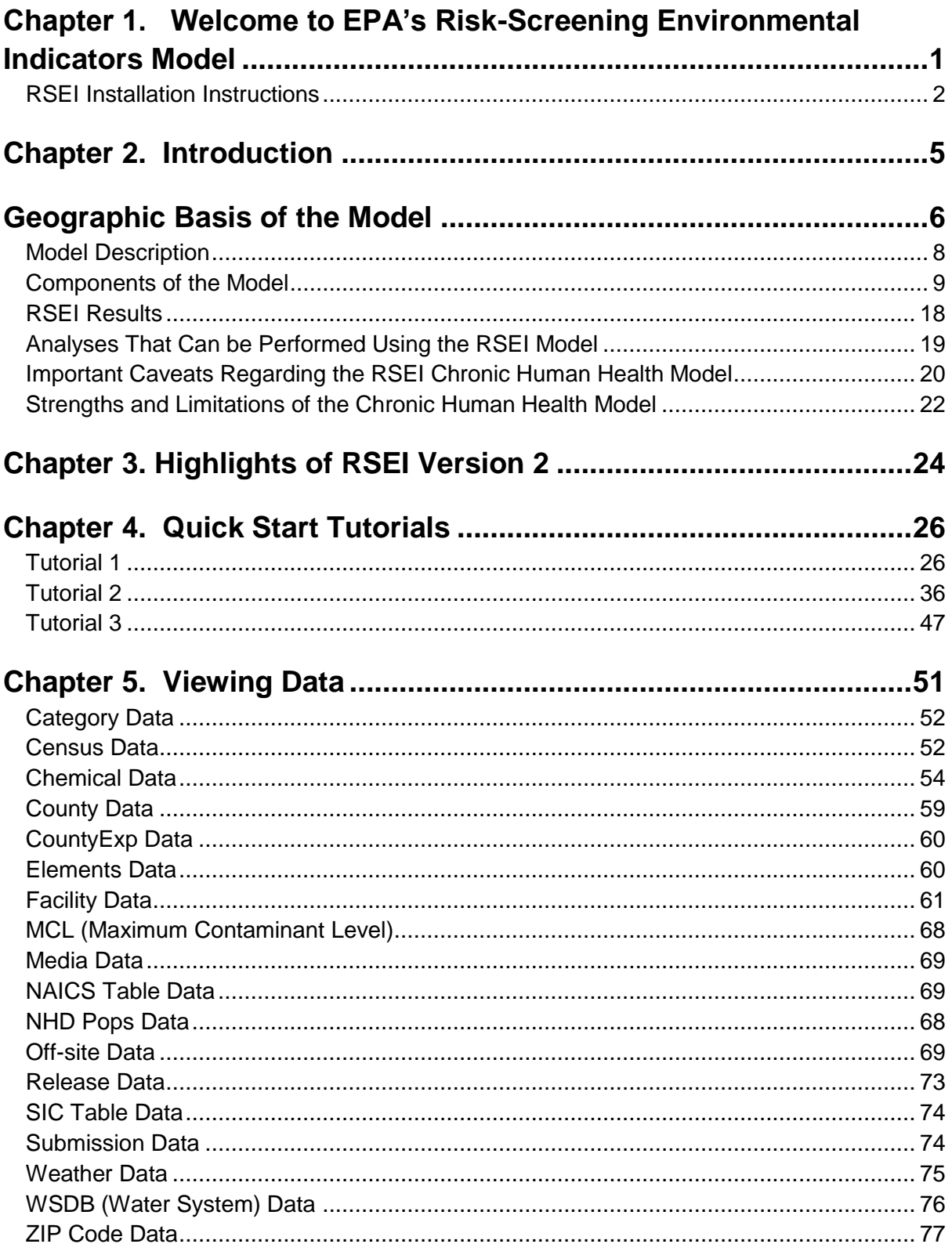

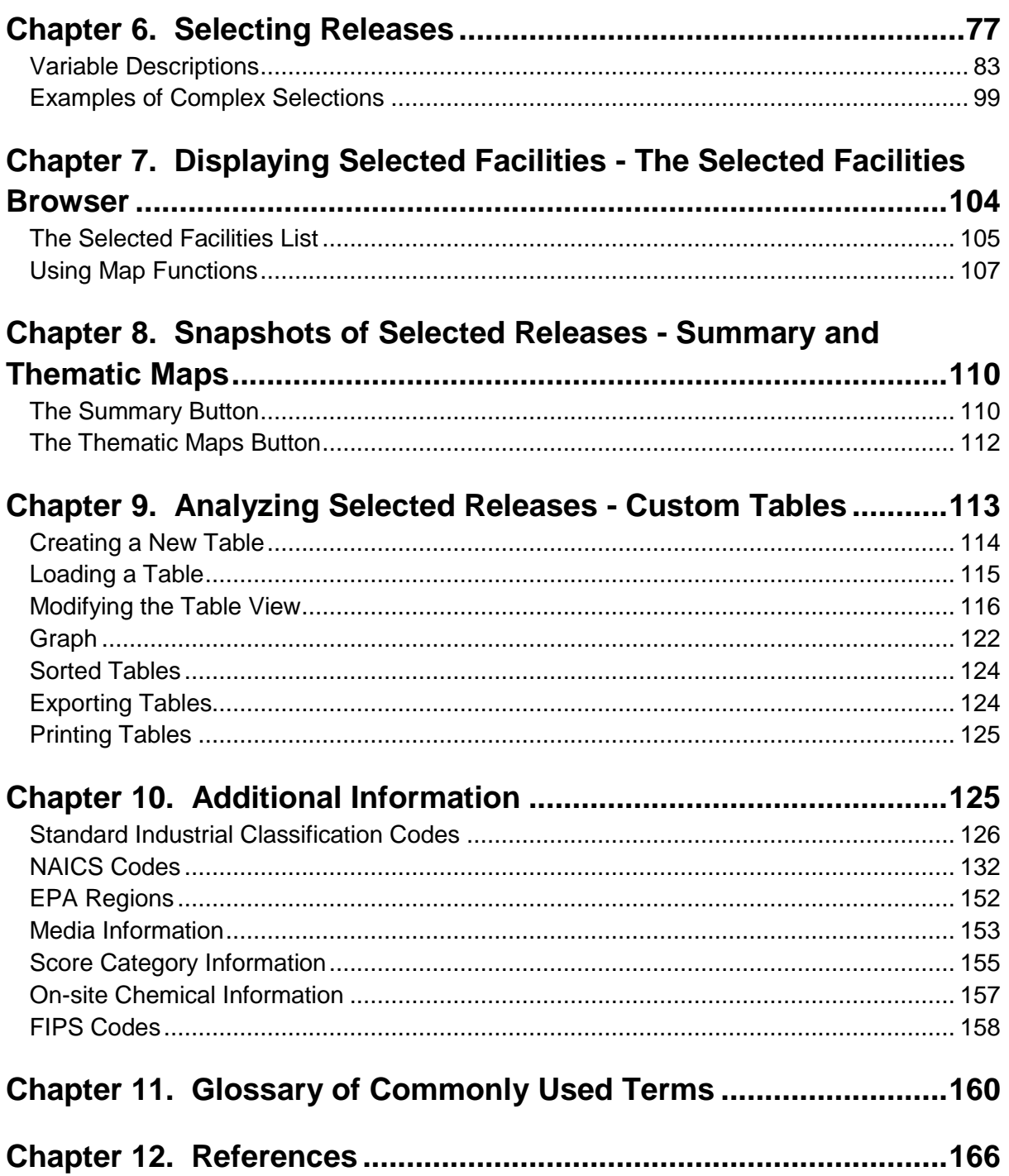

# <span id="page-4-0"></span>**CHAPTER 1 Welcome to EPA's Risk-Screening Environmental Indicators Model**

EPA's Risk-Screening Environmental Indicators (RSEI) is a PC-based tool that uses risk concepts to quickly and easily screen large amounts of Toxics Release Inventory data, saving time and resources. RSEI users can perform, usually in a matter of minutes, a variety of screening-level analyses. Previously, such activities would have taken days, weeks, or even months to organize the relevant information, evaluate that information, and perform the complex and sophisticated analyses that are necessary to provide a risk-related perspective. RSEI is particularly useful for examining trends to measure change, and ranking and prioritizing chemicals and industry sectors for strategic planning, conducting risk-related targeting, and supporting community-based projects. Considerable resources can be saved by conducting preliminary analyses with the model to identify risk-related situations of high potential concern, which warrant further evaluation.

RSEI permits full risk-related modeling for air (on-site stack, fugitive and off-site incineration) releases and surface water releases (direct from TRI reporting facilities and POTWs) only. However, all releases and transfers reported to TRI can be viewed from pounds-only and hazard-based (pounds weighted by toxicity) perspectives. This User's Manual provides instructions specific to the use of the current version of the model, and also describes some additional functions that are not implemented in the current air- and surface water-only model.

In addition to caveats listed throughout this User's Manual, there are several things to consider when running the current version of the model:

- When installing the RSEI model, please make sure that you sign off of your computer network (e.g., the Novell network), so that the model will be properly installed onto your computer's hard drive. Furthermore, the user must have administration rights on the local computer.
- Because the current version of the model is restricted to the air and surface water modeling results, the full risk-related model results are available only for on-site fugitive and stack air releases and direct surface water releases; risk-related results based on releases to other media (e.g., releases to groundwater) are not available. However, with this version of the model you will be able to look at TRI pounds, modeled pounds, hazard ranking, and subcomponents of the full risk-related model results, e.g., (pounds \* toxicity) and (pounds \* toxicity \* population) for all media.
- Please be aware that the application uses significant computer

resources. It may be difficult to use other computer applications at the same time as RSEI.

- · The model contains TRI release and transfer information for the time period from reporting years 1996 to 2011. Information from the reporting years 1988 through 1995 is available upon request.
- · The same information is presented in the Help Screens and the User's Manual.
- New users are advised to begin with the Tutorials provided in Chapter 4 of the User's Manual, which are a helpful introduction to the RSEI model. They are also available through the model by clicking on the **Tutorial** button on the first screen of the model.

We would appreciate your comments and suggestions on how these Help Screens may be improved upon to aid you, the user. Thank you.

Contact:

Office of Pollution Prevention and Toxics Economics, Exposure and Technology Division 202-564-8790 RSEI\_Indicators@epa.gov

# **RSEI Installation Instructions**

## <span id="page-5-0"></span>**System Requirements**

To install and run the RSEI model requires approximately 2 gigabytes of free hard disk space. At least 512 megabytes of RAM is recommended. Users must also have Internet Explorer Versions 3.0 or later installed on their computer to use the RSEI Help feature. Administration rights are required for correct installation.

It is important to remove any previous versions of the model from your hard drive before you install this version. Instructions on uninstalling the program are in the **[Uninstalling RSEI](#page-6-0)**  section below.

These instructions assume you are using Windows 2000, XP, Vista, or 7. This version of the model will not work on earlier operating systems, such as Windows 3.1. To install the program, you must have administrator privileges. If you do not have administrator privileges, contact your computer support personnel.

Early versions of the RSEI model could be run from a CD without an installation on the user's hard drive. Beginning with Version 2.1, extensive data enhancements have increased the size of the databases so that running from a CD is no longer possible, and all users must perform the full hard drive installation. For Version 2.3.2, the installation program only contains data

starting with Reporting Year 1996. Previous years are available for interested users. The installation program can be downloaded from the RSEI website at [www.epa.gov/oppt/rsei.](http://www.epa.gov/oppt/rsei) In addition, the RSEI Census tables are no longer distributed with the model, but can be downloaded in MS Access format from the RSEI website.

# **Installing RSEI Using the Downloadable Installation Package**

- 1. Download the RSEI Version 2.3.2 Installer from [http://www.epa.gov/oppt/rsei/pubs/get\\_rsei.](http://www.epa.gov/oppt/rsei/pubs/get_rsei.html.)  [html.](http://www.epa.gov/oppt/rsei/pubs/get_rsei.html.)
- 2. Double-click on the file (rsei\_version\_2.3.2\_installationfile.exe). This will begin the RSEI installation. Follow the prompts. The RSEI model will install first, and then the database driver (Borland's Database Engine, or BDE). You may get an error during the BDE installation that says there is not enough disk space- this is due to an underestimation of disk space and does not indicate a problem. Click to continue the installation and it will finish normally. Depending on the speed of your computer, installation may take several minutes.

**Note to users of previous RSEI versions**: There is no longer a user directory at C:\Program Files\RSEI\user. Instead, RSEI stores your tables and queries in a folder called 'RSEI Results' which is installed under your Windows 'Users' directory, for instance, at C: \Users\Public\Documents\RSEI Results. Windows configurations may vary, so if you cannot find the folder there, a hard drive search for 'RSEI Results' will identify the location.

# **Launching RSEI**

When the installation is complete, the install wizard will ask if you want to launch the program. Click **Yes** and the RSEI interface will launch.

A good introduction to the many functions in RSEI is the set of three RSEI Tutorials, which can be found in Chapter 4, or by clicking on the **Tutorials** button on the first screen of the model. Once you are comfortable with the basic functions of the model, you can use RSEI to customize your data output using maps, crosstab tables, sorted tables, filters, and graphs. You can look at national-level results or the results for a single facility or chemical. Extensive help is available by clicking the **Help** button at any point in the model, or in Chapters 5 through 9.

Note that the way the RSEI model appears on your screen will depend on your Windows settings, including your screen resolution. If some of the displays appear truncated, click on the Windows **Start** button, then 'Settings,' then 'Control Panel,' then 'Display,' then 'Settings.' In the right-hand side of the screen, slide the levers under 'Display area' to the right one or two notches.

# <span id="page-6-0"></span>**Uninstalling RSEI**

RSEI comes with its own **Uninstall** program that removes the entire program, ancillary files (\*. dll's), and accompanying databases. Click on All Programs->RSEI->Uninstall RSEI and follow the prompts.

However, the RSEI uninstall will not remove the 'RSEI Results' directory (so that any tables

you have created will not be automatically lost) and the Borland Database Engine with its associated RSEI settings. You can delete these manually if desired. The 'RSEI Results'directory is installed in your Windows Users directory (such as C: \Users\Public\Documents\RSEI Results), or search your hard drive for 'RSEI Results'. The Borland Database Engine is installed in C:\Program Files\Common Files\Borland Shared, or you can search your hard drive for the file 'bdeadmin.exe'.

# **CHAPTER 2 Introduction**

<span id="page-8-0"></span>EPA's Risk-Screening Environmental Indicators (RSEI) model is a screening-level tool that assesses the potential impact of industrial chemical releases from pounds-based, hazard-based, and risk-related perspectives. RSEI uses risk concepts to quickly and easily screen large amounts of data, saving time and resources. RSEI is particularly useful for examining trends to measure change, ranking and prioritizing chemicals and industry sectors for strategic planning, conducting risk-related targeting, and supporting community-based projects.

Using estimates of pounds of chemical releases to investigate potential health and environmental impact is limited by the assumptions that all chemicals are equally toxic and all people are equally exposed. Formal risk assessments are more accurate, but are complicated and time-consuming to prepare, requiring detailed data which are not always available, and the results are often limited in scope and geographic area. The RSEI approach augments estimates of pounds released with toxicity and exposure considerations, but does not address all of the potential factors that a full risk assessment would include.

RSEI considers the following information: the amount of chemical released, the toxicity of the chemical, its fate and transport through the environment, the route and extent of human exposure, and the number of people affected. This information is used to create numerical values that can be added and compared in limitless ways to assess the relative risk of chemicals, facilities, regions, industries, or many other factors. The values are for comparative purposes and only meaningful when compared to other values produced by RSEI. It should be emphasized that the result is not a detailed or quantitative risk assessment, but offers a screening-level, risk-related perspective for relative comparisons of chemical releases.

The RSEI approach is very flexible and can be implemented in various ways. The use of the model is not limited to TRI chemicals; in principle, the adaptable method can model any chemical if toxicity characteristics, physicochemical properties, release levels, and release location are known or can be estimated. The current version of the model addresses chronic human health effects and chronic exposures, and uses estimates of annual releases from EPA's Toxics Release Inventory (TRI).

As an indication of improvements in environmental quality over time, RSEI provides a valuable tool to measure general trends based upon relative risk-related impacts of TRI chemicals. Although the model results do not capture all environmental releases of concern, they do relate changes in releases to relative changes in chronic human health impacts from a large number of toxic chemicals of concern to the Agency. The model also can analyze the relative contribution of chemicals and industrial sectors to environmental impacts, and serves as an analytical basis for further risk analysis, setting priorities for pollution prevention, regulatory initiatives, enforcement targeting, and chemical testing.

 The following sections of this chapter describe the RSEI method and the types of questions that can be explored using the model. Chapter 3 describes the main features of Version 2.

Chapter 4 provides three tutorials that will help the new user get started with commonly-used functions. Chapters 5 through 9 describe in detail the operations of the model. Chapter 10 provides information that may be useful when querying the database, including SIC and NAICS codes, score category codes, FIPS codes, and a glossary. Technical Appendices can also be found on the RSEI Installation Disk in a folder called 'Supporting Information.' The appendices present additional information on the following topics: toxicity (Appendix A) and physicochemical data (Appendix B) for TRI chemicals, exposure assumptions used in the model (Appendix C), locational data for on-site and off-site facilities (Appendix D), derived stack parameter data (Appendix E), and data differences between TRI and the RSEI model (Appendix F). A spreadsheet detailing the calculation of the chemical toxicity weights used in the model is also provided on the Installation Disk.

# **Geographic Basis of the Model**

<span id="page-9-0"></span>The RSEI model relies on the ability to locate facilities and people geographically, and to attribute physical characteristics, such as meteorology, to the facilities once they are located. To locate the facilities and the attribute data to those facilities, the RSEI model describes the United States and its territories (Puerto Rico, the U.S. Virgin Islands, Guam, American Samoa, and the Northern Mariana Islands) as a 810-m by 810-m grid system. For each cell in the grid, a location address in terms of  $(X, Y)$  coordinates is assigned based on latitude and longitude (lat/ long).

RSEI uses a standard Albers Equal-Area projection to create each of the grids that is used in the model. The grid system is split into six individual grids which cover the continental U.S., Alaska, Hawaii, and the territories. Each unique cell address is composed of (1) the grid number, and  $(2)$  the  $(x,y)$  address of the cell in that grid. The Methodology document provides the grid number (used in the model to identify each grid), the grid characteristics that can be used to recreate the grid in a GIS-based system, and the bounding coordinates for each.

Once the grid system for the U.S. is established, facilities can be located in it. The ability of the RSEI model to accurately locate a facility depends on the accuracy of the lat/long coordinates describing its location. RSEI uses the best set of coordinates for each facility from EPA's Locational Reference Tables (LRT). Facilities are projected onto each grid using GIS software and the (*x,y*) coordinates of the cell where the facility is mapped are assigned to the facility. Once a grid cell's  $(x, y)$  coordinates are assigned, the facility is assumed to be at the cell's center, for ease of modeling. For a complete description of the method used to select lat/long coordinates for both reporting facilities and off-site facilities, see Technical Appendix D.

In order to estimate potential exposure, the U.S. population must also be geographically located on the model grid. The RSEI model uses decennial U.S. Census data for 1990, 2000, and 2010 at the block level (Census data provided by GeoLytics, Inc., East Brunswick, NJ). In previous versions of the model, U.S. Census race categories were available for viewing on the map (not for calculating results). However, due to complications arising from changes in race categorization for the 2000 Census, race categories are not available for viewing in the current version of the model. The following sections describe how the U.S. Census data were used to generate annual population estimates for age and sex, and how the unit of analysis for the U.S. Census (the block) is translated into the unit of analysis for the model (the grid cell).

**Population data.** U.S. Census block-level data are used to estimate the number of people in each grid cell, as well as their demographic characteristics. Census blocks are the smallest geographic area for which decennial census data are collected. Blocks are of varying size, formed by streets, roads, railroads, streams and other bodies of water, other visible physical and cultural features, and the legal boundaries shown on Census Bureau maps. In 1990, there were approximately 7 million census blocks. Due to boundary changes and increased resolution for highly populated areas, there were approximately 9 million blocks in the 2000 Census and more than 11 million in the 2010 Census.

Block-level information from the 1990, 2000, and 2010 Censuses are used to create detailed age-sex variables for each of the census blocks in the US for 1990, 2000, and 2010. (For 1990, not all of the variables were available at the block level. For those variables that were only available at the block group level, block group ratios were calculated and applied to the data at the block level. For 2000 and 2010, all of the required data for the continental US and Puerto Rico were available at the block level.) The following variables are available in the RSEI model:

- Males Aged 0 through 9 years
- Males Aged 10 through 17 years
- Males Aged 18 through 44 years
- Males Aged 45 through 64 years (Results for this subpopulation are not displayed separately in the model)
- Males Aged 65 years and Older
- Females Aged 0 through 9 years
- Females Aged 10 through 17 years
- Females Aged 18 through 44 years
- · Females Aged 45 through 64 years (Results for this subpopulation are not displayed separately in the model)
- Females Aged 65 years and Older

Because the Census block boundaries have changed between Censuses, the block level data are first transferred to the RSEI model grid, which is unchanging, using the method described below in **[Mapping block populations to grid cells](#page-11-1)**. Once on the grid, a straight-line interpolation is performed for each grid cell between 1990 to 2000 to create annual estimates of the population for each grid cell for each year. The straight line is also extended to estimate population for 1988 and 1989. Another line is extended between 2000 and 2010 to estimate the years in between.

**Puerto Rico and Territories.** For Puerto Rico, the U.S. Virgin Islands, American Samoa, Guam, and the Northern Mariana Islands, block-level shapefiles and block-level population data were only available for 2000. For 1990, the grid cell-level populations from 2000 were scaled by age-sex specific Census population estimates for 1990 to create 1990 population estimates. For 2010, block-level population was only available for Puerto Rico; for the other areas, similar age-sex specific Census data from 2010 were used to scale the 2000 data to create 2010 population estimates. Grid cells for Puerto Rico and island areas are mapped in the same way as described below.

<span id="page-11-1"></span>**Mapping block populations to grid cells.** Once annual detailed demographic data sets are created, the model translates the data from Census blocks to the model's 810-m by 810-m grid cells. The Census provides the geometry for each block in the Topologically Integrated Geographic Encoding and Referencing (TIGER) geographic database. The boundaries and area for each block were derived from the TIGER database. The location of each grid cell is defined by its four corner points, calculated from its (*x,y*) coordinates. The RSEI model uses the derived block boundary files to map each block to its corresponding cells in the grid according to the portion of the block's total area that falls within each cell. The area of a block that falls within a grid cell is divided by the total area for that block, then that fraction is multiplied by the block's population and subpopulations to determine its contribution to the grid cell's population. The population is assumed to be distributed evenly throughout the block. If more than one block overlays a grid cell, then the populations contributed by the multiple blocks are summed.

# **Model Description**

<span id="page-11-0"></span>The RSEI Chronic Human Health model calculates values that reflect the risk-related impacts on chronic human health of modeled TRI chemical releases and transfers. These values do not provide absolute measures of risk and can only be interpreted as relative measures to be compared with other such values (reflecting the direction and the general magnitude of changes at different points in time when analyzing trends, or identifying the relative contribution of variables in a comparative analysis).

The model uses the reported quantities of TRI releases and transfers of chemicals to estimate the risk-related impacts associated with each type of air or water release or transfer by every TRI facility. The risk-related impacts potentially posed by a chemical are a function of chemical toxicity, the fate and transport of the chemical in the environment after it is released, the pathway of human exposure, and the number of people exposed. RSEI only analyzes the impacts on general populations; individuals, particularly highly exposed individuals, are not the focus of the model.

The RSEI model starts with TRI releases. For each exposure pathway from each chemical release, the model generates an 'Indicator Element'. For instance, a release of the chemical benzene to air via a stack from the 'ABC' Facility in 1999 is an 'Indicator Element'. Each Indicator Element is associated with a set of results, including [pounds-based](#page-166-0), [hazard-based,](#page-164-0) and [risk-related results,](#page-166-1) also called scores. The risk-related score is a unitless value proportional to the potential risk-related impact of each element.

Each Indicator Element can be combined and compared with other Indicator Elements. There are countless ways that Indicator Elements can be summed together to assess chronic human health impacts. For example, all of the RSEI results can be aggregated for each year to allow an assessment of trends in estimated impacts, or Indicator Elements can be summed to allow users to compare results for facilities, regions, chemicals, and any combinations of these and other variables. RSEI does not perform a detailed or quantitative risk assessment, but offers a screening-level, risk-related perspective for relative comparisons of chemical releases. The

model does not estimate actual risk to individuals. RSEI results are only meaningful when compared to other results produced by RSEI.

The current version of the model calculates risk-related results for the air and surface water pathways only. For other pathways, and in instances where information needed to model a release is not available, only pounds-based and hazard-based perspectives are available. In cases where toxicity weights are not available, only pounds-based results can be viewed.

In addition, RSEI allows users to look at pounds- and hazard-based results using the same kinds of combinations and comparisons. For a detailed description of the RSEI model and components of the model, refer to EPA's Risk-Screening Environmental Indicators Methodology (available on the RSEI website at <http://www.epa.gov/oppt/rsei>), which represents the most recent full documentation of the model.

# **Components of the Model**

<span id="page-12-0"></span>Once facilities and people are located on the model's grid, three main components are used to compute risk-related impacts in the RSEI model. These components are:

- · the quantity of chemicals released or transferred,
- adjustments for chronic human health toxicity,
- adjustments for exposure potential and population size

These components and the method used to combine them are described in the following sections.

## **Chemical Releases and Transfers**

The model uses information on facilities' chemical releases and transfers from these facilities to off-site facilities (such as sewage treatment plants and incinerators) to model risk-related impacts. These releases are reported by facilities to the Toxics Release Inventory (TRI), as mandated by the Emergency Planning and Community Right-to-Know Act (EPCRA). As of the 2011 reporting year, there are 620 TRI chemicals and chemical categories listed. Users can view pounds of chemicals released per year (pounds-based results) for any combination of variables included in the model.

# **Adjustments for Chronic Human Health Toxicity**

The model is based on current EPA methodologies for assessing toxicity. The method EPA has chosen for assigning toxicity weights to chemicals is clear and reproducible, based upon easily accessible and publicly available information, and uses expert EPA-wide judgments to the greatest extent possible. RSEI reflects the toxicities of chemicals relative to one another using a continuous system of numerical weights. Toxicity weights for chemicals increase as the toxicological potential to cause chronic human health effects increases. Toxicity-adjusted releases are called "hazard-based results" and provide an alternative perspective to pounds-based or full risk-related results, and are especially valuable when necessary data for

risk-related modeling are not available.

# **Toxicity Data**

Values developed by EPA experts are used to differentiate the degrees and types of toxicity of chemicals and rank them in a consistent manner. Values called [Oral Slope Factors](#page-166-2) and [Inhalation](#page-164-1)  [Unit Risks](#page-164-1) provide information pertaining to toxicity for chemicals See Glossary for that may cause cancer. [Reference Doses](#page-166-3) (RfDs) and [Reference](#page-166-4) Definitions [Concentrations](#page-166-4) (RfCs) provide toxicity information related to noncancer effects. Where these values are not available from EPA, other data sources may be used.

The following data sources are used, in the order of preference:

- EPA's Integrated Risk Information System (IRIS);
- · EPA Office of Pesticide Programs' Toxicity Tracking Reports (OPP) and Pesticide Reregistration Elegibility Documents (REDs);
- · Agency for Toxic Substances and Disease Registry final, published chronic MRLs (ATSDR);
- · California Environmental Protection Agency's Office of Environmental Health Hazard Assessment final, published toxicity values (Cal/EPA);
- · EPA's Provisional Peer Reviewed Toxicity Values (PPRTVs), which include toxicity values that have been developed by EPA's Office of Research and Development/National Center for Environmental Assessment/Superfund Health Risk Technical Support Center (STSC);
- · EPA's Health Effects Assessment Summary Tables (HEAST); and
- · Final Derived/Interim Derived Toxicity Weights (Derived) estimated by EPA's Office of Pollution Prevention and Toxics.

The data sources are used in a tiered fashion. The first tier consists of IRIS and OPP. The most recent data for each chemical's chronic human health endpoint is used. If the dates are comparable, preference is given to IRIS. The second tier consists of ATSDR and Cal/EPA. Again, the most recent source of the two is used for any chemical's chronic human health endpoint not found in the first tier. In the absence of data from first or second tier sources for an individual chronic health endpoint, the following data sources are used, in the order of preference: PPRTVs, HEAST, Final/Interim Derived, and IRIS values previously used in toxicity weighting, but withdrawn pending revision.

For chemicals with carcinogenicity risk values, [Weight of Evidence](#page-168-0) (WOE) values were obtained using the same data source hierarchy. Therefore, preference was given to WOE's from IRIS or OPP. As a general rule, chemicals with cancer potency factors from IRIS or OPP will also have WOEs. CalEPA, however, references either EPA or IARC for WOE designations. Therefore, in the absence of an EPA consensus WOE, WOE's were obtained from the International Agency for Research on Cancer (IARC). However, due to the differences in WOE definition, it is not always possible to translate IARC WOE's into EPA WOE's without

examining the toxicity data. WOE's were matched in the following way:

- IARC Group  $1 =$  EPA Group A (Human Carcinogen)
- · IARC Group 2A = EPA Group B (Probable Human Carcinogen)
- IARC Group  $2B = EPA$  Group B or EPA Group C (Possible Carcinogen)
- IARC Group  $3 =$  EPA Group D (Not Classifiable as to Human Carcinogenicity)
- IARC Group  $4 =$  EPA Group E (Evidence of Non-Carcinogenicity)

The IARC 2B designation is not easily translated to the EPA designation, and spans EPA Groups B and C. This is a particularly important distinction because the use of a B2 or C designation will affect the calculation of the toxicity weight (see below). Therefore, for the chemicals with IARC 2B designations, summaries of the toxicity data used to generate the oral slope factor or inhalation unit risk were evaluated to derive WOEs. Since these are primarily chemicals with data from CalEPA, the CalEPA "Technical Support Document for Describing Available Cancer Potency Factors" was used for the background information.

# **Calculating Toxicity Weights**

The RSEI toxicity scoring method evaluates inhalation and oral exposure routes for both cancer and noncancer effects. For each exposure route, chemicals are scored based on their single most sensitive adverse effect. For the various noncancer health endpoints, the toxicity weighting methodology does not distinguish between chemicals based on type or target of effect (e.g., neurotoxicity vs. developmental toxicity), nor does it address multiple effects which may be exhibited by a chemical. When values are available for only one route of exposure, the same toxicity weight is applied to reflect the potential for both inhalation and oral toxicity, provided there is no evidence the effects are route-specific or limited to the portal of entry into the body. Specifically, in limited instances, toxicity studies are available to show a given chemical causes no health effects by one exposure route. In these instances, a toxicity weight is assigned only to the route that results in chronic human health effects. In the RSEI methodology, the algorithms shown below are used to assign toxicity weights.

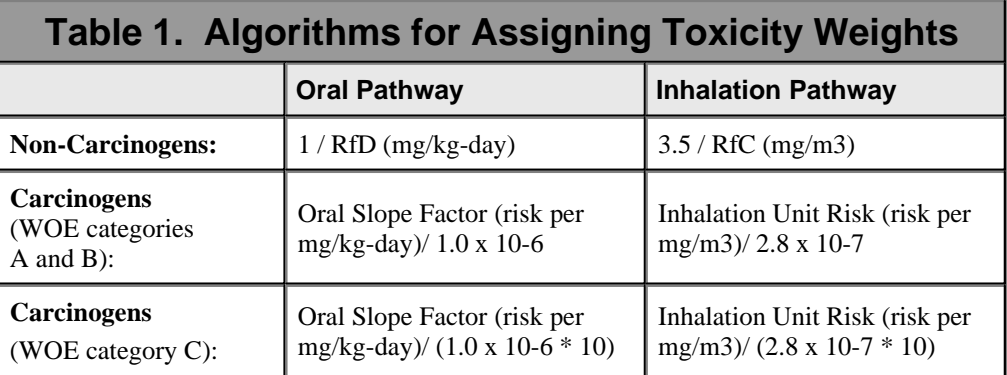

The distribution of toxicity values for TRI chemicals corresponds to a range of toxicity weights of approximately 0.02 to 500,000,000. However, toxicity weights are not bounded. Toxicity weights are expressed as values with two significant figures.

There are 620 chemicals and chemical categories on the 2011 TRI Chemical List. Toxicity weights are available for 430 of these chemicals and chemical categories. The 430 chemicals with toxicity weights account for over 99% of the reported pounds for all on-site releases in 2011. Beginning with version 2.1.5, each metal compounds category is combined with its elemental form in RSEI, unlike in TRI where they are reported separately. This is done to reflect the uncertainty of the chemical identity of the substance released. For example, TRI has separate reporting for 'nickel' and 'nickel compounds'. Both reflect the pounds of the parent metal nickel that is released and, in some cases, the two can be combined as a single report for nickel compounds. RSEI combines the pounds into one entry listed as 'nickel and nickel compounds'.

More information on the toxicity data used in the model can be found in Technical Appendix A. A complete discussion of the methods used in these evaluations, as well as the chemical-by-chemical data summaries and score assignments, are provided the Toxicity Weighting Methodology document, which can be found on the [RSEI website](http://www.epa.gov/oppt/rsei) (www.epa.gov/oppt/rsei).

## **Adjustments for Exposure Potential**

Quantitatively, exposure potential is estimated using a [surrogate dose](#page-167-0). To estimate the surrogate dose, a separate exposure evaluation is conducted for each pathway-specific chemical emission. The exposure evaluations use models that incorporate data on media- and pathway-specific chemical releases and transfers, physicochemical properties and, where available, site characteristics, to estimate the ambient chemical concentration in the medium into which the chemical is released or transferred. The ambient concentrations are combined with human exposure assumptions and estimates of exposed population size specific to age and sex. Specific exposure factors are discussed in each section below.

The algorithms for calculating surrogate doses rely on the ability to locate facilities and people geographically on the 810-m by 810-m grid cell system described earlier. While this method uses the EPA exposure assessment paradigm to evaluate exposure potential, the results should not be construed as an actual numerical estimate of dose resulting from TRI releases, because limited facility-specific data and the use of models that rely on default values for many parameters prevent the calculation of an actual dose. Instead, the purpose of the methodology is to generate as accurate a surrogate dose as possible without conducting an in-depth risk assessment. The estimates of surrogate doses from releases of TRI chemicals are relative to the surrogate doses resulting from other releases included in the model.

The sections below discuss each of the exposure pathways included in the model. Please note that not all pathways are currently modeled in the RSEI model. For pathways that are not modeled, risk-related results are not available, but users can examine results from pounds-based and hazard-based perspectives.

## <span id="page-16-0"></span>**Stack and Fugitive Air Releases**

This method uses algorithms from EPA's AERMOD model, developed by the Office of Air Quality Planning and Standards (OAQPS). AERMOD is a steady-state plume model used to estimate long-term pollutant concentrations downwind of a stack or area source. The concentration is a function of facility-specific parameters (such as stack height and diameter), meteorology, and chemical-specific, first-order air decay rates. The air decay rates are based on either photooxidation or, in rare cases, hydrolysis in air.

AERMOD then uses meteorological and chemical-specific decay rates to estimate the air concentrations at small intervals in a circle with radius 49km surrounding the grid cell containing the facility. Air concentrations are calculated at 5 km increments from 5 km to 49 km away from the facility. Each concentration is calculated at the midpoint of the edge closest to the source in the center cell. For the center cell in which the facility is located, the RSEI model splits the center cell into 401 sub-cells (each sub-cell is 50 m by 50 m), and assigns the average concentration of these sub-cells to the 810-m by 810-m center cell.

Stack height data were obtained from the National Emissions Inventory (NEI), the AIRS Facility Subsystem (AFS) within the Aerometric Information Retrieval System (AIRS), the National Emission Trends (NET) Database, and databases from three individual states (California, New York, and Wisconsin). For each TRI facility that had stack height data in one or more of these sources, the median height of all stacks at the facility is used in the RSEI model. For the TRI facilities which had no stack height data in these sources, a Standard Industrial Classification (SIC) code-based median stack height is assigned to the facility. The SIC code-based stack height is estimated from data in AFS and the NET Database for facilities in the appropriate 3-digit SIC code or in the 2-digit SIC code if the 3-digit SIC code is unavailable (based on the TRI facility's primary SIC Code). If no 2-digit SIC code is available, the median of all stack heights with TRI-reportable SIC codes is used.

For both stack diameter and exit gas velocity, the RSEI model uses the same data sources, criteria, and statistical methods described above for stack height data. Specifically, the model uses either the median value of all stacks for TRI facilities with this information or a SIC code-based median value for facilities without the appropriate stack data. Exit gas velocity data are obtained from NEI, AFS, NET, and state-specific databases. Stack diameter data are obtained from NEI, AFS and NET.

An additional data source was used for some of the new industries added in Reporting Year 1998. The Electric Power Research Institute (EPRI) provided EPA with two databases of site-specific data for electric utilities, including stack height, stack diameter, and stack velocity. Approximately 600 TRI facilities report one of the three electric utility SIC codes (4911 Electric Services; 4931- Electric and Other Services Combined; or 4939- Combination Utilities, not elsewhere classified). Where possible, TRI facilities were matched to facilities in the EPRI data, and the EPRI stack parameters were used. For the facilities that could not be matched, the median parameters from the EPRI data were used.

Analyses have been conducted that show that the concentrations predicted by the RSEI model using a combination of generic and site-specific data closely match concentrations estimated by using more complete site-specific data. For complete details on the derivation of stack parameter data, see Technical Appendix E.

For air releases, chemical concentrations are calculated at increments inside a circle with radius of 49 km surrounding the facility. The concentration is multiplied by age-sex specific inhalation rates, as shown in Table 2 below. This calculates the surrogate dose for each of the ten age-sex categories included in the model. The population assigned to each grid cell is assumed to be exposed to the concentration calculated for that grid cell.

| <b>Table 2. Exposure Factors</b><br>for Air Releases |                                             |  |  |  |  |  |
|------------------------------------------------------|---------------------------------------------|--|--|--|--|--|
| <b>Age-Sex Category</b>                              | <b>Inhalation</b><br>Rate<br>$(m^3/kg/day)$ |  |  |  |  |  |
| Male $0$ to 17                                       | 0.315                                       |  |  |  |  |  |
| Male 18 to 44                                        | 0.185                                       |  |  |  |  |  |
| Male 45 to 64                                        | 0.173                                       |  |  |  |  |  |
| Male 65 and up                                       | 0.159                                       |  |  |  |  |  |
| Female 0 to 17                                       | 0.332                                       |  |  |  |  |  |
| Female 18 to 44                                      | 0.217                                       |  |  |  |  |  |
| Female 45 to 64                                      | 0.201                                       |  |  |  |  |  |
| Female 65 and up                                     | 0.187                                       |  |  |  |  |  |

Source: U.S. EPA, 2011. Environmental Factors Handbook.

## **Direct Surface Water Releases**

Chemicals released directly to surface waters are modeled using a simple first-order decay equation, along with estimates of river discharge and velocity. Chemical concentrations are estimated for distances up to 300 km downstream from the chemical release to take into account drinking water intakes up to 300 km downstream. The chemical-specific decay coefficient is predominantly based on either abiotic hydrolysis or microbial biodegradation, but it may also be based on photooxidation.

This method considers two chronic human health exposure pathways from surface water releases. First, exposures from drinking water are calculated. Chemical releases from on-site or off-site facilities into water are assumed to be discharged into the stream [reach](#page-166-5) nearest the facility, unless a specific discharge reach has been determined from EPA data sources. As the chemical travels downstream, concentrations at public drinking water intakes are estimated. The number of people served by the water system supplied by the intake is assumed to be the population exposed to the chemical concentration. However, because only the number of

people served, not their geographic location, is known, the model uses the demographic breakdown of all the people in a 80 km radius around each intake as a surrogate for the actual number of people in each age-sex subgroup served by the drinking water intake. Drinking water ingestion rates are shown in Table 2 below. If a stream reach contains no drinking water intake, the exposed population is zero. The concentrations at the drinking water intake for chemicals for which EPA has established Maximum Contaminant Levels (MCLs) are assumed to not exceed the relevant MCLs that were in effect for the year of the release (some information prior to 1991 is not available, see **['MCL'](#page-69-1)** in Chapter 5 for details).

A second potential exposure pathway is from consumption of contaminated fish. Each segment of the affected surface water reach may contain contaminated fish which could be caught and eaten by recreational and subsistence fishers. As described above, the model tracks the concentration of the chemical as it travels downstream. In each stream reach, the estimated concentration in fish is derived by multiplying the chemical concentration in the water by a factor to account for bioconcentration of the chemical from water into fish. County- and state-specific fishing license data are used to estimate the percentage of people in each county who fish. This number is multiplied by an estimate of average household size to obtain the portion of each county's total population that eats fish. Since most fishers travel a maximum of 50 miles (80 km) to fish, the population within 50 miles (according to Census data) of a reach modeled as having a nonzero chemical concentration is multiplied by the county-specific fish-eating percentage to obtain the total exposed population. Recreational fishers and their families are assumed to comprise 95 percent of this exposed population. Subsistence fishers and families make up the remaining 5 percent. Subsistence fishers are also assumed to eat substantially greater amounts of fish than recreational fishers, as shown in Table 3 below.

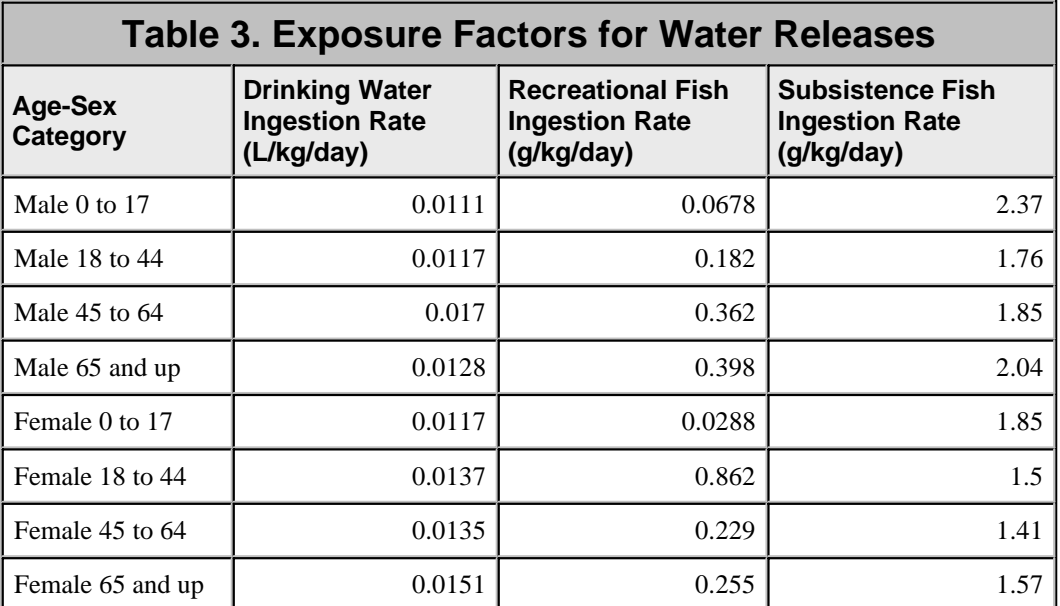

Source: U.S. EPA, 2011. Environmental Factors Handbook; U.S. EPA, 2002. Estimated Per Capita Fish Consumption in the United States: Based on Data Collected by the United States Department of Agriculture's 1994-1996 Continuing Survey of Food Intake by Individuals.

## **Land Releases**

On- and off-site land releases include releases to landfills, surface impoundments, land treatment units and underground injection wells. For these releases, two major exposure pathways are of interest: volatilization to air or leaching into groundwater. Volatilization of chemicals from on-site land releases is reported to TRI under the fugitive emission estimate for the facility, and is handled as a fugitive air release. For more information on RSEI modeling of fugitive air releases, see **[Air Releases](#page-16-0)** above. The current version of RSEI does not provide risk modeling for reported land releases. However, RSEI does provide the capability for users to examine the pounds of releases to land that are reported to TRI, as well as viewing these releases from a hazard-based perspective.

The potential for groundwater contamination from land releases depends on the regulatory status of the unit in which the chemical is released. For example, chemicals could be deposited in an on-site RCRA-regulated, subtitle C hazardous waste unit, or in an on-site nonhazardous solid waste management unit. RCRA standards for hazardous waste units are, by regulation, designed to include technical controls to prevent release of contaminants into groundwater. If chemicals are placed in such regulated units, EPA assumes that releases to groundwater are negligible so RSEI would assign a zero value to the risk-related scores for such releases. If chemicals are placed in nonhazardous land disposal units (landfills, etc.), there is a potential for exposure. This exposure pathway and volatilization from off-site landfills are currently under review for inclusion in a future version of RSEI.

On- and off-site land releases to underground injection are not modeled for exposure by RSEI. The hydrogeological, spatial, and temporal considerations that are associated with exposures to toxic chemicals in underground injection wells are situation- and site-specific, so RSEI is only able to provide pounds-based and hazard-based perspectives for this type of land release. Note, however, that under well-managed conditions, Class I wells (there are five classes of wells) are specifically designed to pose minimal risk to human health or the environment.

## **Releases to POTWs**

On-site facilities can also transfer chemicals to Publicly-Owned Treatment Works (POTWs). Modeling exposure from TRI-reported transfers to POTWs requires several pieces of information: (1) location of the POTW to which the chemicals are discharged, (2) consideration of overall removal efficiencies of POTWs and resulting effluent discharges from POTWs, (3) consideration of residuals management at POTWs, and (4) identification of the receiving stream reach.

Locating the **POTW**. As with all off-site facilities, POTW names and addresses are reported to TRI by the facility transferring its waste. Latitude and longitude are not reported. In order to derive coordinates, the reported street addresses were geocoded (coordinates were assigned based on street address) by Thomas Computing Services, a commercial firm. Other EPA databases are also used for matching as well as for locational data. Facilities with insufficient or incorrect street addresses are matched, if possible, with facilities with better locational data. If no matches can be found, the facility is assumed to be located at the center of its reported zip

code. Once latitude and longitude for a facility are determined, the data are used to map the facility to a given grid cell, using the equations described in Chapter 3 of the Methodology document. Substantial data processing was necessary to prepare the set of off-site facilities for use in the model; see Technical Appendix D for details on the steps that were taken.

**Overall POTW Removal Rate.** POTWs cannot completely remove all of the chemicals that are transferred to the plant. Some of the chemical loading in the influent will be discharged as effluent to surface waters. To calculate the fraction of transferred chemical removed by the POTW, the typical contaminant-specific removal rate is applied to the volume transferred to the POTW from the TRI facility.

**Partitioning within the POTW.** Chemical loadings may be removed by the POTW treatment processes through biodegradation, volatilization, and adsorption to sludge. The amount of the chemical that is removed by each of these processes is modeled using average chemical-specific partitioning rates. Chemical-specific partition rates are provided in Technical Appendix B.

Once the fates of chemicals entering the POTW are estimated, exposures associated with chemical loadings to each compartment are estimated. Chemicals discharged in the POTW effluent are modeled using the surface water evaluation methods described above. Chemicals that biodegrade are assumed to degrade to chemicals that do not pose risk. POTW volatilization releases are treated like area-source air releases, as described above.

For chemicals that partition to sludge, the model used to estimate exposure should ideally depend on the sludge disposal method employed by the POTW. However, sludge disposal practices at a POTW receiving a TRI transfer cannot be determined from the TRI database. Therefore, the RSEI algorithm currently assumes all POTW sludge to be landfilled at the POTW, a common method of sludge disposal. Landfilling of sludge is not currently modeled in RSEI. POTWs may in reality use other methods of sludge disposal, such as incineration. If sludge were incinerated by a POTW, for example, this would result in different exposure levels (and a different, larger exposed population).

**Locating the receiving stream reach**. In the same method as for TRI reporting facilities, POTWs are assumed to discharge to the nearest stream reach. However, some POTW-specific information from EPA data sources was used where it was available.

## **Off-site Transfers**

This category includes any transfers to waste brokers, non-POTW treatment facilities or recycling facilities, and includes such offsite activities as storage, recycling and recovery, treatment, incineration, underground injection, landfill, and land treatment (i.e., those TRI media codes beginning with 'M'). TRI reporters are required to supply the name and address of the facility that receives wastes for storage or disposal. From these data, EPA determines whether wastes are sent to a hazardous or nonhazardous waste management facility. As with underground injection wells, transfers to RCRA hazardous waste facilities are not modeled. If chemicals are placed in such regulated units, it is assumed that releases to groundwater are negligible.

The determination of locational data for off-site facilities is conducted in the same manner as for POTWs.

The RSEI methodology then requires information on the treatment and disposal technologies used by the facility. If the treatment method is incineration, then destruction and removal efficiencies (DREs) are applied to the transfer amount, and the releases are modeled using ISCLT, as described above in the discussion of stack and fugitive air releases.

For off-site landfills, two major exposure pathways are considered: groundwater and volatilization. These pathways are currently not modeled; however, users can examine poundsand hazard-based perspectives for these pathways.

# **RSEI Results**

<span id="page-21-0"></span>Because of the multi-functional nature of the model, a variety of results can be created. All RSEI results start with an Indicator Element, which is a unique combination of chemical, facility, exposure pathway, and year. Some Indicator Elements may be associated with certain release and exposure pathways (e.g., direct water releases may be associated with exposure from drinking water intakes, as well as fish ingestion from recreational fishing and from subsistence fishing). Each Indicator Element has a set of associated results:

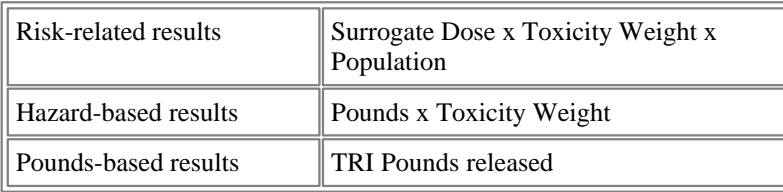

**Risk-related results.** The toxicity, surrogate dose, and population components are multiplied to obtain a risk score for the Indicator Element. The surrogate dose is determined through pathway-specific modeling of the fate and transport of the chemical through the environment, combined with subpopulation-specific exposure factors. The score is a unitless measure that is not independently meaningful, but is a risk-related estimate that can be compared to other estimates calculated using the same methods. If the Indicator Element cannot be modeled, because of the lack of data needed for modeling or because the exposure pathway is not currently modeled, then the risk-related score is zero. The model calculates risk-related results for the entire population and also for the following subpopulations: children under 10, children aged 10 to 17, males aged 18 to 44, females aged 18 to 44, and adults aged 65 and over. In addition the model also calculates 'Modeled Pounds,' which is simply the number of pounds that can be modeled for risk-related scores. Modeled pounds are the pounds to which fate and transport modeling and exposure assumptions have been applied.

**Hazard-based results.** Each Indicator Element is also associated with a hazard-based result, calculated by multiplying the pounds released by the chemical-specific toxicity weight for the exposure route (oral or inhalation) associated with the release. For these results, no exposure modeling or population estimates are involved. If there is no toxicity weight available for the chemical, then the hazard score is zero.

The model also calculates 'Modeled Hazard,' which is the chemical-specific toxicity weights multiplied by the Modeled Pounds (as described above), and 'Modeled Hazard \* Pop,' which multiplies modeled hazard by the exposed population, but without the fate and transport modeling that would be found in risk-related results.

**Pounds-based results.** These results include only the pounds of releases reported to TRI, and are available for all Indicator Elements. The model also provides TRI pounds with toxicity weights, which just sums the pounds for the chemicals that have toxicity weights in the RSEI model.

Once results are calculated for each Indicator Element, they can be combined in many different ways. All of the results are additive, so a result for a specific set of variables is calculated by summing all the relevant individual Indicator Element results, as follows:

$$
\mathbf{R} = \sum \sum \sum \mathbf{H}_{\alpha_{\mathbf{B}}}
$$

where:

 $R =$  RSEI result, and  $\text{IE}_{\text{c,f,p}}$  = chemical-facility-pathway-specific Indicator Element result.

This method is very flexible, allowing for countless variation in the creation of results. For example, results can be calculated for various subsets of variables (e.g., chemical, facility, exposure pathway) and compared to each other to assess the relative contribution of each subset to the total potential impact. Or, results for the same subset of variables for different years can be calculated, to assess the general trend in pounds-based, hazard-based, or risk-related impacts over time.

It must be reiterated that while changes in results over the years would imply that there have been changes in hazard- or risk-related environmental impacts, the actual magnitude of any specific change or the reason for the change may not be obvious. Although the value itself may be useful in identifying facilities or chemicals with the highest potential for hazard or risk, the weight does not represent a quantitative estimate or provide an exact indication of the magnitude of individual hazard or risk associated with that facility or chemical.

# **Analyses That Can be Performed Using the RSEI Model**

<span id="page-22-0"></span>Users of the model can perform a variety of screening-level analyses, usually in a matter of minutes. Previously, such activities would have taken days, weeks, or even months to organize the relevant information, evaluate that information, and perform the complex and sophisticated analyses that are necessary to provide a risk-related perspective. Results can be used for screening-level ranking and prioritization for strategic planning purposes, risk-related targeting, and trends analyses. Considerable resources can be saved by conducting preliminary analyses with the model to identify risk-related situations of high potential concern that warrant further evaluation.

As noted above, users can evaluate releases using a number of variables, such as chemical, medium, geographic area or industry. For instance, the following types of questions can be investigated:

- · How do industry sectors compare to one another from a risk-related perspective?
- What is the relative contribution of chemicals within a given industry sector?
- · What release pathway for a particular chemical poses the greatest risk-related impacts?

Users can view pounds-based, hazard-based, and other results, to investigate the relative influence of toxicity and population components on the risk-related results, which also incorporate exposure modeling.

Information regarding the RSEI project is available on the [RSEI website](http://www.epa.gov/oppt/rsei). Complete documentation, frequently asked questions, and contact information are all posted on the site. Periodic updates and troubleshooting information are also available for users.

# **Important Caveats Regarding the RSEI Chronic Human Health Model**

<span id="page-23-0"></span>The RSEI model is a screening tool that provides a risk-related perspective in assessing the relative impacts of releases of toxic chemicals. Risk-related results are available for releases and transfers to air and water, and pounds- and hazard-based results are available for all media. RSEI combines estimates of toxicity, exposure level, and the exposed population to provide risk-related comparisons. It does not provide a detailed or quantitative assessment of risk, and is not designed as a substitute for more comprehensive, site-specific risk assessments. There are a number of important considerations associated with each component of the model, as described in the following sections.

## **Release Component**

The following caveat should be considered regarding the release component of the model:

• RSEI uses facility-reported TRI data which is known to contain some reporting errors. Since facility management must certify reports to be accurate, the TRI program does not change any reported data until the reporting facility submits an official correction. Therefore, there are some releases in the TRI data that are thought to be erroneous but are still included because facilities have not submitted corrected reporting forms by the time of the annual public data release that RSEI uses. Some of these releases are associated with large risk-related impacts. One erroneous release warrants special note: a 2002 fugitive air release of 184,770 pounds of nickel in Johnstown, PA probably overstates the release amount and may be assigned to the wrong media.

## **Toxicity Component**

The following caveats should be considered regarding the toxicity component of the model:

• Toxicity weights are not designed to (and may not) correlate with statutory criteria used for

listing and delisting chemicals in TRI. RSEI risk-related model results account for estimated exposure and may not correlate with listing/de-listing decisions.

• RSEI only addresses chronic human toxicity (cancer and noncancer effects, such as developmental toxicity, reproductive toxicity, neurotoxicity, etc.) associated with long-term exposure and does not address concerns for either acute human toxicity or environmental toxicity.

• Toxicity weights are based upon the single, most sensitive chronic human health endpoint for inhalation or oral exposure pathways, and do not reflect severity of effects or multiple health effects.

• Estimated Reference Doses and Reference Concentrations for noncancer effects incorporate uncertainty factors which are reflected in toxicity weights that are based upon these values.

• Toxicity weights for chemicals that are reported to TRI as groups are based on the toxicity for the most toxic member of the group. One exception to this is polycyclic aromatic compounds  $(PACs)$ , the toxicity for which is assumed to be 18% of the toxicity for benzo(a)pyrene, its most toxic member. This is based on speciation information and follows the method used by EPA's National-Scale Air Toxics Assessment (NATA) evaluation for polycyclic organic matter.

• Several significant assumptions are made regarding metals and metal compounds, because important data regarding these chemicals are not subject to TRI reporting. Metals and metal compounds are assumed to have the same toxicity weight, although the chronic toxicity of some metal compounds may be higher. Metals and metal compounds are assumed to be released in the valence (or oxidation state) associated with the highest chronic toxicity. The only exception is chromium and chromium compounds, for which it is assumed that facilities may release some combination of hexavalent chromium and trivalent chromium. [SIC-code](http://www.epa.gov/ttn/chief/net/2002inventory.html) [specific estimates from the 2002 National Emissions Inventory](http://www.epa.gov/ttn/chief/net/2002inventory.html) are used to estimate the fraction of each type (available from http://www.epa.gov/ttn/chief/net/2002inventory.html). As trivalent chromium has a very low toxicity, only the hexavalent fraction is modeled, using a toxicity weight specifically for that valence state.

• While the physical form of released metals or metal compounds can affect toxicity, a reasonable assumption is made regarding the likely form of most releases (e.g., the non-cancer toxicity weight for chromic acid mists and dissolved hexavalent chromium aerosols is much higher than for hexavalent chromium particulates, but releases of these chemicals as acid aerosols are not expected to be typical so the toxicity weight for cancer based on the inhalation of particulates is used). Analysts need to consider these assumptions, and whether the gathering of additional data is warranted, when examining model results for metals and metal compounds.

## **Exposure Component**

The following caveats should be considered regarding the exposure component of the model:

• Like other exposure models, RSEI estimates exposure levels. It does not yield actual

exposures. The model provides estimated air concentrations in each grid cell.

• The model uses some generic assumptions, e.g., default median stack heights, diameters, and exit gas velocities related to 2- or 3-digit Standard Industrial Classification (SIC) codes, or a nationwide median, where facility-specific median stack height, diameter, and exit gas velocity data are unavailable. For large facilities with multiple stacks, the median height for all stacks is used as the stack height for the entire facility.

• In the current version of the model, only air and direct surface water exposures are fully modeled.

• The model does not account for population activity patterns.

• The model has greater uncertainty when examining disaggregated results at the local or facility level. The model does not account for indirect exposure, air deposition of pollutants to other media, or absorption of pollutants through the skin.

#### **Population Component**

The following caveats should be considered regarding the population component of the model.

• Population values for non-decennial years are estimated based on linear interpolations at the block level between the 1990 and 2000 U.S. Census datasets, between the 2000 and 2010 U.S. Census datasets, and on extrapolations back to 1988 and forward from 2010.

• Drinking water populations are estimated by using the total drinking water populations associated with individual downstream drinking water intakes. Estimated populations for the fish ingestion pathway are based upon U.S. Fish and Wildlife Service surveys.

• Because RSEI results reflect changing population size at the local level, a facility's relative contribution could increase or decrease even without changes in its releases over time. While the model is designed to reflect the overall risk-related impacts on the local population, such population changes should be considered when examining a facility's environmental management practices.

# **Strengths and Limitations of the Chronic Human Health Model**

#### <span id="page-25-0"></span>**Strengths**

The following are strengths of the model:

• The model provides important hazard-based and risk-related perspectives regarding the impacts of TRI releases on chronic human health.

• The model quickly organizes and evaluates complex data. For example, the air exposure model is combined with U.S. Census data to directly estimate the size of exposed populations and subpopulations and the magnitude of their exposure, rather than assuming that all

individuals surrounding a facility are equally exposed.

• The model allows for greatly increased speed in performing screening analyses, thereby conserving resources for conducting more precise, site-specific risk evaluations. In addition, its use as a priority-setting tool allows resources to be focused in areas that will provide the greatest potential risk reduction.

- The model can perform single- and multi-media analyses.
- Custom-designed selections can be based upon a wide range of variables.

• This adaptable method can model any chemical if toxicity characteristics, appropriate physicochemical properties, release levels and release location are known or can be estimated.

• The model considers both cancer and non-cancer chronic human health endpoints.

• The RSEI method has been subject to repeated expert peer review.

• The model's methodology and assumptions are transparent. Complete and detailed documentation of the RSEI model is available.

## **Limitations**

The following are limitations of the model:

• RSEI results do not provide users with quantitative risk estimates (e.g., excess cases of cancer).

• RSEI results do not evaluate individual risk.

• The model does not account for all sources of TRI chemicals; it only accounts for those sources that are required to report to TRI. It also does not provide scores for all TRI chemicals, although chemicals without toxicity weights account for a very small percentage of total releases and of total risk-related impacts.

• TRI does not account for all toxic chemicals.

• The model assumes that air concentrations of TRI chemicals are the same for indoor and outdoor exposures, and that populations are continuously exposed.

• Dermal and food ingestion pathways (other than fish consumption), and some other indirect exposure pathways are not evaluated.

• Acute health effects associated with short-term, periodic exposures to higher levels of these same chemicals are not addressed.

• Ecological effects are not addressed.

# **CHAPTER 3 Highlights of RSEI Version 2**

<span id="page-27-0"></span>Version 2 of the RSEI model is a powerful and flexible tool. It allows for many different kinds of analyses and many ways to customize your results.

## **Detailed Data**

RSEI contains detailed data sets, several of which have been created or quality-assured specifically for the model. Population data are taken from the two most recent decennial Censuses at the block level, and translated onto the model grid geographically for greater accuracy. Off-site facilities have been assigned to their actual locations where possible, and locations for TRI reporting facilities are taken from EPA's centralized Facility Registry Service (FRS). Extensive physicochemical and toxicity data for reported chemicals have been collected and frequently updated, and detailed (age- and sex-specific, where possible) exposure factors are used.

## **Extended Air Modeling**

RSEI's air modeling methodology has been revised to more accurately represent concentrations very close to the facility. In addition, previous versions only modeled concentrations out to 10 km from the facility; the current version models out to 50 km to better reflect the extended plumes associated with very tall stacks.

# **Flexible Query Options**

Selections can be performed based on any variables included in the model. Boolean-type logic allows you to exclude and include different sets in the same selection. The query builder is powerful and flexible, now allowing for any conceivable combination of criteria.

# **Custom and Preformatted Display Options**

The Crosstab tables option allows you to tabulate your selection using any model variables you choose, and includes sophisticated options like filters, sorted tables, and graphs, and the ability to collapse and expand rows and columns, and switch row and column variables. You can create multiple crosstab tables based on the same selection and save and reload different tables. For quick results, the model provides preformatted displays like a list of facilities and releases in your selection, time trend graphs, ranked tables, and annual maps.

## **Enhanced Export Options**

You can export tables and lists to many different formats, including Microsoft Excel, Lotus 1 2-3, and dBase files.

# **Fast Processing**

Depending on the size of the resulting set and the speed of your PC, selections and custom tables may take just a few minutes (or even seconds) to create.

# **Results for Subpopulations**

You can examine total pounds, and hazard-weighted and risk-related modeling scores for children 0-9 years of age, children 10-17 years of age, women 18-44 years of age, men 18-44 years of age, and adults 65 years and over separately from the general population.

# **Tribal Land Identifier**

You can select and examine facilities that are on tribal lands.

# **Changes in Version 2.3.2**

Includes TRI Reporting Years 1996-2011.

Toxicity weights have been updated.

Exposure factors have been updated.

Drinking water intake locations have been updated.

Dioxin and dioxin-related compounds are now modeled for stack and fugitive air releases, direct water releases, and off-site incineration from 2008 on. Dioxin transfers to POTWs are not modeled, due to the lack of necessary physico-chemical data.

# **CHAPTER 4 Quick Start Tutorials**

<span id="page-29-0"></span>RSEI tutorials are designed to give you a quick introduction to how the model works, and how to quickly find basic information that most users are interested in. There are three tutorials currently available in this chapter to help acquaint you with various aspects of the model.

Remember that while you are working in the RSEI model, you can always refer to **Help** for information on model features.

# **Tutorial 1**

<span id="page-29-1"></span>An important use of the RSEI model is to identify areas that have potentially high risk-related impacts. This exercise will walk you through several different ways of doing this. First, you will perform a national-level selection for the year 2009. You will look at the results by media and state, and examine the data using several different preformatted functions included in the RSEI model.

# **Step 1.1 Perform a National-Level Selection**

The first step in any analysis using the RSEI model is to determine the set of elements you wish to select. This is done by performing a selection. Open up the model to display the RSEI **Welcome** screen. Click on the **Select** button at the top left of the menu panel. This brings up the **Select elements...** screen. Here, you can select elements based on any variables included in the model, including chemical characteristics, geographic location of the facility, year, and many more. You do this by creating a set of selection statements. For this exercise, we will create a very simple selection statement.

An **element** is the building block of the RSEI model, and is generated for each exposure pathway for each chemical release. For instance, a release of the chemical benzene to air via a stack from the 'ABC' Facility in 1999 is an 'Indicator Element.'

Note that if you have done any selections since installing the RSEI model, your last selection statement will appear on the **Select elements...** screen. Click on the **Clear** button to remove previous selection statements. You will see a line of text on the screen, 'Choose records where all of the following apply'. This is a bracket statement that tells the model what to do with the information that comes next. You can change the bracket statement from 'all' to 'any', 'none', or 'not all' by clicking on the 'all' and selecting an option from the drop down menu. But for now let it remain 'all'. Click on the circle to the left of the text, and select 'Add condition'.

Selection statements tell the model what releases you wish to select. Selection statements are comprised of bracket statements that tell the model to select records where all, any, none, or not all of the conditions apply and condition statements, that specify exactly what your conditions are.

The condition statement contains the criteria you use to select your releases.

You will see the following text line:

```
1. Chemical Flags. Year Chemical Added is equal to
```
Click on the first part of the text line, and a drop-down menu will appear. This menu contains all of the variables contained in the model that you can use in your selection statements. They are grouped according to the type of variable. Click on the group 'Submission'. To the right you will see another menu with all of the variables in this group. Click on 'Year'.

The text line will change to 1. Submission. Year is equal to \_\_\_\_. Click on the blank at the end of the line, and select '2009' from the list.

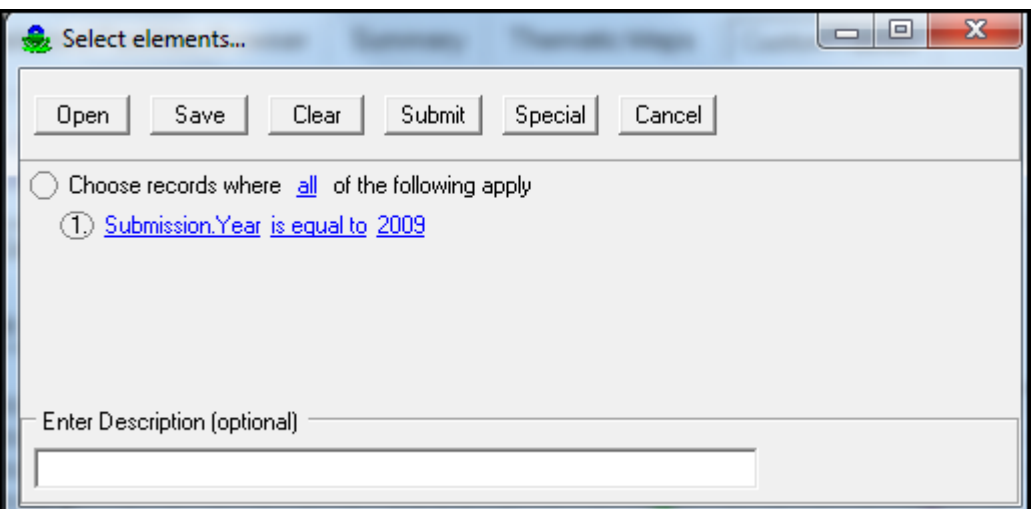

**Select Elements... Screen** 

This will now select all TRI-reported releases that occurred in 2009. Click on the **Submit**  button at the top of the **Select elements...** screen to submit the selection. The model may take a few minutes to complete the task.

If you accidentally submit an incomplete or inaccurate selection statement, you cannot stop the submission or go back to the statement until the model has processed your submission completely. Once the model is done, click on the **Select** button again to reopen the **Select Elements...** screen, correct the selection statement, and resubmit it.

When the model is done with the selection, the **Select elements...** screen will disappear. The number of facilities, chemical releases, and elements that are selected in your set will be displayed in the top right corner of the screen.

Now that you have your selected set of scores, you can analyze them in different ways. To get a quick summary of the differences in risk-related impacts between states, click on **Thematic Maps** at the top of the screen.

The model will display a U.S. map, where variations in color represent differing levels in impacts. Your map may show Alaska and Hawaii; if you want to see only the continental U.S., click and drag the map to the left until Hawaii and Alaska no longer show. The legend at the left side of the screen shows the values that correspond to the colors on the map. The default data year is set to 2011, so you must select '2009' from the drop-down menu next to **Select Year** in order to see any data on the map. Also, make sure that the **Theme** box shows 'Score'. If you want to increase the size of the map, draw the outline of a box around the area you want to enlarge with the cursor while holding down the right mouse button. To outline the states, click on the **Show feature outlines** box.

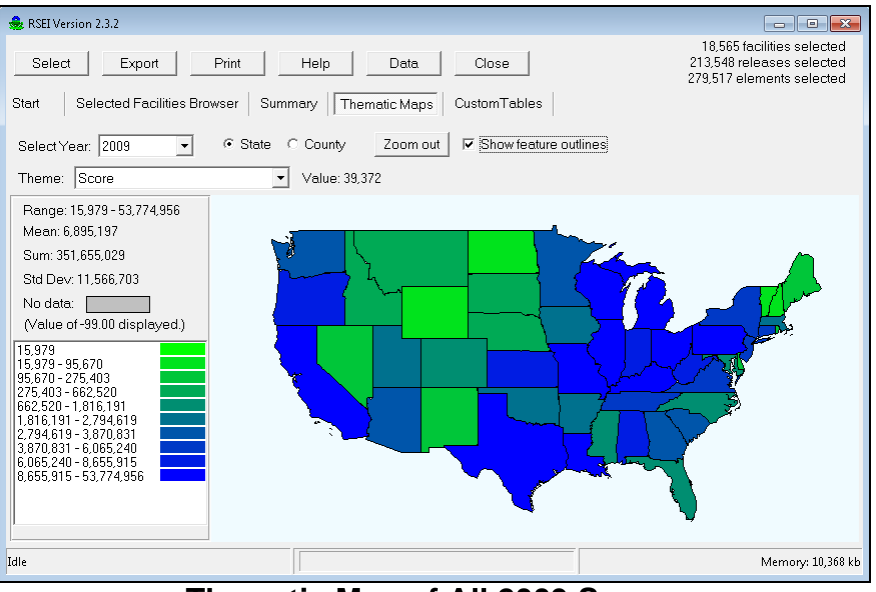

**Thematic Map of All 2009 Scores** 

# **Step 1.2 Results by State**

To get a more detailed look at 2009 scores, you can break down your national-level selection by state. Click on the **Custom Tables** button at the end of the second row of menu buttons at the top of the screen, and the screen shown below will appear.

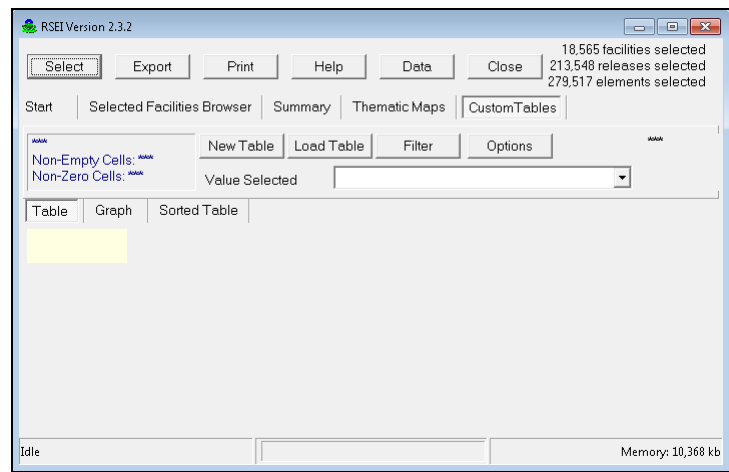

**Custom Tables Screen** 

In this screen you can create and customize crosstab tables, based on any combination of variables you choose. To create a new crosstab table, click on the **New Table** button. The **Select Dimensions** screen will appear. This screen lists all the variables included in the RSEI model. The variables are listed in the form 'Data table.variable name', where the data table is similar to the variable group used in the **Select elements...** screen. A complete listing of all variables is provided in Chapter 5.

Select the rows and columns that you want to appear in the crosstab table. You may select any number of variables, but selecting more than two or three will greatly increase the time needed to generate the table and the complexity of reading the table. Note that the various RSEI outputs (e.g. pounds, hazard score, risk-related score, etc.) will be the contents of the cells of the crosstab. You do not need to specify RSEI outputs at this point.

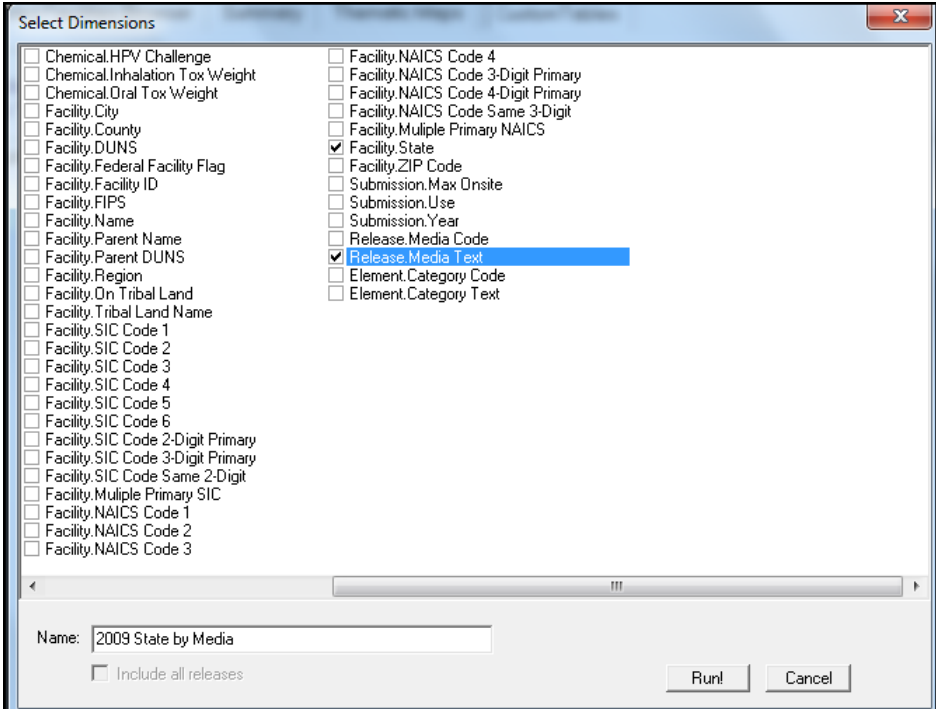

**Select Dimensions Dialog** 

We want to look at state-level results, so select 'Facility.State'. It is often informative to break down results by media, in order to assess what exposure routes are associated with the highest risk-related impacts. So select 'Release.Media Text', which will provide the text description of the medium into which each chemical is released. In the box to the right of 'Name' at the bottom of the screen, type in a name for this table you are creating, such as '2009 State by Media'. All of the tables you create in the RSEI model are saved on your hard drive for later use. Hit **Run!** and the model will create your crosstab table. It may take a few minutes to generate. When the model is finished, you will see the new crosstab table, as shown below.

| RSEI Version 2.3.2                                                                                             |                  |                     |                     |                                                                                      |                     |                     | $\begin{array}{c c c c c c} \hline \multicolumn{3}{c }{-1} & \multicolumn{3}{c }{-1} \multicolumn{3}{c }{-1} \multicolumn{3}{c }{-1} \multicolumn{3}{c }{-1} \multicolumn{3}{c }{-1} \multicolumn{3}{c }{-1} \multicolumn{3}{c }{-1} \multicolumn{3}{c }{-1} \multicolumn{3}{c }{-1} \multicolumn{3}{c }{-1} \multicolumn{3}{c }{-1} \multicolumn{3}{c }{-1} \multicolumn{3}{c }{-1} \multicolumn{3}{c }{-1} \multicolumn$ |
|----------------------------------------------------------------------------------------------------|------------------|---------------------|---------------------|--------------------------------------------------------------------------------------|---------------------|---------------------|----------------------------------------------------------------------------------------------------|
| Export<br>Select<br>Print<br>Help<br>Data<br>Close                                                             |                  |                     |                     | 18.565 facilities selected<br>213,548 releases selected<br>279,517 elements selected |                     |                     |                                                                                                    |
| Thematic Maps<br>Selected Facilities Browser<br>Start<br>Summary<br>CustomTables                               |                  |                     |                     |                                                                                      |                     |                     |                                                                                                    |
| [NewTable]<br>40 by 57<br>Load Table<br>Options<br>Filter                                                      |                  |                     |                     | 2009 State by Media                                                                  |                     |                     |                                                                                                    |
| Non-Empty Cells: 1671<br>Non-Zero Cells: 315<br>Risk-related Results<br>$\blacktriangledown$<br>Value Selected |                  |                     |                     |                                                                                      |                     |                     |                                                                                                    |
| Graph<br>Table                                                                                                 | Sorted Table     |                     |                     |                                                                                      |                     |                     |                                                                                                    |
| Value<br>Pct                                                                                                   | <b>State</b>     |                     |                     |                                                                                      |                     |                     |                                                                                                    |
| MediaText<br>÷.                                                                                                | AK               | AL.                 | AR.                 | AS                                                                                   | AZ                  | CA                  | CO.                                                                                                    |
| 1 Fugitive Air                                                                                                 | 6,964<br>0.0020  | 6,515,043<br>1.844  | 1,849,220<br>0.5235 |                                                                                      | 2,243,486<br>0.6351 | 14.705.155<br>4.163 | 230.7<br>0.06                                                                                                    |
| 2 Stack Air                                                                                                    | 59,860<br>0.0169 | 1,163,060<br>0.3292 | 542,112<br>0.1535   | 108.7<br>3.078E-05                                                                   | 836,538<br>0.2368   | 8,240,865<br>2.333  | 931.5<br>0.26                                                                                                    |
| 3 Direct Water                                                                                                 | n                | 940,111<br>0.2661   | 14,377<br>0.0041    |                                                                                      | 6,865<br>0.0019     | 32,703<br>0.0093    | 5.6<br>0.00                                                                                                    |
| 401 Und Inj (Clas                                                                                              |                  |                     | $\overline{0}$      |                                                                                      |                     | $\mathbf{0}$        |                                                                                                    |
| 402 Und Inj (Clas                                                                                              | $\overline{0}$   | $\mathbf{0}$        | $\overline{0}$      |                                                                                      |                     | $\mathbf{0}$        |                                                                                                    |
| 520 Land Treatm                                                                                                |                  | $\mathbf{0}$        | $\overline{0}$      |                                                                                      | $\mathbf{0}$        | $\Omega$            | $\overline{0}$                                                                                                    |
| 530 Surface Impo                                                                                               | $\overline{0}$   | $\overline{0}$      | $\overline{0}$      |                                                                                      | $\mathbf{0}$        | $\mathbf{0}$        | $\mathbf{0}$                                                                                                    |
| $\blacktriangleleft$                                                                                           |                  |                     |                     |                                                                                      |                     |                     |                                                                                                    |
| Idle                                                                                                    |                  |                     |                     |                                                                                      |                     |                     | Memory: 10,368 kb                                                                                                    |

**Crosstab Table, State by Media** 

This table shows, for each state, the risk-related score for each medium. This is the top number, in black, in each cell. For cells with non-zero values, the number in red beneath the score is the cell's percentage of the total score of all the cells in the table (the total can be found in the lower right corner). The values below the top number in black in each cell can be changed by clicking **Options**, then **Cell Display**. The default (the value shown in red in the table) is the 'Total Pct'. To turn it off, simply click on the text so that the check mark is removed.

The box at the top of the screen, where 'Risk-related Results' is displayed, controls what numbers are shown in black in the cells of the table. Explanations for each type of number can be found in the **Options** section at the end of Chapter 9. 'Risk-related Results' refers to the full model score: the risk-related, unitless number that takes into account the chemical release, its toxicity, environmental fate and transport, exposure assumptions, and the number of exposed people.

Note that there are many media that have only zeros for entries. To get rid of all zero-only entries, click on the minus sign to the left of the row header 'Media Text'. This collapses the rows, and the minus sign is replaced with a plus sign. Click on the plus sign to expand the row again; now, however, the zero-only rows will not be displayed.

| RSEI Version 2.3.2                                                                                                    |                     |                     |                     |                    |                     |                     | $\Box$ $\mathbf{x}$<br>--- |
|----------------------------------------------------------------------------------------------------|---------------------|---------------------|---------------------|--------------------|---------------------|---------------------|----------------------------|
| 18,565 facilities selected<br>Print<br>Export<br>213,548 releases selected<br>Help<br>Data<br>Close<br>Select<br>279.517 elements selected<br>Selected Facilities Browser<br>Thematic Maps<br>Start<br>Summary<br>CustomTables |                     |                     |                     |                    |                     |                     |                            |
| 2009 State by Media<br>7 by 57<br>New Table<br>Load Table<br>Filter<br>Options<br>Non-Empty Cells: 322<br>Non-Zero Cells: 315<br>$\overline{\phantom{a}}$<br><b>Risk-related Results</b><br>Value Selected                     |                     |                     |                     |                    |                     |                     |                            |
| Graph<br>Table                                                                                                    | Sorted Table        |                     |                     |                    |                     |                     |                            |
| Value<br>Pct                                                                                                    | <b>State</b>        |                     |                     |                    |                     |                     |                            |
| MediaText                                                                                                    | AK                  | AL.                 | AR.                 | AS                 | AZ.                 | CA                  | CO                         |
| 1 Fugitive Air                                                                                                    | 6.964<br>0.0020     | 6.515.043<br>1.844  | 1,849,220<br>0.5235 |                    | 2.243.486<br>0.6351 | 14.705.155<br>4.163 | 230.7<br>0.06              |
| 2 Stack Air                                                                                                    | 59.860<br>0.0169    | 1,163,060<br>0.3292 | 542,112<br>0.1535   | 108.7<br>3.078E-05 | 836,538<br>0.2368   | 8,240,865<br>2.333  | 931.5<br>0.26              |
| 3 Direct Water                                                                                                    | $\mathbf{u}$        | 940,111<br>0.2661   | 14,377<br>0.0041    |                    | 6.865<br>0.0019     | 32,703<br>0.0093    | 5.6<br>0.00                |
| 6 POTW Transfe                                                                                                    | 0.0506<br>1.433E-08 | 5.821<br>0.0016     | 2.123<br>6.009E-04  |                    | 4.659<br>0.0013     | 69,197<br>0.0196    | 81<br>2.315E               |
| 750 Offsite Incine                                                                                                    | 2.528<br>7.156E-07  | 31,354<br>0.0089    | 5.123<br>0.0015     |                    | 406.4<br>1.150E-04  | 8.143<br>0.0023     | 38<br>1.094E               |
| 754 Offsite Incine                                                                                                    | 7.700<br>2.180E-06  | 526.7<br>1.491E-04  | 4,684<br>0.0013     |                    | 0.0096<br>2.719E-09 | 38,923<br>0.0110    | 0.24<br>7.030E             |
| Sum                                                                                                    | 66,834<br>0.0189    | 8,655,915<br>2.4501 | 2.417.638<br>0.6844 | 108.7<br>3.078E-05 | 3,091,954<br>0.8753 | 23.094.987<br>6.538 | 1,168.<br>0.317            |
| $\leftarrow$                                                                                                    |                     |                     |                     |                    |                     |                     |                            |
| Idle                                                                                                    |                     |                     |                     |                    |                     |                     | Memory: 10,368 kb          |

**Crosstab Table, Zero-Only Rows Removed** 

Any time you change the 'Value Selected', you should collapse and expand the rows and columns to refresh the table. Otherwise, rows or columns that were not shown originally because all of the values were zero may not show when the summary is changed, even if in the new summary their values are non-zero.

Because the crosstab table displays so much information at one time, sometimes it is useful to quickly summarize the information in the table. The **Sorted Table** function works from the crosstab table's current display and shows each cell in descending order. Click on the **Sorted Table** button and the screen shown below will appear.
| RSEI Version 2.3.2                                       |                |                 |                             |                                     | $\begin{array}{c c c c c c} \hline \multicolumn{3}{c }{\mathbf{C}} & \multicolumn{3}{c }{\mathbf{X}} \end{array}$ |
|----------------------------------------------------------|----------------|-----------------|-----------------------------|-------------------------------------|----------------------------------------------------------------------------------------------------|
| Select<br>Export<br>Selected Facilities Browser<br>Start | Print          | Help<br>Summary | Data<br>Thematic Maps       | Close<br>CustomTables               | 18.565 facilities selected<br>213,548 releases selected<br>279,517 elements selected                              |
|                                                          |                |                 |                             |                                     |                                                                                                    |
| 7 by 57                                                  | New Table      | Load Table      | Filter                      | Options                             | 2009 State by Media                                                                                               |
| Non-Empty Cells: 322<br>Non-Zero Cells: 315              |                |                 |                             |                                     |                                                                                                    |
|                                                          | Value Selected |                 | <b>Risk-related Results</b> |                                     | $\blacktriangledown$                                                                                              |
| Table<br>Graph                                           | Sorted Table   |                 |                             |                                     |                                                                                                    |
| Rank State MediaText                                     | Value          | Percent         |                             | Cumulative Value Cumulative Percent |                                                                                                    |
| MO<br>1 Fugitive Air                                     | 51.410.937.232 | 14.553          | 51.410.937.232              | 14.553                              |                                                                                                    |
| 2 TX<br>1 Fugitive Air                                   | 30.156.147.079 | 8.537           | 81.567.084.311              | 23.09                               |                                                                                                    |
| 3 PA<br>1 Fugitive Air                                   | 21.126.432.229 | 5.98            | 102.693.516.539             | 29.07                               |                                                                                                    |
| 4 OH<br>1 Fugitive Air                                   | 15,979,120.394 | 4.523           | 118,672,636.933             | 33.594                              |                                                                                                    |
| 5 CA<br>1 Fugitive Air                                   | 14.705.154.696 | 4.163           | 133,377,791.629             | 37.756                              |                                                                                                    |
| 6 TX<br>2 Stack Air                                      | 14.425.741.328 | 4.084           | 147.803.532.957             | 41.84                               |                                                                                                    |
| 7 IL<br>1 Fugitive Air                                   | 10,530,567.322 | 2.981           | 158,334,100.279             | 44.821                              |                                                                                                    |
| 8LA<br>2 Stack Air                                       | 8.816.871.451  | 2.496           | 167,150,971.73              | 47.317                              |                                                                                                    |
| 9 OH<br>2 Stack Air                                      | 8,567,283.906  | 2.425           | 175,718,255.636             | 49.742                              |                                                                                                    |
| 10 PA<br>2 Stack Air                                     | 8,457,288.18   | 2.394           | 184,175,543.816             | 52.136                              |                                                                                                    |
| 11 CA<br>2 Stack Air                                     | 8.240.865.373  | 2.333           | 192.416.409.189             | 54.469                              |                                                                                                    |
| 12 WI<br>1 Fugitive Air                                  | 8,139,317.53   | 2.304           | 200,555,726.719             | 56.773                              |                                                                                                    |
| 13 KY<br>2 Stack Air                                     | 6.937.706.95   | 1.964           | 207.493.433.67              | 58.737                              |                                                                                                    |
| 14 AL<br>1 Fugitive Air                                  | 6,515,043.433  | 1.844           | 214.008.477.103             | 60.581                              | ٠                                                                                                    |
| Idle                                                     |                |                 |                             |                                     | Memory: 10,368 kb                                                                                                 |
|                                                          |                |                 |                             |                                     |                                                                                                    |

**Sorted Table, State by Media** 

This table shows each state-medium combination, listed in descending order of risk-related impact. The sixth column, 'Cumulative Value', shows the total value of the score for each entry and all of those above it. The 'Cumulative Percent' column functions in a similar way. You can see that fugitive air releases in Missouri account for almost 15 percent of the total risk-related impact in the country for 2009.

To do a more direct comparison of states, go back to the custom table by clicking on the **Table**  button. Collapse the rows by clicking on the minus sign to the left of the 'Media Text' row header. Then click on the **Sorted Table** button again. This time, instead of showing state-media combinations, the table only shows the state rankings. You can see that Texas is the state with the highest calculated risk-related impact, accounting for more than 15 percent of the nation's total in 2009.

| RSEI Version 2.3.2                                                   |                                                           |                                                  | $\begin{array}{c c c c c c} \hline \multicolumn{3}{c }{\mathbf{C}} & \multicolumn{3}{c }{\mathbf{C}} & \multicolumn{3}{c }{\mathbf{X}} \\\hline \multicolumn{3}{c }{\mathbf{C}} & \multicolumn{3}{c }{\mathbf{D}} & \multicolumn{3}{c }{\mathbf{X}} \\\hline \multicolumn{3}{c }{\mathbf{D}} & \multicolumn{3}{c }{\mathbf{S}} & \multicolumn{3}{c }{\mathbf{S}} & \multicolumn{3}{c }{\mathbf{S}} \\\hline \multicolumn{3}{c }{\mathbf{D}} & \multicolumn$ |
|----------------------------------------------------------------------|-----------------------------------------------------------|--------------------------------------------------|----------------------------------------------------------------------------------------------------|
| Export<br>Select<br>Selected Facilities Browser<br>Start             | Print<br>Help<br>Summary                                  | Close<br>Data<br>Thematic Maps                   | 18.565 facilities selected<br>213.548 releases selected<br>279,517 elements selected<br>CustomTables                                                                                                    |
| 1 by 57<br>Non-Empty Cells: 0<br>Non-Zero Cells: 0<br>Table<br>Graph | New Table<br>Load Table<br>Value Selected<br>Sorted Table | Filter<br>Options<br><b>Risk-related Results</b> | 2009 State by Media<br>$\blacktriangledown$                                                                                                    |
| Rank State Value                                                     | Cumulative Value<br>Percent                               | Cumulative Percent                               |                                                                                                    |
| ТX<br>53.774.955.539                                                 | 15.223<br>53.774.955.539                                  | 15.223                                           | $\overline{\phantom{a}}$                                                                                                    |
| 2 MO<br>53,659,480.595                                               | 15.19<br>107,434,436.134                                  | 30.412                                           | Ė                                                                                                    |
| 3 PA<br>30.275.852.923                                               | 8.57<br>137.710.289.057                                   | 38.983                                           |                                                                                                    |
| 4 OH<br>26.451.336.604                                               | 7.488<br>164.161.625.662                                  | 46.471                                           |                                                                                                    |
| 5 <sub>CA</sub><br>23.094.986.987                                    | 6.538<br>187,256,612.648                                  | 53.008                                           |                                                                                                    |
| 6L<br>17.094.314.439                                                 | 4.839<br>204.350.927.088                                  | 57.847                                           |                                                                                                    |
| 7LA<br>14.245.174.892                                                | 4.033<br>218.596.101.98                                   | 61.88                                            |                                                                                                    |
| 8 KY<br>11,332,279.582                                               | 3.208<br>229,928,381.563                                  | 65.088                                           |                                                                                                    |
| 9 WI<br>9.739.194.662                                                | 2.757<br>239,667,576.225                                  | 67.845                                           |                                                                                                    |
| 10 MI<br>9.034.866.205                                               | 2.558<br>248,702,442.43                                   | 70.402                                           |                                                                                                    |
| 11 AL<br>8.655.915.283                                               | 2.45<br>257.358.357.713                                   | 72.853                                           |                                                                                                    |
| 12 IN<br>8.373.674.691                                               | 2.37<br>265.732.032.404                                   | 75.223                                           |                                                                                                    |
| 13 WV<br>7.684.802.625                                               | 2.175<br>273.416.835.03                                   | 77.399                                           |                                                                                                    |
| 14 OR<br>6,889,204.166                                               | 1.95<br>280,306,039.195                                   | 79.349                                           | ₹                                                                                                    |
| Idle                                                                 |                                                           |                                                  | Memory: 10,368 kb                                                                                                    |

**Sorted Table, by State Only** .

You can also look at the results graphically. Click on the **Graph** button above the table, and the following screen will appear:

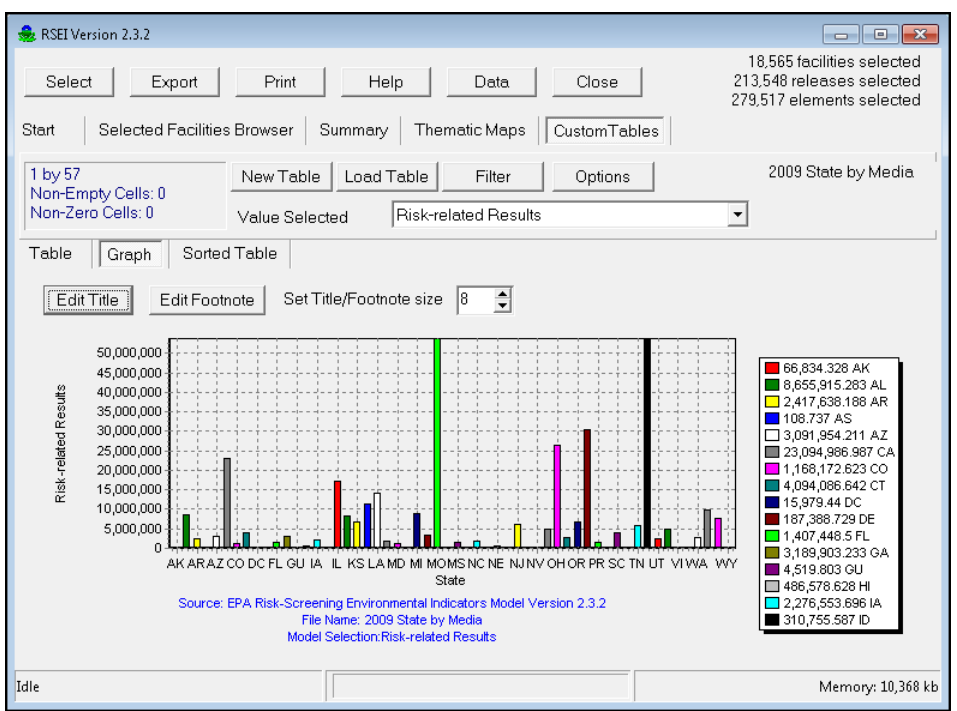

**Custom Graph, Total for All Media for All States** 

This graph is hard to interpret, due to the number of states shown. To limit the number of states, perhaps to just those in the top five of the sorted table, click the **Filter** button at the top of the screen, and the **Set Filter** screen will appear.

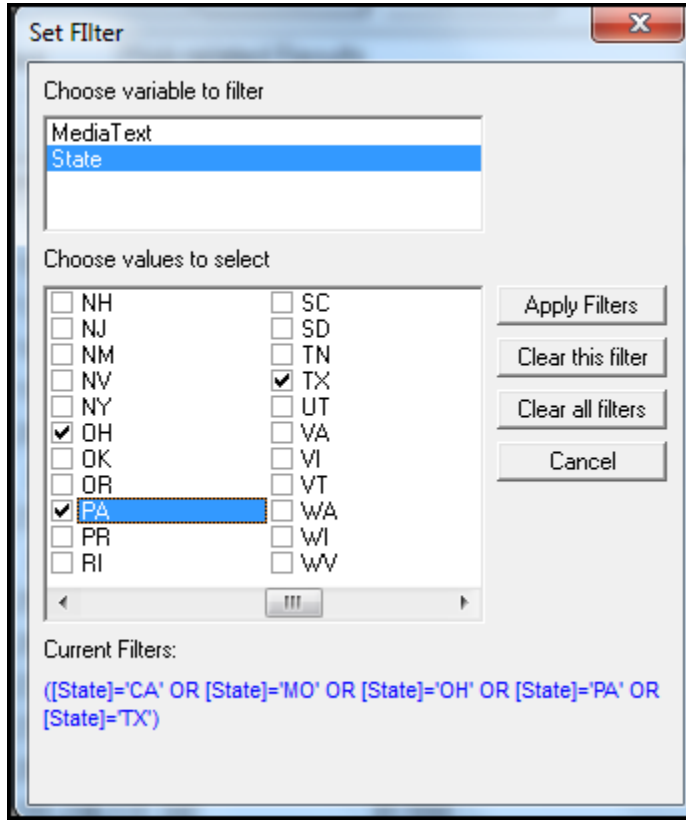

**The Set Filter Dialog** 

Click on **State**, then click on the boxes next to the top five states: CA, MO, OH, PA, TX. Click **Apply Filters** and the graph will then display only those states with checked boxes, resulting in a more easily intelligible graph.

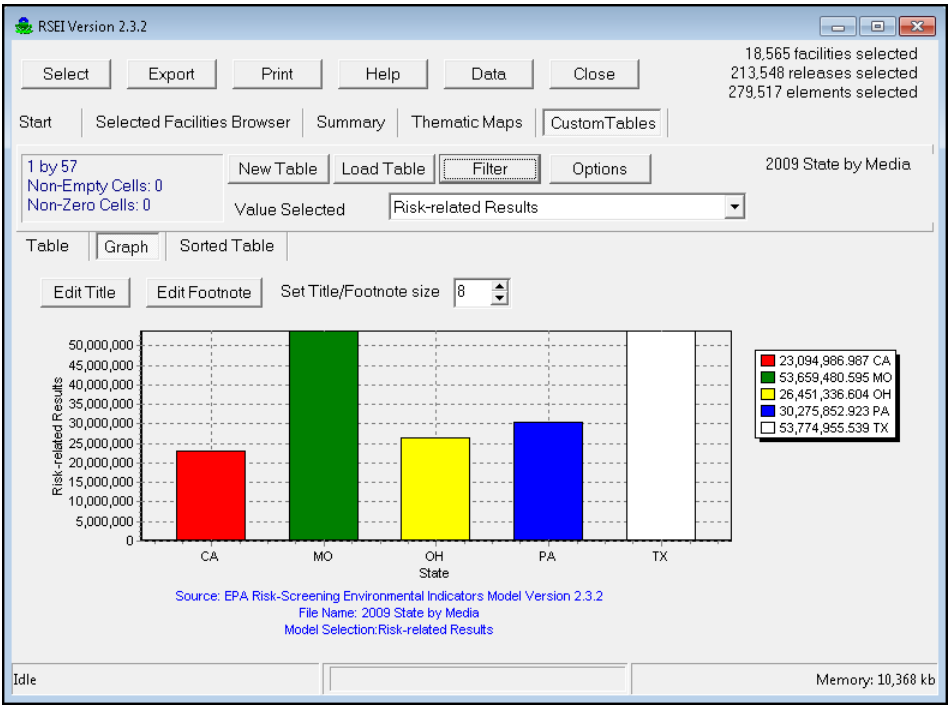

**Custom Graph, Total for Top 5 States by Risk-Related Results** 

This tutorial began with a national-level analysis, then narrowed in on the five states with the highest risk-related results. The next tutorial will narrow the analysis even further, looking more closely at one state.

# **Tutorial 2**

Now you can take a closer look at an individual state, and what comprises its score. Let's look at Texas, the highest ranking state in risk-related impacts. We know from looking at the first sorted table in **[Tutorial 1](#page-29-0)** that fugitive air releases are responsible for the highest risk-related impacts in Texas. But what chemicals are mostly responsible for these impacts?

### **Step 2.1 Perform a State-Level Selection for Texas**

 'Submission.Year is equal to 2009'. To add another condition statement, click on the '1' to the First, limit your selected set to releases from facilities located in Texas by performing a new selection. Click on the **Select** button. The screen should display your last selection, which was left of 'Submission', then click **Add Condition**. A new line of text will appear. Click on the line, 'Chemical Flags.Year Chemical Added', then click on 'Facility Location', then 'State'. In the blank at the end of the line, type in the abbreviation for Texas, 'TX'. Remember that fields for which you must type the selection criteria are case sensitive. Click somewhere else in the window aside from the box you just typed in, to enter your change (all of the text in the line will then turn blue). Your selection statement should look like the one below. Click **Submit**. The model may take a few minutes to complete the task.

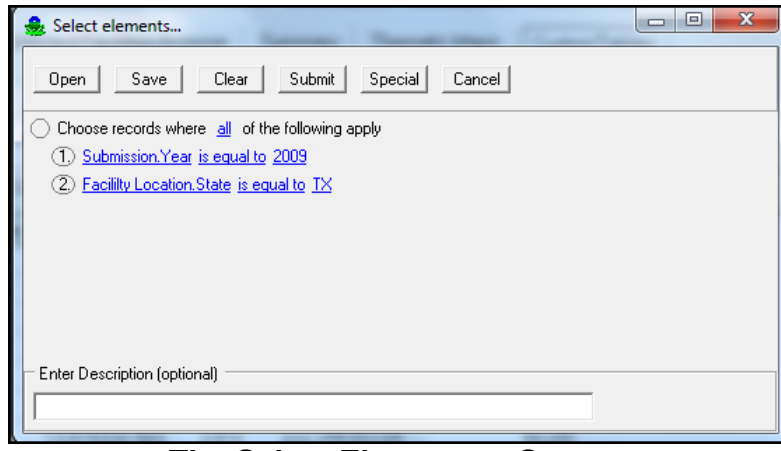

**The Select Elements... Screen** 

When the model is done with the selection, the **Select elements...** screen will disappear. The number of facilities, chemical releases, and elements that are selected in your set will be displayed in the top right corner of the screen.

### **Step 2.2 Results for Texas, Chemical by Media**

Click on the **Custom Tables** button at the end of the second row of menu buttons at the top of the screen. Now we will look at what chemicals are being released by facilities in Texas, and the media into which they are released. Click **New Table**, and select 'Chemical.Chemical', and 'Release.Media Text'. The selections for your previous table will still be displayed, so make sure to deselect them. Similarly, the name of the previous table will be displayed in the 'Name' box at the bottom of the screen. Delete that name, and type in a new name for this table, for instance, 'Texas 2009 Chemical by Media'. Hit **Run!** and the model will create your new table. The table may take a few minutes to generate; when it does you will see the following screen (if the graph is still displaying, click on the **Table** button):

| RSEI Version 2.3.2   |                                                                                                    |                                                                                                    |                    |                     |                    |                     | $\begin{array}{c c c c c c} \hline \multicolumn{3}{c }{\mathbf{C}} & \multicolumn{3}{c }{\mathbf{X}} \end{array}$ |  |
|----------------------|----------------------------------------------------------------------------------------------------|----------------------------------------------------------------------------------------------------|--------------------|---------------------|--------------------|---------------------|----------------------------------------------------------------------------------------------------|--|
| Select<br>Start      | 1.334 facilities selected<br>Print<br>20.810 releases selected<br>Export<br>Help<br>Data<br>Close<br>26,560 elements selected<br>Thematic Maps<br>Selected Facilities Browser<br>Summary<br>CustomTables |                                                                                                    |                    |                     |                    |                     |                                                                                                    |  |
| 7 by 238             | Texas 2009 Chemical by Media<br>Load Table<br>New Table<br>Filter<br>Options<br>Non-Empty Cells: 872<br>Non-Zero Cells: 821<br><b>Risk-related Results</b><br>$\overline{\phantom{a}}$<br>Value Selected |                                                                                                    |                    |                     |                    |                     |                                                                                                    |  |
| Graph<br>Table       | Sorted Table                                                                                                    |                                                                                                    |                    |                     |                    |                     |                                                                                                    |  |
| Value<br>Pct         | Chemical                                                                                                    |                                                                                                    |                    |                     |                    |                     |                                                                                                    |  |
| MediaText            |                                                                                                    | 1,1,1,2-Tetrachlo[1,1,1-Trichloroetl1,1,2,2-Tetrachlo[1,1,2-Trichloroetl[1,2,3-Trichloropr(1,2,4-Trichlorobe[1,2,4-Trimethy] |                    |                     |                    |                     |                                                                                                    |  |
| 1 Fugitive Air       | 2.691<br>5.003E-06                                                                                                    | 0.0027<br>4.952E-09                                                                                                    | 4.543<br>0.0084    | 278.2<br>5.173E-04  | 270.7<br>5.033E-04 | 0.0704<br>1.310E-07 | 8.2<br>0.01                                                                                                    |  |
| 2 Stack Air          | 0.0025<br>4.625E-09                                                                                                    | 3.540E-04<br>6.583E-10                                                                                                    | 926.4<br>0.0017    | 29.65<br>5.513E-05  | 2.279<br>4.237E-06 | 0.0438<br>8.147E-08 | 6,8<br>0.01                                                                                                    |  |
| 3 Direct Water       |                                                                                                    |                                                                                                    | 2.870<br>5.338E-06 | 0.0734<br>1.366E-07 | 1.222<br>0.0023    |                     | 1,2<br>0.00                                                                                                    |  |
| 6 POTW Transfe       |                                                                                                    |                                                                                                    |                    |                     |                    |                     | 206<br>3.843E-                                                                                                    |  |
| 750 Offsite Incine   | 0.0022<br>4.033E-09                                                                                                    | 7.093E-05<br>1.319E-10                                                                                                    | 2.894<br>0.0054    | 53.85<br>1.001E-04  | 172.7<br>3.211E-04 | 0.0411<br>7.647E-08 | 21.<br>4.068E-                                                                                                    |  |
| 754 Offsite Incine   |                                                                                                    |                                                                                                    | 20,961<br>0.0390   | 4,632<br>0.0086     |                    |                     | 0.05<br>1.005E-                                                                                                   |  |
| Sum                  | 2.695<br>5.012E-08                                                                                                    | 0.0031<br>5.743F-09                                                                                                    | 29,327<br>0.0545   | 4.994<br>0.0093     | 1.667<br>0.0031    | 0.1554<br>2889F-07  | 16.6<br>$0.03-7$                                                                                                  |  |
| $\blacktriangleleft$ |                                                                                                    |                                                                                                    |                    |                     |                    |                     |                                                                                                    |  |
| Idle                 |                                                                                                    |                                                                                                    |                    |                     |                    |                     | Memory: 10,368 kb                                                                                                 |  |

**Crosstab Table, Chemical by Media for Texas, 2009** 

If you do not see the rows, click on the plus sign in the leftmost cell to expand the row dimension. Each cell of this table shows the risk-related score for each chemical-medium combination in Texas.

To get an idea of the relative contribution of each combination, click on **Sorted Table**. This table shows the individual and cumulative contribution of each chemical-medium combination to the total impact in Texas in 2009, in descending order.

| RSEI Version 2.3.2                                                                                                    |                                                                                                    |               |        |                | -8<br>$\ x\ $<br>$\Box$                         |  |  |
|----------------------------------------------------------------------------------------------------|----------------------------------------------------------------------------------------------------|---------------|--------|----------------|-------------------------------------------------|--|--|
| 1.334 facilities selected<br>Print<br>20.810 releases selected<br>Export<br>Close<br>Select<br>Help<br>Data<br>26,560 elements selected<br>Selected Facilities Browser<br>Thematic Maps<br>Start<br>Summarv<br>CustomTables |                                                                                                    |               |        |                |                                                 |  |  |
| 7 by 238<br>New Table<br>Non-Empty Cells: 872<br>Non-Zero Cells: 821<br>Value Selected<br>Graph<br>Sorted Table<br>Table                                                                                                    | Texas 2009 Chemical by Media<br>Load Table<br>Options<br>Filter<br><b>Risk-related Results</b><br>$\blacktriangledown$ |               |        |                |                                                 |  |  |
| Rank Chemical                                                                                                    | MediaText                                                                                                    | Value         |        |                | Percent Cumulative Value Cumulative Percent   4 |  |  |
| 1 Propyleneimine                                                                                                    | 1 Fugitive Air                                                                                                    | 13,112,200    | 24.383 | 13,112,200     | 24.383                                          |  |  |
| 2 Chromium and chromium compounds 1 Fugitive Air                                                                                                    |                                                                                                    | 8.919.167.667 | 16,586 | 22.031.367.667 | 40.97                                           |  |  |
| 3 Chromium and chromium compounds 2 Stack Air                                                                                                    |                                                                                                    | 5.239.797.633 | 9.744  | 27.271.165.3   | 50.714                                          |  |  |
| Diaminotoluene (mixed isomers)                                                                                                    | 750 Offsite Incineration                                                                                               | 5.184.952.59  | 9.642  | 32.456.117.89  | 60.355                                          |  |  |
| 5 1.3-Butadiene                                                                                                    | 1 Fugitive Air                                                                                                    | 2,994,164.761 | 5.568  | 35.450,282.651 | 65.923                                          |  |  |
| 6 1.3-Butadiene                                                                                                    | 2 Stack Air                                                                                                    | 2.158.441.739 | 4.014  | 37.608.724.39  | 69.937                                          |  |  |
| 7 o-Toluidine                                                                                                    | 6 POTW Transfer                                                                                                    | 2,069,256.634 | 3.848  | 39,677,981.024 | 73.785                                          |  |  |
| 8 Ethylene oxide                                                                                                    | 1 Fugitive Air                                                                                                    | 1,358,363.823 | 2.526  | 41,036,344.847 | 76.311                                          |  |  |
| 9 Propyleneimine                                                                                                    | 2 Stack Air                                                                                                    | 1,243,270     | 2.312  | 42,279,614.847 | 78.623                                          |  |  |
| 10 Cobalt and cobalt compounds                                                                                                    | 2 Stack Air                                                                                                    | 1,025,628.277 | 1.907  | 43.305.243.124 | 80.531                                          |  |  |
| 11 Benzene                                                                                                    | 2 Stack Air                                                                                                    | 762.940.559   | 1.419  | 44.068.183.682 | 81.949                                          |  |  |
| 12 Benzene                                                                                                    | 1 Fugitive Air                                                                                                    | 679.900.585   | 1.264  | 44.748.084.267 | 83.214                                          |  |  |
| 13 Cobalt and cobalt compounds                                                                                                    | 1 Fugitive Air                                                                                                    | 641.404.85    | 1.193  | 45,389,489.118 | 84.406                                          |  |  |
| $\leftarrow$                                                                                                    |                                                                                                    |               |        |                | ь                                               |  |  |
| Idle                                                                                                    |                                                                                                    |               |        |                | Memory: 10,368 kb                               |  |  |

**Sorted Table, Chemical by Media for Texas, 2009** 

You can see from this table that over 24 percent of the calculated score in Texas for 2009 is due to fugitive air releases of Propyleneimine. To look at the rankings only by chemical, go back to the **Table** screen and collapse the rows by clicking on the minus sign to the left of 'Media Text', and then click again on the **Sorted Table** button, as we did in [Tutorial 1.](#page-29-0) The table is shown below. You can see that, when releases to all media are considered, Propyleneimine has the highest risk-related results, and Chromium and chromium compounds has the secondranked highest risk-related results.

| RSEI Version 2.3.2                                                                          |                                                                       |        |                         |                                             | $\blacksquare$ $\blacksquare$ $\blacksquare$<br>$\Box$                            |
|---------------------------------------------------------------------------------------------|-----------------------------------------------------------------------|--------|-------------------------|---------------------------------------------|-----------------------------------------------------------------------------------|
| Export<br>Print<br>Select<br>Selected Facilities Browser                                    | Help                                                                  | Data   | Close                   |                                             | 1.334 facilities selected<br>20.810 releases selected<br>26,560 elements selected |
| Start<br>1 by 238<br>New Table<br>Non-Empty Cells: 0<br>Non-Zero Cells: 0<br>Value Selected | Thematic Maps<br>Summarv<br>Load Table<br><b>Risk-related Results</b> | Filter | CustomTables<br>Options | $\blacktriangledown$                        | Texas 2009 Chemical by Media                                                      |
| Table<br>Graph<br>Sorted Table                                                              |                                                                       |        |                         |                                             |                                                                                   |
| Rank Chemical                                                                               | Value                                                                 |        |                         | Percent Cumulative Value Cumulative Percent |                                                                                   |
| 1 Propyleneimine                                                                            | 14.355.470                                                            | 26.695 | 14.355.470              | 26.695                                      |                                                                                   |
| Chromium and chromium compounds                                                             | 14,159,111.728                                                        | 26.33  | 28.514.581.728          | 53.026                                      |                                                                                   |
| 3 Diaminotoluene (mixed isomers)                                                            | 5.902.402.16                                                          | 10.976 | 34,416,983.888          | 64.002                                      |                                                                                   |
| 41.3-Butadiene                                                                              | 5,153,617.718                                                         | 9.584  | 39,570,601.606          | 73.586                                      |                                                                                   |
| 5 o-Toluidine                                                                               | 2,087,274.868                                                         | 3.881  | 41.657.876.475          | 77.467                                      |                                                                                   |
| 6 Ethylene oxide                                                                            | 1.975.463.331                                                         | 3.674  | 43.633.339.806          | 81.141                                      |                                                                                   |
| 7 Cobalt and cobalt compounds                                                               | 1,667,033.127                                                         | 3.1    | 45,300,372.933          | 84.241                                      |                                                                                   |
| 8 Benzene                                                                                   | 1.465.149.534                                                         | 2.725  | 46.765.522.467          | 86.965                                      |                                                                                   |
| 9 Acrylonitrile                                                                             | 1,081,556.728                                                         | 2.011  | 47,847,079.195          | 88.977                                      |                                                                                   |
| 10 Nickel and nickel compounds                                                              | 1.078.195.642                                                         | 2.005  | 48.925.274.837          | 90.982                                      |                                                                                   |
| 11 Arsenic and arsenic compounds                                                            | 978.457.625                                                           | 1.82   | 49.903.732.461          | 92.801                                      |                                                                                   |
| 12 Formaldehyde                                                                             | 440.546.514                                                           | 0.819  | 50.344.278.975          | 93.62                                       |                                                                                   |
| 13 Polycyclic aromatic compounds                                                            | 379.601.936                                                           | 0.706  | 50.723.880.911          | 94.326                                      |                                                                                   |
| 14 1.2-Dichloroethane                                                                       | 232.749.48                                                            | 0.433  | 50,956,630.391          | 94.759                                      |                                                                                   |
| Idle                                                                                        |                                                                       |        |                         |                                             | Memory: 10,368 kb                                                                 |

**Sorted Table, Chemical Only for Texas, 2009** 

While in the **Sorted Table**, you can change the selection in the 'Value Selected' drop-down box, and see the rankings of chemicals by TRI Pounds, Hazard, or other model results. You will notice that the rankings can change quite dramatically. The change can be for a number of reasons. One very common reason is illustrated by the releases for Zinc and zinc compounds, which ranks second in **TRI Pounds**, but 87th in the **Risk-related Results** perspective. For this chemical, the higher toxicity weight (of the two inhalation and oral weights) is 100, compared to that for the highest-ranking chemical by risk-related results (Chromium and chromium compounds), which is 43 billion. Another thing to keep in mind is that approximately 37.9 million pounds (99 percent of the 38 million total pounds) of the Zinc and zinc compounds releases are transferred to off-site recycling or disposal facilities or landfilled. The RSEI model does not consider the risk (if any) that may result from these pathways, so these releases are not reflected in the ranking by **Risk-related Results**.

When analyzing RSEI results, another factor to keep in mind is that while RSEI uses the best available data, inevitably some data sets will contain errors, and some assumptions are made in the absence of sufficient data. For instance, in this selection, the second-highest chemicalmedium combination by risk-related impact is fugitive air releases of Chromium and chromium compounds. This could simply reflect releases that are resulting in high risk-related impact. However, the results could also be affected by some of the data used or the assumptions that are made in modeling the air pathway, such as average weather patterns, population placement, etc. The 7th-highest combination is POTW releases of o-Toluidene, which may be affected by the assumptions used in modeling the water pathway, such as the locations of various points used in the exposure modeling: the facility effluent pipe, drinking water intakes, or the number of

people exposed through drinking water or fishing. RSEI results are screening level only, and should be followed up with further analysis.

### **Step 2.3 Time Trend Analysis for High-Ranking Chemicals**

You might want to see the trend in the releases of Texas' highest-ranking chemicals over several years, to see if releases and scores are increasing or decreasing. To do this, begin by modifying the last selection statement to limit the selected set to releases of these chemicals only. Click on the **Select** button to return to the **Select elements...** screen. The two statements used in the previous selection will still be showing:

- 1. Submission.Year is equal to 2009
- 2. Facility Location.State is equal to TX

Click on the circle to left of the first statement, and then click on 'Add Bracket'. The line of text, 'all of the following apply' will appear. This is a bracket statement telling the model how to interpret the list of conditions that will follow. We are going to add a list of five chemicals, and we want releases for any of them to be selected, so click on 'all' and then click on 'any' in the drop down list. The text line should now say 'any of the following apply'.

You will now add your list of chemicals. Click on the text, 'Chemical Flags.Year Chemical Added', and then click on 'Chemical Identifiers', then 'Chemical'.'Chemical Identifiers. Chemical' will show in the text line. Click on the blank at the end of the text line, and a screen will pop up that lists all of the chemicals included in the RSEI model. Scroll through the list until you come to the first chemical to select, 'Propyleneimine'. Click on that chemical, and it will appear in the text line in your selection statement. Click on the '3.1' at the beginning of the line, and click 'Add Condition'. Repeat these steps to select 'Chromium and chromium compounds', 'Diaminotoluene (mixed isomers)', '1,3-Butadiene', and 'o-Toluidine'.

In order to look at time trends, you need to make another modification to your selection statement. In the first condition statement, which says 'Submission.Year is equal to 2009', click on the circle at the beginning of the line and select, 'Delete current row'. Without any selection for year, the model will automatically select all years from 1996 through 2011.

Because you are doing a time trend, it is important not to inadvertently introduce other factors into your analysis. For Reporting Year 1998, TRI added a number of new industries that had not previously been required to report to TRI. If these facilities are not accounted for in the time trend analysis, the results for 1998 and after will look much higher than those for previous years, simply because more facilities are included. If you exclude the new reporters, you will be working with the same set of facilities for all years, and so will get a more accurate sense of the trend over time.

To exclude these facilities, create a new bracket statement by clicking on the first empty circle, and clicking on 'Add Bracket'. In the new line that appears, change the 'all' to 'none'. Click on the first part of the new condition statement, and select 'Facility Industry', then 'SIC Code 1'. Click on the blank space at the end of the line, and in the window that appears, select the first code, 1021 [Copper Ores]. Then add a new condition by clicking on the '4.1' at the beginning of the line, and click on 'Add Condition'. Then repeat the same steps, but instead selecting

1031 in the SIC code window. Do this for each of the following SIC codes: 1041, 1044, 1061, 1099, 1221, 1222, 1231, 4911, 4931, 4939, 4953, 5169, 5171, and 7389. In order to view the entire selection statement, you will need to maximize the 'Select elements...' window. Your selection statement should look like the one below.

- o Choose records where all of the following apply
	- 1. Facility.Location.State is equal to TX
	- 2. any of the following apply
		- 2.1 Chemical Identifiers.Chemical is equal to Propyleneimine

2.2 Chemical Identifiers.Chemical is equal to Chromium and chromium compounds

2.3 Chemical Identifiers.Chemical is equal to Diaminotoluene (mixed isomers)

- 2.4 Chemical Identifiers.Chemical is equal to 1,3-Butadiene
- 2.5 Chemical Identifiers.Chemical is equal to o-Toluidine
- 3. none of the following apply
	- 3.1 Facility Industry. SIC Code  $1$  is equal to 1021
	- 3.2 Facility Industry.SIC Code 1 is equal to 1031
	- 3.3 Facility Industry.SIC Code 1 is equal to 1041
	- 3.4 Facility Industry.SIC Code 1 is equal to 1044
	- 3.5 Facility Industry.SIC Code 1 is equal to 1061
	- 3.6 Facility Industry.SIC Code 1 is equal to 1099
	- 3.7 Facility Industry.SIC Code 1 is equal to 1221
	- 3.8 Facility Industry.SIC Code 1 is equal to 1222 3.9 Facility Industry.SIC Code 1 is equal to 1231
	- 3.10 Facility Industry.SIC Code 1 is equal to 4911
	- 3.11 Facility Industry.SIC Code 1 is equal to 4931
	- 3.12 Facility Industry.SIC Code 1 is equal to 4939
	- 3.13 Facility Industry.SIC Code 1 is equal to 4953
	- 3.14 Facility Industry.SIC Code 1 is equal to 5169
	- 3.15 Facility Industry.SIC Code 1 is equal to 5171
	- 3.16 Facility Industry.SIC Code 1 is equal to 7389

Because this is an intricate and useful query, it is a good idea to save it for later use. Type in a description, such as Texas, 1996-2010 top 5 chemicals excluding new reporters', in the white box at the bottom of the window. This is a text description that will be saved with your query. Click on **Save** at the top of the window, and enter a shorter name for your query, such as Texas top 5 96-10 exc new'. The model will automatically add a '.qry' extension to your selection name. In the future you can load this query and either resubmit it, or use it as the basis for building new selection statements.

Click **Submit**, and the model will perform the selection. The model may take a few minutes to complete the task. When the model is done with the selection, the **Select elements...** screen will disappear. The number of facilities, chemical releases, and elements that are selected in your set will be displayed in the top right corner of the screen.

One of the quickest ways to look at a trend over time is to use the preformatted graphs

provided. Click on the **Summary** button in the second row of menu buttons, then **Chemical Rank**. The chemical rank tables are for single years; 2011 shows by default, but you can select a new year from the drop-down menu, such as 1996. Notice here that in 1996, Propyleneimine is the third highest-ranked chemical, while it had the highest rank in 2009.

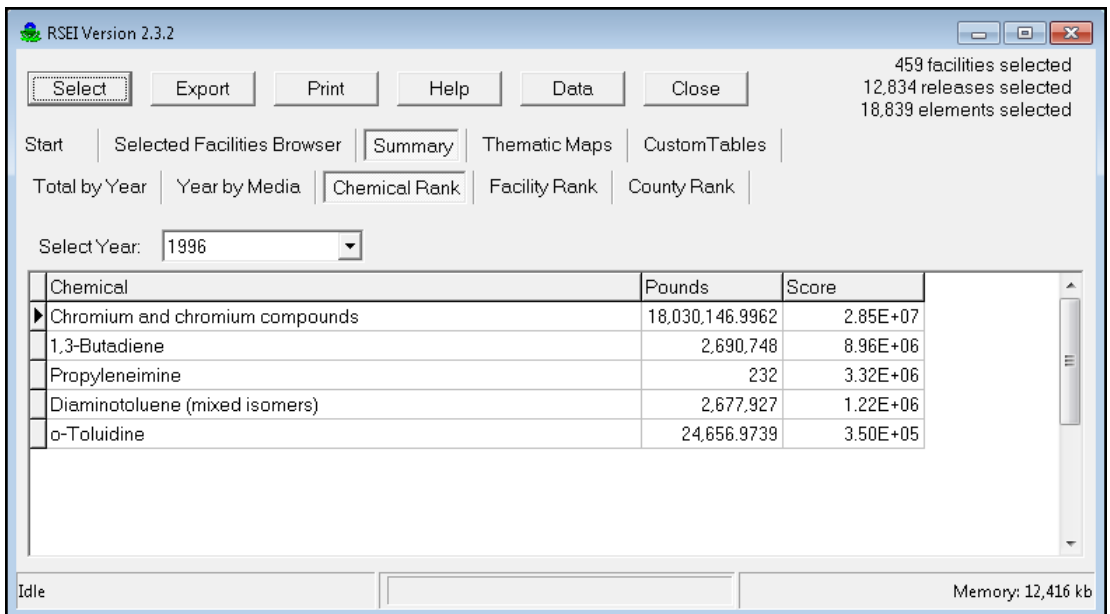

**Summary Table, Chemical Rank for 1996** 

You can also click on the **Total by Year** button under the **Summary** menu. This graph adds together all of the pounds and the scores of all of the chemical releases in the selected set and presents them separately for each year in the set. In this case, it would be all of the chemical releases of Propyleneimine, Chromium and chromium compounds, Diamonotoluene (mixed isomers), 1,3-Butadiene, and o-Toluidine in Texas, excluding the new reporters. The graph is shown below. Pounds (as reported in TRI) are shown in green, and correspond to the axis on the right side of the graph; the total score is shown in red and corresponds to the axis on the left side of the graph. You can see that both pounds and score have fluctuated over time. The score was at its highest point in 2001, and is substantially lower in 2011.

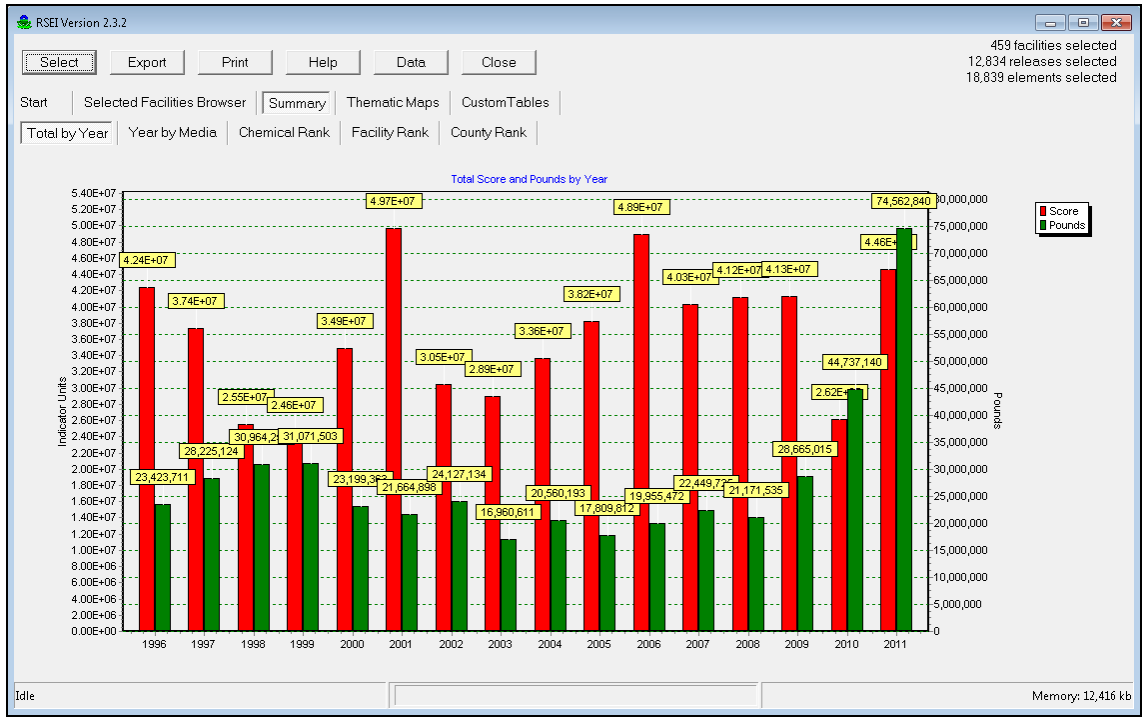

**Total by Year Graph for Selected Chemicals in Texas, 1996-2011** 

To try to identify the reason for the high score in 2001, you can create a new custom table by chemical by media by year. Click on the **Custom Tables** button, and then **New Table**. In the list of dimensions, select 'Chemical.Chemical', 'Submission.Year', and 'Release.Media Text'. Make sure to deselect any selections from previous runs. In the 'Name' box, type 'Texas 1996 2011 Selected Chems Chemical by Media by Year'. Click **Run!** and your table will generate (this may take a few minutes). Once the query is finished, click on **Table**. The table should look like the one shown below (if you see rows with zero-only values, click on the left-most minus sign to collapse the rows, then click again to expand them). If you do not see one of the variables you selected listed, click on the row or column showing a plus sign, and all dimensions will be expanded.

| RSEI Version 2.3.2<br>$\mathbf{x}$<br>$\overline{\phantom{a}}$                                                                                                    |                    |                     |                     |                                              |                                               |                    |                     |                          |
|----------------------------------------------------------------------------------------------------|--------------------|---------------------|---------------------|----------------------------------------------|-----------------------------------------------|--------------------|---------------------|--------------------------|
| 459 facilities selected<br>Export<br>Print<br>Help<br>12,834 releases selected<br>Select<br>Data<br>Close<br>18,839 elements selected<br>Selected Facilities Browser<br>Summary<br>Thematic Maps<br>Start<br><b>CustomTables</b>                    |                    |                     |                     |                                              |                                               |                    |                     |                          |
| Texas 1996-2011 Selected Chems Chemical by<br>108 by 6<br>New Table<br>Load Table<br>Filter<br>Options<br>Media by Year<br>Non-Empty Cells: 320<br>Non-Zero Cells: 309<br><b>Risk-related Results</b><br>$\overline{\phantom{a}}$<br>Value Selected |                    |                     |                     |                                              |                                               |                    |                     |                          |
| Graph<br>Table                                                                                                    | Sorted Table       |                     |                     |                                              |                                               |                    |                     |                          |
| Value<br>Pct                                                                                                    |                    | Chemical            |                     |                                              |                                               |                    |                     | T                        |
| Year                                                                                                    | MediaText          | 1.3-Butadiene       |                     | Chromium and clDiaminotoluene Propyleneimine |                                               | o-Toluidine        | Sum                 |                          |
| 1996                                                                                                    | 1 Fugitive Air     | 5,680,754<br>0.9657 | 12,776,910<br>2.172 | 560.535<br>0.0953                            | 3,077,349<br>0.5231                           | 22.451<br>0.0038   | 22,117,999<br>3.760 |                          |
|                                                                                                    | 2 Stack Air        | 3,269,289<br>0.5558 | 15,531,957<br>2.640 | 118.183<br>0.0201                            | 244,542<br>0.0416                             | 22,155<br>0.0038   | 19,186,127<br>3.262 |                          |
|                                                                                                    | 3 Direct Water     | 6.892<br>0.0012     | 15.91<br>2.705E-06  |                                              |                                               |                    | 6,908<br>0.0012     |                          |
|                                                                                                    | 6 POTW Transfe     |                     | 305.5<br>5.193E-05  | 99.335<br>0.0169                             |                                               | 305,580<br>0.0519  | 405.221<br>0.0689   |                          |
|                                                                                                    | 750 Offsite Incine | 21.91<br>3.724E-06  | 6,421<br>0.0011     | 443,204<br>0.0753                            |                                               | 63.80<br>1.084E-05 | 449,711<br>0.0764   |                          |
|                                                                                                    | 754 Offsite Incine |                     | 226,363<br>0.0385   |                                              |                                               |                    | 226,363<br>0.0385   |                          |
|                                                                                                    | Sum                | 8,956,957<br>1.523  | 28,541,973<br>4.852 | 1,221,258<br>0.2076                          | 3,321,891<br>0.5647                           | 350.251<br>0.0595  | 42,392,329<br>7.206 |                          |
| 1997                                                                                                    | 1 Fugitive Air     | 4,677,880<br>0.7952 | 17,772,567<br>3.021 | 18,195<br>0.0031                             | 149,109<br>0.0253                             | 21,742<br>0.0037   | 22,639,493<br>3.849 |                          |
|                                                                                                    | 2 Stack Air        | 3.701.869<br>0.6293 | 10.111.210<br>1.719 | 52.775<br>0.0090                             | 277.113<br>0.0471                             | 20.205<br>0.0034   | 14.163.172<br>2.408 |                          |
|                                                                                                    | 3 Direct Water     | 6.734<br>0.0011     | 17.78<br>3.022E-06  |                                              |                                               |                    | 6.752<br>0.0011     |                          |
|                                                                                                    | 6 POTW Transfe     |                     | 342.4<br>5.820E-05  | 6,367<br>0.0011                              |                                               | 104,897<br>0.0178  | 111,606<br>0.0190   | $\overline{\phantom{a}}$ |
| Idle                                                                                                    |                    | .                   |                     | $\overline{}$                                |                                               | <del>.</del> .     | $  -$               | Memory: 12,416 kb        |
|                                                                                                    |                    |                     |                     |                                              | Crosstab Table, Chemical by Media by Year for |                    |                     |                          |

**Crosstab Table, Chemical by Media by Year for Top 5 Chemicals in Texas, 1996-2011**

To get a summary of the relative impacts of the five chemicals, you can click on 'Graph', and you will see the following screen.

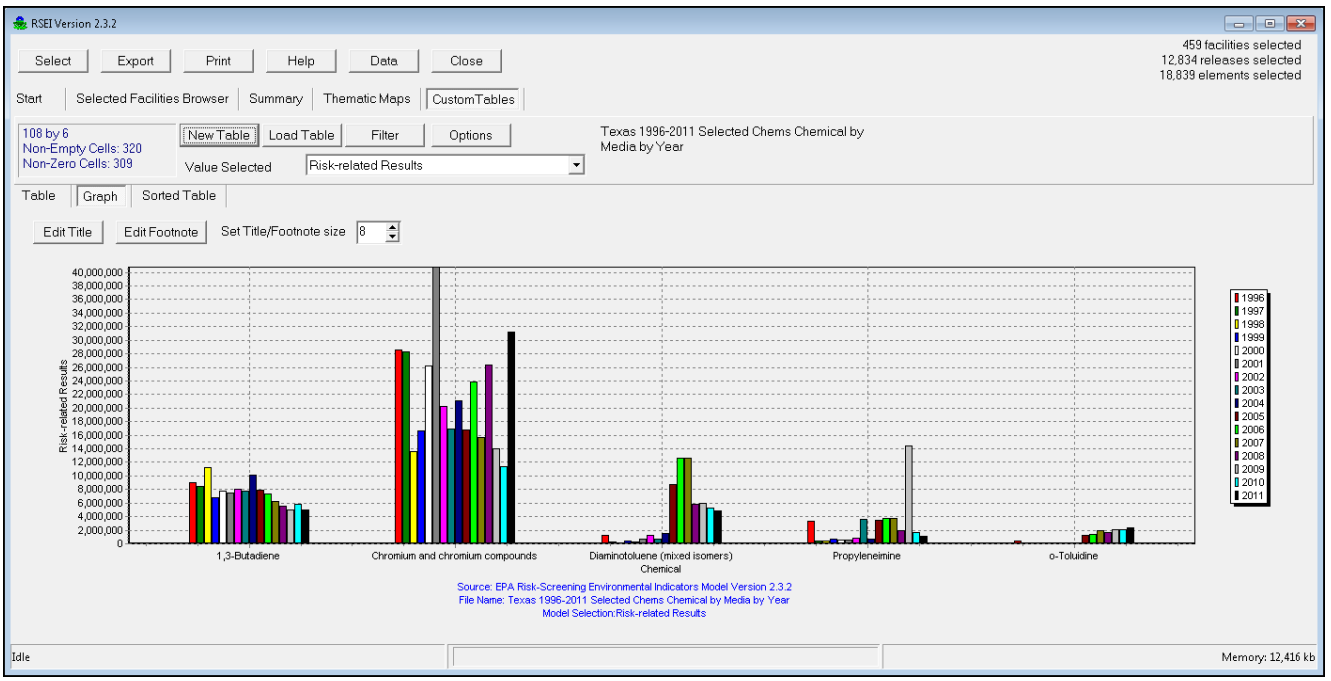

**Custom Graph for Selected Chemicals in Texas, 1996-2011** 

This graph clearly shows that the increase in 2001 is being driven by Chromium and chromium compounds. If you click on **Sorted Table**, you can see that fugitive air releases of Chromium and chromium compounds account for more than four percent of the total risk-related results in this set.

You can also export the table, in order to do calculations in a spreadsheet, for example. While viewing your table, simply click on **Export** in the top row of menu buttons, and select the type of file you would like your table to be exported to. Click on the folder icon to the right of the 'Export to File' box at the bottom of the window, and select the directory in which you would like to store your exported file. The default directory for stored files is the 'RSEI Results' folder under your Windows Users directory, but you can export the file anywhere. Enter a name at the bottom of the screen and click Save. In the **Setup** of the data export screen, click **OK**, and the model will export your table. You can then open up the file in whatever program you selected. Your exported table will contain all of the results fields (TRI Pounds, Hazard, Riskrelated Results, etc.) in one table.

The **Table**, **Graph** and **Sorted Table** functions will always display results based on the last crosstab table that was generated. Even if you perform a new selection using the **Select** button, these functions will not change until you create a new table based on your new selection.

### **Step 2.4 Further Analyses**

 could also add another first statement to be 'Submission.Year is equal to 2001', and delete the If you wish to determine what facilities had fugitive air releases of Chromium and chromium compounds in 2001, you could go back to the **Select elements...** screen and add a condition statement by clicking on the first empty circle. Modify the condition to read, 'Release.Media Code equal to 1'. This will change your selection to only fugitive (media=1) air releases. You other chemical selection statements by clicking on the row number and selecting 'Delete Current Row.' Then you could create a new **Custom Table** showing 'Facility Name' by 'Year'. This would show you which facilities released Chromium and chromium compounds in 2001.

# **Tutorial 3**

This tutorial will explain some of the facility-specific features in the RSEI model.

### **Step 3.1 Select a Group of Facilities**

In this step, you will make a selection based on the county where the releasing facilities are located.

Click on the **Select** button at the top left of the menu panel. This brings up the **Select elements...** screen, where you can specify what TRI releases you want to select. Note that if you have performed any selections since installing the RSEI model, your last selection statement will appear on the **Select elements...** screen. To remove it, simply click on the **Clear** button. You will see a line of text on the screen, 'Choose records where all of the following apply'. This is a bracket statement that tells the model what to do with the information that comes next. You can change the bracket statement from 'all' to 'any', 'none', or 'not all'. But for now let it remain 'all'. Click on the circle to the left of the text, and select 'Add condition'. The condition statement contains the criteria you use to select your releases.

You will see the following text line:

### 1. Chemical Flags. Year Chemical Added is equal to

Click on the first part of the text line, and a drop-down menu will appear. This menu contains all of the variables contained in the model that you can use in your selections. They are grouped according to the type of variable. Because we are selecting releases for facilities in a certain place, click on the variable group 'Facility Location'. To the right you will see another menu with all of the variables in this group. Click on 'County'.

The text line will change to '1. Facility Location. County is equal to \]. Click on the blank at the end of the statement. In the window that appears, select the county (they are grouped alphabetically by state abbreviation). For this exercise, scroll down and click on 'AL, Montgomery,' which is Montgomery County in Alabama. This is your completed selection statement, as shown below.

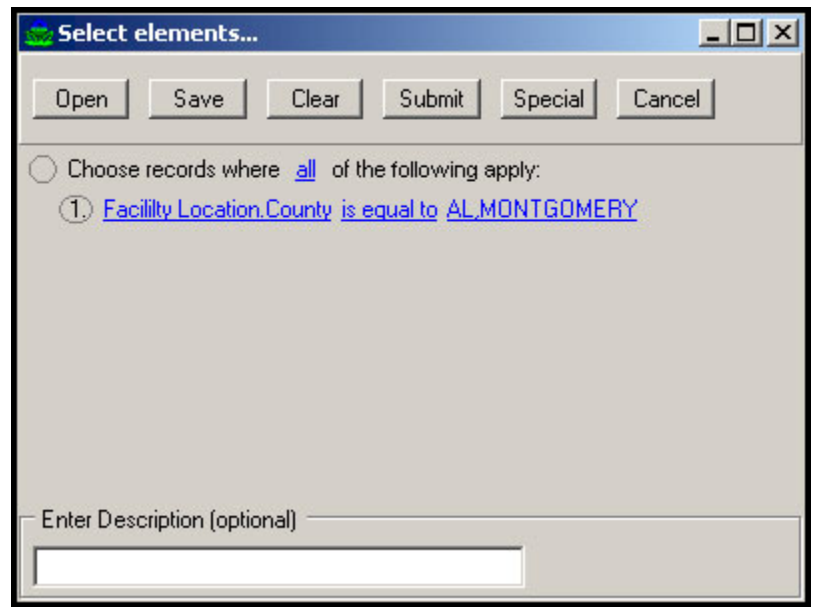

**The Select Elements... Screen** 

Click **Submit** at the top of the **Select elements...** screen, and the model will perform the selection. This may take a few minutes to finish.

When the model is done with the selection, the **Select elements...** screen will disappear. The number of facilities, chemical releases, and elements that are selected in your set will be displayed in the top right corner of the screen. These numbers will remain displayed until you select a new set of scores. If you forget what your selection statement was, click on these numbers, and a window will appear with your original statement.

Now we can look at all of the facilities whose scores you have just selected. Click on the **Selected Facilities Browser** button in the second line of the menu panel. You will see a screen with three parts. The parts work together to provide detailed information on the facilities you have selected. The top part of the screen lists all the facilities whose scores have been selected. The bottom left is a U.S. map you can use to display your selected facilities and other options. The bottom right of the screen displays information about the current map display and provides the buttons used to navigate the map and control its functions.

| RSEI Version 2.3.1                                                                                                    |                   |                                                    |                                                                                                |                 |                    | الهاردا<br>$\mathbf{x}$ |  |
|----------------------------------------------------------------------------------------------------|-------------------|----------------------------------------------------|------------------------------------------------------------------------------------------------|-----------------|--------------------|-------------------------|--|
| 29 facilities selected<br>1,767 releases selected<br>Select<br>Export<br>Print<br>Help<br>Data<br>Close<br>2,872 elements selected<br>Selected Facilities Browser<br>Thematic Maps<br>Start<br>CustomTables |                   |                                                    |                                                                                                |                 |                    |                         |  |
| Summary                                                                                                    |                   |                                                    |                                                                                                |                 |                    |                         |  |
| Drag a column header here to group by that column                                                                                                    |                   |                                                    |                                                                                                |                 |                    |                         |  |
| Name<br>FacilityID                                                                                                    | City              | State                                              | ZipCode                                                                                        | Latitude        | Longitude          | Score 2010              |  |
| ± 36104LCLWN150<br>ALACO LAWN PRODUCTS                                                                                                    | <b>MONTGOMERY</b> | AL.                                                | 36104                                                                                          | 32.4039         | $-86.3148$         | $0.00E + 00$            |  |
| 페 36108BRBRP845<br>BARBER DAIRIES INC.                                                                                                    | <b>MONTGOMERY</b> | AL                                                 | 36108                                                                                          | 32.3515         | $-86.3232$         | $0.00E + 00$            |  |
| 国 3610WBPPRD49<br>BP PRODUCTS NA INC MONTGOM                                                                                                    | <b>MONTGOMERY</b> | AL.                                                | 36108                                                                                          | 32.4021         | $-86.4022$         | $0.00E + 00$            |  |
| 3610WCHVRN2H CHEVRON MONTGOMERY TERMI                                                                                                    | <b>MONTGOMERY</b> | AL.                                                | 36108                                                                                          | 32.3510         | $-86.3845$         | $0.00E + 00$            |  |
| 国 36108SPCRT300<br>IDANA CORP.                                                                                                    | <b>MONTGOMERY</b> | AL.                                                | 36108                                                                                          | 32.3107         | $-86.3662$         | $0.00E + 00$            |  |
| 国 36105HGRHN150 HAGER COS                                                                                                    | <b>MONTGOMERY</b> | AL.                                                | 36105                                                                                          | 32.2647         | $-86.3649$         | 8.29E+03                |  |
| 36102SHRMN161 HANSON PIPE & PRODUCTS SOU<br>$+$                                                                                                    | <b>MONTGOMERY</b> | AL.                                                | 36104                                                                                          | 32.4068         | $-86.3220$         | 6.76E-02                |  |
|                                                                                                    |                   | ⇖<br>Latitude:<br>Longitude:<br>Area:<br>Altitude: | $\mathbf{0}$ $\in$ $\mathbf{0}$<br>North-South:<br>East-West:<br>$\mathsf{\hat{}}$ Information | $\approx$ $\mu$ | $A\alpha$ $\Delta$ | 腸                       |  |
| Idle                                                                                                    |                   |                                                    |                                                                                                |                 |                    | Memory: 27,840 kb       |  |

**The Selected Facilities Browser** 

### **Step 3.2 Getting Information About a Facility**

#### **Facility Information, Submissions, Releases and Scores**

Double-click on the first facility name in the selected facilities list. You will see two options, 'Submissions' and 'Full Facility Record'. The latter option provides all of the information included in the model about this facility – its address, stack parameters, public contacts, etc. Double-click on 'Full Facility Record' or click on the plus sign to the left of the text to see all of the information. Then click on the minus sign at the far left to collapse it again. Expanding the 'Submission' option shows each chemical release that this facility has submitted to TRI. Double-click on a chemical name highlighted in green, then expand the 'Releases' option, and the model will show you the releases of that chemical – that is, the media that the chemical is being released to, as well as the total pounds released, and the total score. Double-click on the name of the media, and then on 'Scores' and the model will show you the score (the **Riskrelated Results** of the model) for that chemical release to that media. To hide any of these records, simply click on the small minus sign at the beginning of the row. The list works like a directory tree that you can expand and collapse to see different levels.

# **Facility Location**

You can also see where on the map your facility is located. With the facility name, or any part of the facility's submission record highlighted, click on the facility location icon in the lower right portion of your screen. The map will zoom into the state where your facility is located, and show you its exact location with concentric circles.

### **Facility Names**

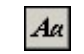

Click on the **Show/Hide Facility Names** icon to display the names of all facilities. If your map is zoomed out too far, the names will appear printed over each other and will be illegible. This function is only useful when you are zoomed in to a handful of facilities. To remove the facility names, simply click on the button again.

#### **Step 3.3 Further Analyses**

The steps outlined above should give you a good idea about one particular facility. However, the model contains much more information that can show you how that facility has been performing over time, or how it ranks in comparison to all facilities in the country, or facilities in similar geographic areas, or in similar industries.

To do a time trend analysis to see if a facility's risk-related score is getting better or worse over time, first do a selection based just on that facility. The easiest way is to simply use the Facility ID, the first column in the **Selected Facilities Browser**, then go back to the **Select elements...**  screen, and create a new selection statement with a condition that says 'Facility Identifier. Facility ID is equal to X', where X is the Facility ID from the Selected Facilities Browser (you can copy the Facility ID from the **Selected Facilities Browser** by right-clicking on the ID, then typing Control-C to copy the ID to the Windows clipboard. You can then paste the ID in the selection statement, or in any other Windows program by typing Control-V). When the model is done with the selection, you can click on the **Summary** button in the second line of the menu panel, and see preformatted graphs that show total score and pounds by year, and total pounds and total score by media by year.

To see how your facility ranks in relation to other facilities, first select a set that includes your facility and all of the facilities to which you want to compare it, for instance, all facilities nationwide in 2005. Your selection statement in the **Select elements...** screen would say Submission.Year is equal to 2005. This selects all releases from all facilities in 2005. When the model is done with your selection, click on the **Custom Tables** button. Follow the directions under that heading in **Creating a New Table** in Chapter 9 to make a crosstab table of your results. If you make a table using 'Facility Name' and 'SIC code' as row and column variables, then you can click on the **Sorted Table** button to see a ranking of all the facilities in order of highest score (or pounds, depending on what **Value** you have selected) to lowest score. If you want to look at the facilities that are in the same industry as your facility, then apply the filter to 'SIC Code 1', and select just your facility's SIC Code. Then click back to the **Sorted Table**, to see a ranking of all the facilities just in that SIC code.

# **CHAPTER 5 Viewing Data**

Most of the data used by the RSEI model can be viewed by clicking on the **Data** button at the top of the screen (a small portion of the data is formatted in such a way that it cannot be viewed by users). This opens up the **Data browser** screen.

This screen groups the data by data set. Each data set is a 'Paradox' table in the 'Database' directory on your hard drive. The data set name is displayed at the top left of the screen; click on the arrow and scroll through the list to change data sets. In the boxes to the right, you can search fields for specific values. Simply select the desired field in the 'Search' box, and then enter the value in the 'Search for' box, and click **Go**. Each data set is ordered by its own unique internal ID number. Some tables can be sorted by more than one field. Other sorting possibilities will be displayed in the 'Sort' box. Click on any options in the box to change how the table is sorted in the display.

| Data browser                      |                                                            |       |           | x<br>同<br>$\Box$ |
|-----------------------------------|------------------------------------------------------------|-------|-----------|------------------|
| Close<br>Dataset Category<br>Sort | ы<br>ы<br>Search   Category<br>Search for<br>ScoreCategory |       | Go<br>▼   |                  |
| ScoreCategory Category            |                                                            | Model | InhaleTox |                  |
|                                   | 0 Unknown Error                                            | 0     | n         |                  |
|                                   | 1   Direct Fugitive Air - Urban                            |       |           | Ξ                |
|                                   | 2 Direct Fugitive Air - Rural                              |       |           |                  |
|                                   | 3 Direct Point Air - Urban                                 |       |           |                  |
|                                   | 4 Direct Point Air - Rural                                 |       | 1         |                  |
|                                   | 5 Direct Water                                             |       | n         |                  |
|                                   | 6 Onsite Landfill                                          |       | n         |                  |
|                                   | 7 POTW Effluent                                            |       | n         |                  |
|                                   | 8 POTW Volatilization - Bural                              |       | 1         |                  |
|                                   | 9 POTW Volatilization - Urban                              |       | 1         |                  |
|                                   | 10 POTW Sludge Landfill                                    |       | n         |                  |
|                                   | 11   POTW Sludge Volat - Rural                             |       |           |                  |
|                                   | 12 POTW Sludge Volat - Urban                               |       | 1         |                  |
|                                   | 13 Offsite Incineration - Rural                            |       | 1         |                  |
|                                   | 14 Offsite Incineration - Urban                            | 1     | 1         |                  |
|                                   |                                                            |       |           |                  |

**The Data Browser** 

You can move through the records in each data set using the arrows at the top of the screen, or by using your keyboard arrow keys. These data tables cannot be exported through the program, but can be accessed in the directory **C:\Program Files\RSEI\database**. The data tables are in Paradox format, which can be read by some database programs (such as dBase).

The following sections describe each data set, its variables, how it is used in the model, and its sources.

# **Category Data**

This data set is a lookup table that lists the codes used to categorize how releases are modeled. The score category codes resemble the media codes that are reported by TRI facilities, but also include information on how the model is able to deal with specific kinds of releases.

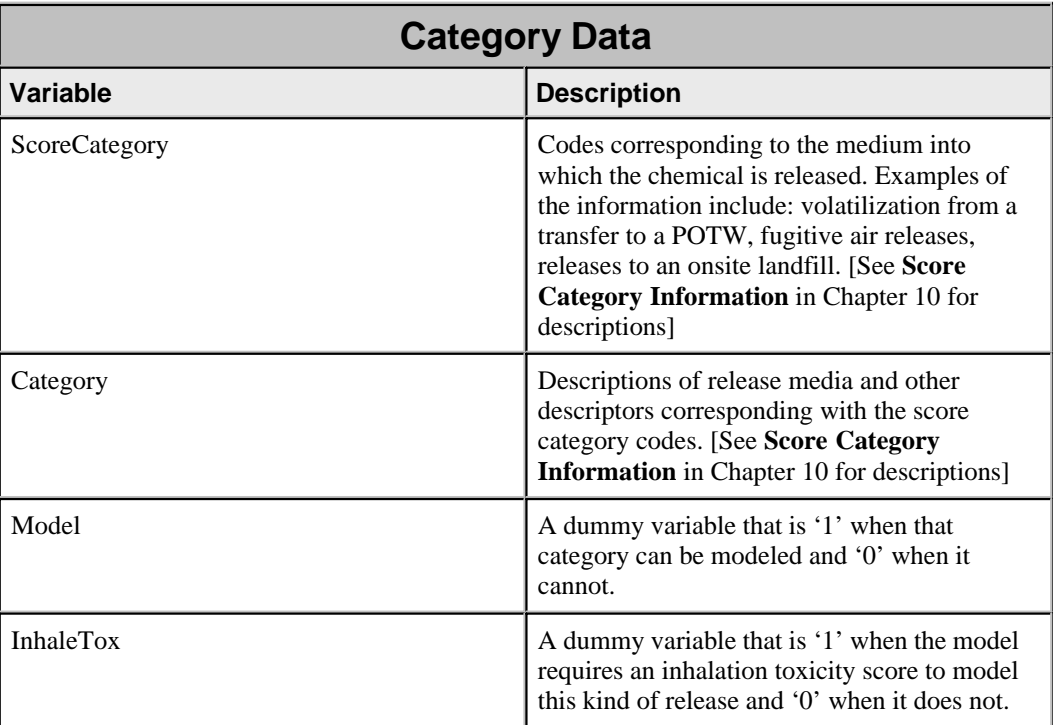

# **Census Data**

RSEI Census data are contained in three tables, Census 90 (data from the 1990 Census), Census 00 (data from the 2000 Census) and Census 10 (data from the 2010 Census). These three tables contain the Census data that has been transposed onto the RSEI model grid. See the [Introduction](#page-10-0) for a description of how Census data are used in the model. Each Census table is over 600 MB in size. They cannot be exported. 1990 Census data have been provided by Geolytics, Inc.; Census data were last updated in 2012.

Due to their size, the Census tables are not included in the standard RSEI download.Separate zip files, each containing one of the three Census tables in MS Access format,are available for download from the RSEI website. The tables cannot be viewed through the RSEI Data viewer.

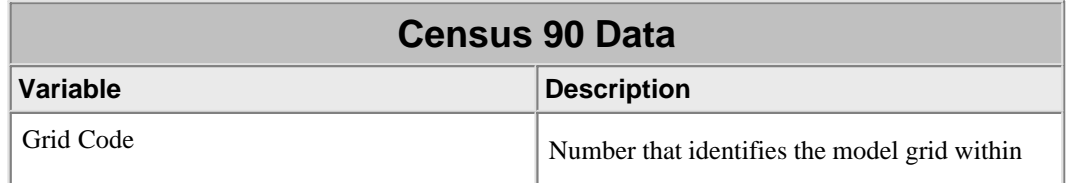

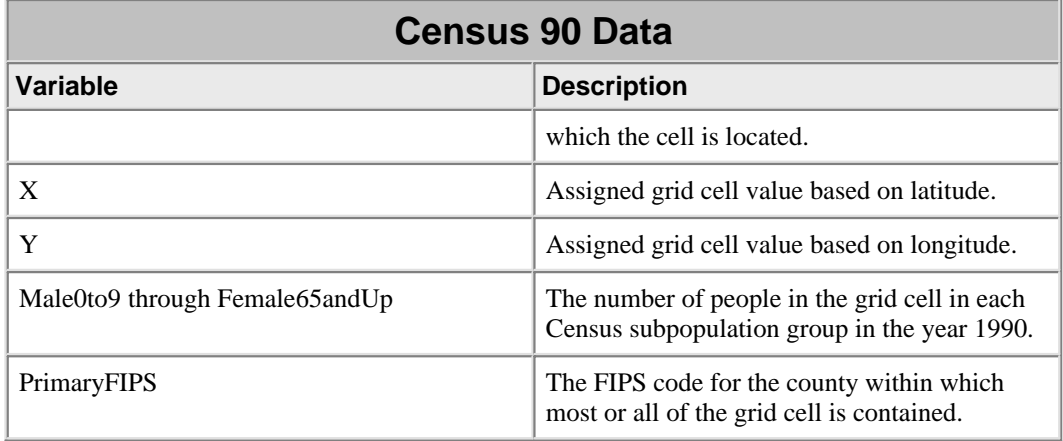

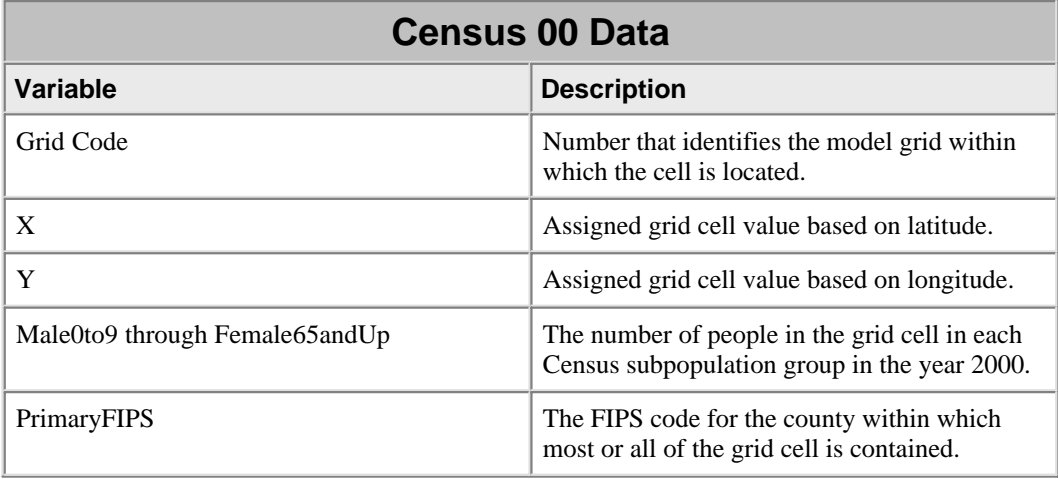

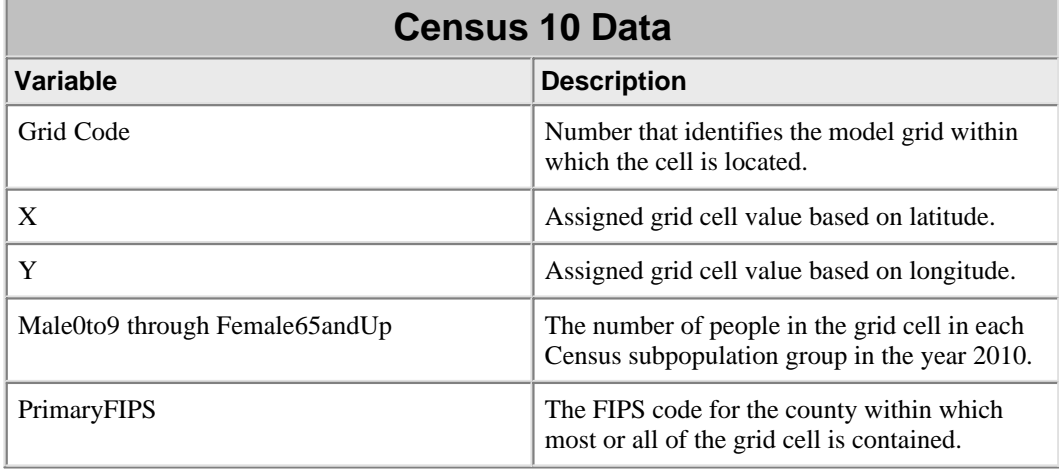

# **Chemical Data**

This data set lists all of the chemical-specific information used by the model. The data can be grouped into four categories:

- · **Chemical identifiers** include CAS numbers and chemical names.
- · **Chemical toxicity information** includes all of the information used to construct toxicity weights for each chemical. Of the 620 chemicals and chemical categorieson the 2011 TRI Reporting list, 430 chemicals have toxicity information included in the model. The sources of these values, in the order of most to least preferred, are EPA's Integrated Risk Information System (IRIS); EPA Office of Pesticide Programs' Toxicity Tracking Reports and Pesticide Reregistration Eligibility Documents (OPP); Agency for Toxic Substances and Disease Registry final, published chronic MRLs (ATSDR); California Environmental Protection Agency's Office of Environmental Health Hazard Assessment final, published toxicity values (Cal/EPA); EPA's Provisional Peer Reviewed Toxicity Values (PPRTVs), which include toxicity values developed by EPA's Office of Research and Development/National Center for Environmental Assessment/Superfund Health Risk Technical Support Center (STSC); EPA's Health Effects Assessment Summary Tables (HEAST); and Final Derived/Interim Derived Toxicity Weights (Derived) estimated by EPA's Office of Pollution Prevention and Toxics. In cases where none of the above sources had sufficient data, other secondary sources were consulted and reviewed by EPA experts (Derived). Chemical toxicity data are reviewed and updated on a continuing basis. See Technical Appendix A for toxicity values.
- · **Chemical Properties information** includes all of the physicochemical properties used to model the fate and transport of the chemicals in the environment. Experimental and estimated data are used, most of it obtained from sources published by Syracuse Research Corporation (SRC). These data are also reviewed and updated continuously. See Technical Appendix B for details on each parameter.
- · **Chemical Flags** are markers that can be used to select chemicals that are designated in specific ways, usually by EPA. Examples include Hazardous Air Pollutants (HAPs), or chemicals regulated under the Safe Drinking Water Act (SDWA). The chemical flags were last comprehensively checked against each relevant list in the summer of 2008.

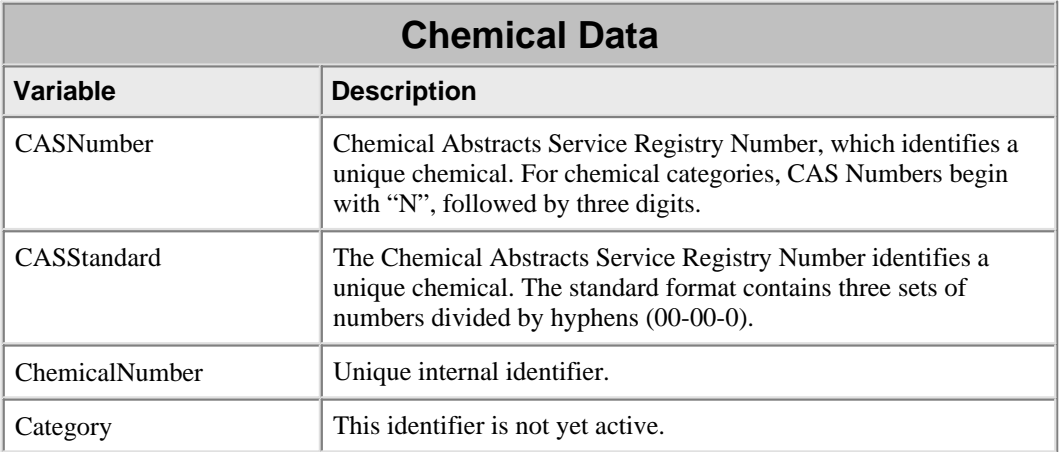

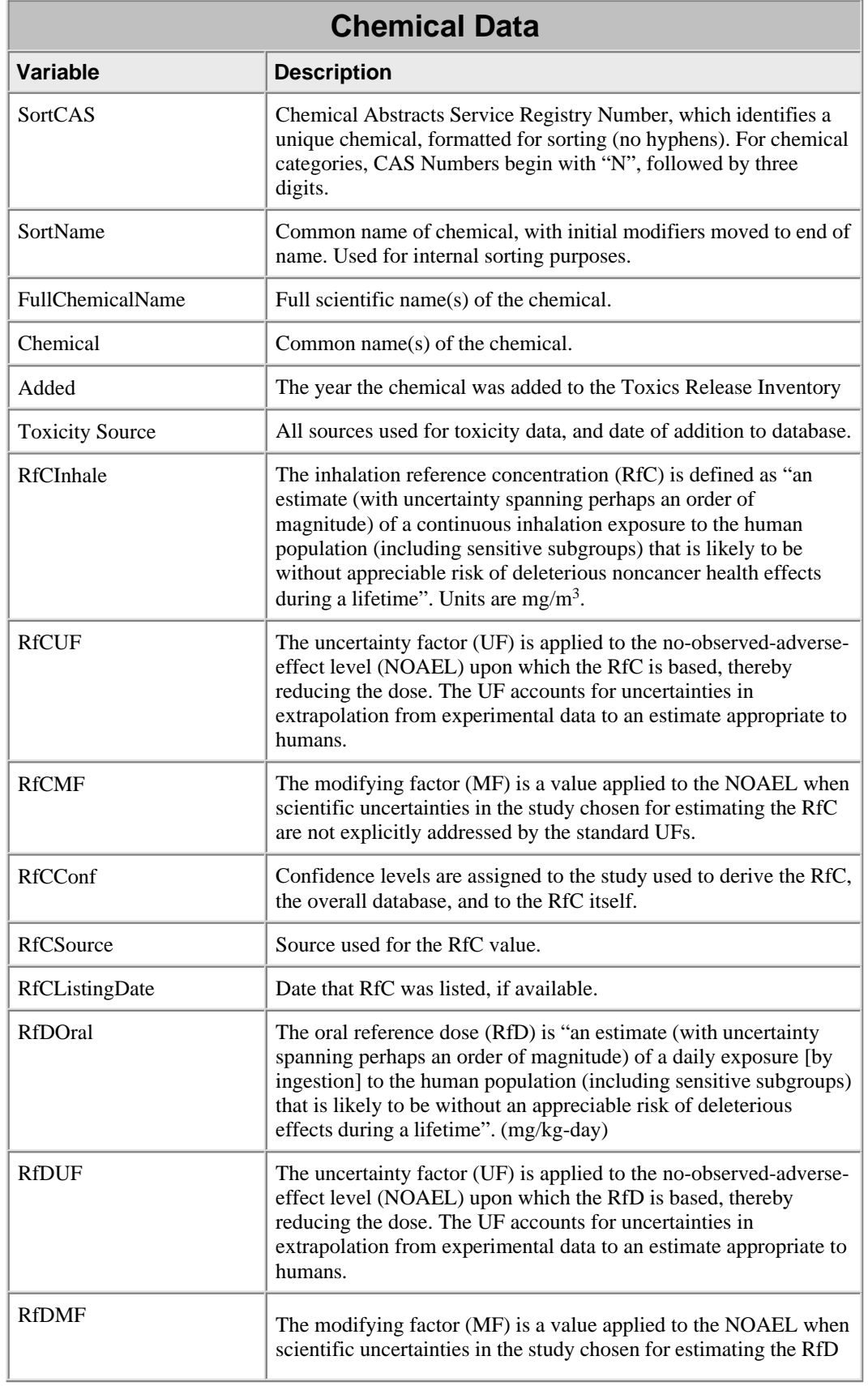

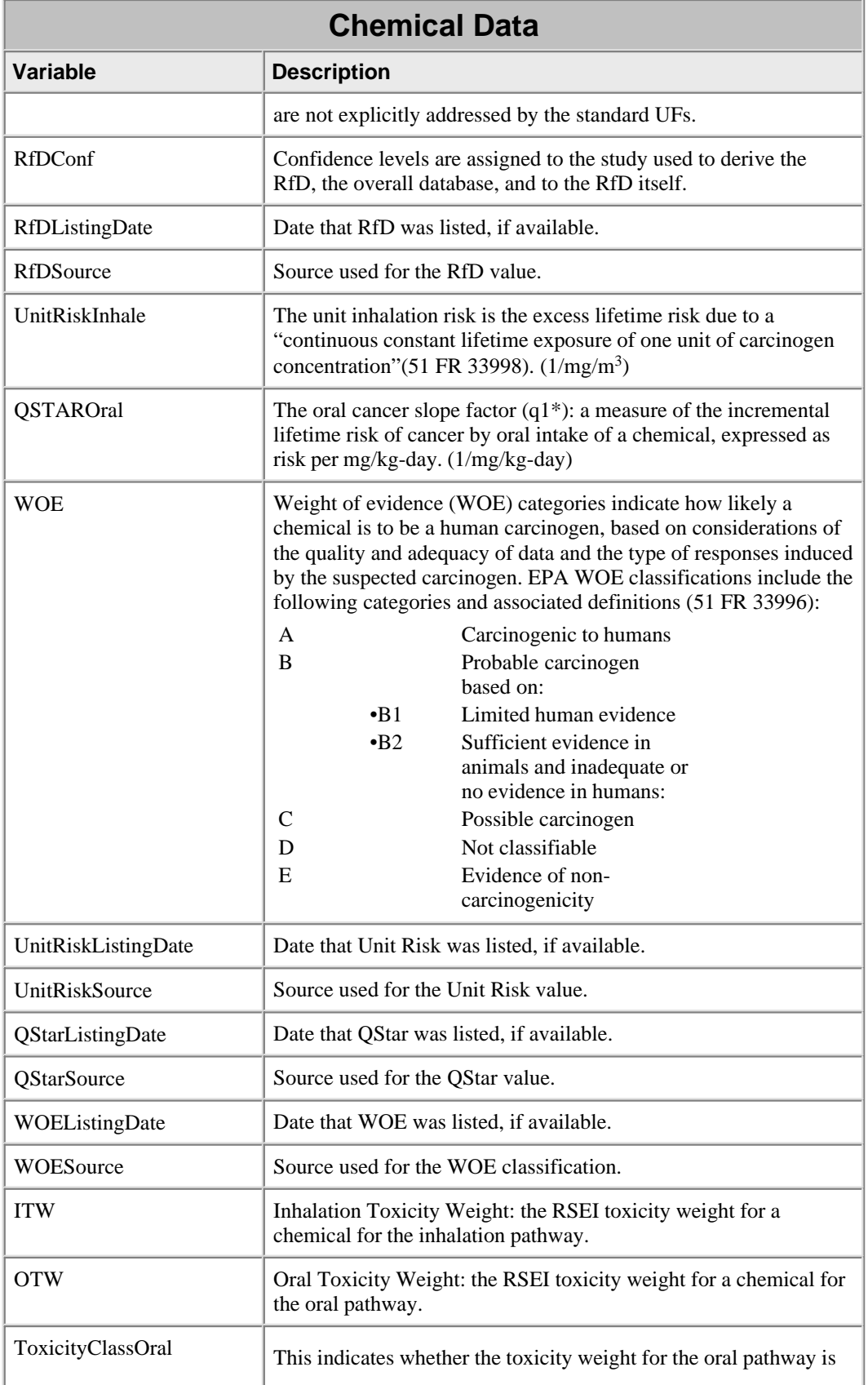

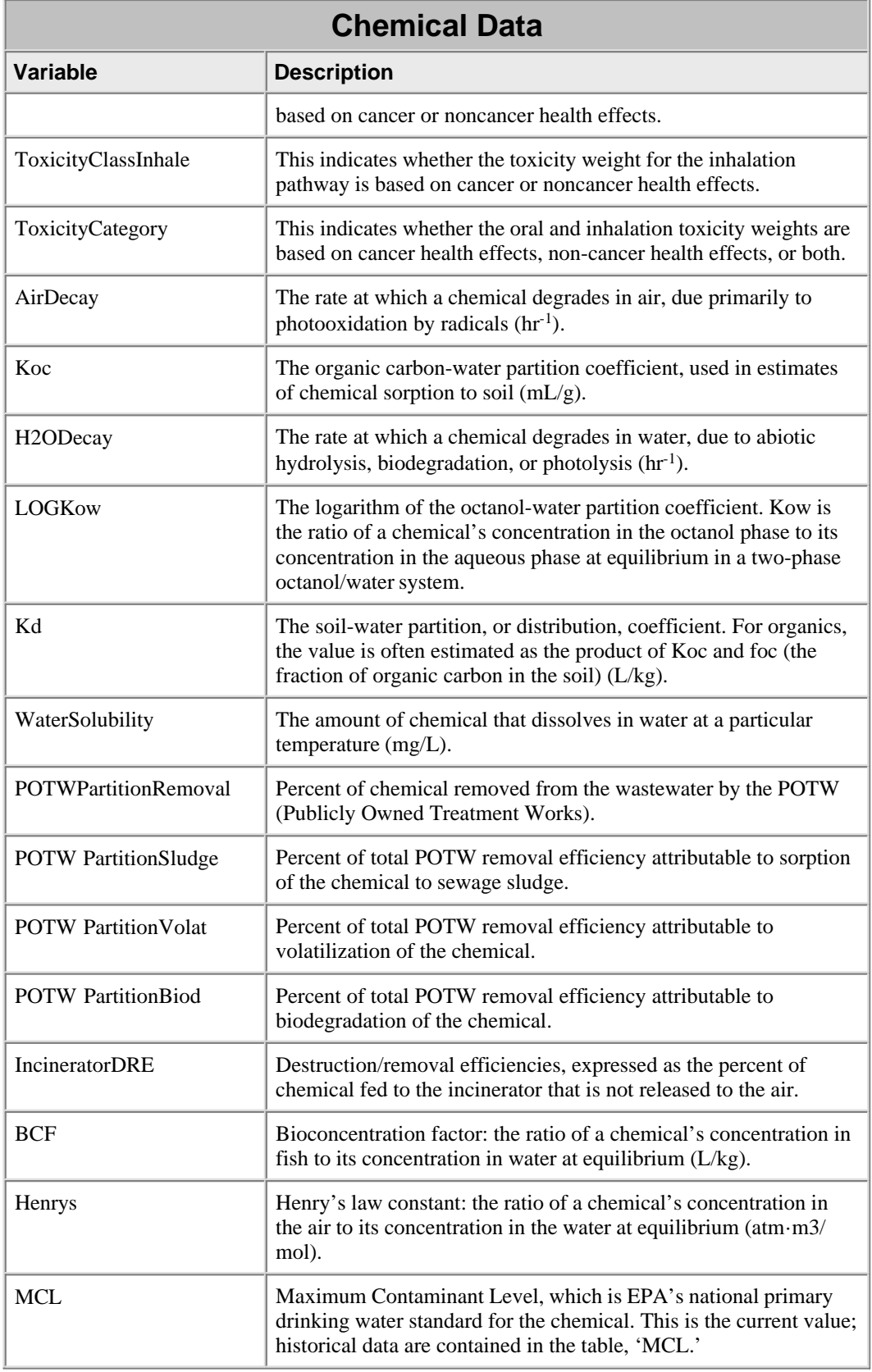

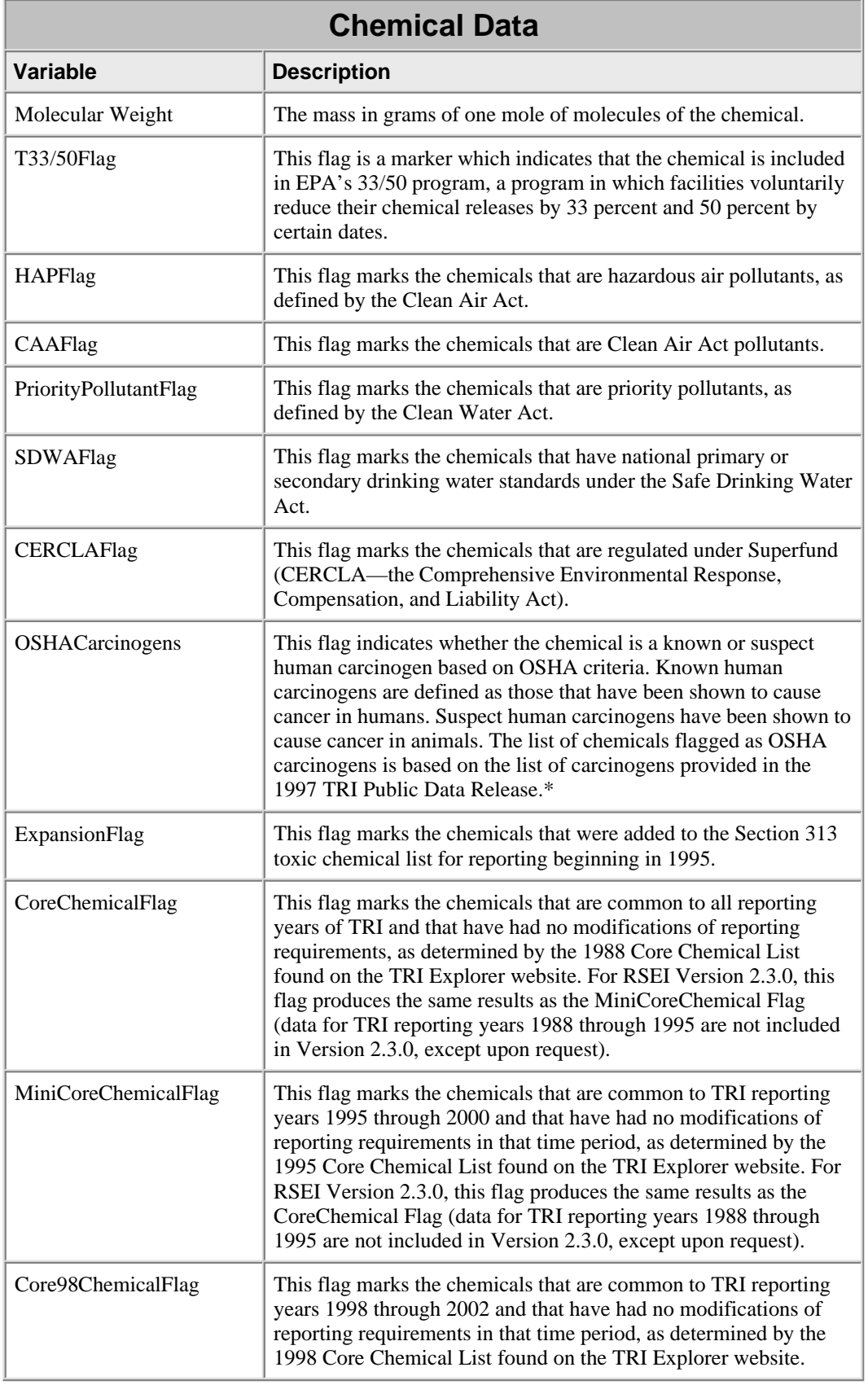

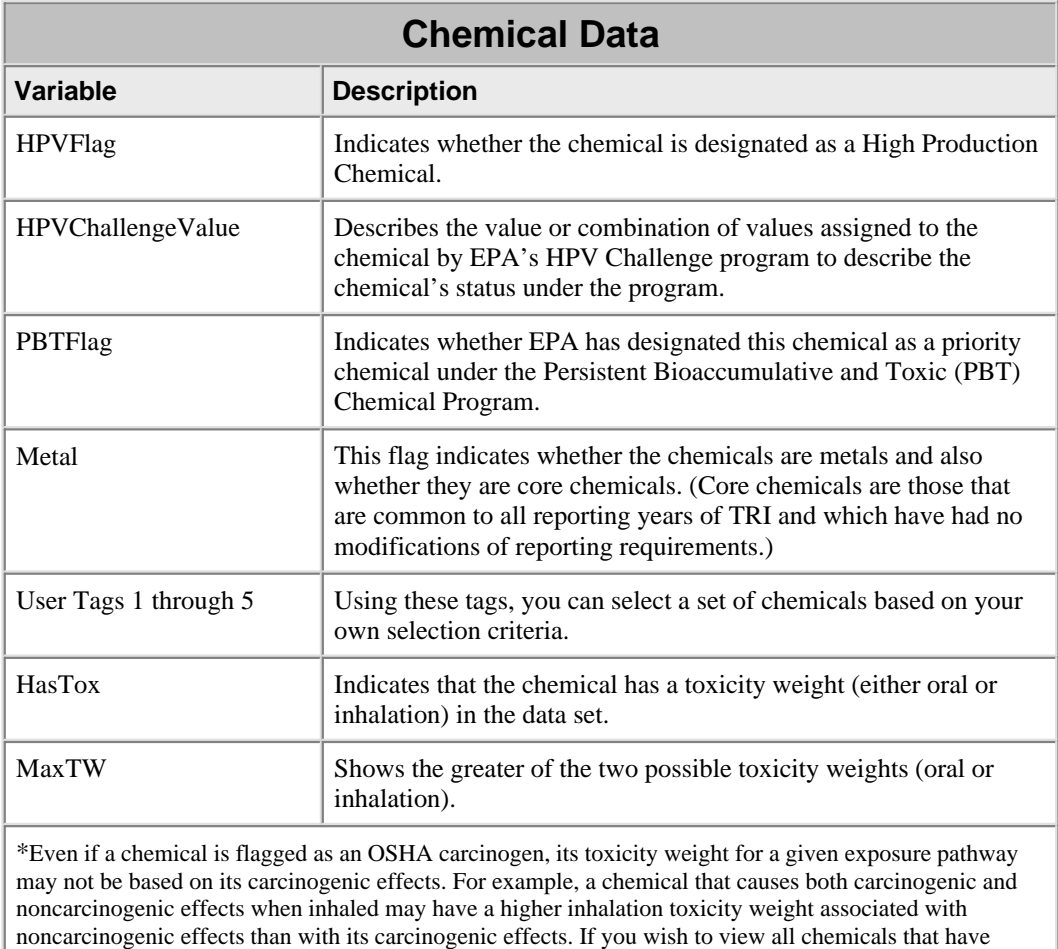

inhalation toxicity weights based on cancer health effects, see the Toxicity Class - Inhale field. For a list of chemicals that have toxicity weights based only on cancer health effects, see the Toxicity Category field.

# **County Data**

This data set is based on U.S. Census data, and was last updated in August 2000. Total county population is taken directly from U.S. Census bureau estimates (these data are not directly used in the model). Total fishing population is obtained from state counts of county-specific records on hunting and fishing licenses, where available. The fishing population is used to model the ingestion of contaminated fish in one of the two surface water pathways. In the model, the total fishing population is adjusted for family size (to take into account the family of the licensed fisher who also eat the caught fish), and 95 percent of the total is considered to be recreational fishers, and 5 percent are considered to be subsistence fishers; the variable in this data set is the unadjusted number of licensed fishers only. The fishing population data were collected and added to the model for the first time in August 2000. See Chapter V of the Methodology document for details.

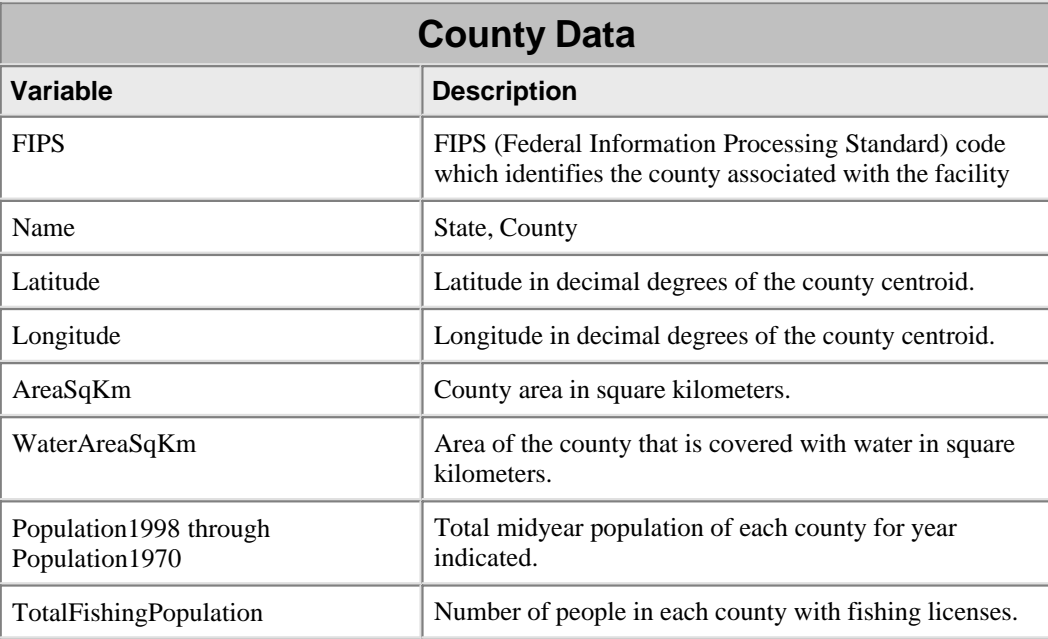

# **CountyExp Data**

This data set is used in conjunction with the total population data in the 'County' data set to construct detailed yearly population estimates. These data were last updated in August 2000. All of the data are from the U.S. Census Bureau. These data are not used directly by the RSEI model.

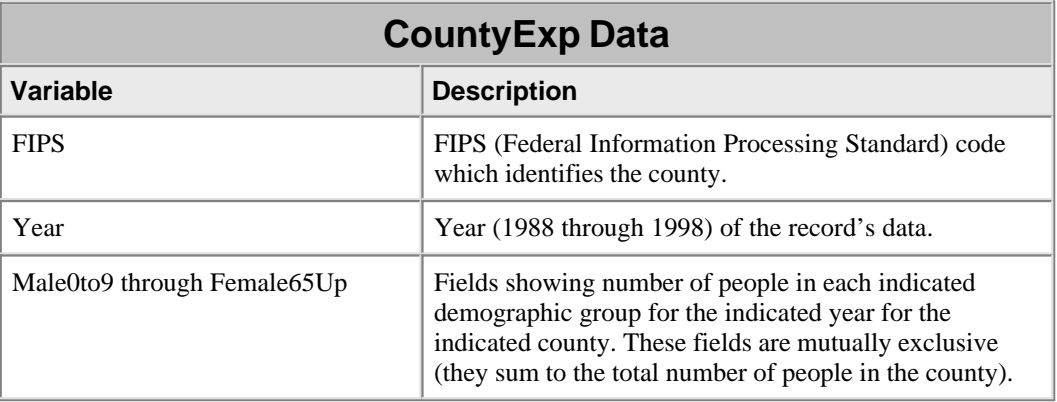

# **Elements Data**

This table lists unique [Indicator Elements](#page-164-1) and their attributes. All of these data are internal to the RSEI model, and are used solely for modeling purposes. It is shown for comprehensiveness only, and is unlikely to be useful to users. The table is approximately 400 MB in size. It cannot be exported.

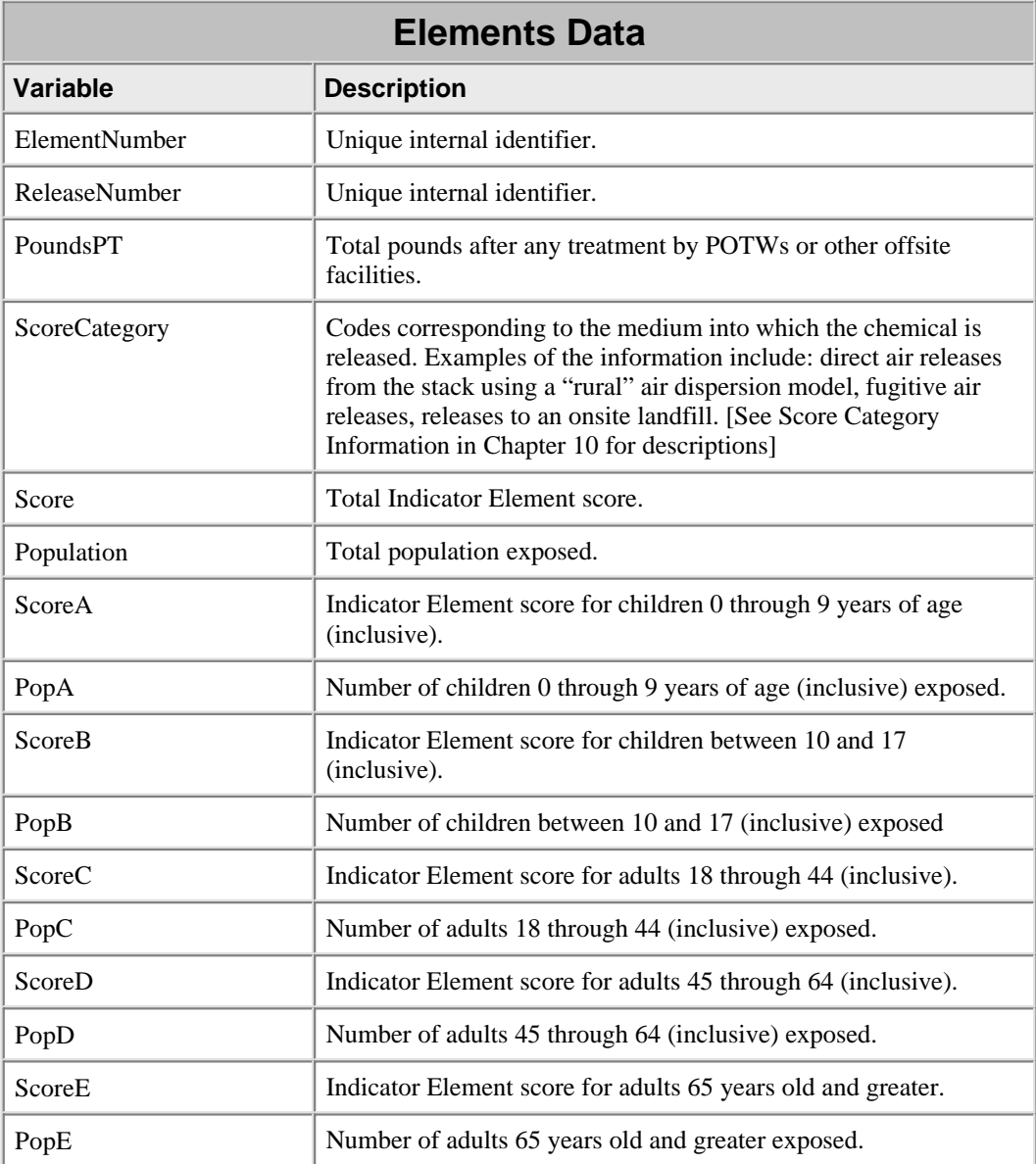

# **Facility Data**

This data set is a combination of TRI Reported data, and derived data used to model emissions from the facilities. Each case is noted after the variable description in the table below.

Derived stack parameter data were primarily collected from three national EPA databases (NEI, AFS and NET). AFS and NET data were last collected in 2001; NEI data was last collected in 2008. Facilities are matched where possible- i.e., facility-specific parameters are used. For facilities that cannot be matched, median values at the 3-digit SIC code level (constructed using only AFS and NET data) are used. If that is not possible, in cases where the TRI facility did not submit a valid SIC code, or there are no facilities for that SIC code in the two EPA databases, median values for all SIC codes are used. The NEI/AFS/NET data are supplemented by a one-

time data pull conducted in 1998 from three state databases containing facility-specific data. The states involved are Wisconsin, New York and California. Only data for facilities that were not matched through AFS/NET were used from these databases. Starting in Reporting Year (RY) 1998, electric utilities are required to report to TRI. Because their stack parameters are generally quite different from other facilities, facility-specific data collected by the Electric Power Research Institute (EPRI) were used to represent these facilities. In cases where facilities falling in the electric utility SIC codes could not be matched, the overall median of all coal and gas electric utilities from EPRI's data set was used. For the complete method used in this process, see Technical Appendix E.

Most facility locations are obtained from EPA's Facility Registry Service (FRS). A small number of facilities did not have coordinates available in FRS; for these facilities, either previous RSEI coordinates or zip code centroids were used. For a complete account of this process, see Technical Appendix D.

The SIC code data are based on the primary and additional five SIC codes reported by facilities on each Form R. They are described as "Derived" in the the table below because the submitted data are processed to make them easier to use before including them in the model. Facilities may submit multiple Form R's, and so may report more than six SIC codes in total, and more than one primary SIC code. For any facility that has multiple primary SIC codes, RSEI assigns the most frequently reported. If more than five additional SIC codes are reported, RSEI assigns the five most frequently reported as SIC Codes 2 through 6. Users can use the other fields to make selections at a more aggregated level (2 or 3-digit SIC Codes). For details, see Technical Appendix F. NAICS codes, which facilities are required to report instead of SIC codes beginning with RY 2006, are handled in the same manner.

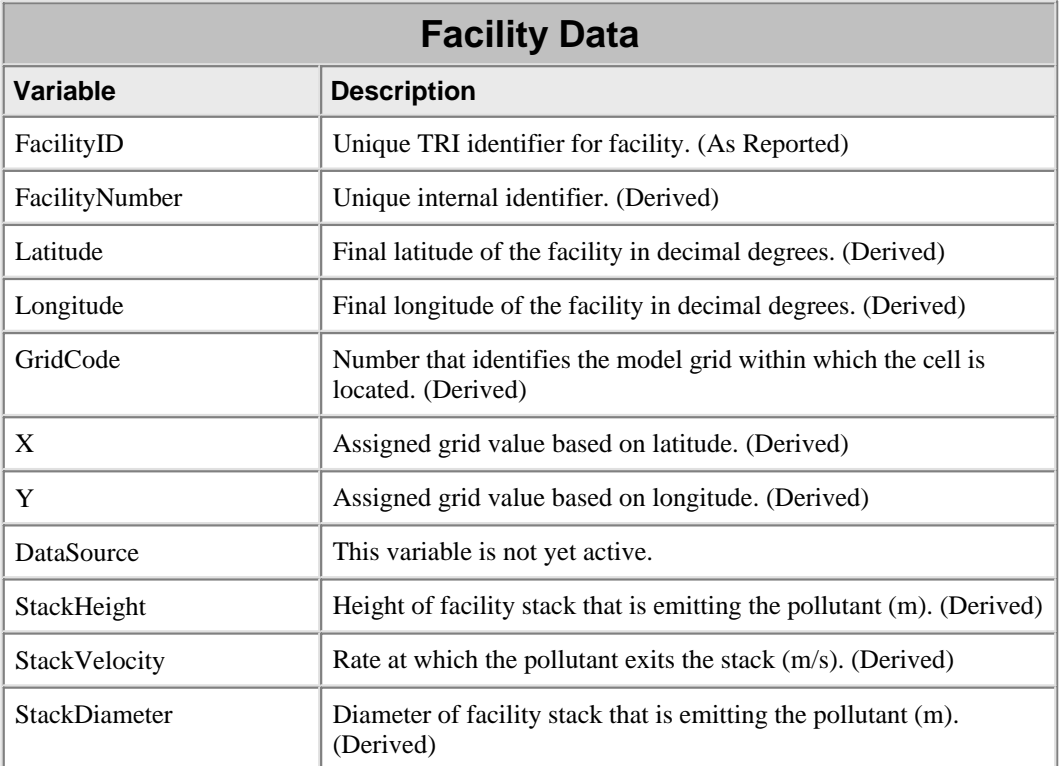

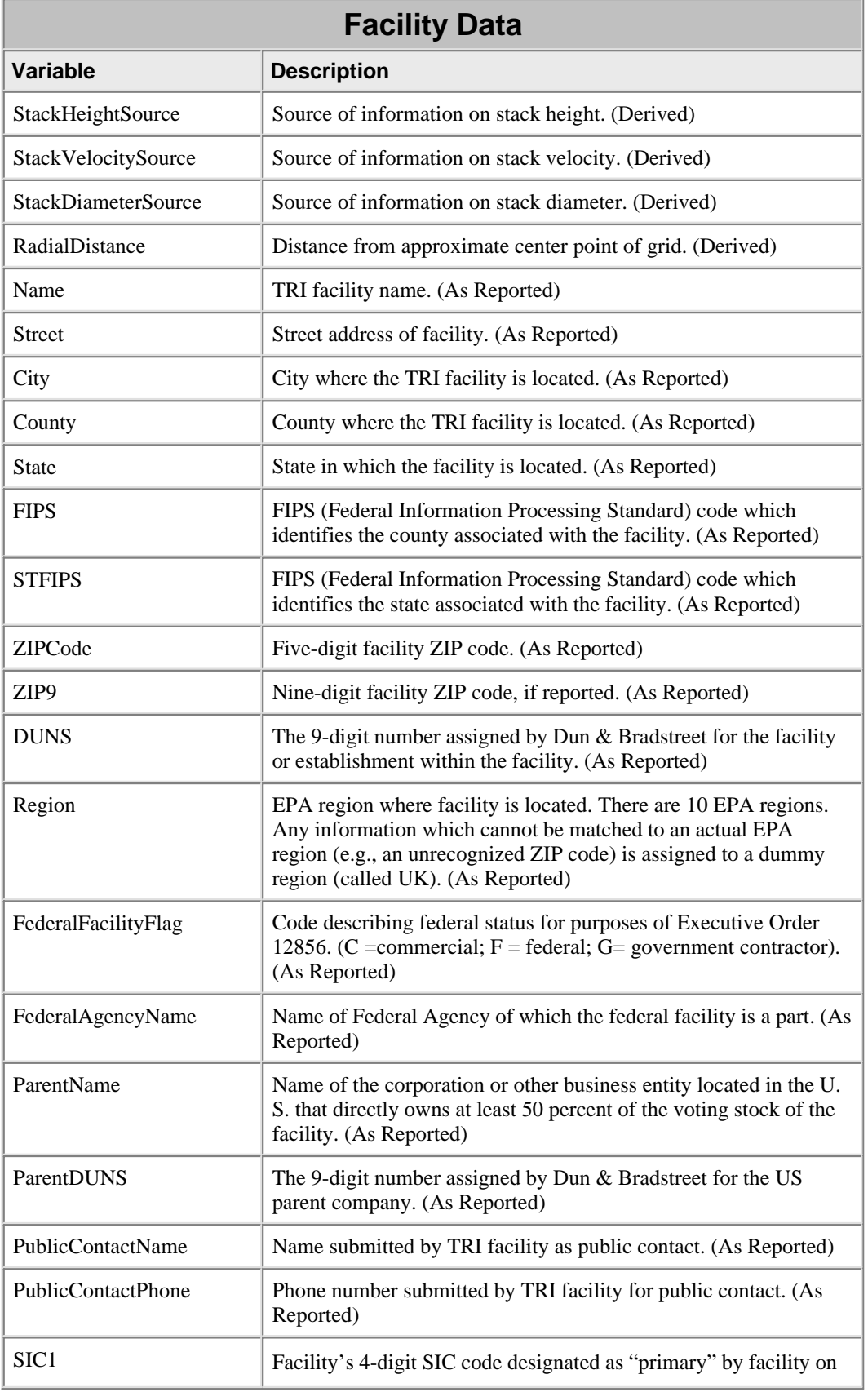

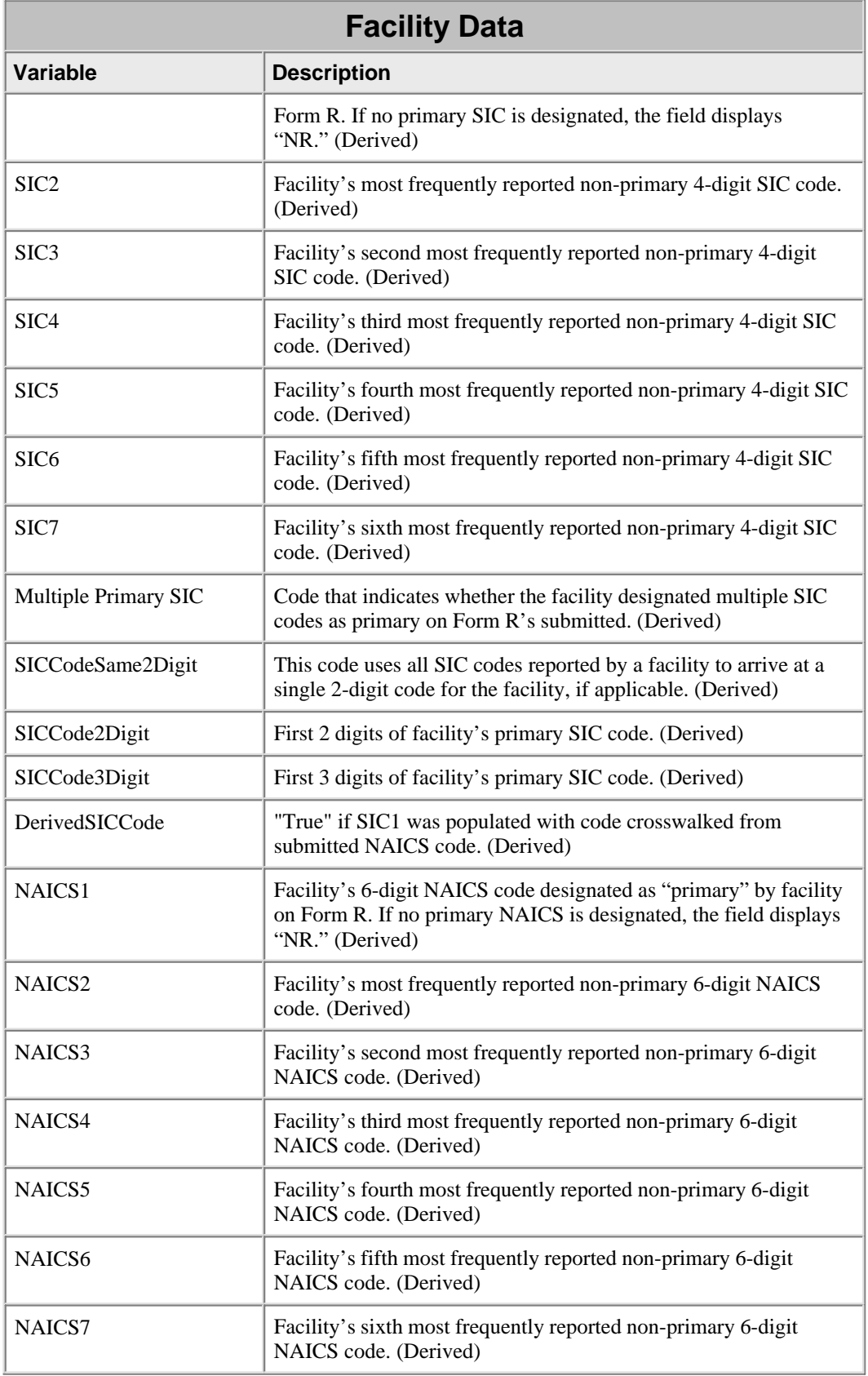

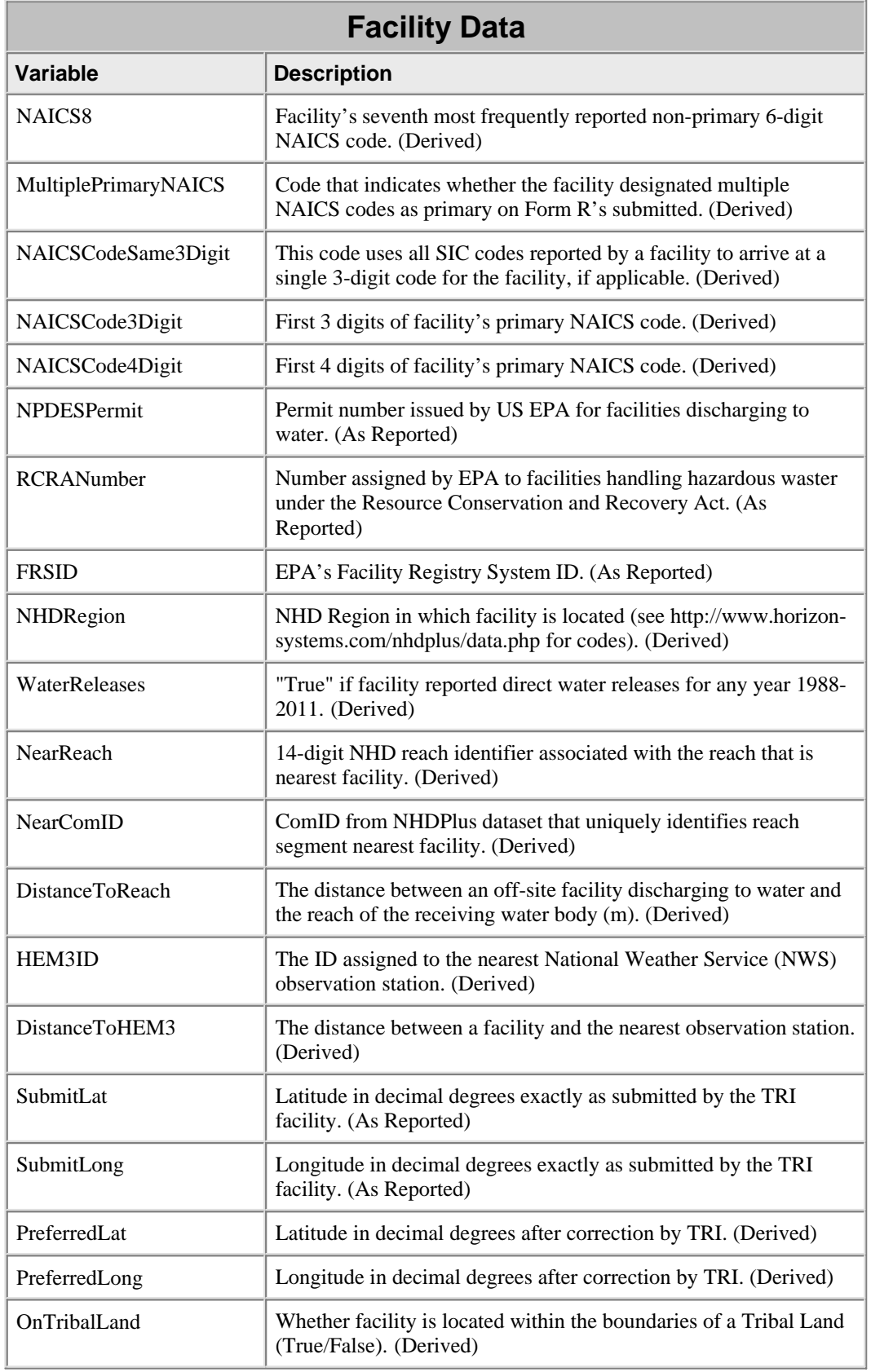

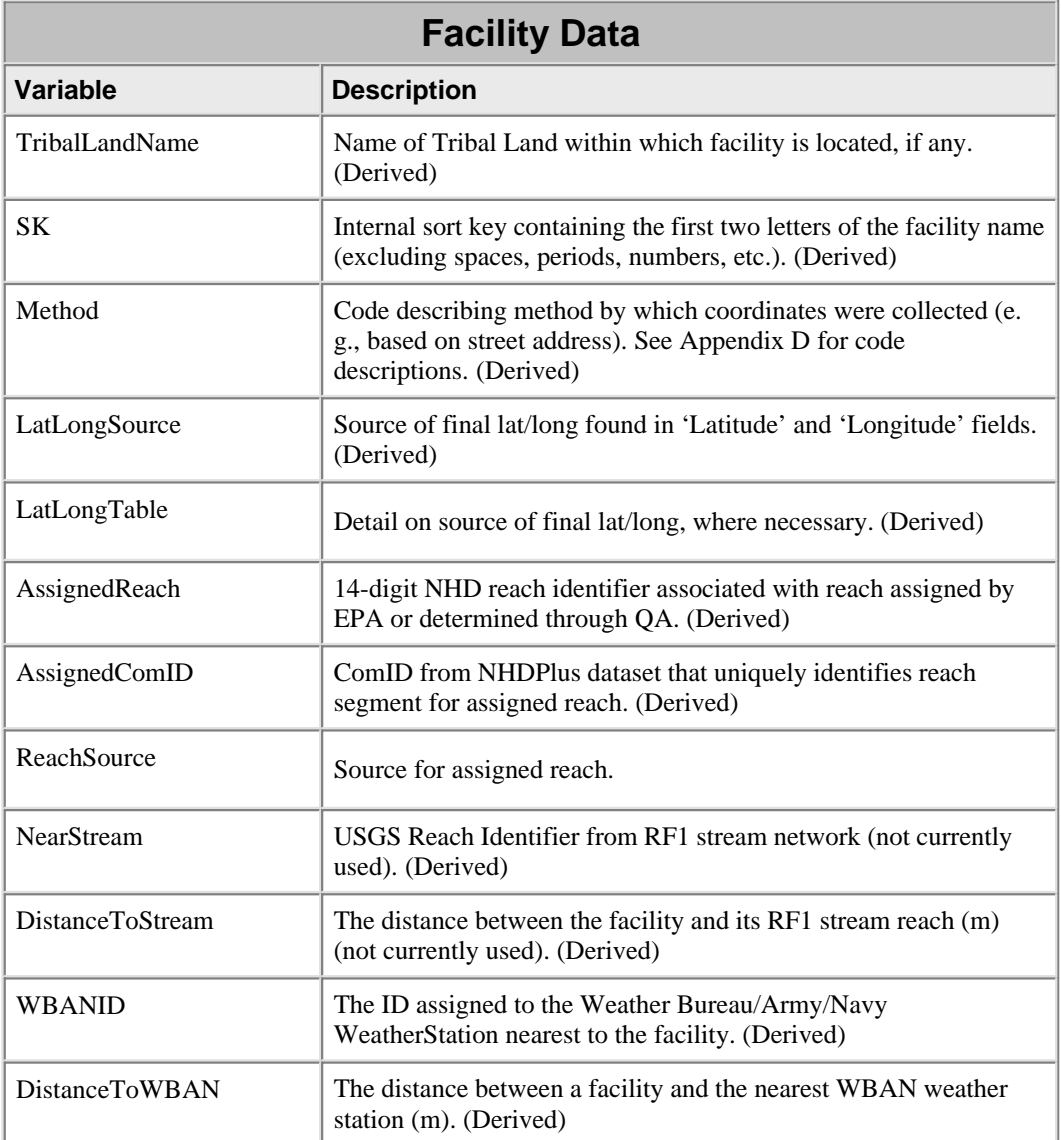

# **MCL (Maximum Contaminant Level)**

This data set contains yearly information on Maximum Contaminant Levels (MCLs) that EPA sets for chemicals to limit the level of contaminants in drinking water from public water systems. As the MCLs are legally enforceable, the RSEI model assumes that drinking water from public systems is in compliance with these standards. The first MCLs were instituted in 1976; changes to existing MCLs and new MCLs have been instituted since then, including the addition of a large number of new MCLs in 1991.

This table lists the value for each MCL for each year of TRI data. For several chemicals for which MCLs were first instituted in 1976 and then revised in 1991, the original MCL values were not readily available, so the revised values were also used for the years before the revision. These chemicals are barium, cadmium, chromium, lead, lindane, mercury, methoxychlor, nitrate, selenium, and toxaphene.

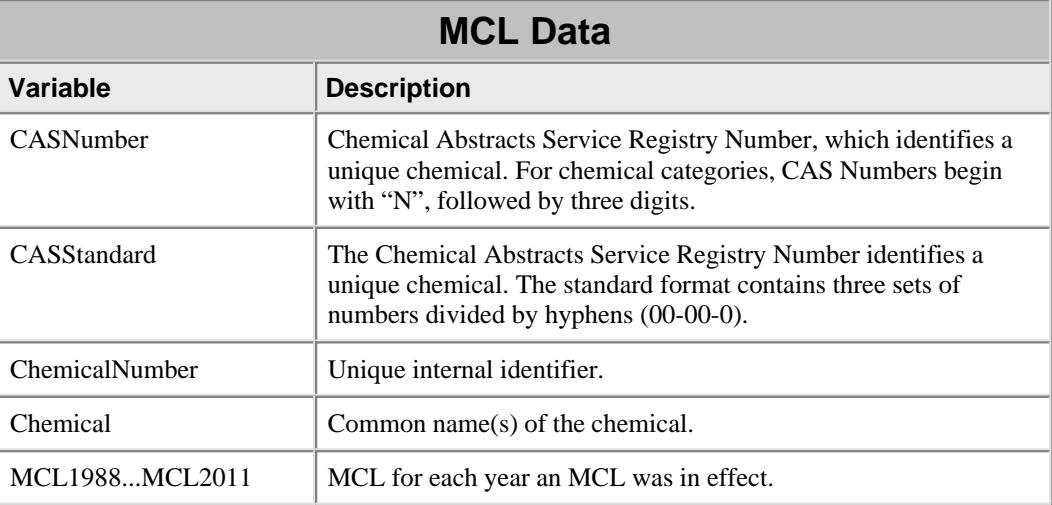

### **Media Data**

This data set lists the release media codes and their description as reported in TRI Reporting Form R. For reported media codes that begin with 'M', the RSEI model has substituted a 7. For instance, code M54 would be the same as 754 in the table below.

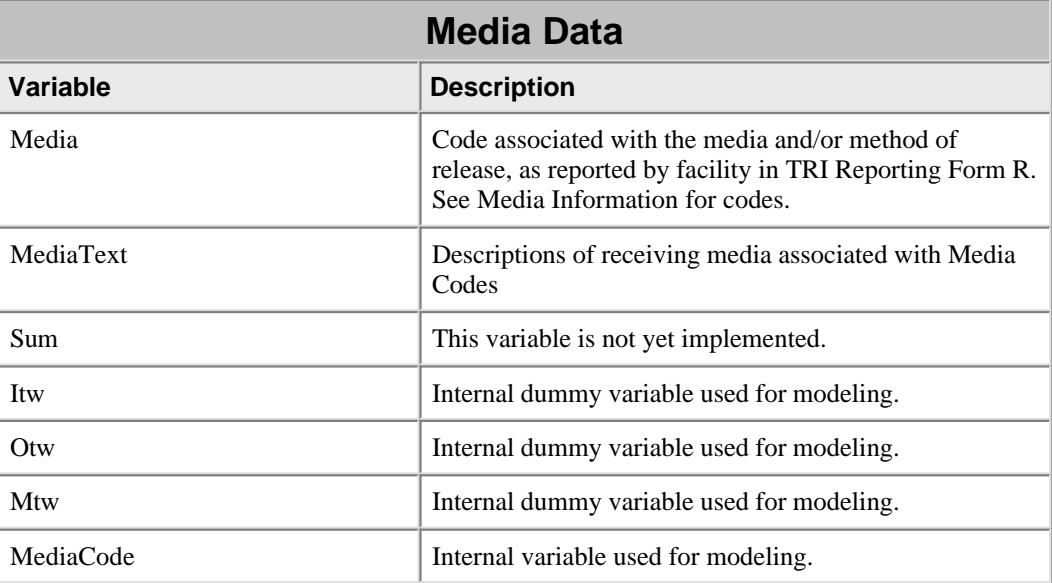

### **NAICS Table Data**

The North American Industry Classification System (NAICS) codes are used to classify businesses into industry groups producing the same or similar goods. They are maintained by the U.S. Census Bureau and can be found online at [http://www.census.gov/cgi-bin/sssd/naics/](http://www.census.gov/cgi-bin/sssd/naics/naicsrch?chart=2002) [naicsrch?chart=2002.](http://www.census.gov/cgi-bin/sssd/naics/naicsrch?chart=2002) This data set is a direct reproduction of that portion of the 2002 NAICS code table that is reportable to TRI.

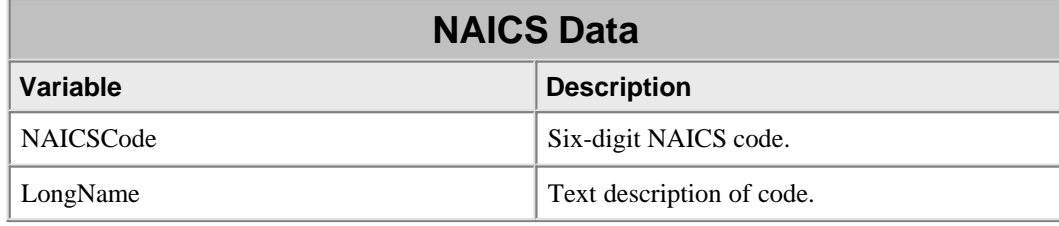

# **NHD Pops Data**

This data set contains information derived from the placement of the population (from U.S. Census data) on the model grid in relation to stream reaches (from the National Hydrography Dataset (NHD).

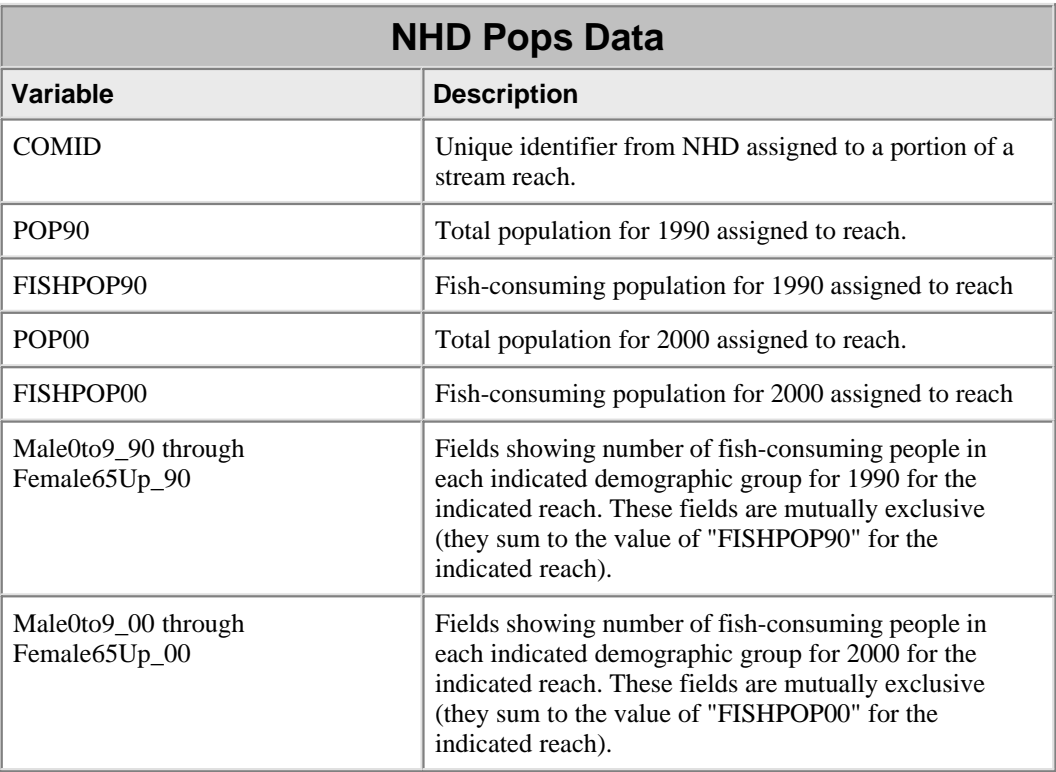
# **Off-site Data**

This data set is derived from TRI reported data. Offsite facilities are any facilities to which a TRI reporting facility transfers a reportable chemical. The names and addresses of these offsite facilities are reported by the TRI facilities transferring their chemicals. Because multiple facilities may transfer chemicals to the same offsite facility, the same offsite facility may be reported multiple times in slightly different forms. To approximate a set of unique offsite facilities, a sophisticated program was developed to match slightly different reported entries that are in reality the same offsite facility. Because latitude and longitude are not reported but are necessary to model releases, the offsite facilities were geocoded (assigned latitude and longitude coordinates based on street address) by Thomas Computing Services, a commercial firm, using standard geocoding software based on U.S. Census Tiger files. Other EPA databases were also used for matching and locational information. This data set contains the results of both the matching exercise and the geocoding exercise. For a complete account of the process, see Technical Appendix D.

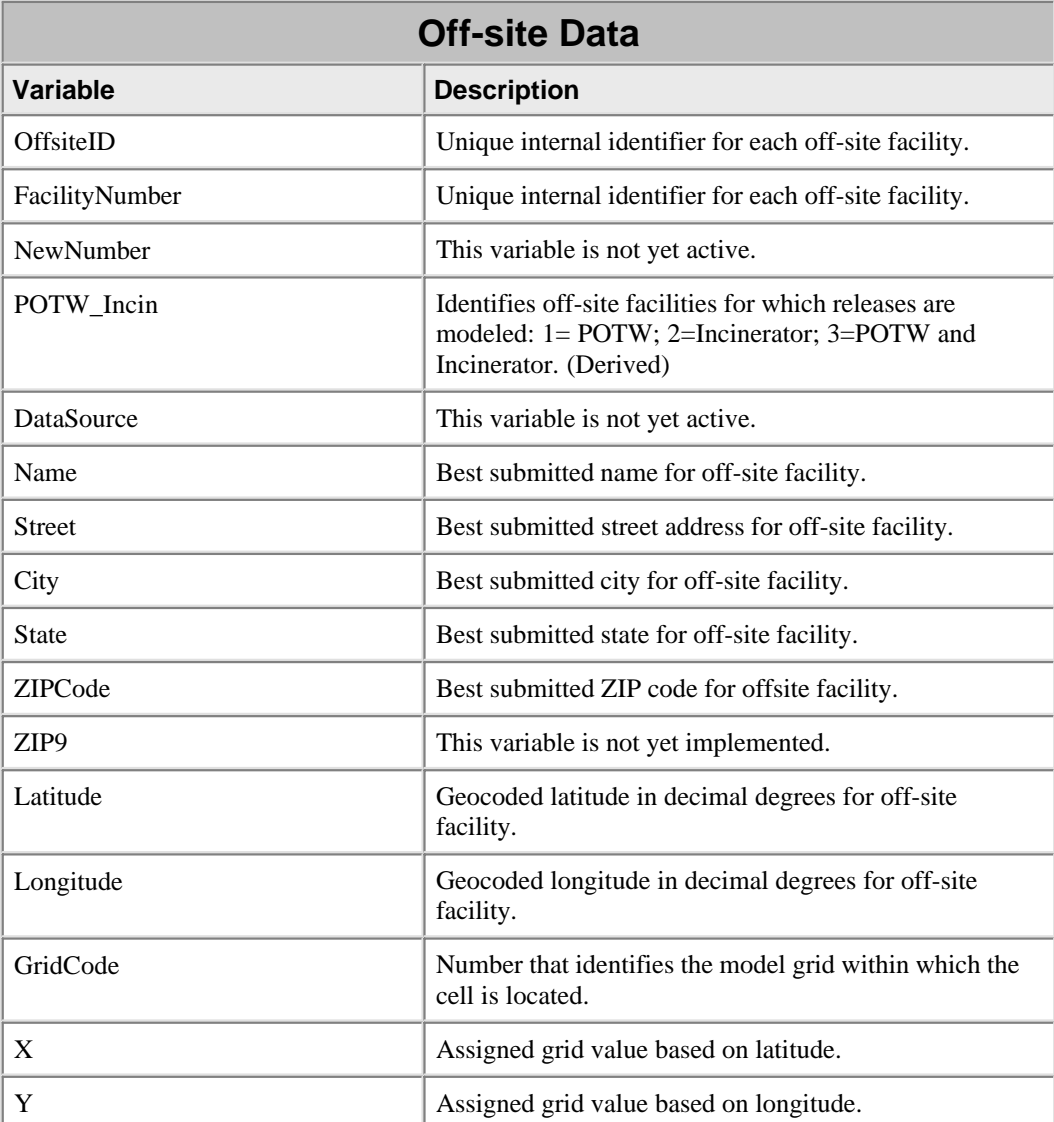

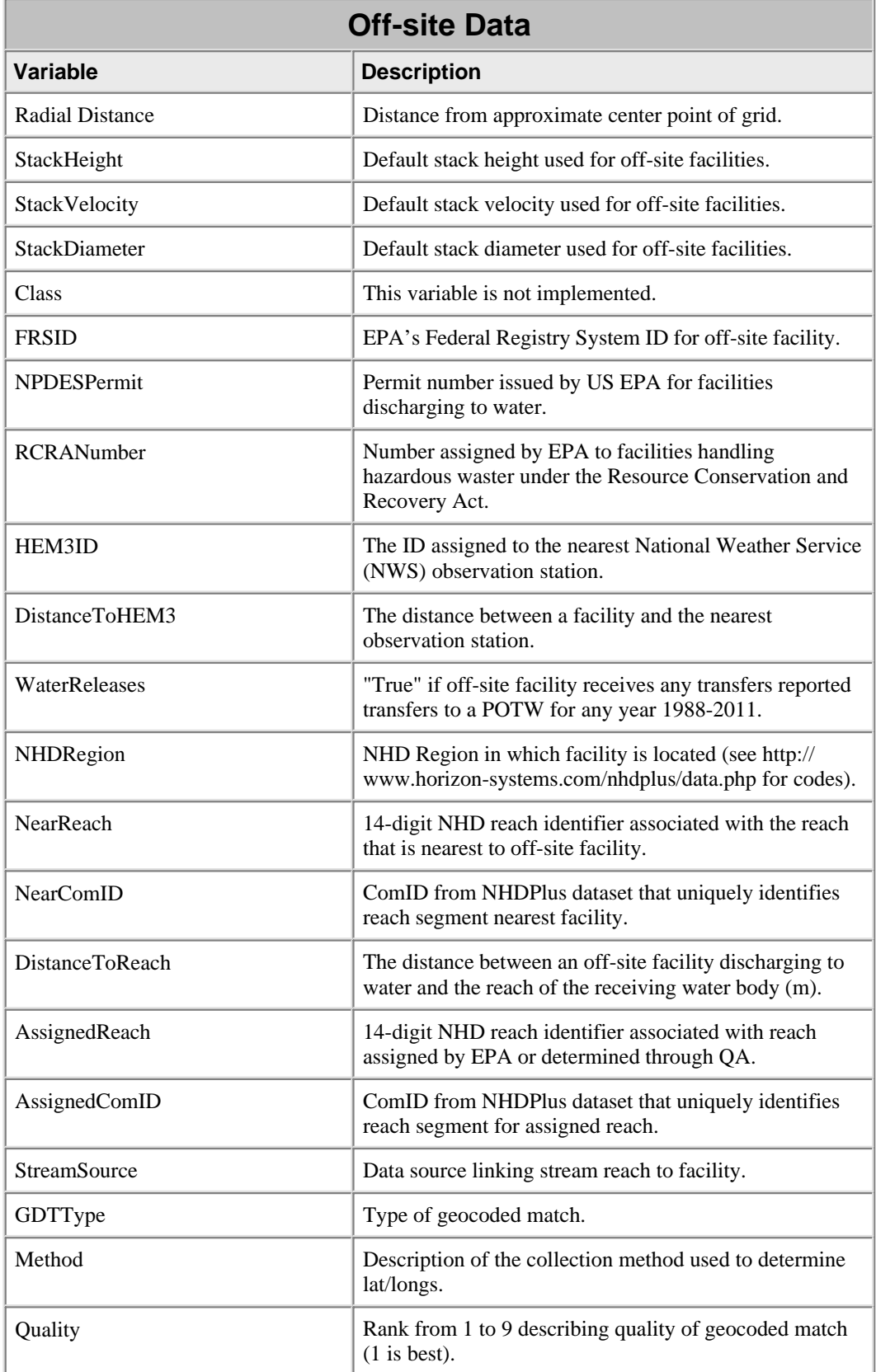

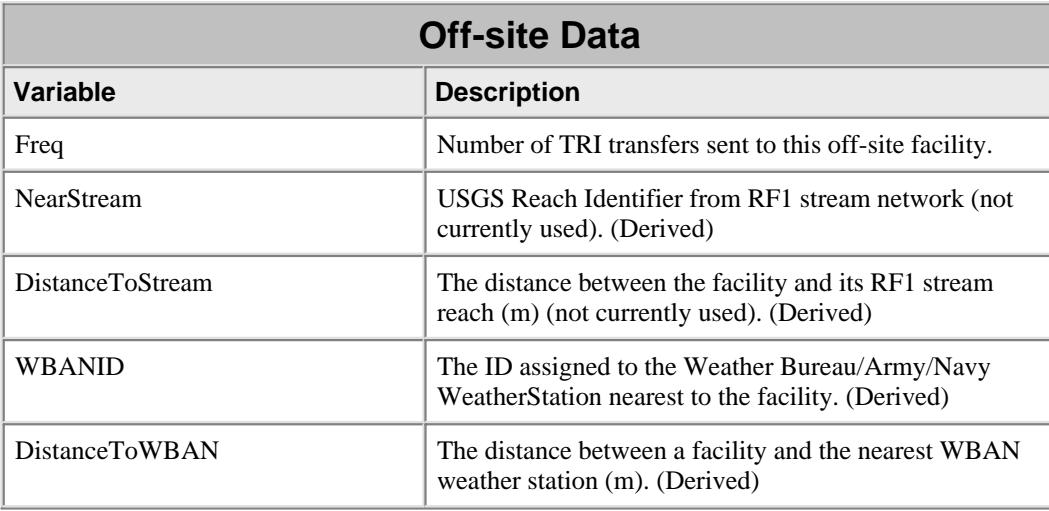

### **Release Data**

This data set contains the total pounds released as reported in TRI, and the total score for each release, as well as the release media and the off-site facility that received the release, if any.

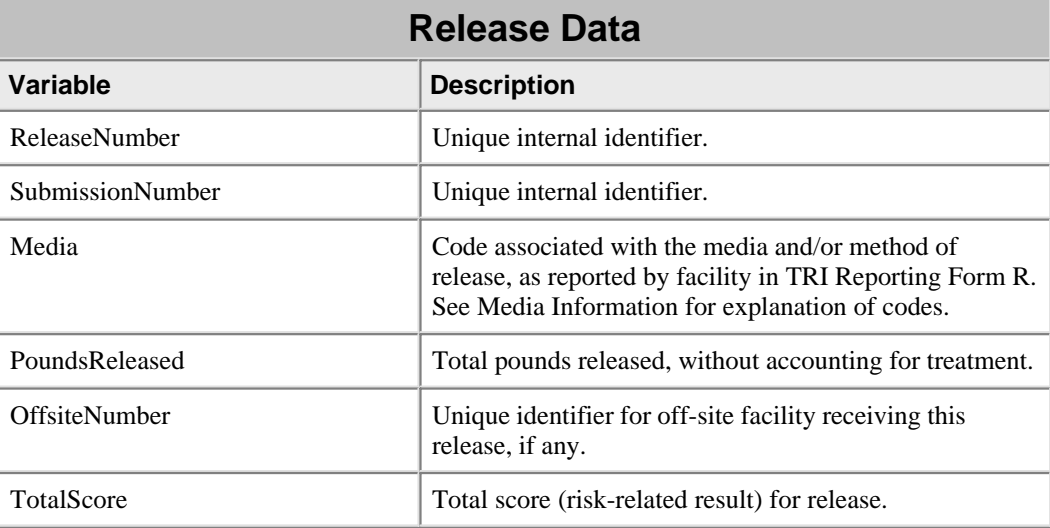

# **SIC Table Data**

Standard Industrial Classification (SIC) codes are used to classify businesses into industry groups producing the same or similar goods. They are maintained by the U.S. Occupational Health and Safety Administration (OSHA) and can be found online at [http://www.osha.gov/](http://www.osha.gov/oshstats/sicser.html) [oshstats/sicser.html.](http://www.osha.gov/oshstats/sicser.html) This data set is a direct reproduction of that portion of the OSHA SIC code table that is reportable to TRI.

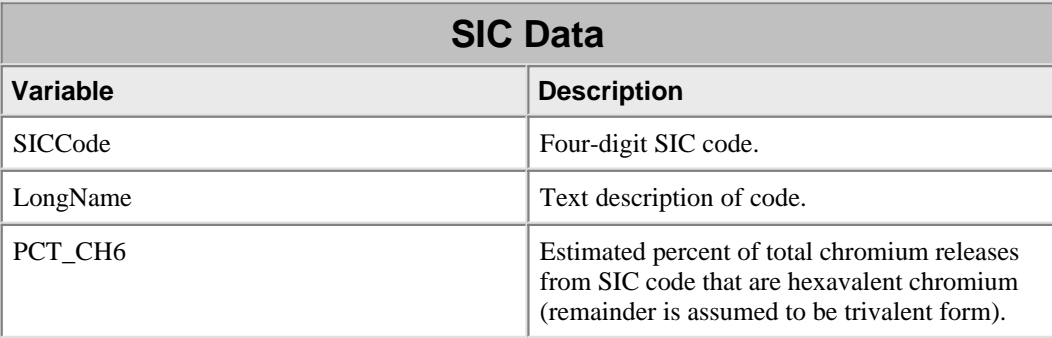

# **Submission Data**

This data set reproduces TRI reported data. However, SubmissionNumber, FacilityNumber, and ChemicalNumber are unique identifiers internal to the model.

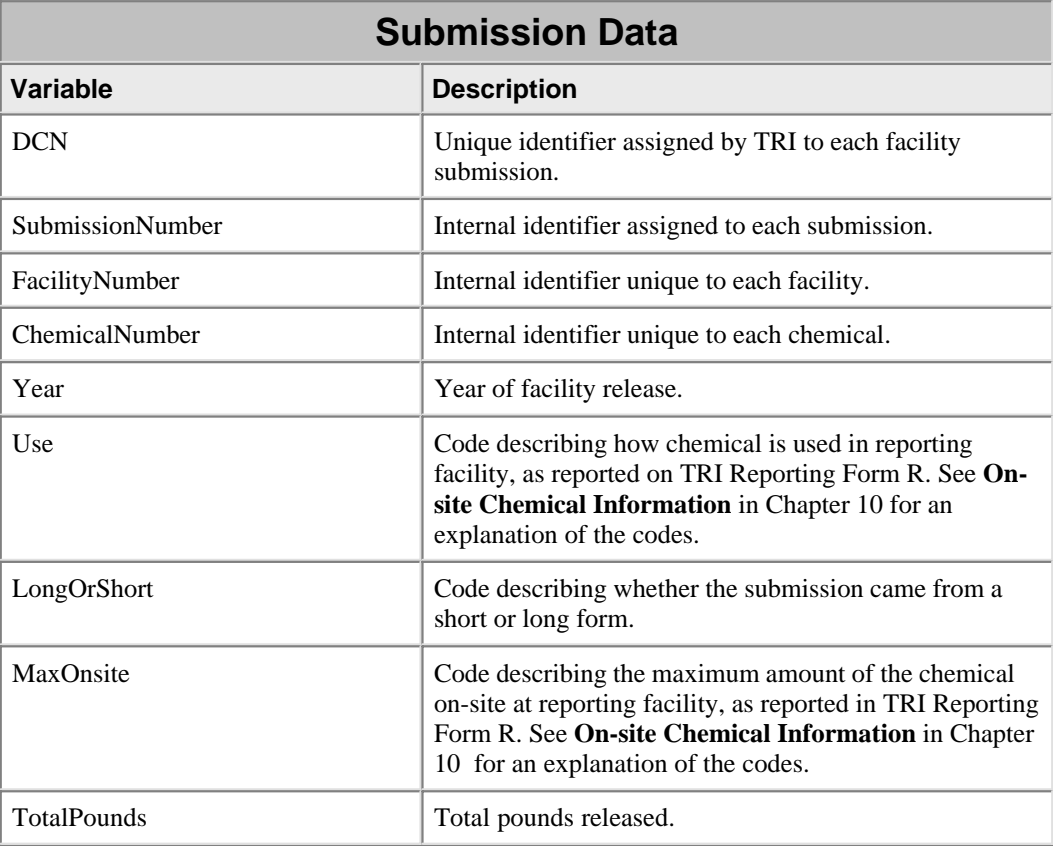

# **Weather Data**

Weather data used in the model include wind speed, wind direction, and atmospheric stability. The source of these data are STability ARray (STAR) data, which are available from weather stations throughout the U.S. The model uses STAR data averaged over the period 1988-1996

from the weather station closest to the facility being modeled. This data set contains the averaged data for each weather station, but the format of the data prevents it from being viewed in the data browser. These data were last updated in 2000.

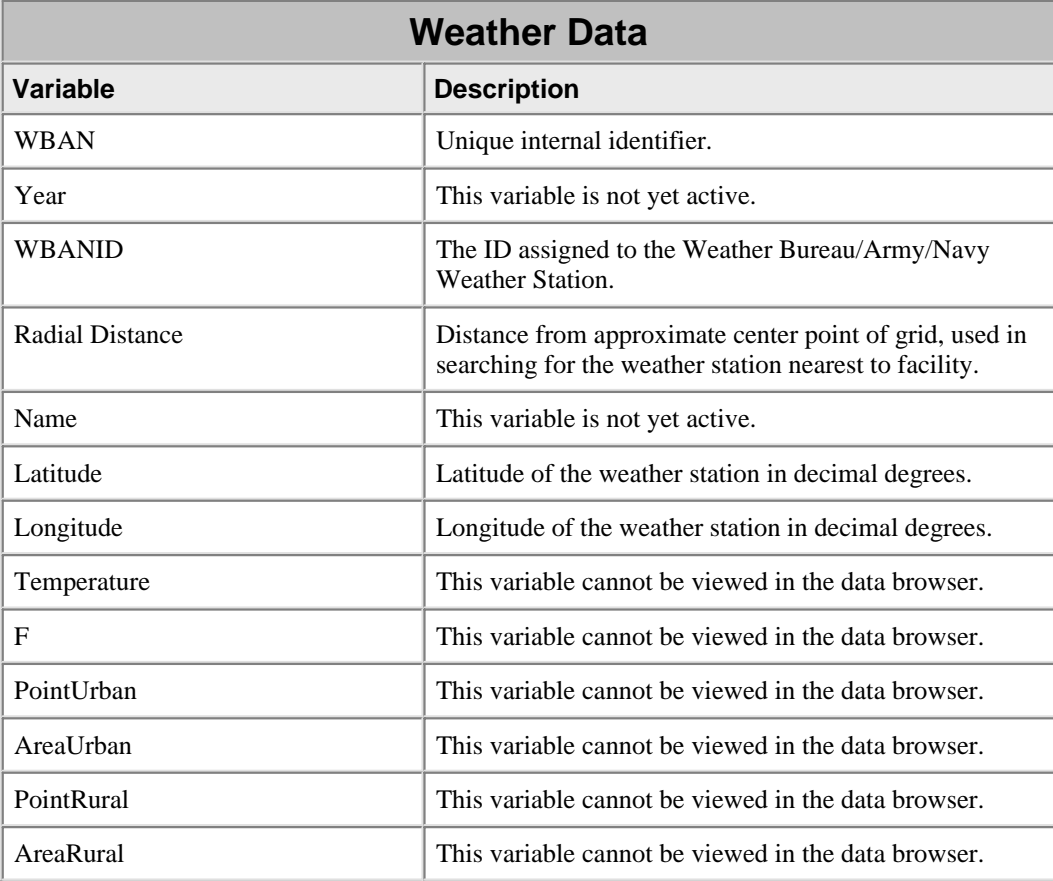

# **WSDB (Water System) Data**

This data set contains public water systems, the locations of their drinking water intakes (although this information is not viewable by the public), and the population served by each intake. These data are taken from USGS's Public Supply Database and EPA's Safe Drinking Water Information System (SDWIS). However, this data set only lists the intake location and the number of people served by each intake, not the location of the served population itself. In the absence of data on exactly which people are drinking from the intake in question, the model assumes the closest people to the drinking water intake are using it. This data set was last updated in 2009.

This data set also contains information on the reach that supplies the drinking water intake. In the absence of this information, it is assumed that the intake is located on the reach nearest the reported coordinates for the drinking water intake. If no reach is found within one kilometer of the reported coordinates, then exposure for that intake is not modeled. The closest reach was

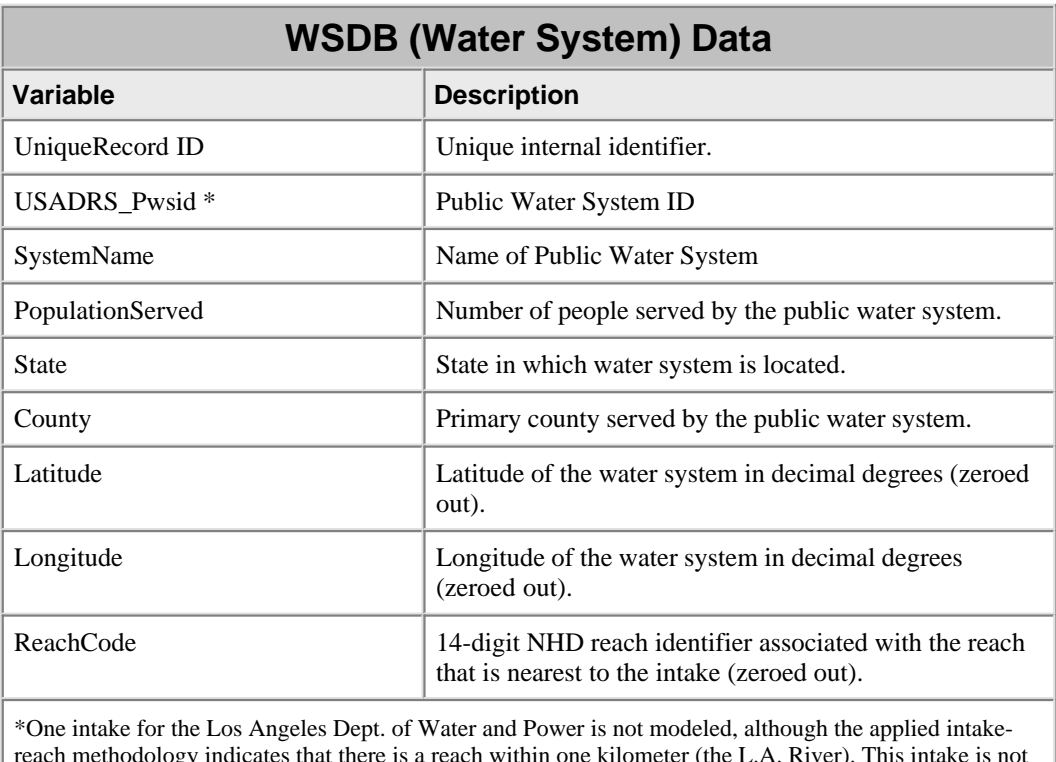

determined using reach shapefiles and plotting the intakes using their coordinates.

<span id="page-77-0"></span>reach methodology indicates that there is a reach within one kilometer (the L.A. River). This intake is not modeled since it is clear that the L.A. River is not its correct source; however, the actual reach on which this intake is located is not known.

# **ZIP Code Data**

The percent of persons who drink well water is available for each county from the National Well Water Association's data files. These percentages are applied to the population in individual grid cells to estimate the well water drinkers in a given grid cell. This is used in modeling ground water contamination. This data set was last updated in 1996.

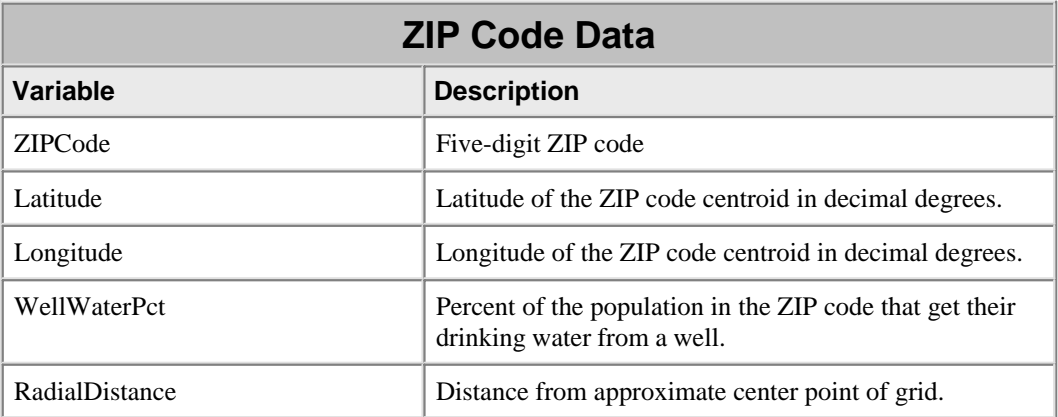

# **CHAPTER 6 Selecting Releases**

#### **Selecting releases (Select button)**

The **Select** button, found at the top of the menu panel, allows you to build selection statements that pull out specific subsets of data in the model. These subsets can be based on the geographic locations of facilities, the year of the chemical releases, the kinds of chemicals released, or any other single variable or combination of variables included in the model. This selection will then be used as the basic data set for all of the other model functions, like crosstab and sorted tables, graphs, and maps.

The following sections explain how the **Select** button can be used to develop new selections, and save and reopen them. Pressing the **Select** button brings up the **Select elements...** screen.

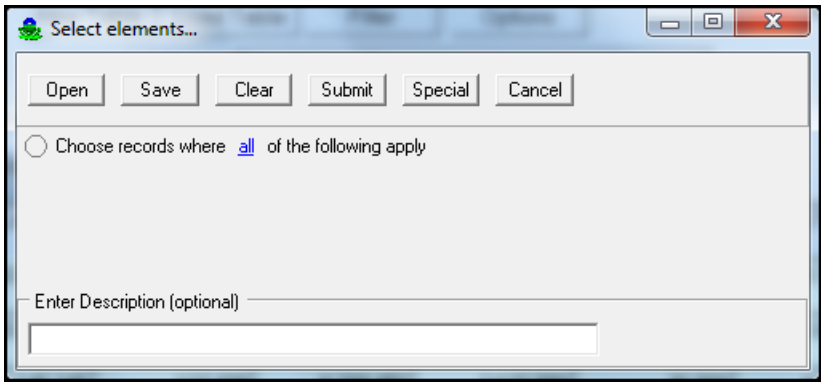

**The Select Elements... Screen** 

#### **Opening Existing Selections**

The **Open** button loads the selection statements for selections that have already been saved. The default directory for saved selections is in the 'RSEI Results' folder under your Windows Users directory, although you can store them anywhere. Once opened, you can edit the selection, or just click **Submit** to run the selection.

#### **New Selections**

Each selection is made up of one or more [selection statements](#page-167-0), which tells the model what kind of records you want to pull out of the database. Each record is an [element](#page-164-0) - the building block of the model that defines a chemical release to a specific exposure pathway. There are two parts to each selection statement - bracket statements and condition statements. Bracket statements tell the model how to interpret a list of conditions. Bracket statements always come immediately before a condition or a list of conditions. When you click on the **Select** button and

the **Select elements...** screen opens, the first line of text in the dialog box is a bracket statement, 'Choose records where all of the following apply.' This bracket statement tells the model that a list is coming, and to only select those scores to which ALL of the conditions in the list apply. If you click on **all**, a drop-down box will appear with the other operators you can choose: **any**, **none**, or **not all**.

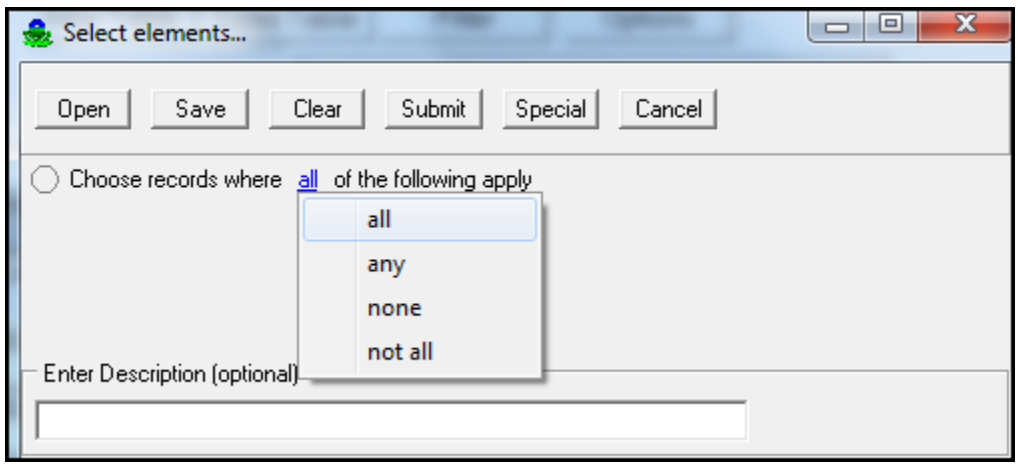

**Operators in the Select Elements... Screen** 

When you open the **Select elements...** screen, the most recent selection you submitted is displayed. You can either modify this selection and resubmit it, or click the **Clear** button at the top of the screen to remove all but the very first bracket statement.

Condition statements are the actual criteria you use to select elements. For instance, a condition could be that the facility releasing the chemical is located in New York, or that the chemical being released is benzene. Condition statements can pull out any variable that is included in the model, and select elements that are equal to the criteria you enter, or not equal, less than, greater than, etc. With the combination of bracket and condition statements, you can construct very complex selections to pull out only those elements you are interested in.

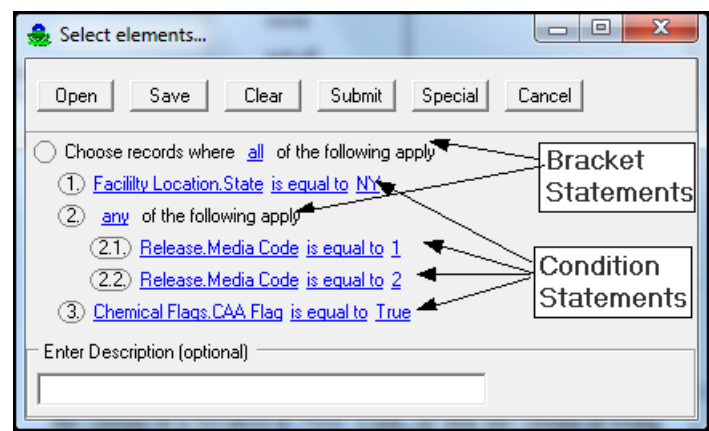

**Statements in the Select Elements... Screen** 

### **Adding Selection Statements**

When you open the **Select elements...** screen by clicking on the **Select** button, you will see one line of text that says, 'Choose records where all of the following apply.' This is your first bracket statement, and tells the model how to interpret the condition or list of conditions that comes next. If you click on all, you can change how the model interprets the ensuing list. You have the following options:

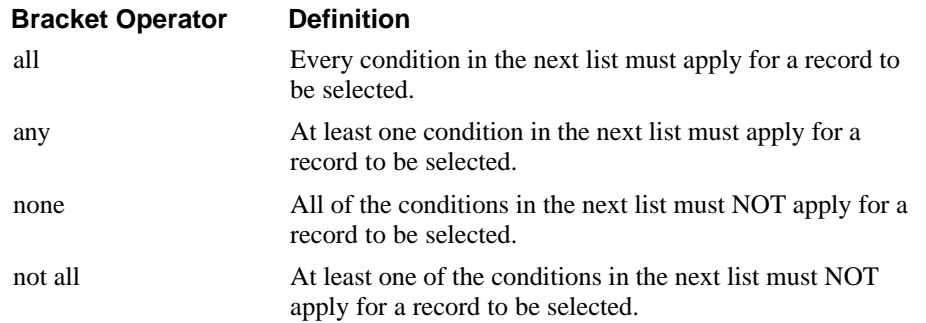

Once you have decided how you want to define your bracket statement, click on the circle to the left of the text. Click 'Add Condition' in the drop down menu. The following text line will appear:

1. Chemical Flags. Year Chemical Added is equal to

This is your first condition statement. The first part of the condition, where it says, 'Chemical Flags,' is the variable group. 'Chemical Flags' is shown as the default text because it happens to be the first variable group in the drop down menu. Click on that part of the text, and a drop down box will show the 12 available variable groups. Click on any group name, and a list of the variables in that group will appear in a menu to the right. See the next section for a complete listing of all the groups and variables. Click on the desired variable. The variable group and variable name will now show in the text line. Note that a period separates the variable group name from the variable name.

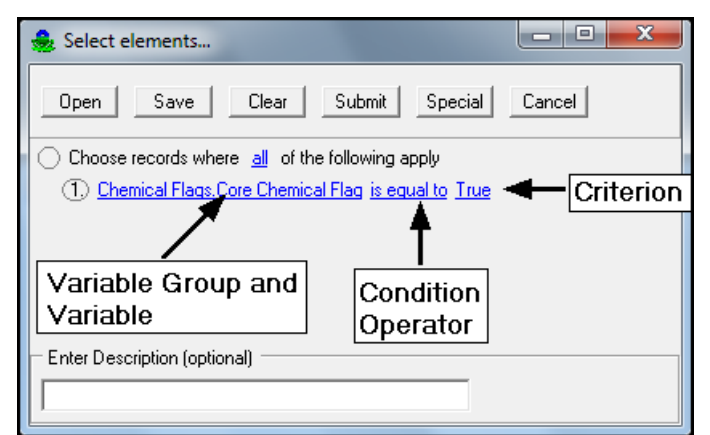

**Parts of the Condition Statement** 

The second part of the condition is the condition operator. Click on the phrase 'is equal to,' and a drop down will appear with a list of other available operators. Click on the condition operator desired, and it will appear in the text line. Note that the operator 'between' is inclusive: 'is between 1 and 3' will select 1, 2 and 3.

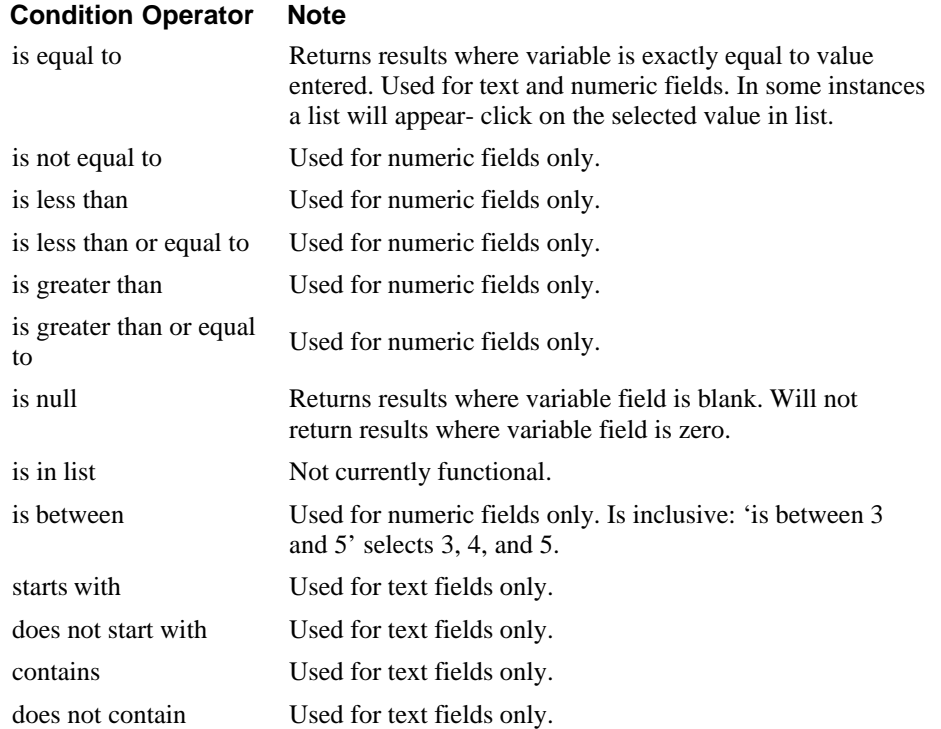

The third part of the condition is the criterion itself. Depending on the variable you entered, you may have to enter text or numbers in the space, or if you click on that space, a list of possible entries for you to choose from may appear. Consult the [variable list](#page-84-0) at the end of this section for the correct entry format for each variable. Note that after you enter your criterion, you must click somewhere in the window outside of the box you just typed in, so that the entire text line turns blue (this enters your change).

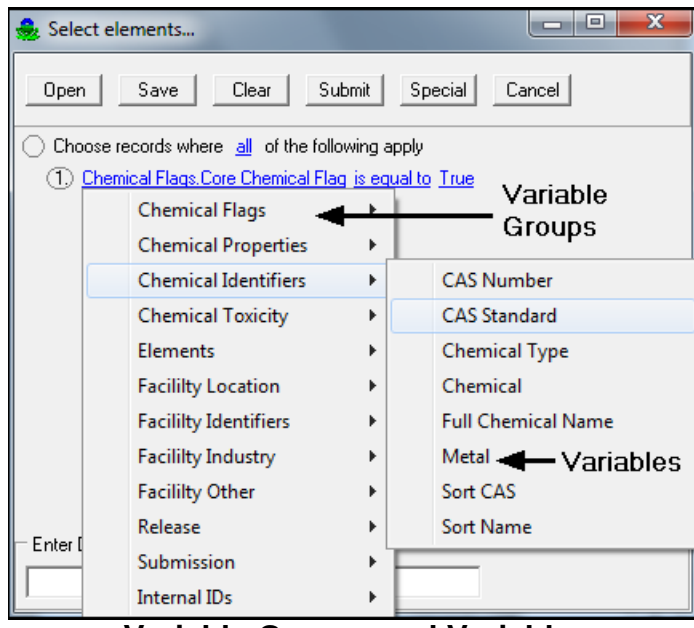

**Variable Groups and Variables** 

Once you have completed your selection, you can either submit it (by clicking the **Submit**  button) or further refine it by adding more conditions and/or selection statements.

To add more conditions within the same bracket statement, click on the '1' to the left of your first condition, then click 'Add condition.' A new text line will appear, which you can change to reflect your desired criterion. Remember that because you are within the same bracket statement, the model will evaluate this condition along with the first, according to whatever bracket operator you selected in the bracket statement. For instance, if you selected 'any' as your bracket statement operator (in the first text line), your first condition was 'Facility Location.State is equal to NY' and your second condition was 'Chemical Identifiers.Chemical is equal to Benzene,' the model will return all releases from facilities in New York (regardless of the chemical) PLUS all releases of benzene in the U.S. (regardless of the state). If what you really wanted was all releases of benzene from New York, change the bracket statement operator in the first text line to 'all'. Then the model will only select those releases that are 1) from facilities in New York, and also 2) benzene releases.

You can also add additional selection statements. Having more than one selection statement is useful when you want to use different operators on different sets of criteria. For instance, consider the example above of benzene releases in New York. Perhaps you would like to look more closely at benzene releases and chlorine releases in New York. In this case, you cannot simply add another condition statement for chlorine (with 'all' as the bracket operator), because the model will then look for releases that are 1) from facilities in New York, 2) benzene releases, and 3) chlorine releases, which is not logically possible. So here you can use an additional bracket statement to group together benzene and chlorine, and direct the model to pick releases that are either one.

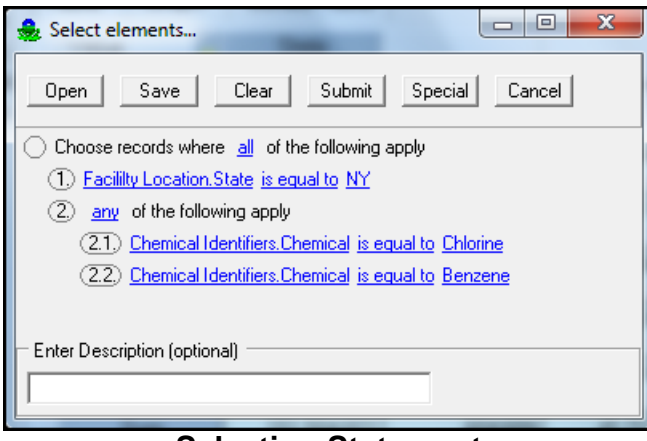

**Selection Statement** 

To select benzene and chlorine releases in New York, keep the first text line as is, so it reads 'Choose records where all of the following apply.' Then click on the circle to the left of the text line, and choose 'Add Condition.' For the first condition, enter 'Facility Location. State is equal to NY.' Then click on the '1' next to the condition, and click 'Add Bracket.' Change 'all' to 'any'. In line 2.1, which is the first condition of your new selection statement, change the variable to read, 'Chemical Identifiers.Chemical is equal to Benzene.' Then click on the circled '2.1', and click 'Add Condition.' A new line 2.2 will appear. Change that line so it reads 'Chemical Identifiers.Chemical is equal to Chlorine.' Now the model will understand this selection as selecting all releases that are 1) from facilities in New York, and 2) Benzene OR Chlorine.

Note that the selection statements work similarly to outlines. How a line is indented shows you what grouping it belongs to. The first line (the initial bracket statement) will always apply to the entire selection, and all additional selection statements are nested within it. Refer to the [example selections](#page-102-0) at the end of this section for ideas on how to build complex selections with multiple selection statements.

#### **Deleting Selection Statements**

To delete statements, click on the circle to the left of the text line you no longer want, then click 'Delete Current Row'. If the text line you delete is a bracket statement with conditions underneath it, those conditions will also be deleted. Note that the first bracket statement cannot be deleted. Clicking on the **Clear** button will erase your entire selection.

#### **'Special' Button**

Under the **Special** button in the **Select elements...** screen, there are two options that allow you to create two different types of selections with multiple condition statements quickly and easily. The 'SIC code chain' option will automatically select all those facilities that report the 4-digit SIC code you enter as any one of their six reported SIC codes. The 'Read Facility IDs from File' option allows you to import a text file containing a list of TRI facility IDs that you wish to

use in your selection. The list should be in a plain text file (extension .txt with no extraneous formatting) with each facility ID followed by a hard return, and no hard return after the very last entry. After entering either option, the model will add a sequence of condition statements to the selection window. You can then further modify your selection.

#### **Saving/Opening Selections**

The RSEI model allows you to save your selection statements, so that you can either use the selection again in a later analysis, or just use the selection statements as a starting point for a similar selection. In the box at the bottom of the screen, beneath 'Enter Description' you can enter a fairly lengthy text description of your selection that will be displayed the next time you open it. Click the **Save** button at the top of the screen, and the selection will be saved to your hard drive. Note that this only saves the selection itself, not the results of the selection. Next time you open it (using the **Open** button at the top left), you will have to resubmit in order to use the resulting set.

#### **Submitting Your Selection**

When you are finished building your selection, click **Submit** to run it. Depending on your computer's memory (RAM) and the size of the requested set, your selection may take up to 30 minutes or longer to finish. Shorter selections, such as all facilities in one state for one year, should be done in under five minutes.

At any time, if you forget what your selection is, click on the text that lists the number of selected facilities, releases, and elements in the far upper right of the screen. A selection box will appear reminding you of your selection statements.

# <span id="page-84-0"></span>**Variable Descriptions**

The following tables describe the variables and variable groups that you can use to build your selection. Each table also provides the correct entry format for each variable, or notes that the model contains a list to select from.

**NOTE**: It is important to use the entry format listed (e.g., use all capitals if indicated). Otherwise, your selection will contain incorrect data, or will not return any results at all.

#### **Chemical Flags**

Chemical flags indicate whether a chemical is in a particular

 group of interest. For example, as noted below, chemicals with primary or secondary drinking water standards under the Safe Drinking Water Act contain the word 'True' in the SDWA Flag field.

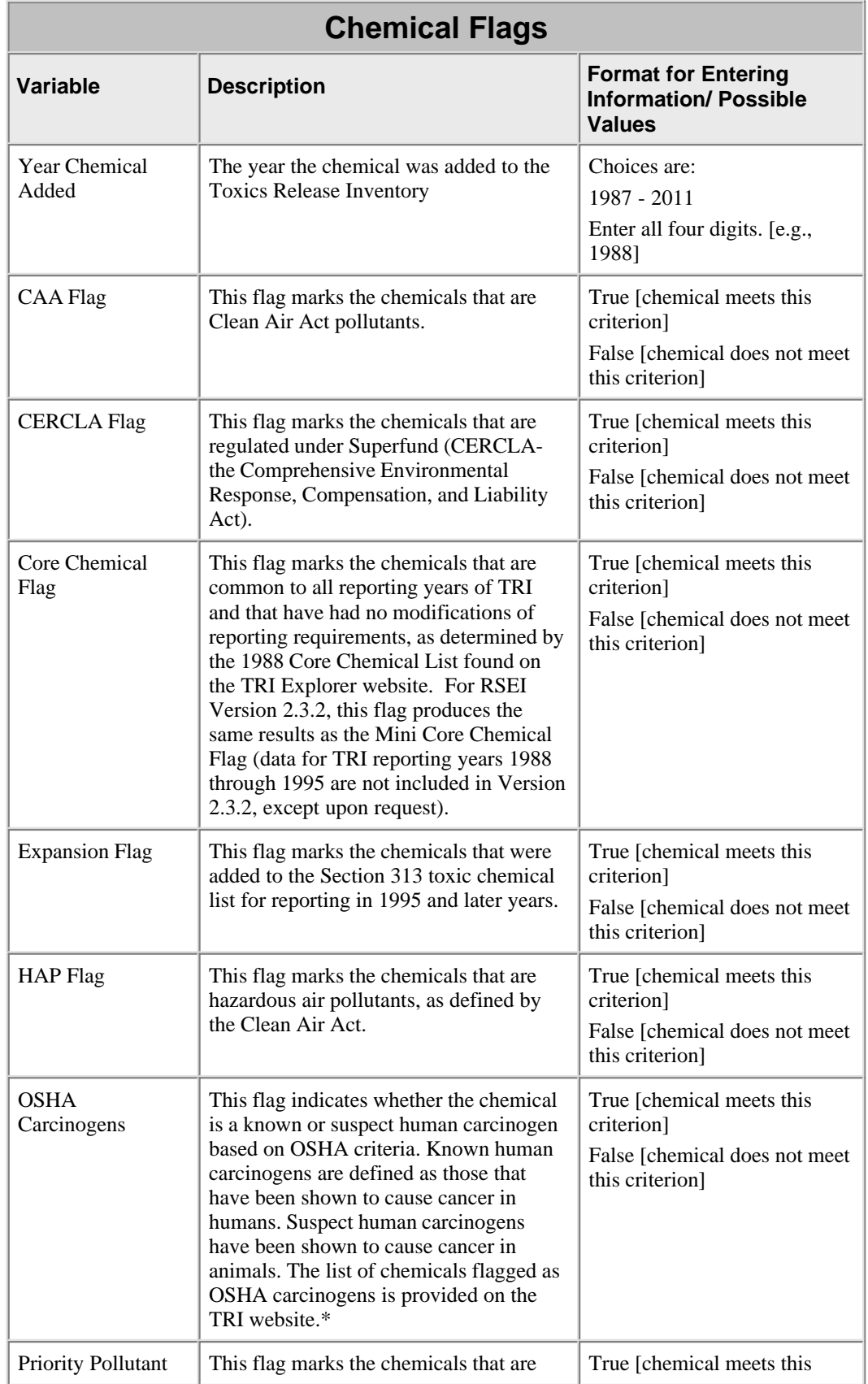

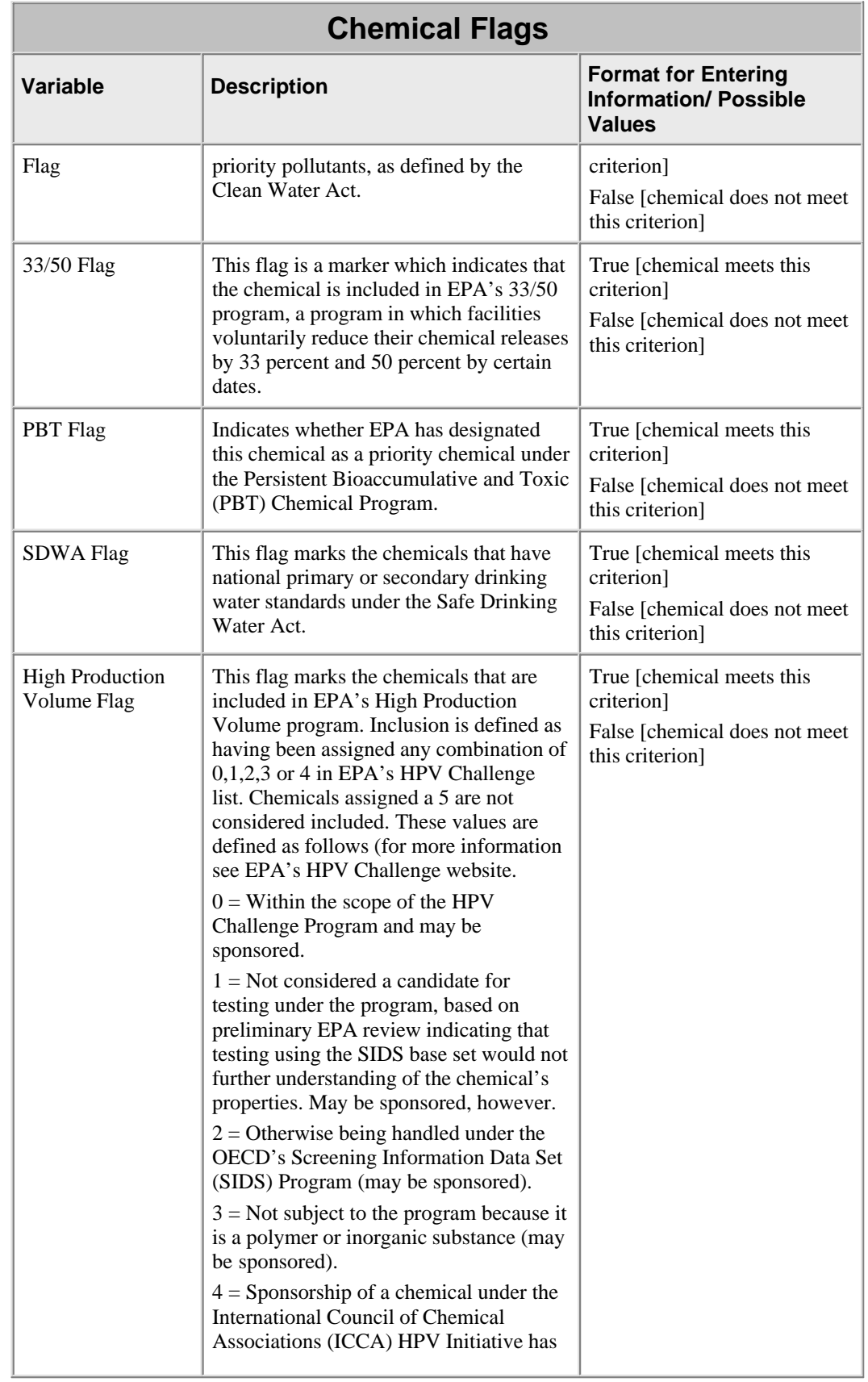

<span id="page-87-0"></span>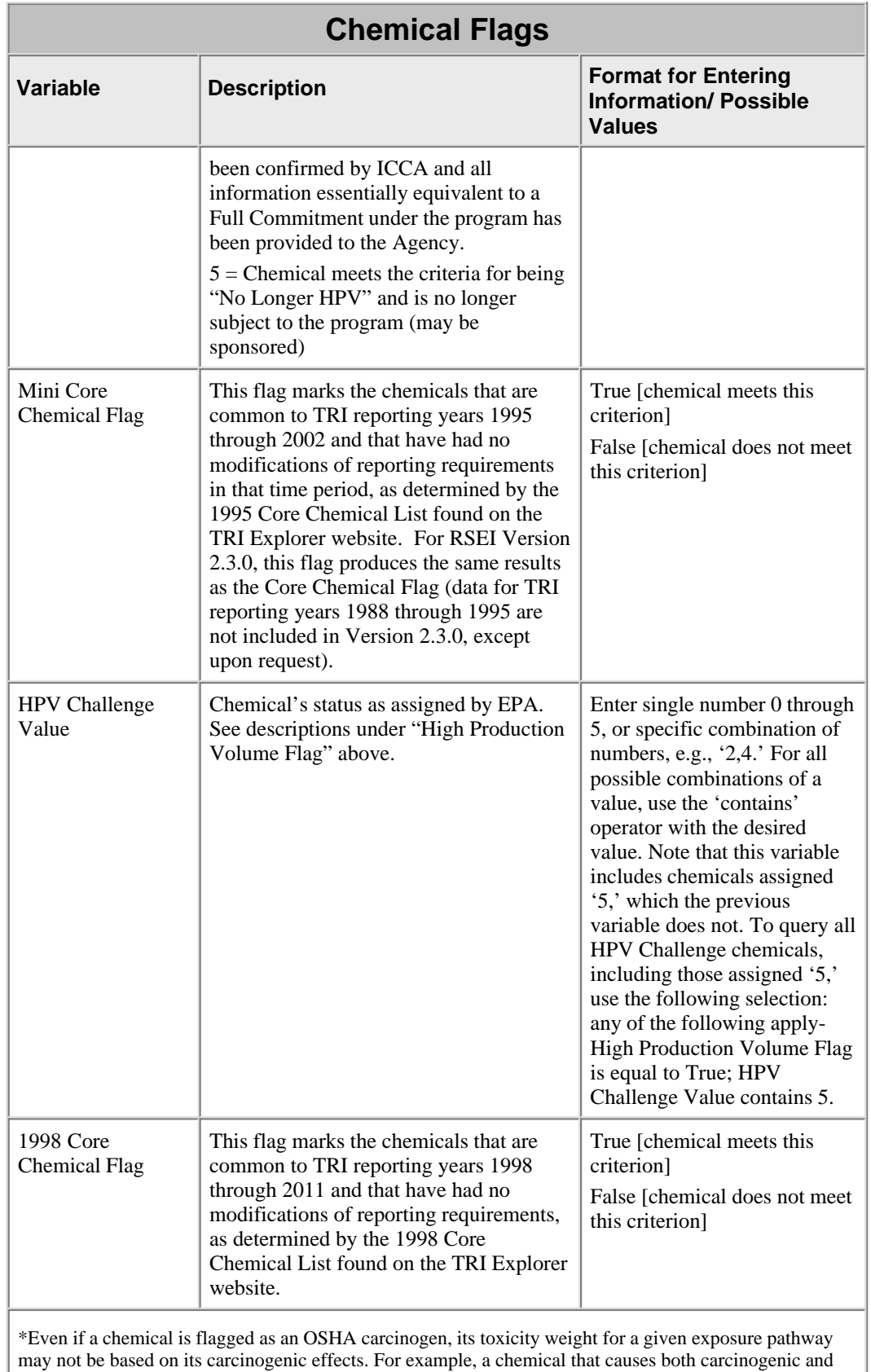

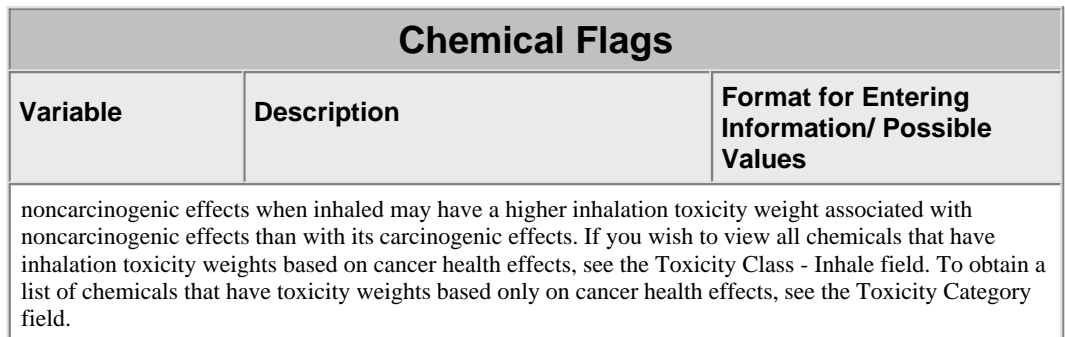

### **Chemical Properties**

Chemical properties are used in the model to estimate fate and transport of the chemicals in soil, water, and air. Because of the number of chemicals in the model, there may be a wide range of values associated with each property. In addition, there may be no information available for some chemicals and properties. For convenience, the approximate range of properties for chemicals currently in the model is presented in the following table.

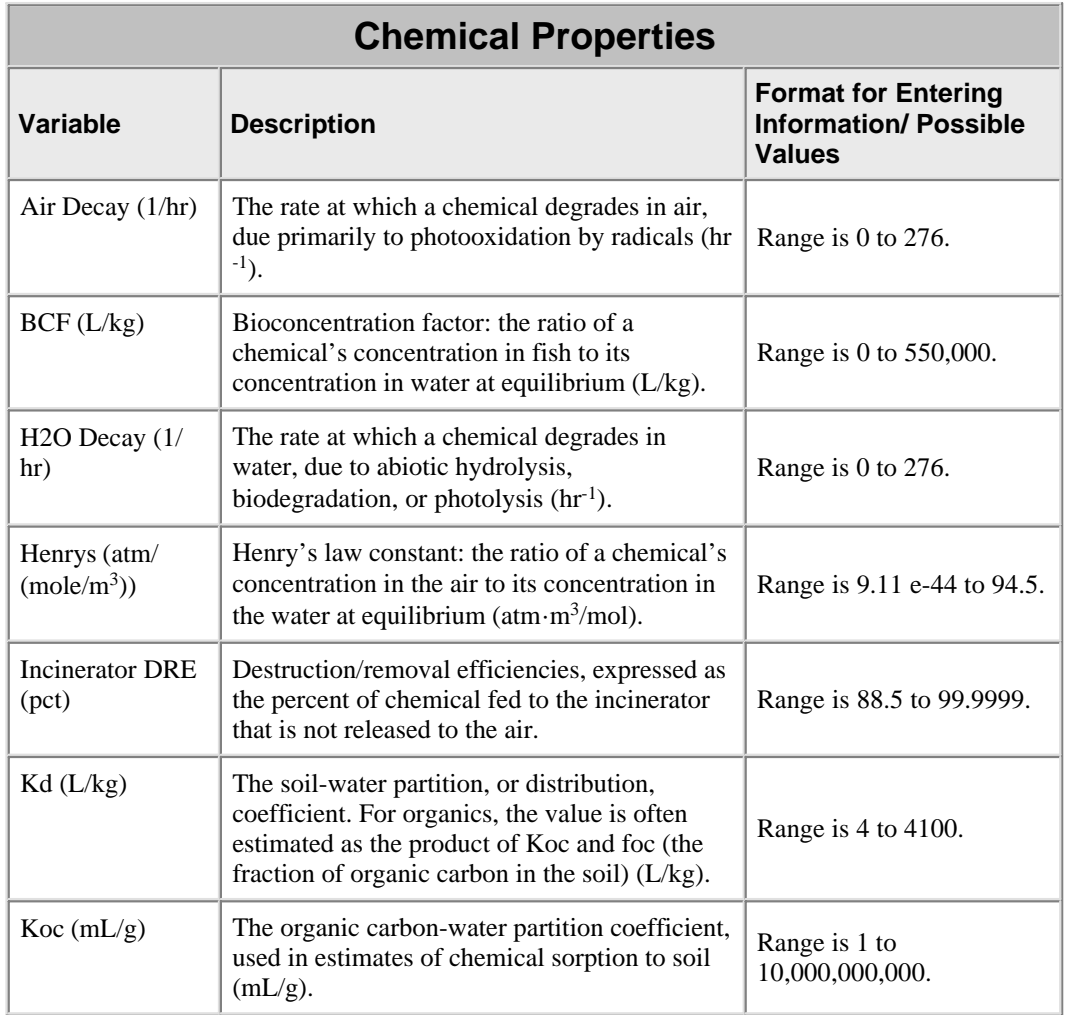

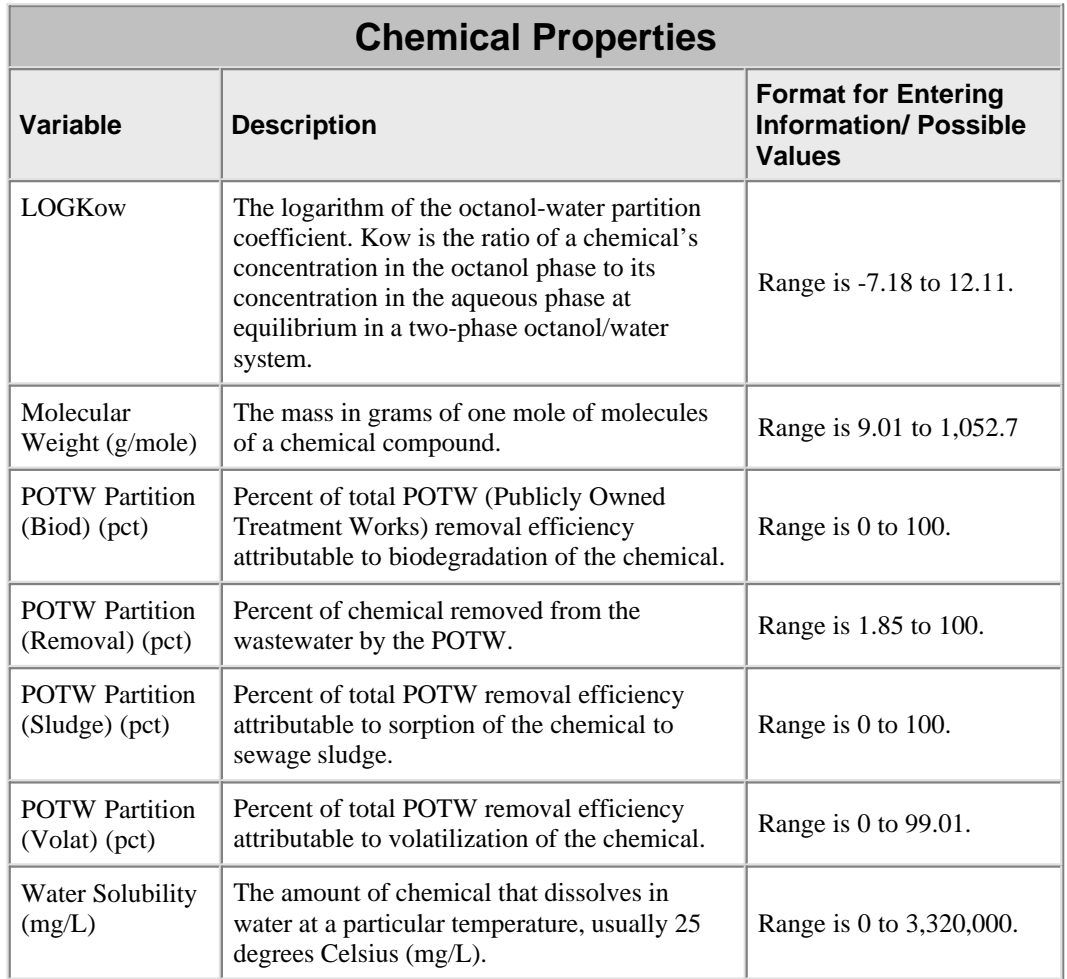

### **Chemical Identifiers**

Chemicals can be identified by common or scientific name and by the Chemical Abstracts Service (CAS) Registry number. Chemicals may have more than one common (or scientific name), but they have only one CAS Number. Another important identifier is whether or not the chemical is a metal. Also, the designation of core chemical, as noted below, indicates whether or not facilities have been required to report releases of the chemical during all years of TRI reporting included in the RSEI Model, without any changes or modifications to the chemical's reporting requirements.

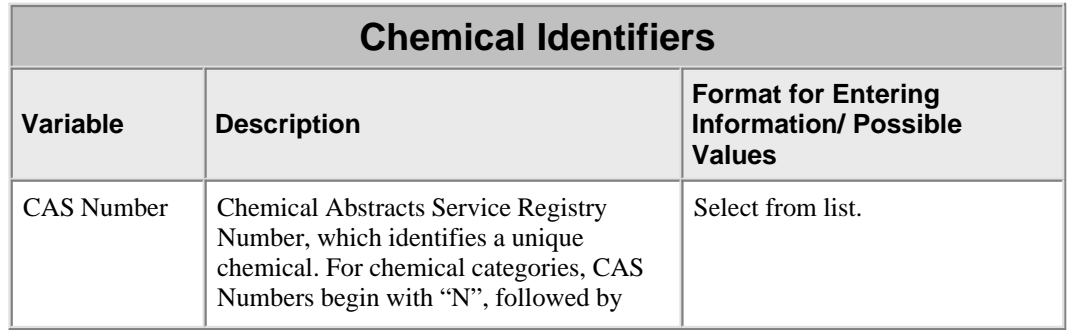

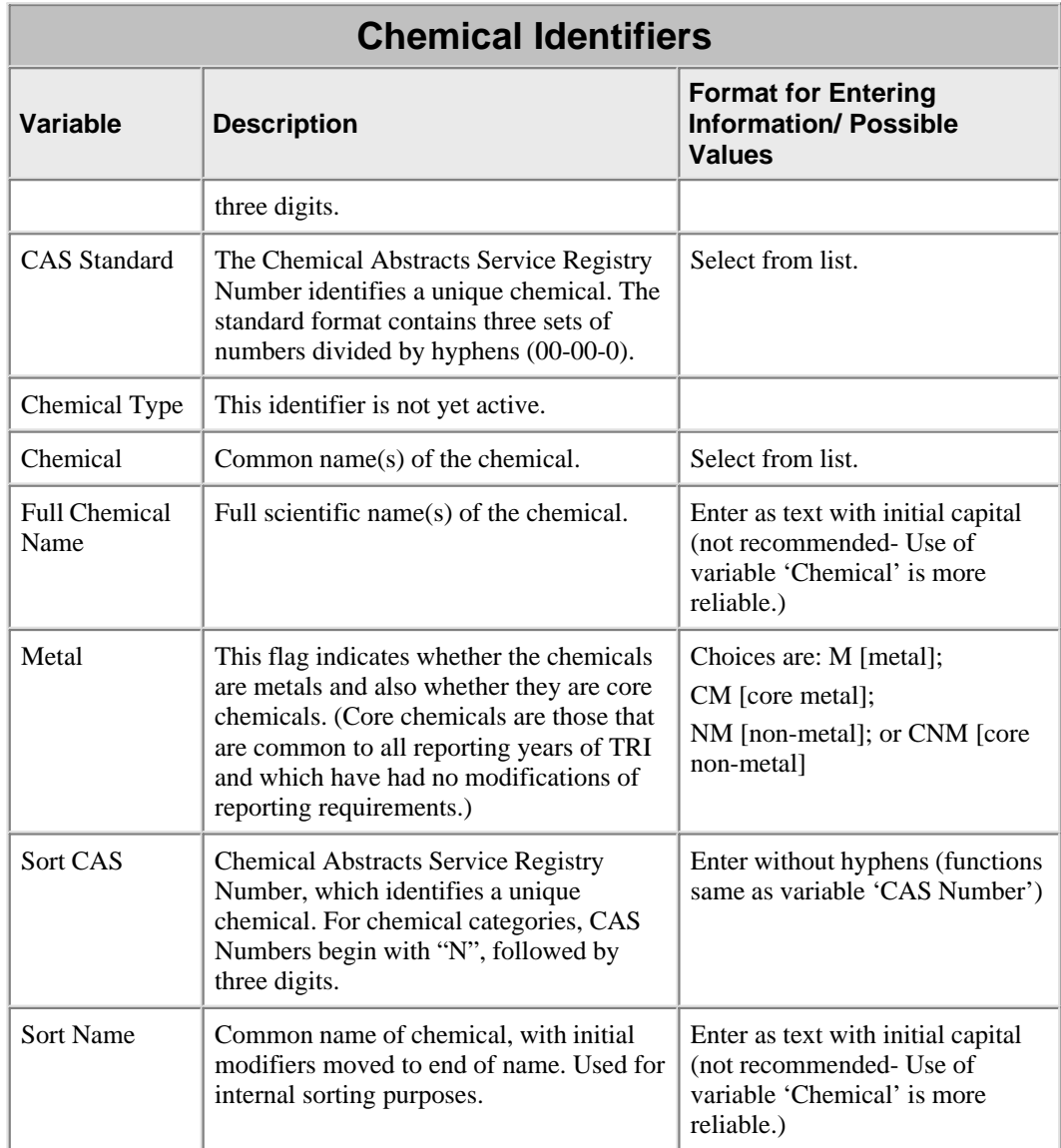

### **Chemical Toxicity**

A variety of toxicity information is stored in the RSEI Model, ranging from information that makes up the underlying non-cancer and cancer toxicity values to the actual toxicity weights assigned to the chemicals using the method applied by the RSEI Model. You can choose subsets any of these variables when building your selection. See the [Introduction](#page-8-0) for a description of toxicity data in the model and for information on the method used to assign toxicity weights.

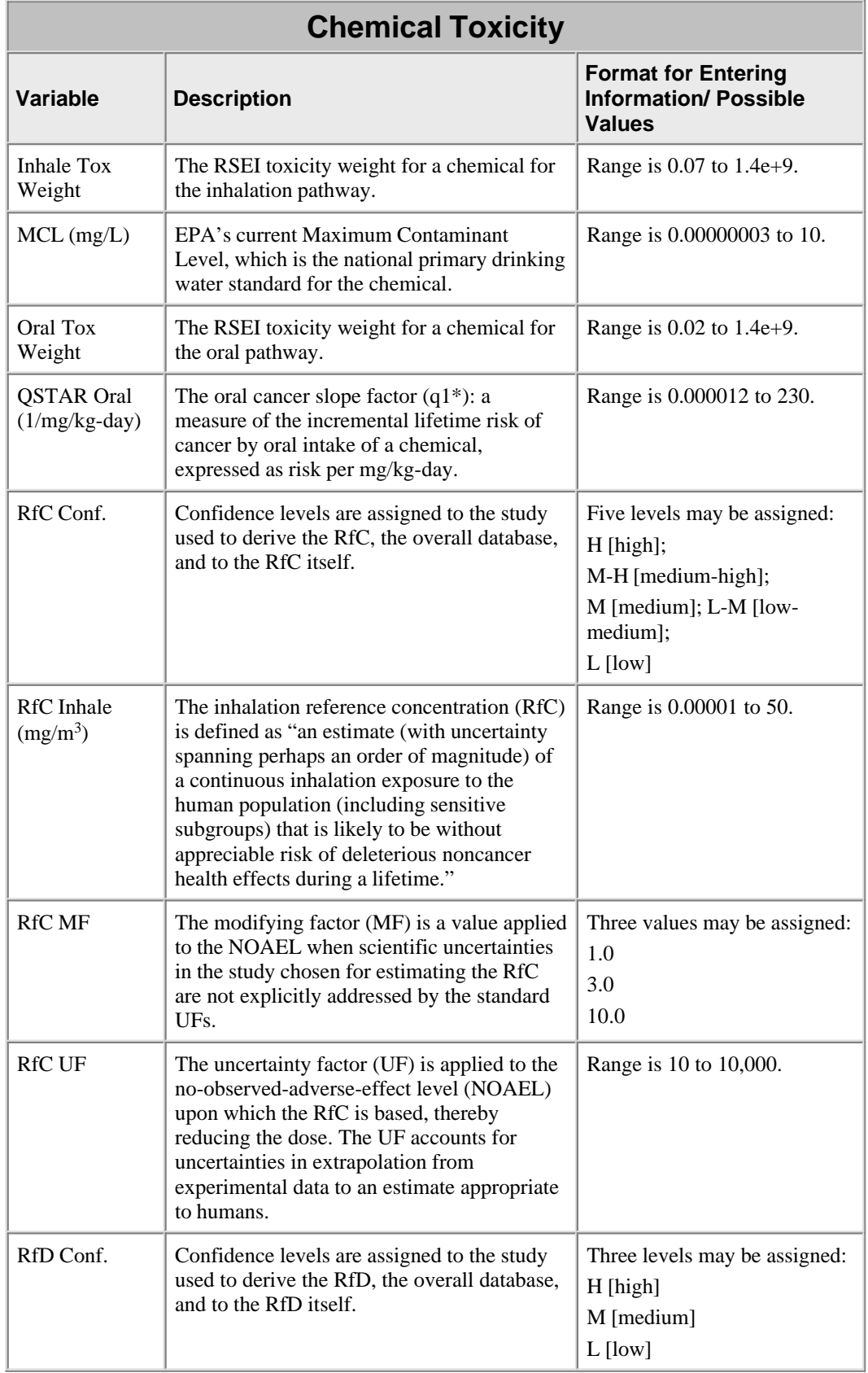

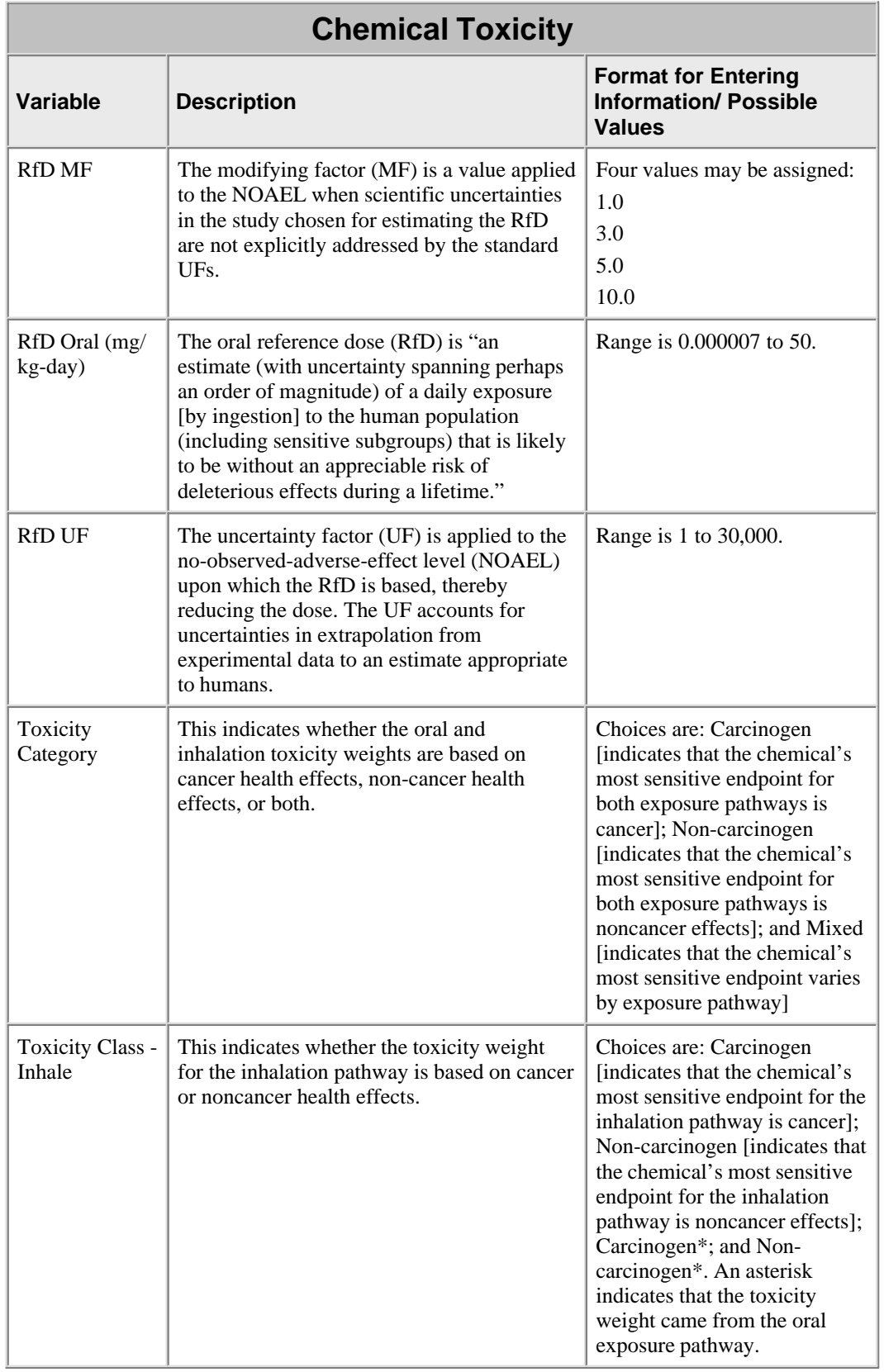

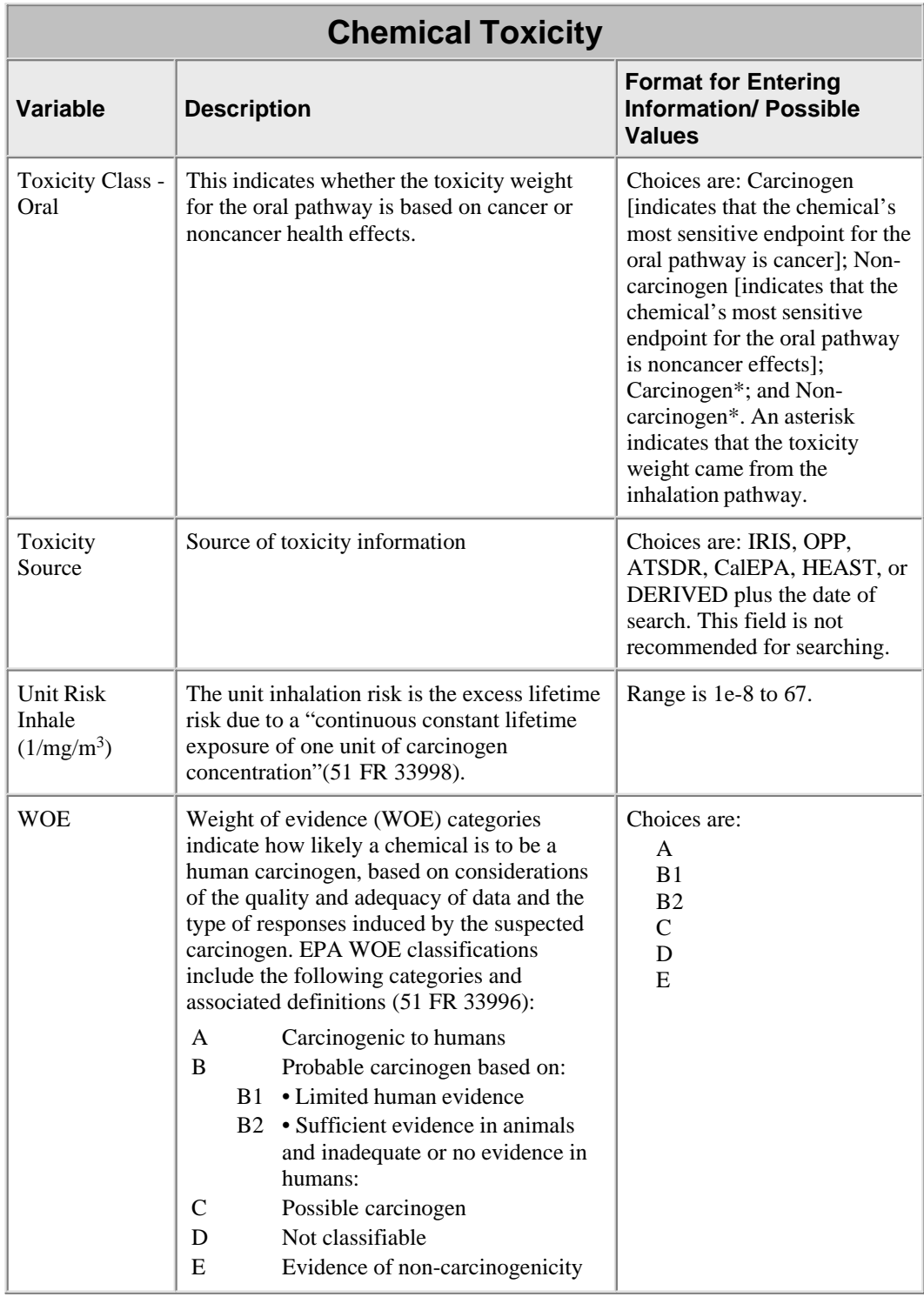

### **Elements**

The variables in the following table are associated with the elements generated by the RSEI model. In general, the information in the following table describes output from the model or

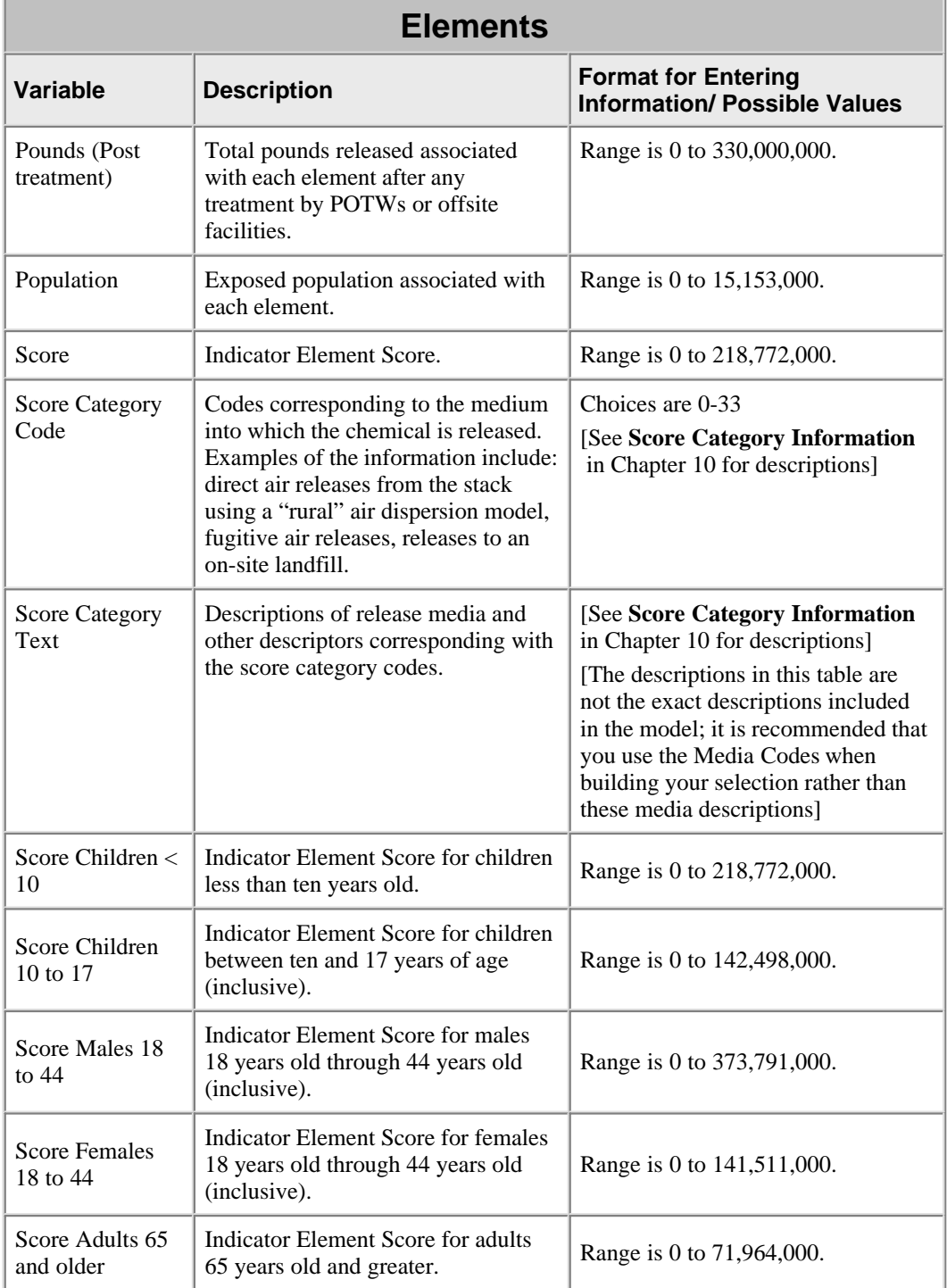

describes the variables as used in the model.

### **Facility Location**

One or more facilities can be used in a selection based on location. For example, a single

facility may be located using the street address, or all facilities in a state may be chosen. Facilities can also be chosen based on their distance from the nearest stream reach or the nearest weather station (WBAN). All variables that can be used to select facilities based on location are listed in the following table:

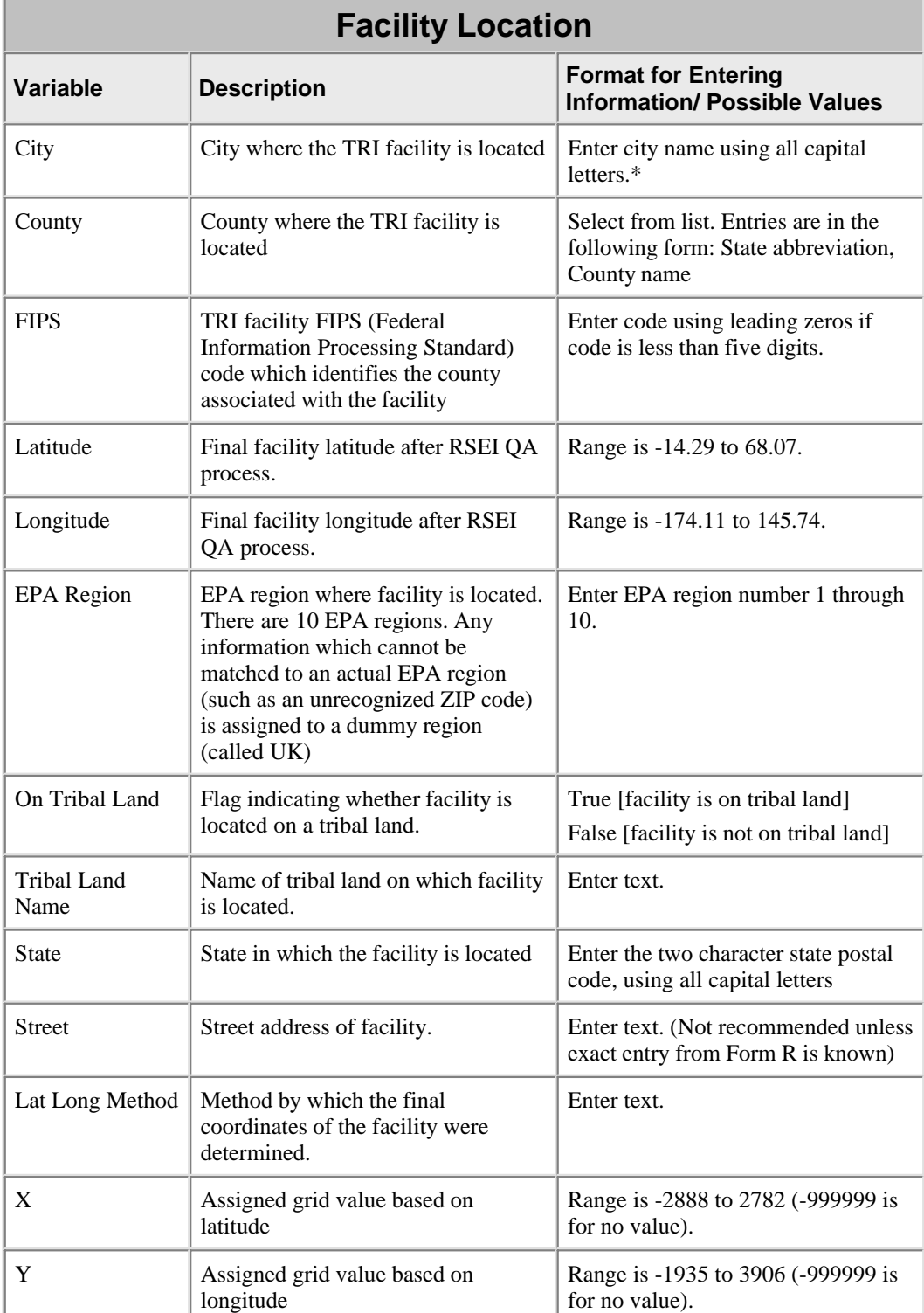

<span id="page-96-0"></span>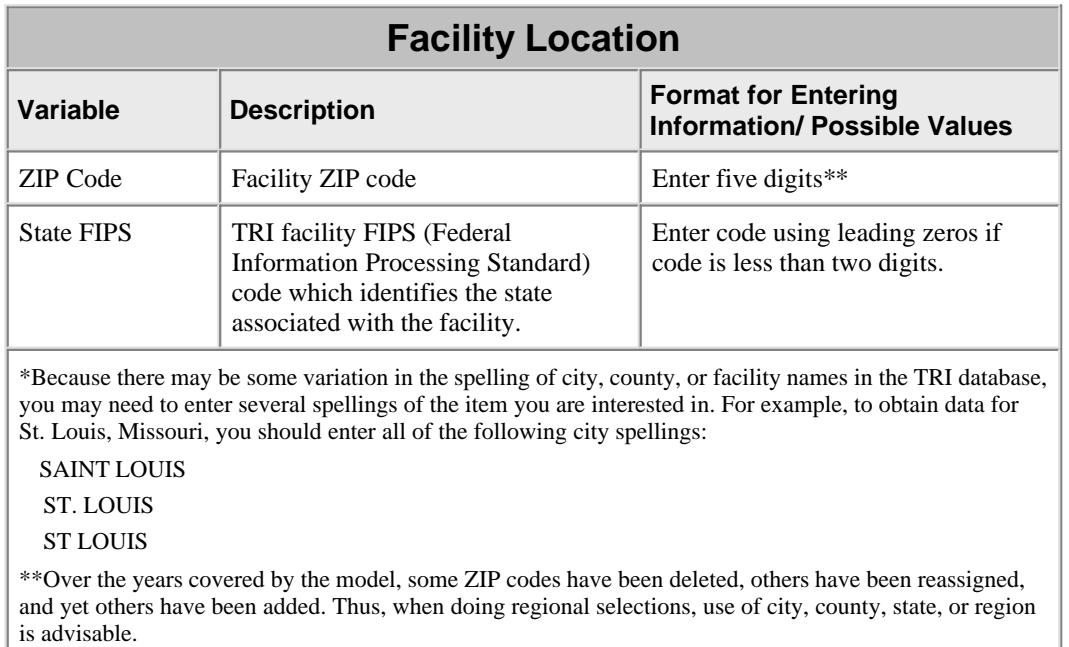

### <span id="page-96-1"></span>**Facility Identifiers**

Some users may be familiar with facility identifiers, and may wish to use this information to choose the facilities of interest. A variety of identifiers, from the name as reported to TRI to identifying numbers associated with marketing data (DUNS numbers) are listed in the following table, along with the formats required when selecting the facilities:

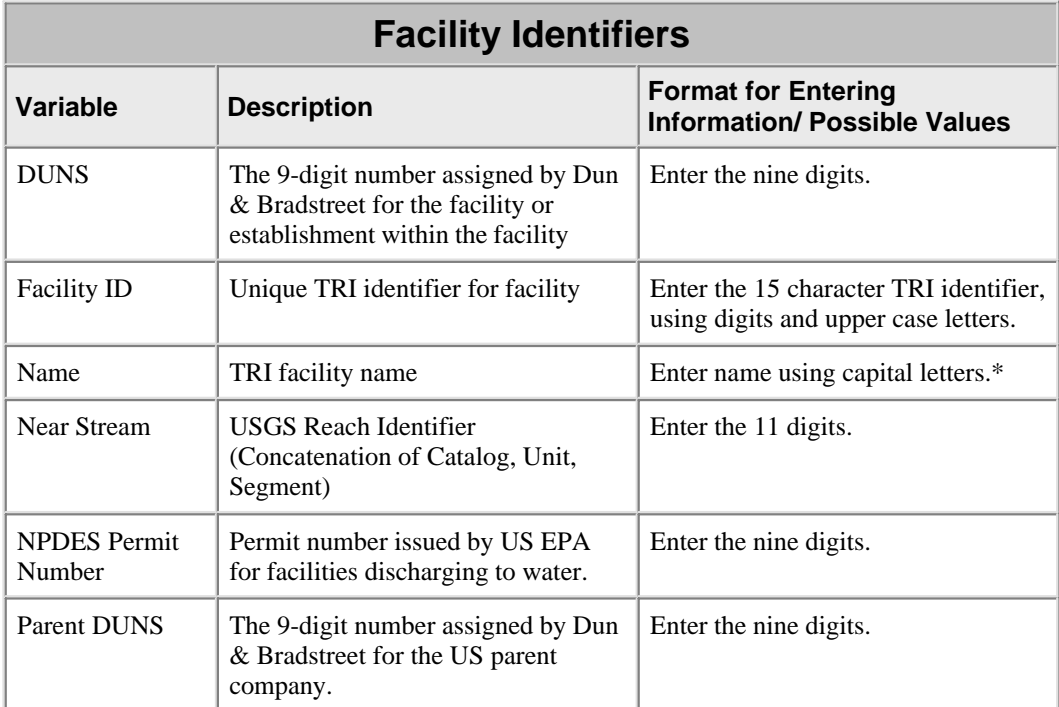

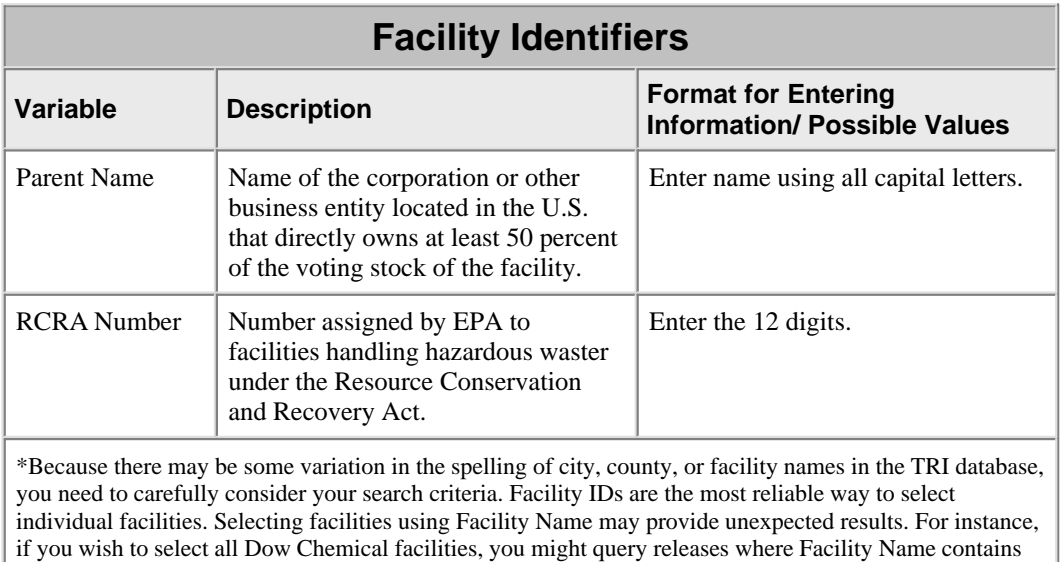

<span id="page-97-0"></span>DOW. However, this will also select facilities such as ABC WINDOW CORP.

#### **Facility Industry**

A subset of all industries are required to report their releases to TRI. Specifically, all facilities within 2-digit Standard Industrial Classification (SIC) codes 20 through 39 must report releases (if those releases exceed given thresholds), and selected facilities within SIC codes 10, 12, 49, 51, and 73 must report their releases. A given facility may produce more than one type of product or may be associated with more than one type of activity, and therefore, the facility may report up to six SIC codes on TRI Form R, with one code designated as primary. Facilities may submit multiple Form R's, and so potentially may report more than six SIC codes and multiple primary codes.

Because sector-based analyses are an important component of RSEI, facility reporting data are processed to make them easier to use. For any facility that has multiple primary SIC codes, RSEI assigns the most frequently reported as SIC Code 1. If more than five additional SIC codes are reported, RSEI assigns the five most frequently reported as SIC Codes 2 through 6. Users can use the other fields to make selections at a more aggregated level (2 or 3-digit SIC Codes). Note that if you choose to select releases using a numerical value in the 'SIC Code Same 2 Digit' field, the model will not select facilities that have reported more than one 2-digit SIC Code (in such cases the code shows 'MU,' 'MO' or 'MN'). For details on the processing of the SIC Code data, see Technical Appendix F. See [Standard Industrial Classification Codes](#page-127-0) for a list of the industries associated with 2-digit and 3-digit SIC codes.

Beginning with RY 2006, TRI requires facilities to report their North American Industry Classification System (NAICS) code. RSEI processes the NAICS code in the same way as SIC codes are processed. TRI also maintains the SIC codes that each facility has historically reported, and that information is contained in the facility table in RSEI; for reporters that are new since RY 2006 who have reported only NAICS codes, RSEI crosswalks the NAICS to SIC codes to provide the most complete coverage possible.

In addition, users can only perform selections on the first four NAICS codes. Less than 100 facilities report more than four NAICS codes.

The following table describes all the industry variables used in the model.

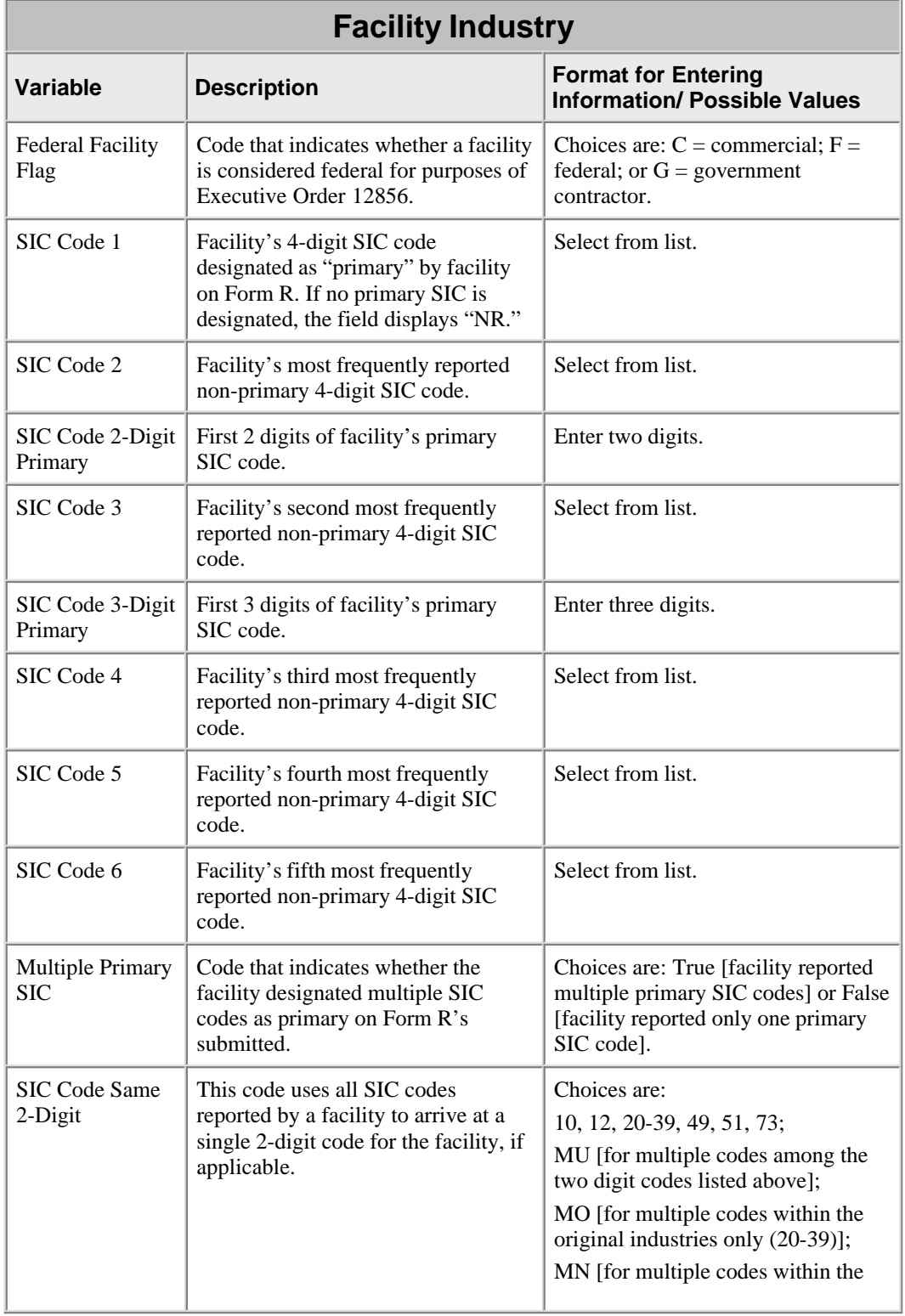

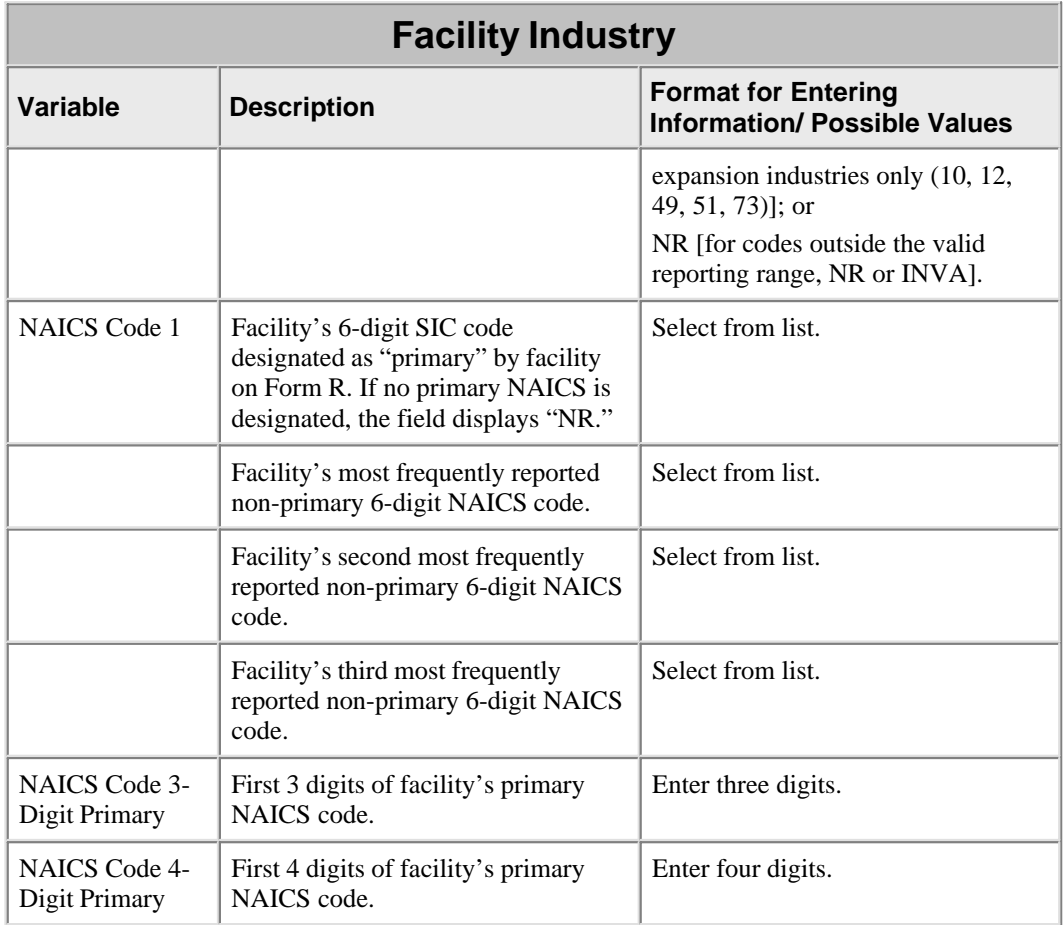

### **Facility Other**

Facility-specific information is used to model air releases from the facility. For example, unique stack heights are used where available. Stack-specific variables are described in the following table:

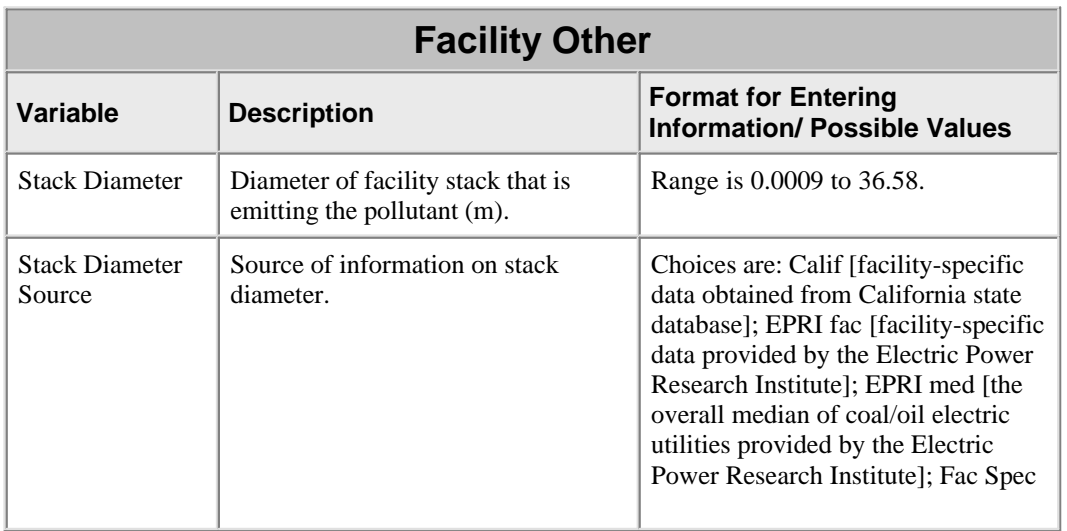

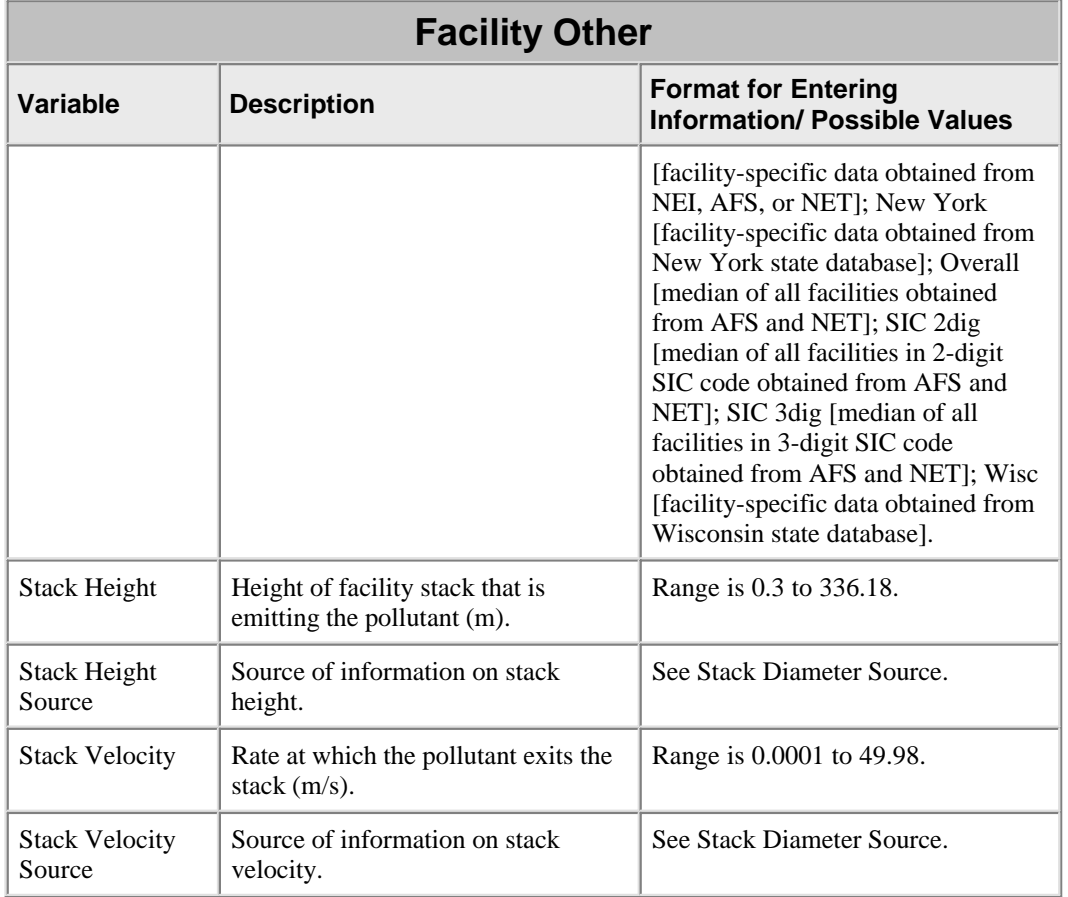

#### **Release**

The following table includes variables similar to some of the variables described in the Elements table. The main difference, however, is that the following variables reflect the information as reported by facilities to the TRI rather than information specific to the method used to model releases in the RSEI Model. For example, there is a Media Code for releases to the air from the facility stack (i.e., Stack Air), but there is no indication of whether the release occurs in an urban or rural area (a distinction used in the air dispersion models).

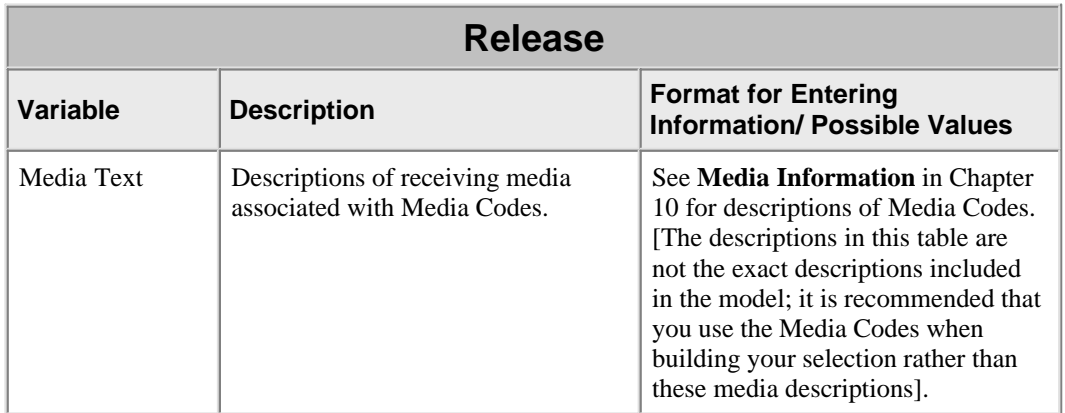

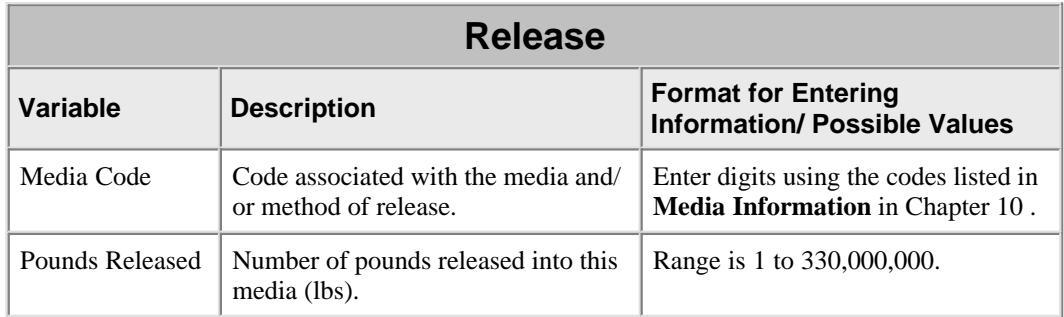

### **Submission**

Information other than media-specific releases and SIC codes is submitted by facilities to TRI, and is retained in the model. This information is described in the following table:

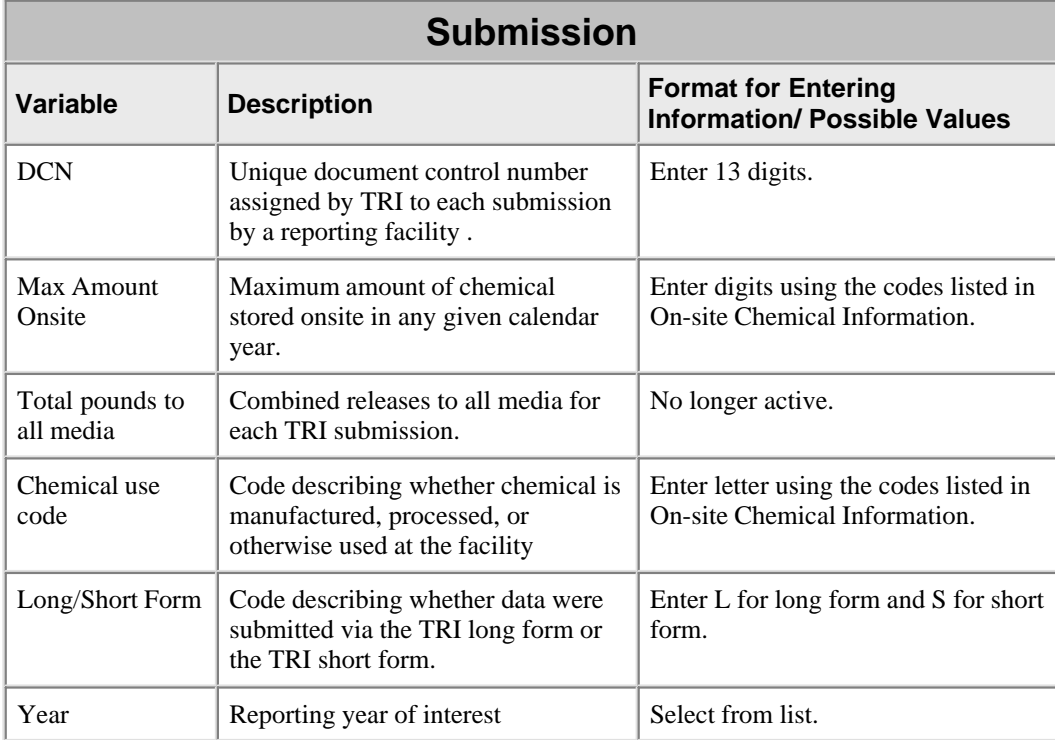

### **Internal IDs**

Numbers assigned within the RSEI Model can be used to identify facilities, chemicals, and releases. Use the following formats for building selections using these numbers:

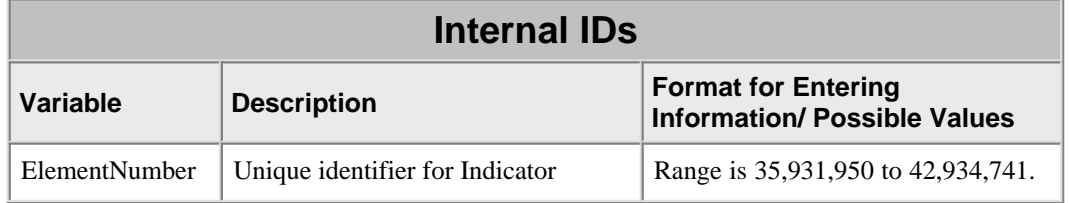

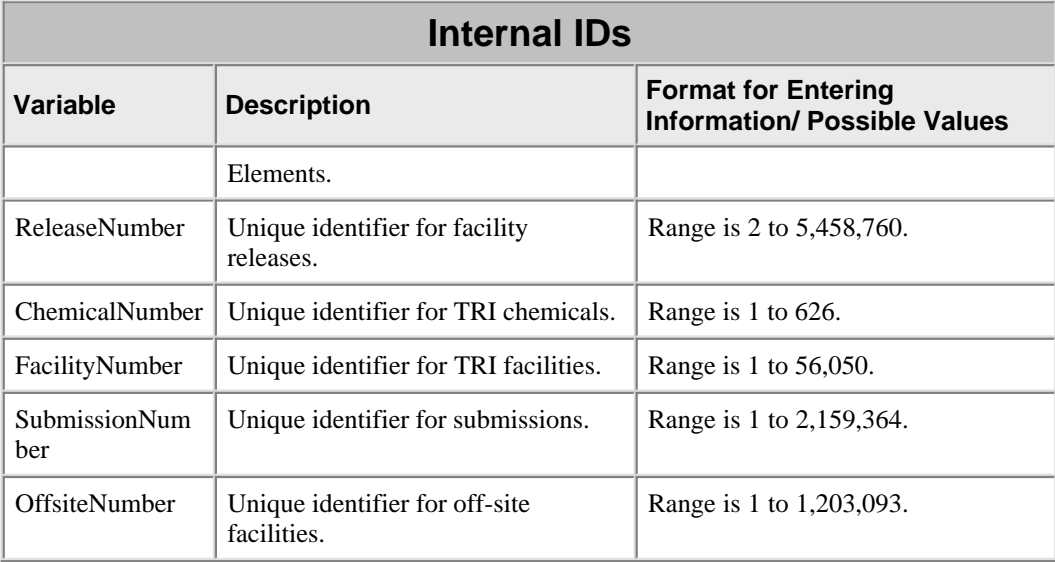

# <span id="page-102-0"></span>**Examples of Complex Selections**

The following examples explain how to build complex queries to answer specific questions. Note that when building a complex query, the order in which you list condition statements does not matter; what does matter is how you bracket them.

### **Example 1**

Suppose you want to look at air releases of chemicals that are Clean Air Act pollutants or Hazardous Air pollutants. You have already looked at California specifically, so you are not interested in releases from that state. In addition, you have already looked at benzene and toluene releases by themselves, so you would like to exclude them, too. Your selection would look like the following:

Choose records where all of the following apply

- 1. Facility Location.State is not equal to CA
- 2. any of the following apply
	- 2.1. Chemical Flags. HAP Flag is equal to True
	- 2.2. Chemical Flags. CAA Flag is equal to True
- 3. Chemical Identifiers.Chemical is not equal to Benzene
- 4. Chemical Identifiers.Chemical is not equal to Toluene
- 5. any of the following apply
	- 5.1. Release Media.Code is equal to 1
	- 5.2. Release Media.Code is equal to 2

### **Example 2**

Suppose you want to look at a specific industry, for instance paints and allied products, SIC code 2851. Because reporting facilities are allowed to report up to six 4-digit SIC codes, to be sure that you select all of the facilities in the industry, it is safest to allow the selection of a facility with that SIC code in any one of those six fields. Suppose you are also only interested in releases of OSHA carcinogens, and only those facilities in Texas. Your period of interest is 1998 to the present, and you want to exclude large facilities that release over 1,000,000 pounds annually. Your selection would look like the following:

Choose records where all of the following apply

- 1.any of the following apply
	- 1.1. Facility Industry.SIC Code 1 is equal to 2851
	- 1.2. Facility Industry.SIC Code 2 is equal to 2851
	- 1.3. Facility Industry.SIC Code 3 is equal to 2851
	- 1.4. Facility Industry.SIC Code 4 is equal to 2851
	- 1.5. Facility Industry.SIC Code 5 is equal to 2851
	- 1.6. Facility Industry.SIC Code 6 is equal to 2851
- 2. Facility Location.State is equal to TX
- 3. Chemical Flags.OSHA Carcinogens is equal to True
- 4. Submission.Total Pounds is less than 1000000
- 5. Submission.Year is greater than 1998

### **Example 3**

Suppose you want to look at a trend over time (1996-2007) in risk-related scores. As noted previously, changes have been made to the TRI reporting requirements that need to be accounted for when doing time trend analyses. The first change is that in 1998 TRI required facilities in new SIC codes to report. These facilities must be excluded to get an accurate time trend. The second change is that TRI has added and deleted chemicals from the list of reportable chemicals, and changed how some chemicals are reported. RSEI includes a flag called 'Core Chemical,' that marks only those chemicals that have been reported over the entire time period of TRI reporting with no changes in the details of their reporting requirements. RSEI also contains a flag called 'MiniCore Chemical,'which has the same practical effect in the current version of the model as 'Core Chemical,', since RSEI does not contain TRI data for TRI reporting years before 1996 (except upon request). In this example, you can use 'Core Chemical.' In addition, if you are only interested in risk-related scores, you can limit your selection to the media that are fully modeled (air, direct water, POTW and off-site incineration releases). Your selection would look like the following:

Choose records where all of the following apply

- 1. none of the following apply
	- 1.1. Facility Industry.SIC Code 1 is equal to 1021
	- 1.2. Facility Industry.SIC Code 1 is equal to 1031
	- 1.3. Facility Industry.SIC Code 1 is equal to 1041
	- 1.4. Facility Industry.SIC Code 1 is equal to 1044
	- 1.5. Facility Industry.SIC Code 1 is equal to 1061
	- 1.6. Facility Industry.SIC Code 1 is equal to 1099
	- 1.7. Facility Industry.SIC Code 1 is equal to 1221
	- 1.8. Facility Industry.SIC Code 1 is equal to 1222 1.9. Facility Industry.SIC Code 1 is equal to 1231
	-
	- 1.10. Facility Industry.SIC Code 1 is equal to 4911
	- 1.11. Facility Industry.SIC Code 1 is equal to 4931 1.12. Facility Industry.SIC Code 1 is equal to 4939
	-
	- 1.13. Facility Industry.SIC Code 1 is equal to 4953
	- 1.14. Facility Industry.SIC Code 1 is equal to 5169
	- 1.15. Facility Industry.SIC Code 1 is equal to 5171
	- 1.16. Facility Industry.SIC Code 1 is equal to 7389
- 2. Chemical Flags.Core Chemical Flag is equal to True
- 3. any of the following apply
	- 3.1. Release.Media Code is less than or equal to 3
	- 3.2. Release.Media Code is equal to 6
	- 3.3. Release.Media Code is equal to 750
	- 3.4. Release.Media Code is equal to 754

Because it is always a good idea to exclude the new industries and include only the core chemicals when doing a time trend analysis, this is a very useful selection. It saves the need to retype the selection statements each time you do a time trend if you save the first two statements (everything up to '3. any of the following apply') the first time you type them, by clicking on the **Save** button at the top of the **Select Elements...** screen. To retrieve the selection, click the **Open** button, and modify the selection as needed. If you do not click the **Save** button after your modifications, only the original part of the selection will be saved. If you want to save your modifications in addition to your original statements, simply save the modified selection with a new name.

# **CHAPTER 7 Displaying Selected Facilities - The Selected Facilities Browser**

Once you have selected the records you would like to analyze using the **Select** button, you can view your data in a variety of ways. To see a list of the facilities in the selected data set and their locations on a map, choose **Selected Facilities Browser** from the second row of options at the top of the screen. You will see a screen with three parts. The top part of the screen is the list of the facilities selected in your selection. You can group and sort this list, and expand it to look at specific chemical releases for each facility. The bottom left part of the screen is the U.S. map. Here you can map your selected facilities. The map information screen at the bottom right provides the buttons which navigate and customize the map, and displays information about the map's current display. You can resize each of the sections of the screen by clicking and dragging on the arrows separating each section of the screen. The following sections describe each part of the screen, and how they function together to allow you to see the information you need in the most helpful way.

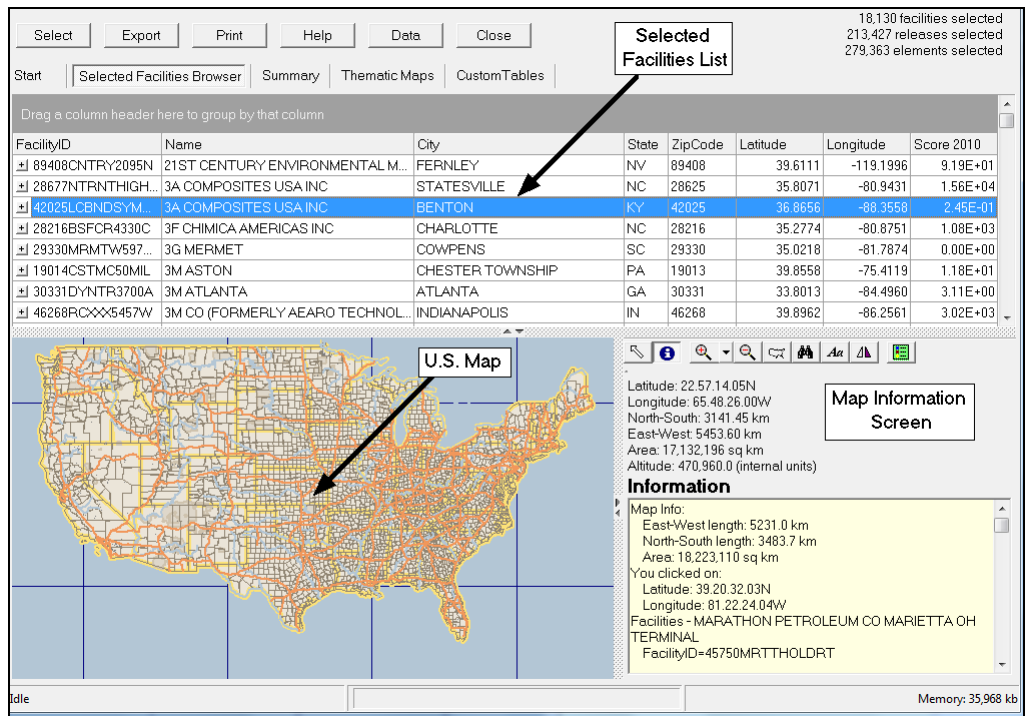

**The Selected Facilities Browser** 

When you open the **Selected Facilities Browser**, it may take a few minutes to update the display with the set of selected facilities. Even if your set has not changed, if you open another screen, then go back to the **Selected Facilities Browser**, the model will refresh the screen again, which will take a few minutes to complete. The status bar at the bottom left of your

screen will inform you of what the model is doing.

# **The Selected Facilities List**

The list at the top of the screen shows all the facilities that have at least one release in the selected set. For each facility, the list shows its TRI facility ID number, the facility name, the city, state and ZIP code of the facility, its latitude and longitude, and the total score for the facility in 2007. The default sort order of the list is by TRI Facility ID. However, by clicking on the header for any column, you can sort the list by that column's variable. A grayed-out arrow will appear in the right-hand corner of the header to show you that the list is sorted by that column. Note that if a facility is highlighted before sorting, it will remain in the display afterward. If you want to see the beginning of your list, use the arrow buttons to scroll up to the beginning.

The list works like a directory tree (such as in Windows Explorer) that you can expand or collapse by double-clicking on rows (or by clicking on the plus or minus sign at the far left of a highlighted row). To open up a level in the **Selected Facilities List**, either double-click on the desired entry, or click on the entry once to highlight it, then click on the plus sign at the far left of the row. Clicking on a plus sign will not work if the entry is not highlighted first. If you double-click on a facility in the list, you will see two entries below that facility: 'Submissions' and 'Full Facility Record.' Double-click on the 'Full Facility Record' to get a complete listing of all the information contained in the model about that particular facility.

If you double-click on 'Submissions,' you will get a full listing of all of the facility's TRI submissions. Those submissions that are included in your selected set will be highlighted in green. The default sort order for these releases is by DCN (the Document Control Number assigned by TRI), but, like the facility list, you can double-click on any column's header to sort by that column. For each submission, this list displays DCN, the year of the submission, the chemical name, its use and Max Onsite codes (see **[On-site Chemical Information](#page-159-0)** in Chapter 10 for explanations of codes), the total pounds released, and the inhalation and oral toxicity weight for the chemical. If you double-click on a submission that has a nonzero entry for 'Total Pounds,' an entry titled 'Releases' will appear. Double-click on that entry, and 'Media Text' will appear. Double-click on any of the 'Media Text' entries that appears, and the screen will display an entry called 'Scores.' Double-click on that, and the 'Scores' screen will display the total pounds, total score, population affected and the score category text. If the score is zero, the score category text will inform you of the reason the release could not be modeled.

To return to a previous level, simply click on the minus sign to the left of each entry, and the entry will be hidden. Either double-click on the entry, or click on the plus sign to show it again.

If you find a certain facility that you would like more information on and you wish to make a new selection including that specific facility, you can copy the TRI ID in order to paste it into the selection statement. Simply highlight the row in the **Selected Facilities List** containing the desired TRI ID, and right-click on it. Nothing will noticeably change in the display. But you can then press Control-C, which will copy the TRI ID to the Windows clipboard. Once the TRI ID is on the clipboard, you can paste it anywhere, including the **Select Elements...** screen, or even other programs like Excel, WordPerfect, etc.

#### **Changing the Grouping**

The default organization is to list facilities singly. However, if you want to group them, for instance by state, you can. Just click on the column header that you want to group by, such as 'State,' and drag it up to the darker gray bar at the top of the screen and drop it there. Then the list will show an entry for each state in your selection. If you double-click on a state, the list will expand to show all the facilities in that state. The rest of the list works as described above.

You can also group on more than one column variable. For instance, you may want to group first on state, then on city. Click and drag 'State' first, then 'City' and the model will show them linked in the gray bar at the top of the screen. The collapsed list will show all states in your selection. If you click on a state, a list of all cities in that state in your selection will be displayed. Then if you click on a city, a list of all the facilities in that state will be displayed.

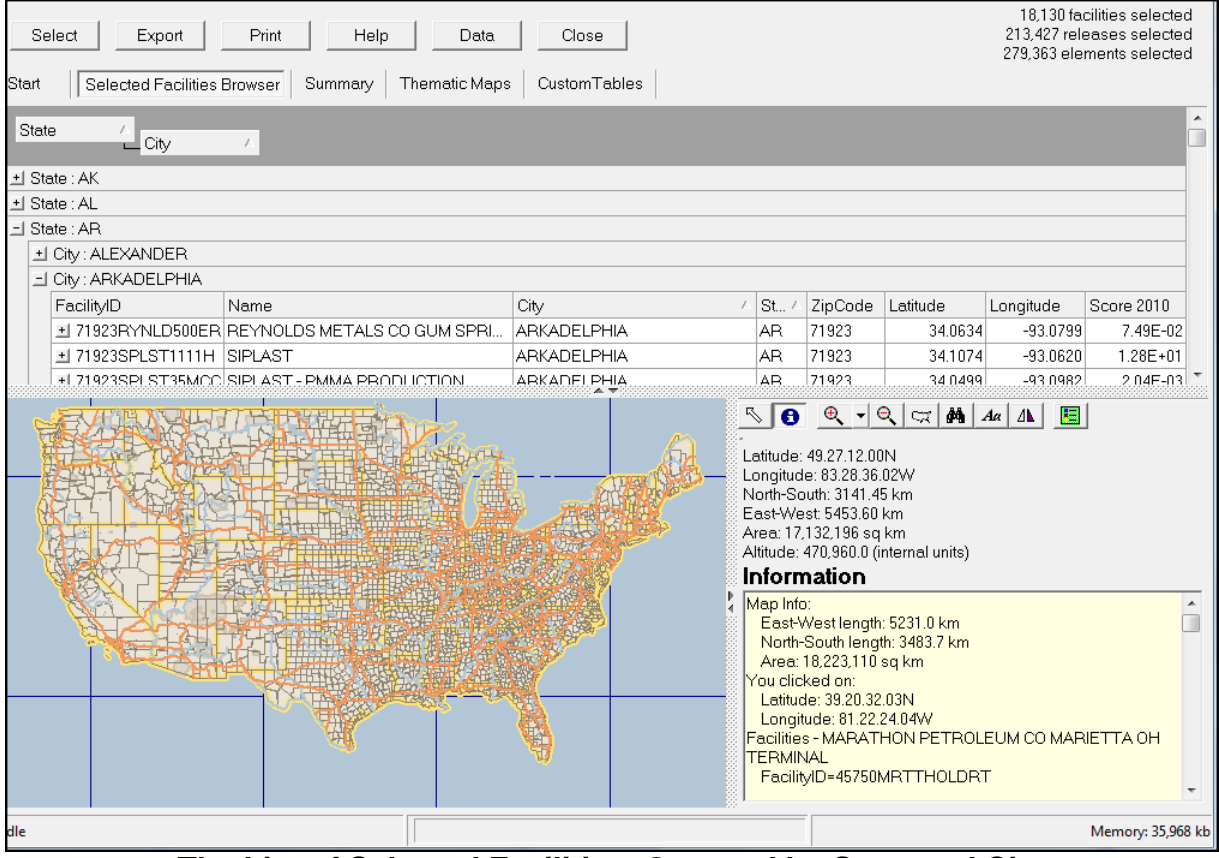

**The List of Selected Facilities, Grouped by State and City** 

To return to the default grouping, simply click and drag the column headers from the gray bar at the top of the screen back to their original position.
### **Using Map Functions**

The map is shown in the bottom left of the **Selected Facilities Browser**. The buttons you can use to navigate and modify the map are in the bottom right. The **Map** works with the list of selected facilities at the top of the screen. All TRI reporting facilities are shown as purple circles on the map. As described below, you can select an option to make facilities in your selected set appear larger and darker purple. Off-site facilities are shown as yellow squares.

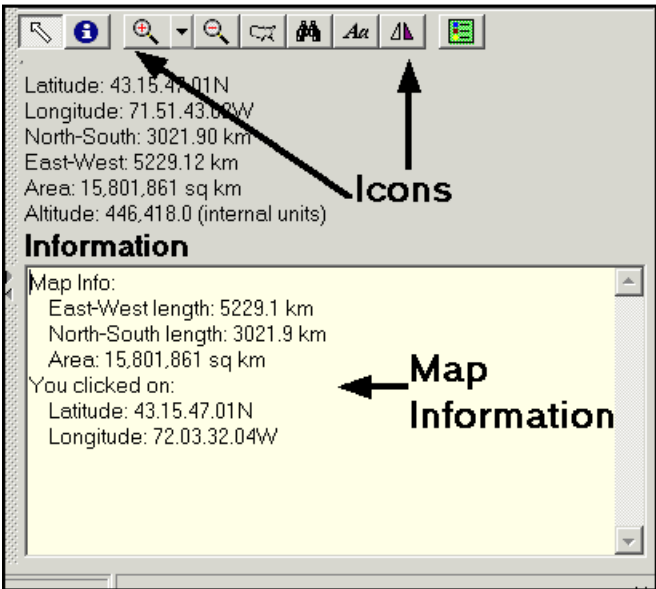

**Icons and Map Information** 

# **Finding a Location (Position)**

The default view of the map is the continental U.S. view. Alaska and Hawaii are not shown in the initial map but are available in other views (see below for details). The information to the right of the **Map View** screen describes the current map. You can click on any part of the map with the mouse.

When the **Position** button is highlighted the following information is displayed:

- · **Latitude** and **Longitude** refer to the last point where the cursor was placed on the map (latitude and longitude will change as the cursor is moved);
- · **North-South** and **East-West** express the kilometers that can be viewed along each axis in the current map;
- **Area** shows the square kilometers shown on the current map;
- · **Altitude** reflects the zoom level of the current map, and is approximately the kilometers that can be viewed in the width of the screen;
- · **Information** shows, in the bottom right-hand window, a list of geographic and demographic

facts about the area on the map that you have clicked on. Facts include the FIPS code of the state and county, and the name of the facility if a triangle was clicked on.

#### **Changing the Zoom**

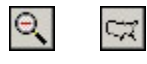

Three zoom icons are available for selecting a position on the map. The **Zoom-in** icon will zoom in on the center of the current map.

To zoom in, either click the zoom-in icon, or draw a box with the cursor around the area you want to zoom in on, while holding down the right mouse button.

The **Zoom-in** icon also allows you to select a specific state by clicking on the arrow to the right of the icon and then the desired state. The **Zoom-out** icon zooms out from the current map.

Click on the **U.S. map** icon to zoom back to the full continental U.S. view. You can also zoom into a particular area by drawing the diagonal of a square with the cursor while holding down the right mouse button.

You can move the map by left-clicking on the map and dragging the cursor in the direction that you want the map to move. There will be a slight time delay as the map adjusts itself. In this way you can move the map to view Alaska, Hawaii and the territories.

#### **Retrieving Information**

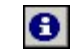

To retrieve geographic information about a point on the map, click the **Identify** icon then click on any point on the map. In the **Information** box geographic and demographic data for the selected point will be displayed. Displayed data include locational information like latitude and longitude, state, county, and nearby geographic features; population data from the U.S. Census Bureau (at the grid-cell level); and data on nearby TRI reporting facilities. (See the tables of variable descriptions in Chapter 5 for an explanation of the information displayed here.)

#### **Highlighting Selected Facilities**

 $\Delta \mathbf{k}$ 

When you open the **Selected Facilities Browser**, the map will only show the facilities in your selected set. On-site facilities will be shown as purple circles. Off-site facilities will be shown as yellow squares. If you click on the 'Toggle highlight of selected facilities,' the remaining facilities not in your selected set will also be shown. Nonselected onsite facilities will be shown as light purple circles. Nonselected offsite facilities will be shown as white squares.

#### **Locating the Selected Facility**

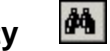

First click on a facility in the selected facilities list at the top of the screen, so it is highlighted.

You can also highlight a particular submission or full facility record for a facility. Then click on the binoculars icon. The model will zoom in using concentric circles to show you where the facility is located. If you like, you can then click the zoom in icon to zoom in to more detail.

#### **Showing Facility Names**

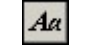

Click on the **Show/Hide Facility Names** icon to display the names of all facilities (not just those in your selected set). If your map is zoomed out too far, the names will appear printed over each other and will be illegible. This function is only useful when you are zoomed in to a handful of facilities. To remove the facility names, simply click on the button again.

# **Displaying the Map Legend**

For help with any of the symbols used on the map, click on the **Display Legend** icon at the far right of the row of icons. This will display a pop-up window with short descriptions of each of the symbols used to represent physical and political entities, such as roads, streams, and boundary lines for states, counties and tribal lands. To hide the window once it is displayed, either click on the small 'x' in the upper right corner of the window, or simply click on anything else on the screen outside the window. The window can also be moved anywhere else on the screen by clicking and dragging the top title bar.

# **CHAPTER 8 Snapshots of Selected Releases - Summary and Thematic Maps**

The **Summary** and **Thematic Maps** buttons, found in the second row of menu buttons, provide quick standard ways to look at the set of releases you selected using the **Select** button. The **Summary** button lets you quickly see graphs of total score and pounds by year, and year by media, as well as ranked lists of chemicals released and facilities. These options are frequently requested analyses, but may not be exactly what you want. More customized functions can be found under the **Custom Tables** button, as explained in Chapter 9.

# **The Summary Button**

There are five options under the **Summary** button. Each is explained below.

· **Total by Year**. This button brings up a preformatted graph that shows the combined score and pounds for all releases in the selected set. There are two bars for each year in your selection. The red bar on the left displays the total score for the year indicated underneath the bars.The total score is shown in a yellow box above the red bar, and is measured using the scale on the left side of the graph. The green bar on the right displays total pounds for the year indicated. The total score is shown in a yellow box above the green bar, and is measured using the scale on the right side of the graph. If your selection only includes one year, the graph will only show the two bars.

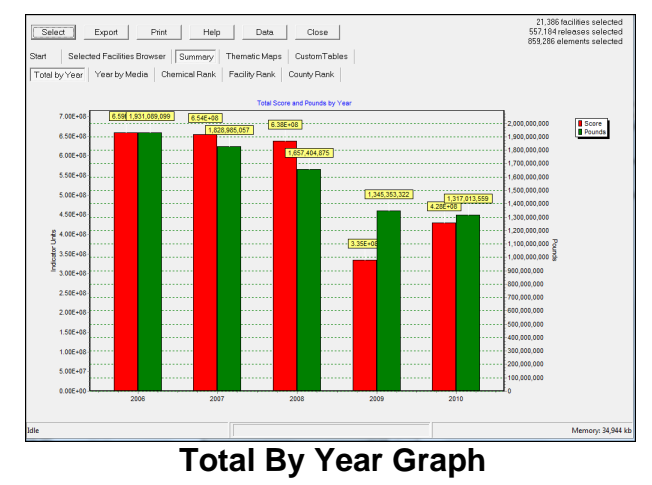

· **Year by Media**. This button uses the same color scheme and scales as **Total by Year**. But in this case the horizontal axis shows media instead of year. The graph only shows one year at a time, which can be changed in the 'Select Year' box located above the graph.

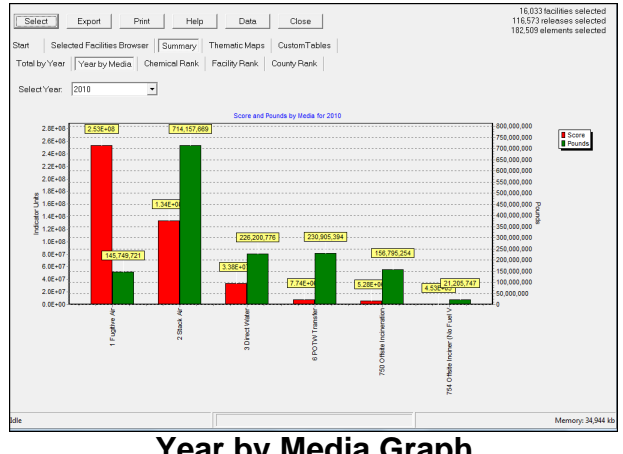

- **Year by Media Graph**
- · **Chemical Rank**. This button shows all of the chemicals in the set of selected releases, ranked in order of highest score (risk-related result) first. This table only shows one year at a time, which can be changed in the 'Select Year' box at the top of the screen.

| <b>Select</b><br>Export<br>Print<br>Help<br>Data<br>Selected Facilities Browser<br>Thematic Maps<br>Start<br>Summary | Close<br>CustomTables |              | 16,033 facilities selected<br>116.573 releases selected<br>182.509 elements selected |
|----------------------------------------------------------------------------------------------------|-----------------------|--------------|--------------------------------------------------------------------------------------|
|                                                                                                    |                       |              |                                                                                      |
| Year by Media Chemical Rank<br>Facility Rank<br>Total by Year                                                        | County Rank           |              |                                                                                      |
|                                                                                                    |                       |              |                                                                                      |
| 2010<br>Select Year.<br>$\check{}$                                                                                   |                       |              |                                                                                      |
| Chemical                                                                                                    | Pounds                | Score        | ê                                                                                    |
| Chromium and chromium compounds                                                                                      | 1.512.019.1654        | $2.42E + 08$ |                                                                                      |
| Cobelt and cobelt compounds                                                                                          | 224 761 2428          | $432F+07$    |                                                                                      |
| Arsenic and arsenic compounds                                                                                        | 349.018.8714          | 3.02E+07     |                                                                                      |
| Nickel and nickel compounds                                                                                          | 1.600.505.7734        | 227E+07      |                                                                                      |
| Polycyclic aromatic compounds                                                                                        | 412.695.2055          | $1.10E + 07$ |                                                                                      |
| Chloroprene                                                                                                    | 323 829 2682          | 7.03E+06     |                                                                                      |
| 1.3-Butndiene                                                                                                    | 2 201 492 7586        | 6.80E+06     |                                                                                      |
| Benzene                                                                                                    | 7.712.255.6619        | $5.49E + 06$ |                                                                                      |
| Manganese and manganese compounds                                                                                    | 8.659.262.8099        | 459E+06      |                                                                                      |
| Thiouren                                                                                                    | 144.148.2803          | 456E+06      |                                                                                      |
| Diaminatoluene (mixed isomers)                                                                                       | 3.881.290.11          | 450E+06      |                                                                                      |
| 2-Nitropropane                                                                                                    | 38 604 17             | $400F + 08$  |                                                                                      |
| Ethylene cxide                                                                                                    | 523.066.5908          | $3.43E + 06$ |                                                                                      |
| Chinrine                                                                                                    | 5.817.632.9539        | 3.32E+06     |                                                                                      |
| Diisocyonotes                                                                                                    | 1 367 925 2221        | $319F + 06$  |                                                                                      |
| Acrylonitrile                                                                                                    | 1.658.522.9059        | $3.12E + 06$ |                                                                                      |
| Formaldehyde                                                                                                    | 8.868.649.375         | $3.08F + 05$ |                                                                                      |
| Trichloroethylene                                                                                                    | 3 3 5 2 3 1 4 0 0 1 7 | $3.02E + 06$ |                                                                                      |
| Nitroglycerin                                                                                                    | 194.906.2171          | 2.84E+06     |                                                                                      |
| Hydrazine                                                                                                    | 141.825.2146          | 2.54E+06     |                                                                                      |
| o-Toluidine                                                                                                    | 240.729.1849          | 2.27E+06     |                                                                                      |
| Propyleneimine                                                                                                    | 519                   | 223E+06      |                                                                                      |
| Sulfuric ecid                                                                                                    | 123.336.081.0783      | $2.15E + 06$ |                                                                                      |
|                                                                                                    |                       |              |                                                                                      |
| <b>Idle</b>                                                                                                    |                       |              | Memory: 34.944 kb                                                                    |

**Chemical Rank Summary Table** 

· **Facility Rank**. This button shows all of the facilities in the selected set, ranked in order of highest score (risk-related result) first. This table only shows one year at a time, which can be changed in the 'Select Year' box at the top of the screen.

| Export<br>Select<br>Print<br>Help                | Data              | Close        | 16.033 Incilies selected<br>116.573 releases selected<br>182.509 elements selected |
|--------------------------------------------------|-------------------|--------------|------------------------------------------------------------------------------------|
| Selected Facilities Browser<br>Start<br>Summory  | Thematic Maps     | CustomTables |                                                                                    |
| Chemical Rank<br>Year by Media.<br>Total by Year | Facility Rank     | County Rank  |                                                                                    |
|                                                  |                   |              |                                                                                    |
| 2010<br>Select Year:<br>٠                        |                   |              |                                                                                    |
| <b>ID</b><br>Name                                | Pounds            | Score        |                                                                                    |
| H47394TMSCN2INKTOMASCO INDIANA LLC               | 470 561 05        | $3.01F + 07$ |                                                                                    |
| 92867STLFR341V COMMERCIAL METAL FORMING          | 3.630.24          | $2.66E + 07$ |                                                                                    |
| <b>ISS704MNSSTHWHUTCHENS INDUSTRIES INC.MAI</b>  | 1 377 892         | 2.03E+07     |                                                                                    |
| 65746STLPRSTE HUTCHENS INDUSTRIES INC.           | 1.665.001         | 1.98E+07     |                                                                                    |
| 89801.IRRTT50MLIERRITT CANYON MINE               | 1.463.243.4       | 1.04E+07     |                                                                                    |
| 61008YNGBB6861YOUNGBEBG INDUSTRIES INC.          | 21 574 98         | $9.07F + 06$ |                                                                                    |
| 60629KTLCD4099 GRACE DAVISON                     | 15.510            | 8.18E+06     |                                                                                    |
| 45144DYTNP148FDAYTON POWER & HGHT CO KILL        | 644 465 4907      | 2.23F+06     |                                                                                    |
| 70068DPNTD560(DUPONT PERFORMANCE ELAST)          | 719 506 5503      | 7.34E+06     |                                                                                    |
| 17313GCHNREASGICHNER SYSTEMS GROUP INC.          | 32.267.61         | 7.31E+06     |                                                                                    |
| 07410KBSCH2001BIOMET FAIR LAWN LP                | 1 7 4 7           | 6.89F+06     |                                                                                    |
| 44144PLSTC9921 PLASTIC PLATERS INC               | 7.214             | $6.30E + 06$ |                                                                                    |
| 67213BCPTL1702NEX-TECH PROCESSING INC.           | 85.412            | 5.64E+06     |                                                                                    |
| 9453WSLYND477 SOLYNDRA INC                       | 140.943           | 4.54E+06     |                                                                                    |
| 61104BCKER707FBOCKEORD PRODUCTS LLC              | 3.382             | 4.34E+06     |                                                                                    |
| 44103MNECT1960MANUEACTURERS PLATING CO.          | 14772             | 426F+06      |                                                                                    |
| 77528MBYCR859IBAYER MATERIALSCIENCE BAYT         | 6 2 2 9 1 4 9 3 5 | $4.06E + 06$ |                                                                                    |
| 71280NGSCHLAF ANGLIS CHEMICAL CO                 | 373 631           | 3.92E+06     |                                                                                    |
| 92641BNDST125(AIR INDUSTRIES CO A PCC CO.        | 44920.0015        | $3.82E + 06$ |                                                                                    |
| 35055CLI MN1909 AMERICAN TRIM LLC                | 7.113.39          | 3.70E+06     |                                                                                    |
| 53207WBPLC368VTASMAN HARTFORD                    | 8.726             | 3.67F+06     |                                                                                    |
| 26037WHLNGROUNOUNTAIN STATE CARBON LLC           | 384.201           | $3.65E + 06$ |                                                                                    |
| 60639TMTCS494(TEMTCO STEEL LLC                   | 1.232.2805        | 3.64E+06     |                                                                                    |
| Idle                                             |                   |              | Memory: 34.944 kb                                                                  |

**Facility Rank Summary Table** 

· **County Rank**. This button shows all of the facilities in the selected set, ranked in order of highest score (risk-related result) first. This table only shows one year at a time, which can be changed in the 'Select Year' box at the top of the screen

| Select<br>Export<br>Print                        | Helo                           | Deta.        | Close        | 16.033 facilities selected<br>116.573 releases selected<br>182 509 elements selected |
|--------------------------------------------------|--------------------------------|--------------|--------------|--------------------------------------------------------------------------------------|
| Selected Facilities Browser<br>Start             | Thematic Maps<br>Summery       |              | CustomTables |                                                                                      |
| Year by Media<br>Total by Year                   | Chemical Rank<br>Facility Rank | County Ronk  |              |                                                                                      |
|                                                  |                                |              |              |                                                                                      |
| 2010<br>Select Year:<br>$\overline{\phantom{a}}$ |                                |              |              |                                                                                      |
| FIPS Name                                        | Pounds                         | Score        |              |                                                                                      |
| FIRERS CA DRANGE                                 | 1.026.080.7204                 | 3 DBF+07     |              |                                                                                      |
| 18135 IN RANDOLPH                                | 483,393.81                     | $3.01E + 07$ |              |                                                                                      |
| 29229 MO.WRIGHT                                  | 1.377.912                      | 2.03E+07     |              |                                                                                      |
| 29225 MO WEBSTER                                 | 1.669.152                      | 1.98E+02     |              |                                                                                      |
| 48201 TXHARRIS                                   | 77 217 139 058                 | $1.91E + 07$ |              |                                                                                      |
| 17031 ILCOOK                                     | 6.810.766.0943                 | 1.68E+07     |              |                                                                                      |
| 39035 OH CLIVAHOGA                               | 3.721.282.8528                 | 1.25E+07     |              |                                                                                      |
| 32007 NV ELKO                                    | 1.859.539.1607                 | $1.04E + 07$ |              |                                                                                      |
| 17007 ILBOONE                                    | 156.842.6366                   | $9.07E + 06$ |              |                                                                                      |
| 42133 PAYORK                                     | 2.599.429.5846                 | 8.22E+06     |              |                                                                                      |
| 39001 OH ADAMS                                   | 1.661.788.003                  | 7.75E+06     |              |                                                                                      |
| 17201 ILWINNEBAGO                                | 432.923.0732                   | 7.68E+06     |              |                                                                                      |
| 22095 LA ST JOHN THE BAPTIST                     | 1.320.028.1879                 | 7.42E+06     |              |                                                                                      |
| 34003 NJ BERGEN                                  | 975.168.5212                   | 6.92E+06     |              |                                                                                      |
| 20123 KS SEDGWICK                                | 1 012 466 3324                 | 6.41 F + 06  |              |                                                                                      |
| 06037 CALOS ANGELES                              | 7.983.914.61                   | 5.70E+06     |              |                                                                                      |
| 06001 CAALAMEDA                                  | 624.424.4688                   | 4.72E+06     |              |                                                                                      |
| 41005 OB CLACKAMAS                               | 3841076563                     | $4.17E + 06$ |              |                                                                                      |
| 48071 TX CHAMBERS                                | 8.032.166.49                   | 4.07E+06     |              |                                                                                      |
| 22073 LA OUACHITA                                | 2.311.933.4369                 | 4.06E+06     |              |                                                                                      |
| 42049 PA ERIE                                    | 1,380,183,5719                 | $3.87E + 06$ |              |                                                                                      |
| 55131 WIWASHINGTON                               | 68.781.967                     | 3.76E+06     |              |                                                                                      |
| 01043 ALCULLMAN                                  | 169.105.958                    | 3.70E+06     |              |                                                                                      |
|                                                  |                                |              |              |                                                                                      |
| Idle                                             |                                |              |              | Memory: 34.944 kb                                                                    |

**County Rank Summary Table** 

# **The Thematic Maps Button**

This button allows you to quickly see geographic differences for different themes. At the top of the screen, you can select the year that you want to map, whether you would like to do it at the state or county level, and the theme you would like to display. You can display the total score for each county or state for that year, the score for population subgroups, the total pounds released for each county or state, or the total number of releases, facilities or chemicals for each county or state. When you select a theme, the model will automatically display it on the map. You can zoom in to a specific area by drawing a box with the cursor while holding down the right mouse button. You can zoom back out using the button above the map. You can pan the map to see Alaska, Hawaii, or the territories by clicking and dragging the map. The legend in the window on the lower left shows the range of values and their corresponding colors. The text above it displays the range, mean, sum, and standard deviation for the national distribution. Adjacent to the theme selection, you can see the value for your selected theme wherever you currently have the cursor placed. If you click on the 'Show feature outlines' option, the map will display the state or county boundaries in black, to clearly outline states and counties.

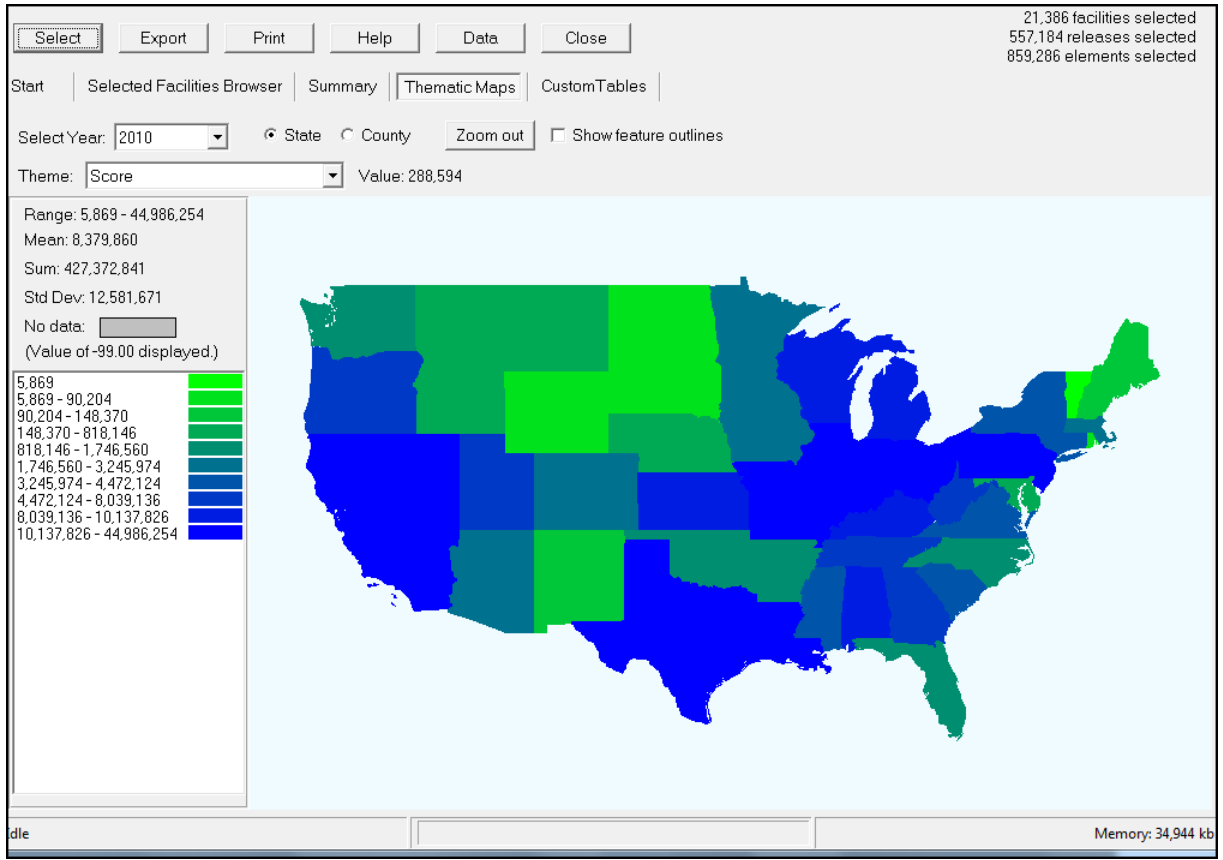

**Thematic Map, Showing Score by State for 2010** 

The model may take a few minutes to load the **Thematic Map**. The number and type of class breaks are fixed and cannot be changed.

# **CHAPTER 9 Analyzing Selected Releases - Custom Tables**

The **Custom Tables** button allows for the display of information in many different ways. Like the **[Selected Facilities Browser](#page-105-0)**, custom tables work from the data set selected using the **[Select](#page-78-0)**  button.

You can construct a table using any variables in the model (including variables that were not used in your selection), change the rows and columns, examine different statistics, sort the data, and cut the data in many different ways.

# **Creating a New Table**

Click **New Table** to create a new table based on your selected data. This will bring up the **Select Dimensions** dialog. Here you can select the variables that will be displayed in your new table. The variable names are in the format **Category.Variable**. There are five categories: Chemical, Facility, Submission, Release, and Element. Each variable is associated with a category. For instance, **Chemical.CAS Number** refers to the **CAS number** variable, which is in the **Chemical** category. Check the boxes next to the variable name to include the variable in your crosstab table. There is no firm upper limit on how many variables you can select. It depends on how many values each variable can show, and how much data will be displayed on the screen. If your table is too large or too complicated to be displayed you will see a 'list index out of bounds' error, and the model will not display the table. However, the table is often completed, and can be found in the 'RSEI Results' folder under your Windows Users directory, as a Paradox table with .db extension.

Enter a name for your table in the box at the bottom of the screen. Note that file names cannot include any of the following characters: forward slash  $($ ), backslash  $($ ), greater-than sign  $($ >), less-than sign (<), asterisk (\*), question mark (?), quotation mark ("), pipe symbol (|), colon (:), or semicolon (;). If you attempt to enter any of these characters, the model will not accept it. If this is not your first table, the name must be different than the previous table; the model will not overwrite what is currently showing. The table will be saved to the 'RSEI Results' folder under your Windows Users directory as a Paradox table with a .db extension.

The model will make the first variable selected the column variable, and the rest will be row variables; however, you can change the order once the table is displayed (see **[Modifying the](#page-117-0) [Table View](#page-117-0)**). Hit **Run!**, and the table will be displayed in the window. Depending on how big your selected data set is and how complicated the table you requested is, it may take anywhere from 30 seconds to 30 minutes to display the table.

The new table is saved so that it can be loaded for future use. You can click the **New Table**  button again to make a different table (using the same set of selected facilities). The row and column options you selected previously will still be checked, so be sure to deselect them if you do not want them included in your next table. The name of the table currently showing appears to the right of the third row of menu buttons.

| 21.386 facilities selected<br>Export<br>Print<br>Data<br>Close<br>557.184 releases selected<br>Select<br>Help<br>859,286 elements selected<br>Selected Facilities Browser<br>Summary<br>Start<br>Thematic Maps<br>CustomTables |                  |                        |                      |                     |                    |                      |                      |                     |                   |  |  |
|----------------------------------------------------------------------------------------------------|------------------|------------------------|----------------------|---------------------|--------------------|----------------------|----------------------|---------------------|-------------------|--|--|
| RSEI Year by State by Media<br>26 by 57<br>New Table<br>Load Table<br>Filter<br>Options<br>Non-Empty Cells: 1086<br>Non-Zero Cells: 1058<br>$\overline{\phantom{a}}$<br>Risk-related Results<br>Value Selected                 |                  |                        |                      |                     |                    |                      |                      |                     |                   |  |  |
| Sorted Table<br>Graph<br>Table                                                                                                    |                  |                        |                      |                     |                    |                      |                      |                     |                   |  |  |
| Value<br>Pct                                                                                                    |                  | <b>State</b>           |                      |                     |                    |                      |                      |                     | □                 |  |  |
| Year                                                                                                    | MediaText        | <b>AK</b>              | AL.                  | AR.                 | AS.                | AZ                   | CA                   | CO                  | <b>CT</b>         |  |  |
| 2006                                                                                                    | 1 Fugitive Air   | 11,887<br>4.381E-04    | 11,717,088<br>0.4319 | 1,784,426<br>0.0658 |                    | 5,820,400<br>0.2145  | 14,698,706<br>0.5417 | 2,282,039<br>0.0841 | 1.7.              |  |  |
|                                                                                                    | 2 Stack Air      | 90.991<br>0.0034       | 1,300,731<br>0.0479  | 1,355,290<br>0.0500 | 75.75<br>2.792E-06 | 1,303,928<br>0.0481  | 16.036.421<br>0.5910 | 350.404<br>0.0129   | 4.4 <sub>1</sub>  |  |  |
|                                                                                                    | 3 Direct Water   | $\mathbf{u}$           | 1,268,279<br>0.0467  | 39,352<br>0.0015    |                    | 6,297<br>2.321E-04   | 18,928<br>6.976E-04  | 8,037<br>2.962E-04  |                   |  |  |
|                                                                                                    | l6 POTW Transfel | 7.158E-04<br>2.638E-11 | 575.4<br>2.121E-05   | 4,512<br>1.663E-04  |                    | 4.045<br>1.491E-04   | 60,305<br>0.0022     | 3,312<br>1.221E-04  | 1.28              |  |  |
|                                                                                                    | Sum              | 102,879<br>0.0038      | 14,286,674<br>0.5266 | 3,183,580<br>0.1173 | 75.75<br>2.792E-06 | 7,134,670<br>0.2630  | 30,814,361<br>1.136  | 2,643,793<br>0.0974 | 6,2               |  |  |
| 2007                                                                                                    | 1 Fugitive Air   | 13,001<br>4.792E-04    | 8,645,974<br>0.3187  | 1,909,899<br>0.0704 |                    | 17,283,792<br>0.6370 | 14,502,615<br>0.5345 | 2,191,246<br>0.0808 | 1,6               |  |  |
|                                                                                                    | 2 Stack Air      | 92.587<br>0.0034       | 1,451,222<br>0.0535  | 423.365<br>0.0156   | 72.90<br>2.687E-06 | 1,153,190<br>0.0425  | 13,182,535<br>0.4859 | 1,744,385<br>0.0643 | 3.8(              |  |  |
|                                                                                                    | 3 Direct Water   | $\mathbf{0}$           | 974,532<br>0.0359    | 44.142<br>0.0016    |                    | 51,583<br>0.0019     | 296,316<br>0.0109    | 8,434<br>3.108E-04  |                   |  |  |
|                                                                                                    | l6 POTW Transfel | 0.0017<br>6.444E-11    | 399.7<br>1.473E-05   | 3,809<br>1.404E-04  |                    | 4,178<br>1.540E-04   | 50,298<br>0.0019     | 4,139<br>1.525E-04  | 4.77              |  |  |
|                                                                                                    | Sum              | 105,588<br>0.0039      | 11,072,127<br>0.4081 | 2,381,215<br>0.0878 | 72.90<br>2.687E-06 | 18,492,743<br>0.6816 | 28,031,764<br>1.033  | 3,948,203<br>0.1455 | $5.6^{\circ}$     |  |  |
| 2008                                                                                                    | 1 Fugitive Air   | 12.136<br>4.473E-04    | 7.031.075<br>0.2591  | 2,258,481<br>0.0832 |                    | 13.087.995<br>0.4824 | 10,973,156<br>0.4044 | 2.209.479<br>0.0814 | 1.5%              |  |  |
|                                                                                                    | 2 Stack Air      | 91,673                 | 1,185,636            | 347,777             | 87.19              | 1,039,494            | 9,701,839            | 1,676,716           | $3.4 -$           |  |  |
| $\leftarrow$                                                                                                    |                  |                        |                      |                     |                    |                      |                      |                     |                   |  |  |
| Idle                                                                                                    |                  |                        |                      |                     |                    |                      |                      |                     | Memory: 34,944 kb |  |  |

**Custom Crosstab Table** 

Note that when your new table is displayed, it may show only one row variable and one column variable. Any additional row and column variables that you have selected may be hidden. Click on the small yellow plus sign on the right side of the row variable to show the additional variables. The table is fully expanded when the last row or column does not show a small yellow plus sign on its right edge. It will be faster to re-display your table if you leave the row and column variables hidden when not viewing them. The values in black in the table represent the value as shown in the **[Value Selected](#page-120-0)** box. For instance, if the box displays **Risk-related**, the value in black in each cell is the risk-related score. The value in red beneath it is the **Total Percent**, that is, the percent of the total value of the table for that summary that is contributed by that cell. You can remove the **Total Percent** display or add additional percentage displays by using the **[Options](#page-122-0)** button.

# **Loading a Table**

Every new table that you create and name is saved to your hard drive, in the 'RSEI Results' folder under your Windows Users directory. To load any table you have previously created, simply click on the **Load Table** button, and select the desired table. Note that loading a table

will only change the data in the **Custom Table** functions (**New Table**, **Graph** and **Sorted Table** functions). The last underlying set that you selected using the **Select** button will still be the active set for all the other functions. To see the set that was used in the generation of the table that is presently loaded, click on the table name, and you will see a window with the selection statements used for that set. Remember, if you want to see the selection being used for all of the other functions, you can click on the text displaying the number of selected facilities, releases, and elements in the upper right corner of your screen to see the selection statements for that set.

Once you have loaded the table, you can modify it as you would any new table you create.

# <span id="page-117-0"></span>**Modifying the Table View**

To switch the rows and columns, simply click and drag one row or column heading over the heading of the row or column heading you would like to switch with it. Hold down the mouse button until a double arrow sign appears over the heading . Then release the mouse button and drop the heading. To move columns or rows, click on the heading of the row or column you want to move, and drag it next to the row or column heading where you would like to add it, until you see two arrows pointing at each other. Then release the mouse button. Note that you can only move variables that are open and showing. However, it will increase the speed of moving rows and columns if you collapse any variables that are not being moved.

To switch a row variable with a column variable (or vice versa) click and drag the heading of one variable and drop it on top of the other heading. To move one variable, click and drag the heading and drop it next to another heading.

| Start        | 21,386 facilities selected<br>Export<br>557.184 releases selected<br>Select<br>Print<br>Help<br>Data<br>Close<br>859,286 elements selected<br>Selected Facilities Browser<br>Summary<br>Thematic Maps<br>CustomTables |                   |                      |                      |                                         |                      |                                                  |                      |                      |                   |  |
|--------------|----------------------------------------------------------------------------------------------------|-------------------|----------------------|----------------------|-----------------------------------------|----------------------|--------------------------------------------------|----------------------|----------------------|-------------------|--|
| 6 bv 57      | RSEI Year by State by Media<br>Load Table<br>Options<br>New Table<br>Filter<br>Non-Empty Cells: 280                                                                                                    |                   |                      |                      |                                         |                      |                                                  |                      |                      |                   |  |
|              | Non-Zero Cells: 280                                                                                                    |                   | Value Selected       | Risk-related Results |                                         | $\blacktriangledown$ |                                                  |                      |                      |                   |  |
| Table        | Graph                                                                                                    | Sorted Table      |                      |                      |                                         |                      | Drop here to switch rows for columns             |                      |                      |                   |  |
| Value<br>Pct |                                                                                                    | <b>State</b>      |                      |                      |                                         |                      | Drop here to move row and make into a new column |                      |                      |                   |  |
|              | Year                                                                                                    | AK                | AL.                  | AR.                  | AS                                      | AZ.                  | CA                                               | CO.                  | <b>CT</b>            | <b>DC</b>         |  |
|              | 2006                                                                                                    | 102,879<br>0.0038 | 14.286.674<br>0.5266 | 3,183,580<br>0.1173  | 75.75<br>2.792E-06                      | 7,134,670<br>0.2630  | 30.814.361<br>1.136                              | 2.643.793<br>0.0974  | 6,234,210<br>0.2298  | 17.5<br>6.473E    |  |
|              | 2007                                                                                                    | 05.588            | 11,072,127<br>0.4081 | 2,381,215<br>0.0878  | 72.90<br>2.687E-06                      | 18,492,743<br>0.6816 | 28,031,764<br>1.033                              | 3,948,203<br>0.1455  | 5,615,371<br>0.2070  | 18.0<br>6.649E    |  |
|              | 2008                                                                                                    | 103,800<br>0.0038 | 9,193,079<br>n pooo  | 2,627,759<br>n nacc  | 87.19<br>3.213E-06                      | 14,144,024<br>0.5213 | 21.146.345<br>0.7794                             | 3,891,472<br>0.1434  | 5,129,185<br>0.1890  | 18.0<br>6.634E    |  |
|              | 2009                                                                                                    | 113,363<br>0.0042 | U.3772               | пила                 | Click and drag this header<br>3.207E-06 | 3,090,147<br>0.1139  | 26,525,298<br>0.9776                             | 1,913,090<br>0.0705  | 4.418.651<br>0.1629  | 16.7<br>6.181E    |  |
|              | 2010                                                                                                    | 119,232<br>0.0044 | 9,144,272<br>0.3370  | 1,431,866<br>0.0528  | 73.81<br>2.720E-06                      | 2,433,475<br>0.0897  | 44.986.254<br>1.658                              | 1,830,588<br>0.0675  | 3,375,797<br>0.1244  | 18.3<br>6.776E    |  |
|              | Sum                                                                                                    | 544,870<br>0.0201 | 53,931,173<br>1.988  | 11,535,049<br>0.4251 | 396.7<br>1.462E-05                      | 45,295,059<br>1.669  | 151,504,021<br>5.584                             | 14,227,145<br>0.5244 | 24,773,213<br>0.9131 | 88.7<br>0.00      |  |
|              |                                                                                                    |                   |                      |                      |                                         |                      |                                                  |                      |                      |                   |  |
|              |                                                                                                    |                   |                      |                      |                                         |                      |                                                  |                      |                      |                   |  |
|              |                                                                                                    |                   |                      |                      |                                         |                      |                                                  |                      |                      |                   |  |
|              |                                                                                                    |                   |                      |                      |                                         |                      |                                                  |                      |                      |                   |  |
|              |                                                                                                    |                   |                      |                      |                                         |                      |                                                  |                      |                      |                   |  |
|              |                                                                                                    |                   |                      |                      |                                         |                      |                                                  |                      |                      |                   |  |
| $\leftarrow$ |                                                                                                    |                   |                      |                      |                                         |                      |                                                  |                      |                      |                   |  |
| dle          |                                                                                                    |                   |                      |                      |                                         |                      |                                                  |                      |                      | Memory: 34,944 kb |  |

**Changing Rows and Columns** 

To collapse rows or columns, click on the yellow circle with a minus sign immediately to the left of the row you want to collapse, or immediately above the column you want to collapse. Clicking on a minus sign collapses every row or column after it (i.e., closer to the middle of the table). If, for instance, you have three row variables, and you click on the leftmost minus sign (to the left of the first variable name), you will collapse all of the rows, and table will show only the totals for each column variable. If you click on the minus sign to the right of the first row variable name, you will collapse the second and third row variables.

When a row or column is hidden, the minus sign will change to a plus sign; click on the plus sign to restore the row or column. If a following row or column was collapsed when the preceding row or column was collapsed, the following column will remain that way when the preceding one is restored. Click on the following row or column's plus sign to restore that one as well.

| Start        | 21,386 facilities selected<br>Export<br>557,184 releases selected<br>Select<br>Print<br>Help<br>Data<br>Close<br>859,286 elements selected<br>Selected Facilities Browser<br>Summary<br>CustomTables<br>Thematic Maps |                   |                              |                                |                             |                          |                             |                     |                     |                   |  |
|--------------|----------------------------------------------------------------------------------------------------|-------------------|------------------------------|--------------------------------|-----------------------------|--------------------------|-----------------------------|---------------------|---------------------|-------------------|--|
| 6 bv 57      | Non-Empty Cells: 280<br>Non-Zero Cells: 280                                                                                                    | New Table         | Load Table<br>Value Selected | Filter<br>Risk-related Results | Options                     | $\overline{\phantom{a}}$ | RSEI Year by State by Media |                     |                     |                   |  |
| Table        | Graph                                                                                                    | Sorted Table      |                              |                                |                             |                          |                             |                     |                     |                   |  |
| Value<br>Pct |                                                                                                    | <b>State</b>      |                              |                                |                             |                          |                             |                     |                     |                   |  |
|              | Year                                                                                                    | AK                | AL                           |                                | Click here to expand rows   |                          | CA                          | CO.                 | CT                  | DC.               |  |
|              | 2006                                                                                                    | 102,879<br>0.0038 | 14,286,674<br>0.5266         | 3,183,580<br>0.1173            | 75.75<br>2.792E-06          | 7.134.670<br>0.2630      | 30.814.361<br>1.136         | 2.643.793<br>0.0974 | 6.234.210<br>0.2298 | 17.5<br>6.473E    |  |
|              | 2007                                                                                                    | 105,588           | 11,072,127                   | 2,381,215                      | 72.90                       | 18,492,743               | 28,031,764                  | 3,948,203           | 5,615,371           | 18.0              |  |
|              | 2008                                                                                                    | 103,809           |                              |                                | Click here to collapse rows | 0.6816<br>144,024        | 1.033<br>21,146,345         | 0.1455<br>3,891,472 | 0.2070<br>5,129,185 | 6.649E<br>18.0    |  |
|              |                                                                                                    | 0.0038            |                              |                                |                             | 0.5213                   | 0.7794                      | 0.1434              | 0.1890              | 6.634E            |  |
|              | 2009                                                                                                    | 113,363           | 10,235,020                   | 1,910,628                      | 87.01                       | 3,090,147                | 26,525,298                  | 1,913,090           | 4,418,651           | 16.7              |  |
|              | 2010                                                                                                    | 0.0042            | 0.3772                       | 0.0704<br>1,431,866            | 3.207E-06<br>73.81          | 0.1139                   | 0.9776<br>44.986.254        | 0.0705              | 0.1629              | 6.181E<br>18.3    |  |
|              |                                                                                                    | 119,232<br>0.0044 | 9,144,272<br>0.3370          | 0.0528                         | 2.720E-06                   | 2,433,475<br>0.0897      | 1.658                       | 1,830,588<br>0.0675 | 3,375,797<br>0.1244 | 6.776E            |  |
|              | Sum                                                                                                    | 544,870           | 53.931.173                   | 11,535,049                     | 396.7                       | 45,295,059               | 151,504,021                 | 14,227,145          | 24,773,213          | 88.7              |  |
|              |                                                                                                    | 0.0201            | 1.988                        | 0.4251                         | 1.462E-05                   | 1.669                    | 5.584                       | 0.5244              | 0.9131              | 0.00              |  |
| $\leftarrow$ |                                                                                                    |                   |                              |                                |                             |                          |                             |                     |                     | b.                |  |
| Idle         |                                                                                                    |                   |                              |                                |                             |                          |                             |                     |                     | Memory: 34,944 kb |  |

**Collapsing and Expanding Rows** 

Any column can be resized by using the mouse to move to the right-hand border of the heading of the column you wish to size, until the arrow becomes a double line with two arrows. You can then move the mouse to the right to make the column wider or move the mouse to the left to make the column narrower. The row heights can be resized in a similar way. The row widths cannot be resized.

#### **Using the Filter**

In addition to collapsing rows and columns, you can also control how your data are displayed by using the **Filter** option. The **Filter** option allows you to select specific values for the variables in your table. Once filtered, only the selected values will be displayed, allowing you to focus on specific entries. For instance, if you create a table with state and media text as variables, you can set the filter to show only states in EPA Region 1.

Click on the **Filter** button at the top of the **Tables** screen. This brings up the **Set Filter** dialog. In the first window, select the variable you would like to filter by clicking on its name. This will bring up a list of values in your table from which you can select filter parameters. Click on the box next to any of the values that you would like to see displayed in the table, then click **Apply Filters**. The **Crosstab** table will be shown, using only the values you selected for the

variables you modified. To remove the filter, click **Filter** again, then click **Clear** this filter, then **Apply Filters**. Filters for multiple variables can be selected, at the same time, or in succession. Simply click on each variable in the **Set Filter** dialog, and then select the values you are interested in. You can clear one filter by highlighting the variable in the top window, then clicking **Clear this filter**. Clear all filters by simply clicking **Clear all filters**.

The filters in effect at any time are shown at the bottom of the **Set Filter** dialog.

#### <span id="page-120-0"></span>**Value Selected**

In this window you can select how you want to express the data in your table. You can choose from pounds-based, hazard-based, or full risk-related results. Each option gives a different perspective on the reported releases and transfers. Descriptions of these selections are:

**Count of Elements**. This number reflects the total number of individual Indicator Elements.

**Count of Releases**. This number reflects the total number of individual releases. The number of releases for some media is slightly less than the number of elements, because some releases (such as those to surface water) end up partitioned between two or more pathways (fish ingestion and drinking water in the case of surface water).

**Count of Facilities**. This is the total number of facilities.

**TRI Pounds**. This number reflects the number of pounds released or transferred that are reported to the Toxics Release Inventory for the exposure pathway being considered. [Note: When 'Element.Category Code' or 'Element.Category Text' is used as column or row variable in a custom table, the TRI Pounds shown for the direct water, POTW effluent, and fish ingestion categories are modeled apportionments of the total pounds for a direct water release. While these apportionments will sum to the correct total for a water release, the ratio of score categories is only for modeling purposes.]

**TRI Pounds with Toxicity Weights**. This value shows only TRI pounds for the chemicals that have toxicity weights. This value differs from Modeled Pounds because it includes those chemicals which have toxicity weights regardless of whether they have physicochemical properties.

**Hazard**. This value is TRI pounds multiplied by the toxicity weight of the chemical appropriate for the exposure pathway selected. The inhalation toxicity weight is used for releases or transfers to media 1 (fugitive air), media 2 (stack air), media 750 (off-site incineration), and media 754 (off-site incineration- no fuel value). The oral toxicity weight is used for releases and transfers to media 3 (direct water) and 6 (transfers to POTWs) (see Chapter 10 for a [list of](#page-155-0) [modeled media](#page-155-0)). For releases that are not modeled (because the pathway is not modeled or because other necessary data, such as physicochemical properties, are lacking), the higher toxicity weight is used.

**Modeled Pounds**. This number reflects the number of pounds released or transferred (TRI Pounds) that can be modeled. Reasons that releases may not be able to be modeled include lack of physicochemical information required for exposure modeling or lack of toxicity weights

**Modeled Hazard**. This value is modeled pounds multiplied by the toxicity weight of the chemical appropriate for the exposure pathway selected. It does not measure how the chemical moves through the environment and comes in contact with an individual. The inhalation toxicity weight is used for releases or transfers to media 1 (fugitive air), media 2 (stack air), media 750 (off-site incineration), and media 754 (off-site incineration- no fuel value). The oral toxicity weight is used for releases and transfers to media 3 (direct water) and 6 (transfers to POTWs) (see Chapter 10 for a [list of modeled media](#page-155-0)).

**Modeled Hazard\*Pop**. This value is the number of modeled pounds multiplied by the toxicity weight of the chemical appropriate for the exposure pathway selected and by the population potentially exposed. The inhalation toxicity weight is used for releases or transfers to media 1 (fugitive air), media 2 (stack air), media 750 (off-site incineration), and media 754 (off-site incineration- no fuel value). The oral toxicity weight is used for releases and transfers to media 3 (direct water) and 6 (transfers to POTWs) (see Chapter 10 for a [list of modeled media\)](#page-155-0). Also note that **Modeled Hazard\*Pop** uses total population only, and is not available for subpopulations.

**Risk-related Results - Children Under 10**. This value is the product of the surrogate dose (estimated using exposure models), the chemical's toxicity weight, and the population under 10 years of age. The pounds used in this result differ from the pounds used for **Modeled Hazard\*Pop** (and may be a smaller value) because the fate and transport of the chemical pounds have been modeled and exposure assumptions have been made.

**Risk-related Results - Children 10 to 17**. This value is the product of the surrogate dose (estimated using exposure models), the chemical's toxicity weight, and the population from 10 to 17 (inclusive) years of age. The pounds used in this result differ from the pounds used for **Modeled Hazard\*Pop** (and may be a smaller value) because the fate and transport of the chemical pounds have been modeled and exposure assumptions have been made. Also note that **Modeled Hazard\*Pop** uses total population only, and is not available for subpopulations.

**Risk-related Results - Males 18 to 44**. This value is the product of the surrogate dose (estimated using exposure models), the chemical's toxicity weight, and the male population from 18 to 44 (inclusive) years of age. The pounds used in this result differ from the pounds used for **Modeled Hazard\*Pop** (and may be a smaller value) because the fate and transport of the chemical pounds have been modeled and exposure assumptions have been made. Also note that **Modeled Hazard\*Pop** uses total population only, and is not available for subpopulations.

**Risk-related Results - Females 18 to 44**. This value is the product of the surrogate dose (estimated using exposure models), the chemical's toxicity weight, and the female population from 18 to 44 (inclusive) years of age. The pounds used in this result differ from the pounds used for **Modeled Hazard\*Pop** (and may be a smaller value) because the fate and transport of the chemical pounds have been modeled and exposure assumptions have been made.

**Risk-related Results - Adults Over 65**. This value is the product of the surrogate dose (estimated using exposure models), the chemical's toxicity weight, and the population over 65 years of age. The pounds used in this result differ from the pounds used for **Modeled Hazard\*Pop** (and may be a smaller value) because the fate and transport of the chemical

pounds have been modeled and exposure assumptions have been made.

**Risk-related Results**. This value is the product of the surrogate dose (estimated using exposure models), the chemical's toxicity weight, and the population. The pounds used in this result differ from the pounds used for **Modeled Hazard\*Pop** (and may be a smaller value) because the fate and transport of the chemical pounds have been modeled and exposure assumptions have been made.

Examples of useful comparisons among the above results include:

#### **1. TRI Pounds vs. TRI Pounds (with toxicity)**

This comparison allows you to determine the proportion of total TRI Pounds released that are associated with chemicals that have toxicity weights. This proportion may be somewhat different than the overall proportion of TRI chemicals that have toxicity weights. For example, 50% of a given set of TRI chemicals may have toxicity weights. However, it is possible that 80% of the TRI Pounds released for the same set of chemicals may be associated with chemicals that have toxicity weights.

#### **2. TRI Pounds vs. Modeled Pounds**

This comparison allows you to determine the proportion of chemical releases for which riskrelated impacts can be estimated using the Risk-related option.

#### **3. Hazard vs. Modeled Hazard**

This comparison shows you (a) the amount of toxicity-weighted releases associated with chemicals that have toxicity weights versus (b) the amount of toxicity-weighted releases for chemicals that have both toxicity weights and physicochemical data that are used to model exposure. An important difference between this comparison and the comparison in example (2) above is that this comparison addresses only those chemicals that have toxicity weights.

#### **4. Modeled Hazard vs. Modeled Hazard \* Pop**

This comparison allows you to determine the extent to which total population contributes to the result. However, no exposure modeling is considered in this crude approximation.

Within the model, you can only display one type of summary in a custom table at a time. However, if you export the table to another format such as Microsoft Excel or Lotus 1-2-3, you can work with all of the data at once. Simply click on the **Export** button at the top of the screen (see below for details on exporting).

#### <span id="page-122-0"></span>**Options**

These selections allow you to modify how values are expressed in the table.

#### **Normalization**

For any of the summaries selected except **TRI Pounds**, you can choose to normalize the RSEI results. Click **Options,** then 'Normalization,' then 'National.' The value shown in each cell is

that cell's portion of the national value for that year, divided by the total value for 1988 and multiplied by 100,000. In this way, each national summary (i.e., **Risk-related**, **Modeled Hazard**) for 1988 is 100,000, and any other selection is displayed as a percentage of that.

#### **Cell Display**

This option will display additional values in your table (underneath each current cell value) that shows how that cell's value contributes to different portions of the aggregate table value. The default display includes the first three options listed below, **Total Percent**, **Column Percent**, and **Row Percent**. To turn them off, simply click on each one to remove the check mark. Clicking on them again will turn them back on. The box in the upper left corner of the table shows the color of each cell display option.

**Total Percent**. The percent contribution of the current cell to the total table sum. For instance, if the 'Risk-related' summary is selected, a cell's total percent value (shown in red) would be that cell's risk-related score divided by the sum of all cells. The sum of all the cells in the table is shown in the bottom right corner in black.

**Row Percent**. The percent contribution of the current cell to the total row sum. If the **Riskrelated** summary is selected, a cell's row percent value (shown in green) would be that cell's risk-related score divided by the sum of all cells in that row, as shown in far right cell in that row in black.

**Column Percent**. The percent contribution of the current cell to the total column sum. If the **Risk-related** summary is selected, a cell's total percent value (shown in blue) would be that cells risk-related score divided by the sum of all cells in the column, as shown in the bottom cell in the column in black.

**Percentile**. The percentile that the cell's value falls into, when all of the cell values in the table are taken into account.

**Rank**. The cell's rank, from highest (1) to lowest, of all of the cell values in the table.

# **Graph**

The **Graph** function allows you to quickly create a pre-formatted graph based on the current **Custom Table**. The **Graph** works from your current display, not from the underlying table, so if columns or rows are collapsed, they will not be included. Also, if you have used the filter to select certain values of your variables, the excluded variables will not be shown on the graph. Whatever summary statistic (TRI pounds, Risk-related, etc.) is showing will be used. You can go back and forth between the two screens. Anything you change in the **Custom Table** will automatically be updated and displayed in the **Graph**.

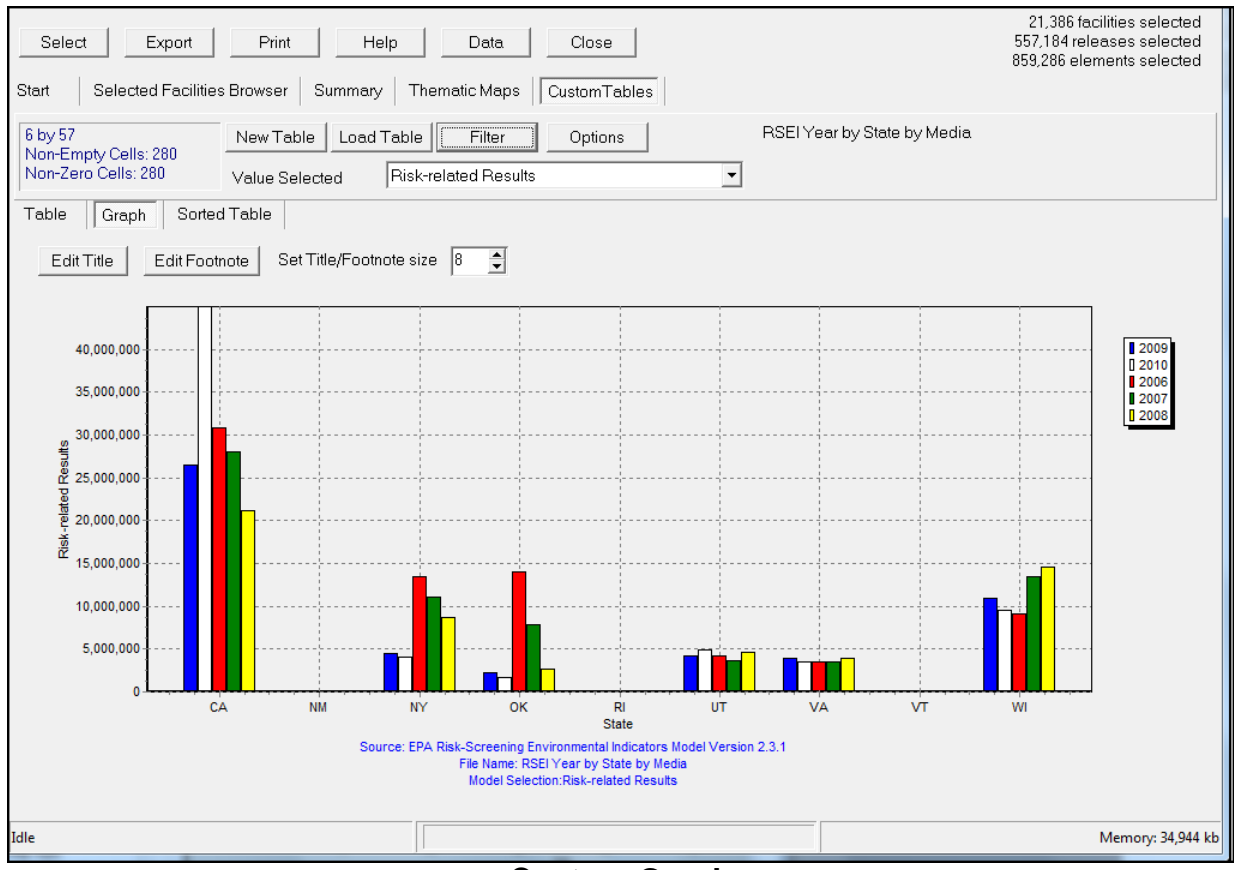

**Custom Graph** 

If your table is very large or contains many variables, the model will attempt to graph it, but the graph may not legible. If this is the case, simply collapse rows and/or columns, or use the **Filter**  option to reduce the number of values that need to be displayed on the graph.

If you choose to print your graph (using the **Print** button at the top of the screen), you can add a title for it by clicking on the **Edit Title** button above the graph, and typing in the desired text.

The footnote that will be printed on your **Graph** is shown in blue below the graph. The default footnote shows the RSEI model version number, the file name of your table, and the model selection (summary) that is being graphed. You can change this footnote by clicking the **Edit Footnote** button above the graph, and typing in the desired text.

You can also change the font size for both the title and the footnote in the box above the graph.

# **Sorted Tables**

The **Sorted Table** option allows you to display your table in the form of a sorted list. Like the **Graph** function, the **Sorted Table** works from whatever you have displayed on the **Custom Table** at the time. Each table cell showing is given one entry in the list, which is sorted in descending order. The value for that statistic (i.e., if it is TRI Pounds it would be the total

number of pounds in that cell) is shown in the 'Value' column, and then that cell's percent of the total is shown in the 'Percent' column. The cumulative values and percents are presented in the next two columns.

| Select<br>Start                                                                                                    | Export<br>Selected Facilities Browser | Print<br>Summary | Help<br>Data<br>Thematic Maps               | Close<br>CustomTables |  |  | 21.386 facilities selected<br>557,184 releases selected<br>859,286 elements selected |  |  |  |  |
|----------------------------------------------------------------------------------------------------|---------------------------------------|------------------|---------------------------------------------|-----------------------|--|--|--------------------------------------------------------------------------------------|--|--|--|--|
| RSEI Year by State by Media<br>6 by 57<br>Filter<br>New Table<br>Load Table<br>Options<br>Non-Empty Cells: 280<br>Non-Zero Cells: 280<br>$\overline{ }$<br>Risk-related Results<br>Value Selected |                                       |                  |                                             |                       |  |  |                                                                                      |  |  |  |  |
| Table                                                                                                    | Graph<br>Sorted Table                 |                  |                                             |                       |  |  |                                                                                      |  |  |  |  |
| Rank State Year Value                                                                                                    |                                       |                  | Percent Cumulative Value Cumulative Percent |                       |  |  |                                                                                      |  |  |  |  |
| 1 CA                                                                                                    | 2010 44.986.253.814                   | 14.046           | 44.986.253.814                              | 14.046                |  |  |                                                                                      |  |  |  |  |
| 2 CA                                                                                                    | 2006<br>30.814.360.547                | 9.621            | 75.800.614.361                              | 23.667                |  |  |                                                                                      |  |  |  |  |
| 3 CA                                                                                                    | 2007<br>28.031.764.065                | 8.752            | 103,832,378.426                             | 32.419                |  |  |                                                                                      |  |  |  |  |
| 4 CA                                                                                                    | 2009 26,525,297.671                   | 8.282            | 130,357,676.097                             | 40.701                |  |  |                                                                                      |  |  |  |  |
| 5 <sub>CA</sub>                                                                                                    | 21,146,345.121<br>2008                | 6.602            | 151,504,021.218                             | 47.303                |  |  |                                                                                      |  |  |  |  |
| 6 WI                                                                                                    | 2008 14.612.818.081                   | 4.562            | 166,116,839,299                             | 51.866                |  |  |                                                                                      |  |  |  |  |
| 7 OK                                                                                                    | 2006<br>13,997,282.039                | 4.37             | 180,114,121.337                             | 56.236                |  |  |                                                                                      |  |  |  |  |
| 8 WI                                                                                                    | 2007<br>13,505,568.005                | 4.217            | 193,619,689.342                             | 60.453                |  |  |                                                                                      |  |  |  |  |
| 9 NY                                                                                                    | 2006 13,441,040.969                   | 4.197            | 207,060,730.311                             | 64.649                |  |  |                                                                                      |  |  |  |  |
| 10 NY                                                                                                    | 2007 11.011.526.183                   | 3.438            | 218,072,256.494                             | 68.087                |  |  |                                                                                      |  |  |  |  |
| 11 WI                                                                                                    | 2009 10,988,280.244                   | 3.431            | 229.060.536.737                             | 71.518                |  |  |                                                                                      |  |  |  |  |
| 12 WI                                                                                                    | 2010<br>9,496,877.21                  | 2.965            | 238,557,413.947                             | 74.483                |  |  |                                                                                      |  |  |  |  |
| 13 WI                                                                                                    | 2006<br>9.090.033.384                 | 2.838            | 247,647,447.331                             | 77.321                |  |  |                                                                                      |  |  |  |  |
| 14 NY                                                                                                    | 8,708,487.036<br>2008                 | 2.719            | 256,355,934.367                             | 80.04                 |  |  |                                                                                      |  |  |  |  |
| 15 OK                                                                                                    | 2007<br>7,913,130.91                  | 2.471            | 264,269,065.277                             | 82.511                |  |  |                                                                                      |  |  |  |  |
| 16 UT                                                                                                    | 4,848,265.964<br>2010                 | 1.514            | 269.117.331.24                              | 84.025                |  |  |                                                                                      |  |  |  |  |
| 17 UT                                                                                                    | 4.577.281.095<br>2008                 | 1.429            | 273.694.612.335                             | 85.454                |  |  |                                                                                      |  |  |  |  |
| 18 NY                                                                                                    | 2009<br>4,539,013.158                 | 1.417            | 278,233,625.493                             | 86.871                |  |  |                                                                                      |  |  |  |  |
| 19 UT                                                                                                    | 2006<br>4,156,643.848                 | 1.298            | 282,390,269.342                             | 88.169                |  |  |                                                                                      |  |  |  |  |
| 20 UT                                                                                                    | 2009<br>4,149,300.686                 | 1.296            | 286,539,570.027                             | 89.464                |  |  |                                                                                      |  |  |  |  |
| 21 NY                                                                                                    | 2010<br>4,018,703.252                 | 1.255            | 290,558,273.28                              | 90.719                |  |  |                                                                                      |  |  |  |  |
|                                                                                                    |                                       |                  |                                             |                       |  |  | ۰                                                                                    |  |  |  |  |
| dle                                                                                                    |                                       |                  |                                             |                       |  |  | Memory: 34,944 kb                                                                    |  |  |  |  |

**Custom Sorted Table** 

The **Sorted Table** is very useful when looking at large complicated tables. It shows very quickly what cells are of most concern, and for how much of the total the top few entries are responsible. If you have a table with several row variables, for instance, you can quickly zoom in on the area of most concern by collapsing the table to one row and one column, and then clicking **Sorted Table** to find which value of the first row or column variable is of most concern. Then you can expand the table and look at a more detailed breakdown for that value.

# **Exporting Tables**

Any table can be exported to a variety of formats, including Dbase, Lotus 1-2-3, Microsoft Excel, and text. Exporting can be very useful for a variety of reasons. One of the most common uses is to be able to compare the different model summaries, as listed under [Value Selected.](#page-120-0)  The advantage in using exported tables is that all of the summaries are visible at the same time, so you can compare them, and make new calculations with them.

To export a table, click on the **Export** button. Select the file type. Depending on what type you

select, some options will be grayed out and some will be active. Select the options you would like of the ones that are active. Name the file in the 'Export to file' box, and click the file icon next to the name box to select a directory for your saved file. The 'RSEI Results' folder under your Windows Users directory is a convenient place provided to store model output files. Click **OK**, and the file will be saved in that directory.

|                                                                                                    | Copy of RSEI YEAR BY STATE BY MEDIA_2.xlsx - Microsoft Excel<br>ßШ<br>$-19 - 17$ |                                                    |                       |                    |                                |                           |                                                                   |             |                                                |             |  |
|----------------------------------------------------------------------------------------------------|----------------------------------------------------------------------------------|----------------------------------------------------|-----------------------|--------------------|--------------------------------|---------------------------|-------------------------------------------------------------------|-------------|------------------------------------------------|-------------|--|
|                                                                                                    | File                                                                             | Home                                               | Page Layout<br>Insert | Formulas           | Data                           | Review                    | View<br>Nuance PDF                                                |             |                                                |             |  |
| Ж<br>$-8$<br><b>MS Sans Serif</b><br>la -<br>Paste<br>U<br>m<br>I<br>в<br>$\boldsymbol{\mathrm{v}}$<br>$\overline{\mathbf{v}}$ |                                                                                  | ≡<br>$\mathbf{A}^{\mathsf{T}}$<br>≡<br>≣<br>亖<br>A | s.,<br>使作用            | 5,<br><u>-a-</u> - | General<br>÷<br>$*3.8$<br>$\%$ |                           | Conditional Formatting *<br>鬭<br>Format as Table *<br>Cell Styles |             |                                                |             |  |
|                                                                                                    | Clipboard                                                                        | $\overline{\mathbb{F}_M}$                          | Font                  | 园                  | Alignment                      | $\overline{\mathbb{F}_2}$ | Number                                                            | 园           | <b>Styles</b>                                  |             |  |
| $f_x$<br><b>State</b><br>A1<br>۰                                                                                               |                                                                                  |                                                    |                       |                    |                                |                           |                                                                   |             |                                                |             |  |
|                                                                                                    | A                                                                                | B                                                  | C                     | D                  | E                              | F                         | G                                                                 | H           |                                                |             |  |
| 1                                                                                                    | ISt라                                                                             |                                                    | Year MediaText        |                    | ElementCount ReleaseCount      | FacilityCount             |                                                                   |             | TRIPoundsRIPoundsWToxbundsWToxToxModeledPounds |             |  |
| $\overline{2}$                                                                                                    |                                                                                  |                                                    |                       |                    |                                |                           |                                                                   |             |                                                |             |  |
| 3                                                                                                    | CA                                                                               |                                                    | 2006 1 Fugitive Air   | 2195               | 2131                           | 749                       | 3497180.084                                                       | 3478971.482 | $1.0455E + 11$                                 | 3473860.424 |  |
| 4                                                                                                    | CA                                                                               |                                                    | 2006 2 Stack Air      | 2403               | 2341                           | 762                       | 13380704.5                                                        | 13338178.15 | 93603166451                                    | 13239890.89 |  |
| 5                                                                                                    | CA                                                                               |                                                    | 2006 3 Direct Water   | 889                | 381                            | 143                       | 5018250.995                                                       | 5018239.793 | 383165949.1                                    | 360701.8688 |  |
| 6                                                                                                    | CA                                                                               |                                                    | 2006 6 POTW Transfer  | 3468               | 881                            | 398                       | 18389782.23                                                       | 18098539.42 | 5650768834                                     | 6566532.071 |  |
| 7                                                                                                    | CA                                                                               |                                                    | 2007 1 Fugitive Air   | 2194               | 2128                           | 699                       | 3024878.485                                                       | 3005249.032 | 1.20512E+11                                    | 3000449.968 |  |
| 8                                                                                                    | CA                                                                               |                                                    | 2007 2 Stack Air      | 2380               | 2320                           | 739                       | 12299148.19                                                       | 12262886.88 | 90883869058                                    | 12165095.4  |  |
| 9                                                                                                    | CA                                                                               |                                                    | 2007 3 Direct Water   | 784                | 352                            | 133                       | 4058515.37                                                        | 4058511.288 | 352662254.6                                    | 329331.367  |  |
| 10                                                                                                    | CA                                                                               |                                                    | 2007 6 POTW Transfer  | 3204               | 816                            | 376                       | 16756719.41                                                       | 16627950.5  | 4733458086                                     | 5700324.652 |  |
| 11                                                                                                    | CA                                                                               |                                                    | 2008 1 Fugitive Air   | 2085               | 2029                           | 680                       | 2616822.675                                                       | 2584956.301 | 85709000136                                    | 2580699.233 |  |
| 12                                                                                                    | CA                                                                               |                                                    | 2008 2 Stack Air      | 2273               | 2216                           | 718                       | 10055881.22                                                       | 10010401.07 | 70642447259                                    | 9913571.528 |  |
| 13                                                                                                    | CA                                                                               |                                                    | 2008 3 Direct Water   | 748                | 338                            | 123                       | 2227201.058                                                       | 2227195.055 | 111411357.6                                    | 398564.6646 |  |
| 14                                                                                                    | <b>CA</b>                                                                        |                                                    | 2008 6 POTW Transfer  | 3045               | 777                            | 369                       | 15967157.84                                                       | 15827269.24 | 5752520736                                     | 5307194.723 |  |
| 15                                                                                                    | <b>CA</b>                                                                        |                                                    | 2009 1 Fugitive Air   | 1990               | 1941                           | 668                       | 2043923.97                                                        | 2021057.036 | 82863376022                                    | 2018064.955 |  |
| 16                                                                                                    | <b>CA</b>                                                                        |                                                    | 2009 2 Stack Air      | 2160               | 2109                           | 700                       | 7471313.467                                                       | 7447820.853 | 66386053870                                    | 7379146.945 |  |
| 17                                                                                                    | <b>CA</b>                                                                        |                                                    | 2009 3 Direct Water   | 670                | 308                            | 113                       | 1703550.588                                                       | 1703546.086 | 64998574.4                                     | 409907.1604 |  |
| 18                                                                                                    | ICA                                                                              |                                                    | 2009 6 POTW Transfer  | 2706               | 701                            | 330                       | 14482162.64                                                       | 14323072.06 | 5530051146                                     | 4768834.591 |  |

**Exported Custom Table** 

Note that file names cannot include any of the following characters: forward slash (/), backslash (\), greater-than sign (>), less-than sign (<), asterisk (\*), question mark (?), quotation mark ("), pipe symbol (|), colon (:), or semicolon (;). If you attempt to enter any of these characters, the model will not accept it. Note that all of the summaries are listed (not just the summary shown on the screen when the table was exported). Unlike other custom table functions, the table export does not change with what is shown on the screen at the time.

# **Printing Tables**

Any table can also be printed. Simply click **Print** on the top menu, and the currently displaying table will print to your installed default printer. Note that large complicated tables may not print well directly from the program. If this is the case, it may be easier to first export the table to a database or spreadsheet program where more formatting is possible, and then print it from that program.

# **CHAPTER 10 Additional Information**

The following sections present additional information that may help you in selecting the releases you are interested in and interpreting your results.

# **Standard Industrial Classification Codes**

The following table presents the 2-digit and 3-digit SIC codes and corresponding industries that are required to report their releases to the Toxics Release Inventory. All facilities within 2-digit SIC codes 20-39 are required to report, whereas only selected facilities within SIC codes 10, 12, 49, 51, and 73 are required to report.

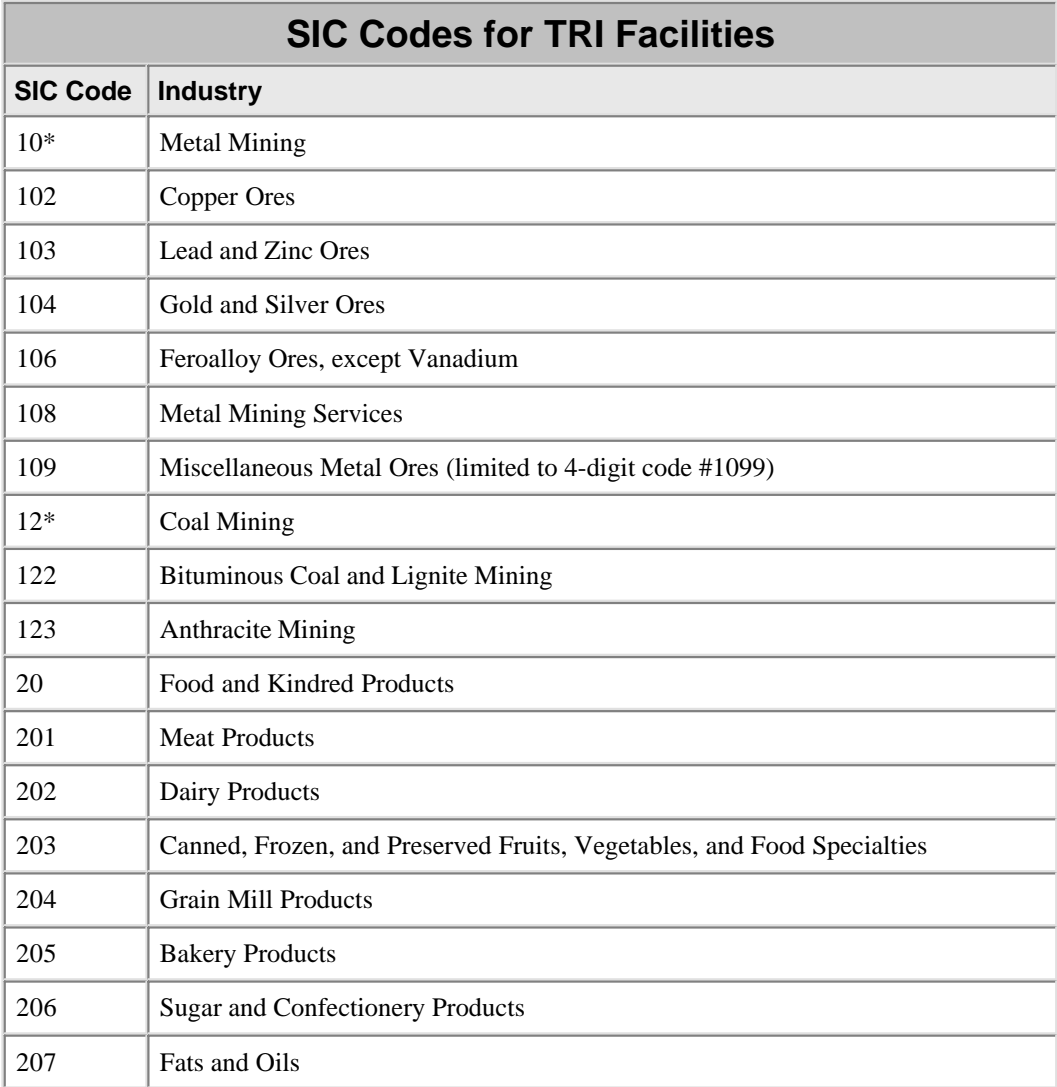

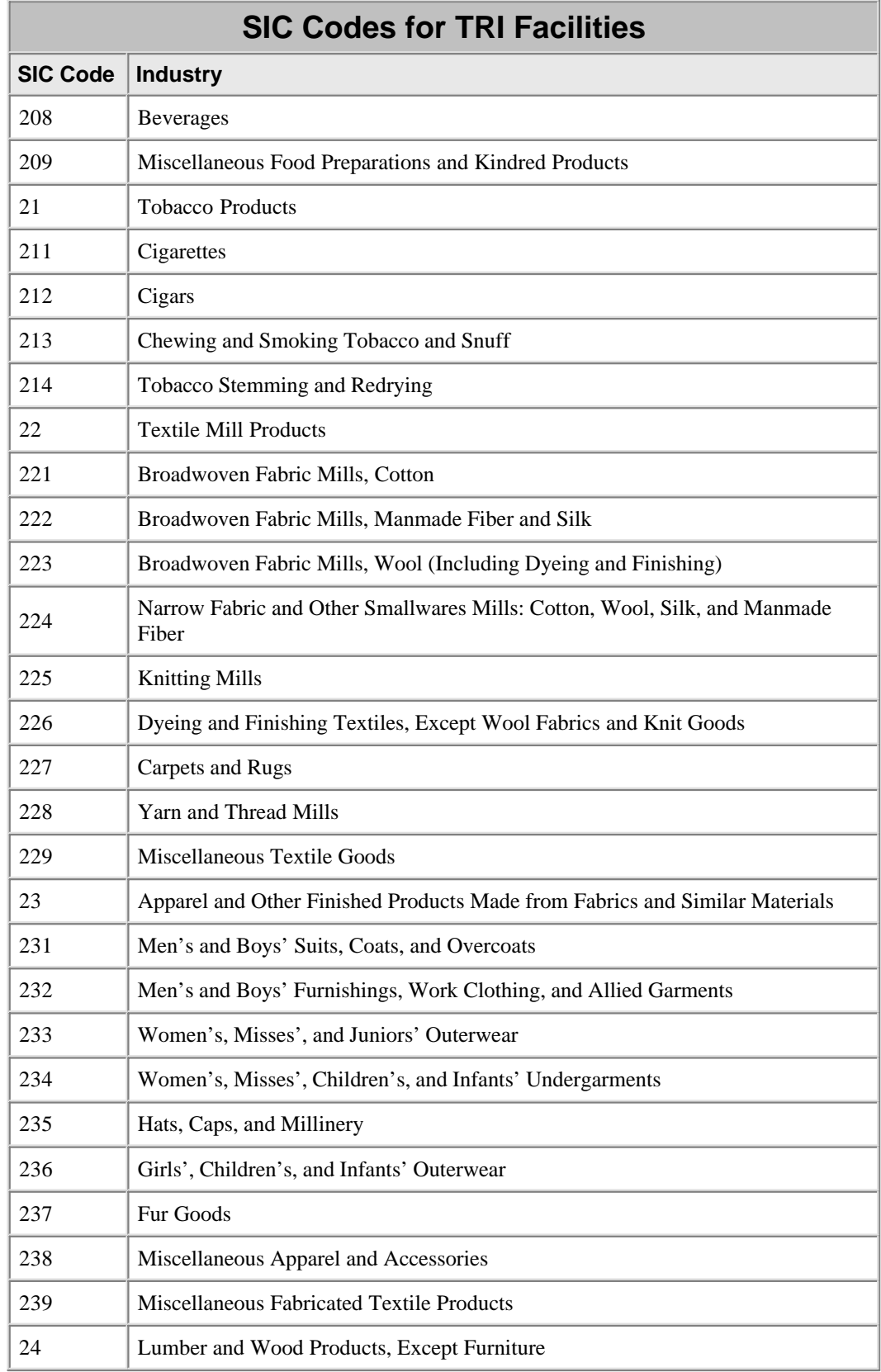

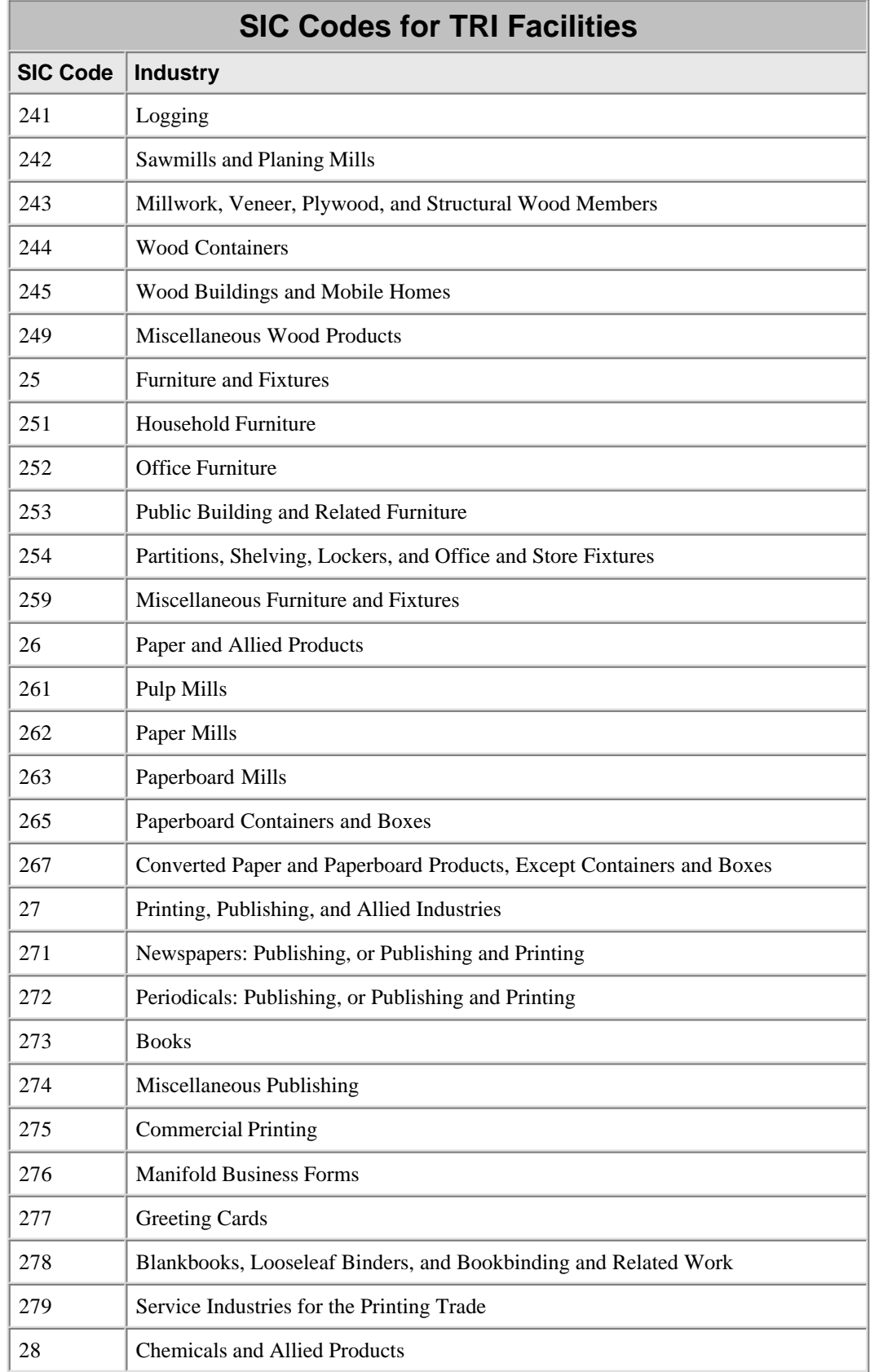

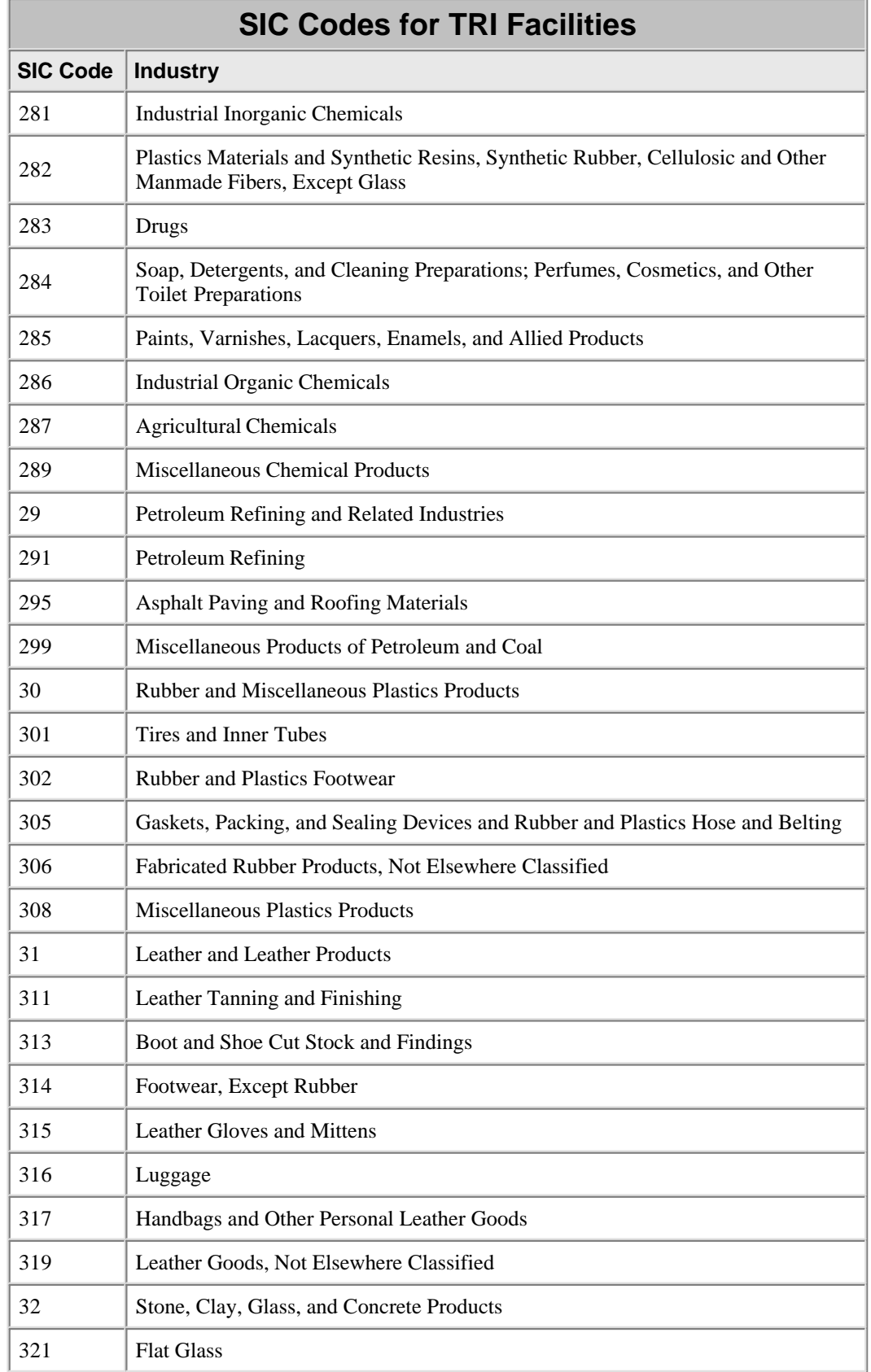

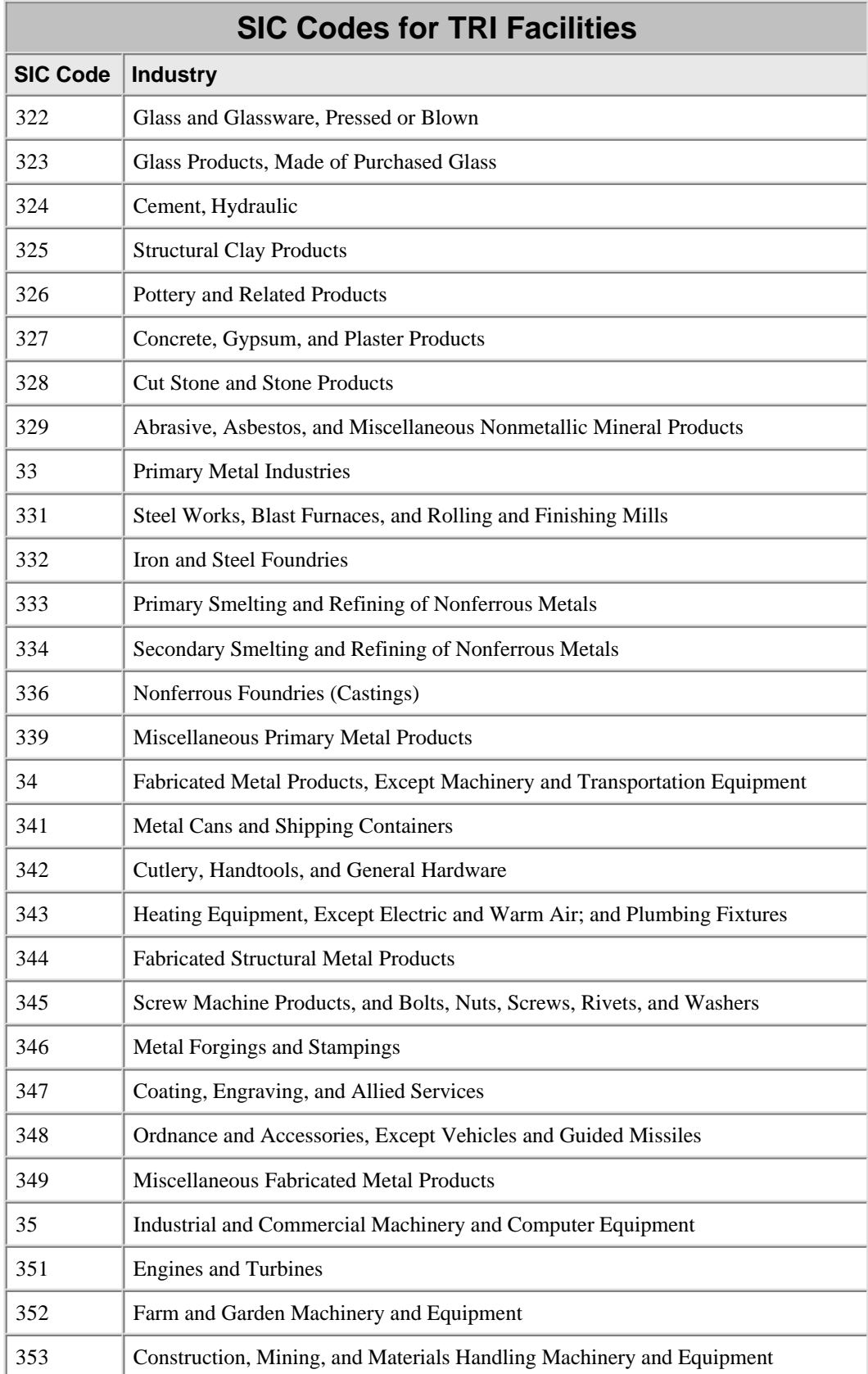

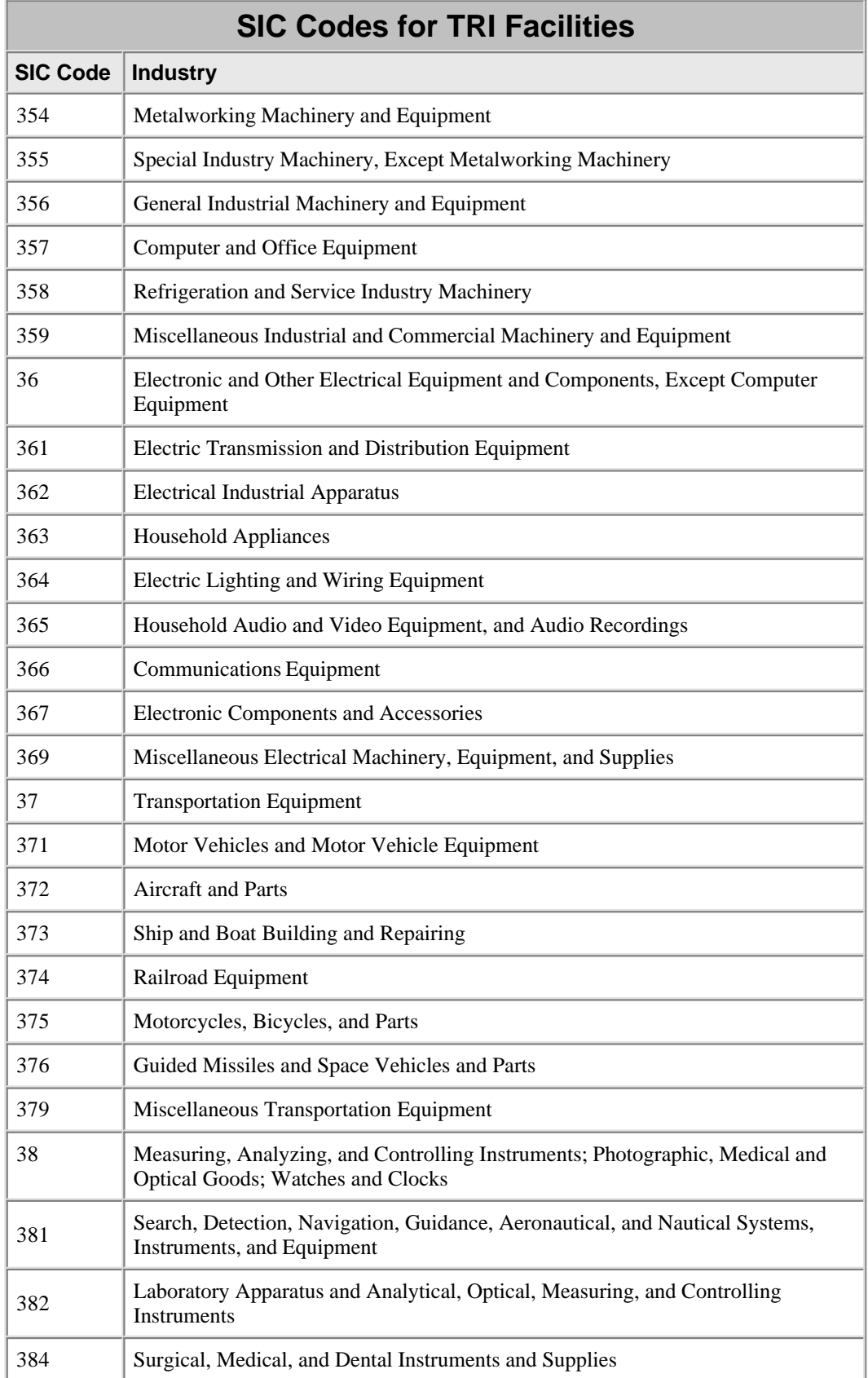

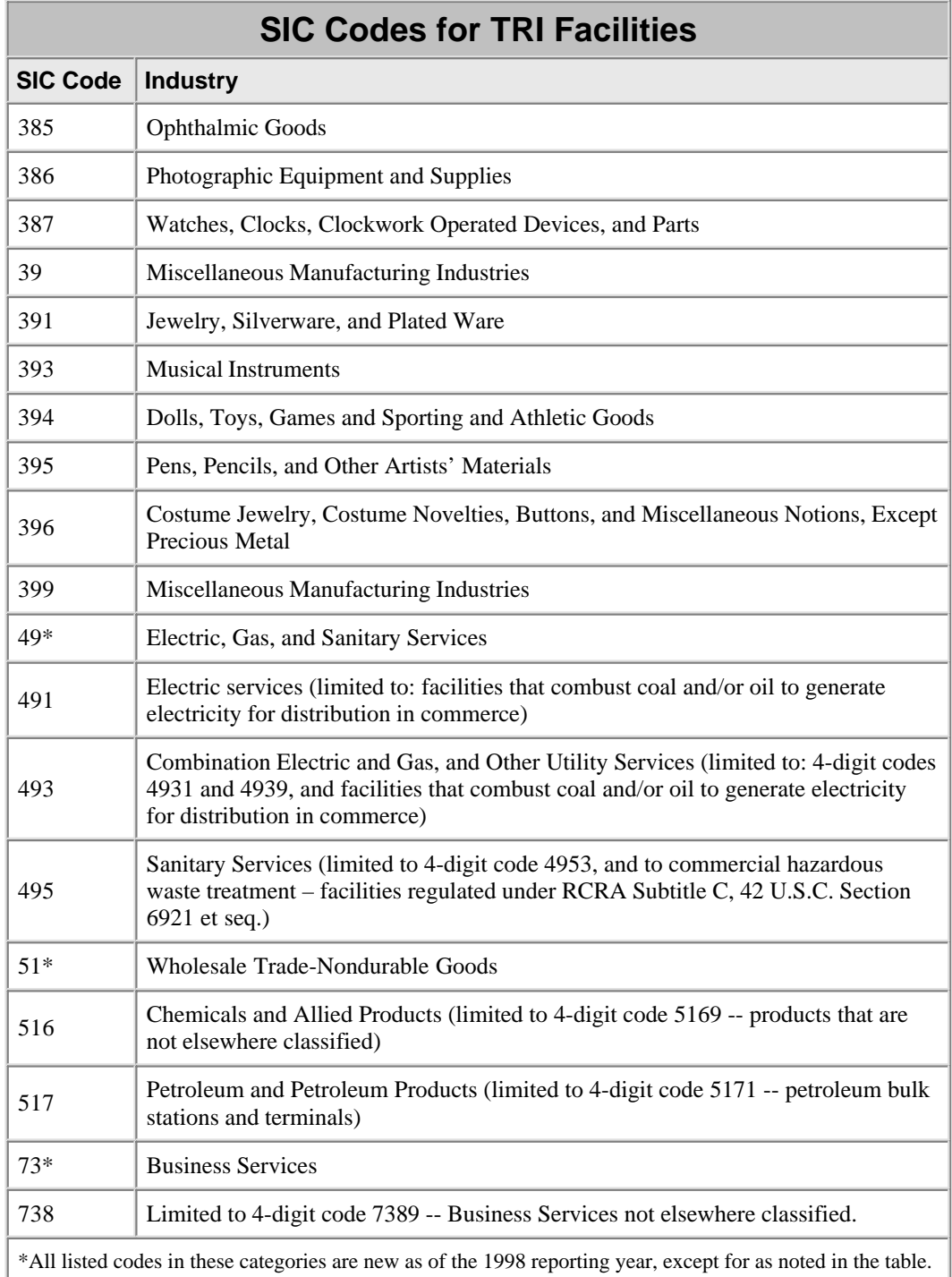

### **NAICS Codes**

The following table presents the 6-digit 2002 NAICS codes for TRI-reportable facilities. This table was created by crosswalking TRI-reportable SIC codes to their corresponding NAICS codes, using the Census crosswalk available at [http://www.census.gov/epcd/naics02/](http://www.census.gov/epcd/naics02/NAICS02toSIC87.xls)  [NAICS02toSIC87.xls.](http://www.census.gov/epcd/naics02/NAICS02toSIC87.xls) Not all of the facilities classified under any given NAICS code are necessarily required to report to TRI. For more information, see the TRI website at [http://www.](http://www.epa.gov/tri/lawsandregs/naic/index.htm)  [epa.gov/tri/lawsandregs/naic/index.htm.](http://www.epa.gov/tri/lawsandregs/naic/index.htm)

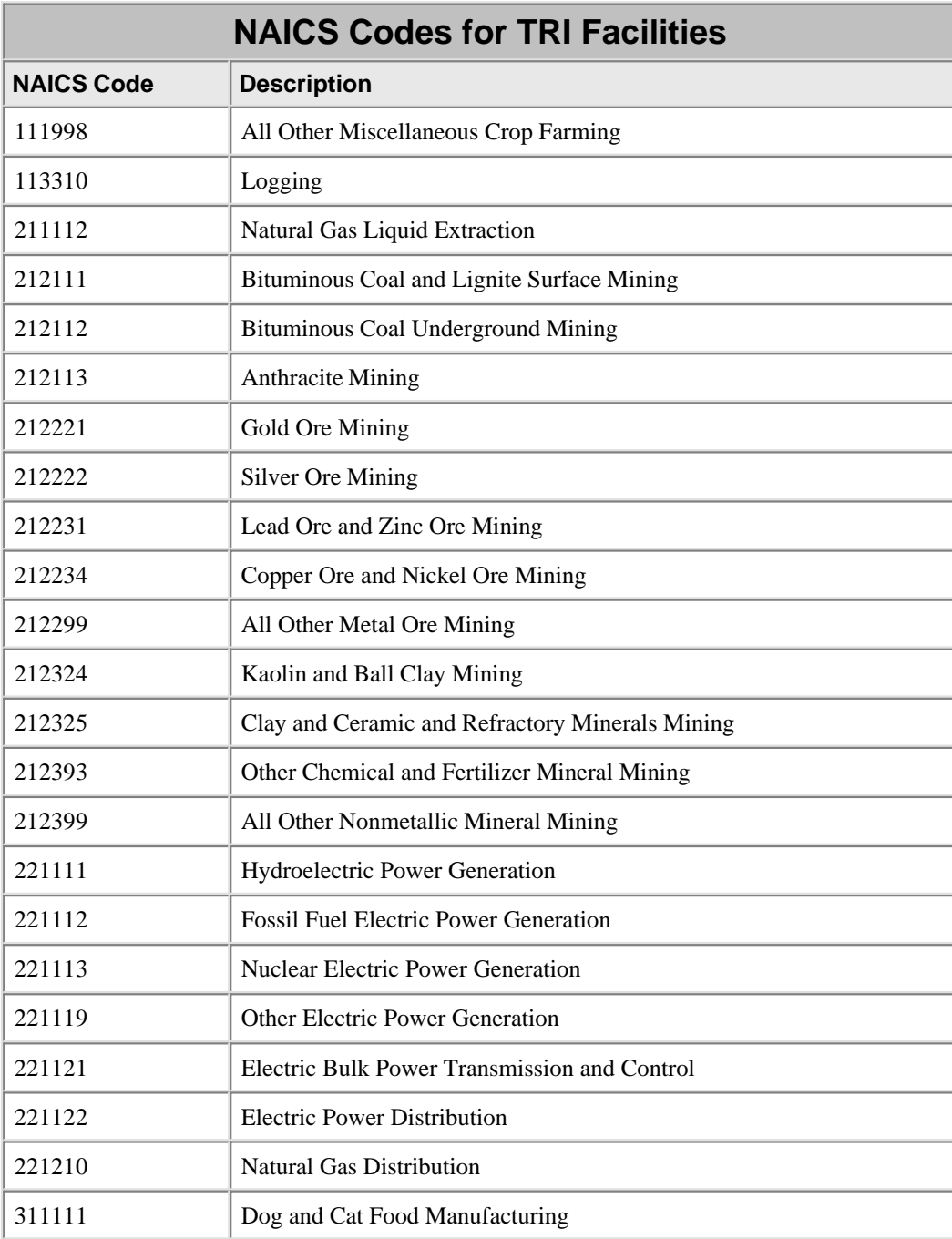

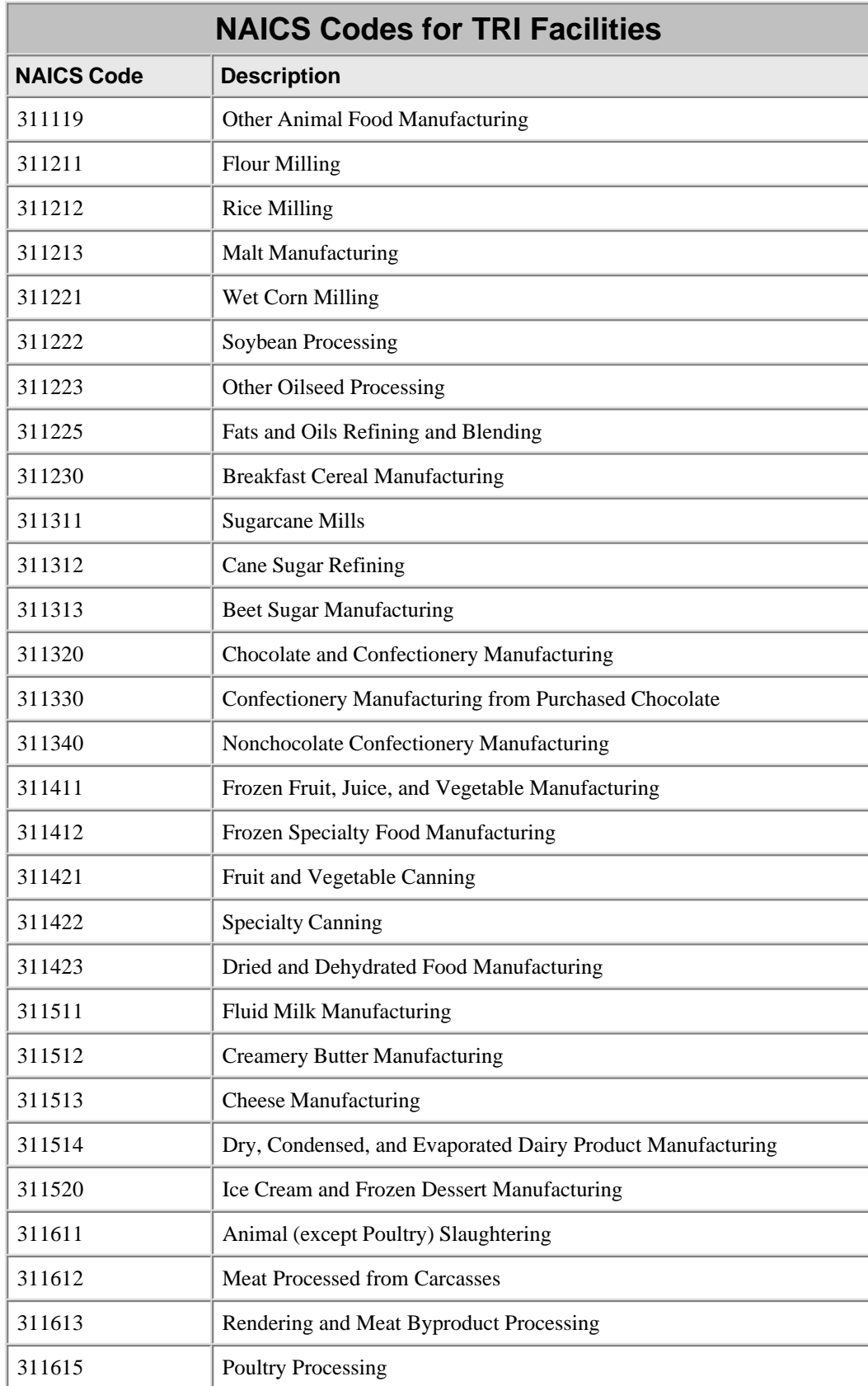

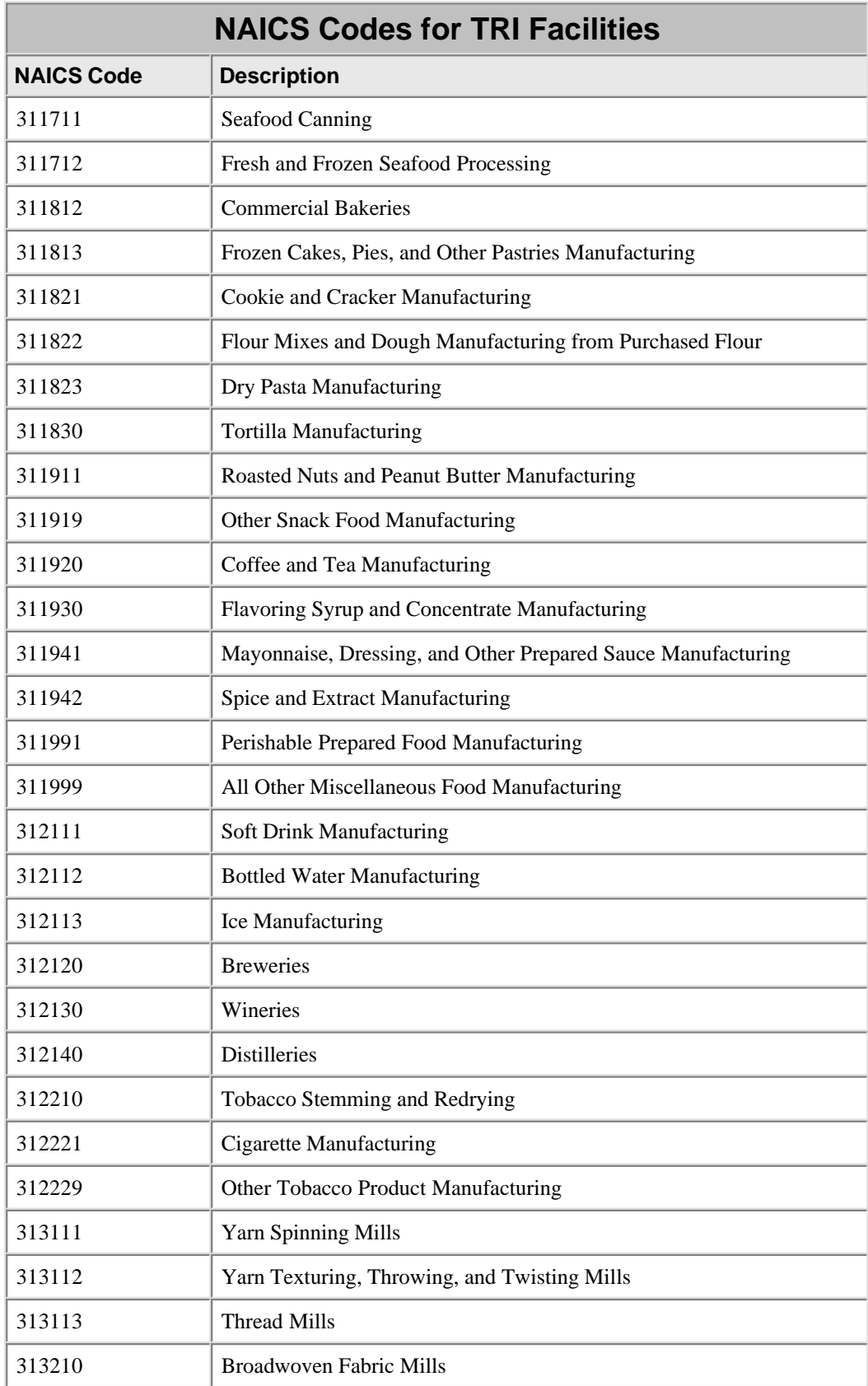

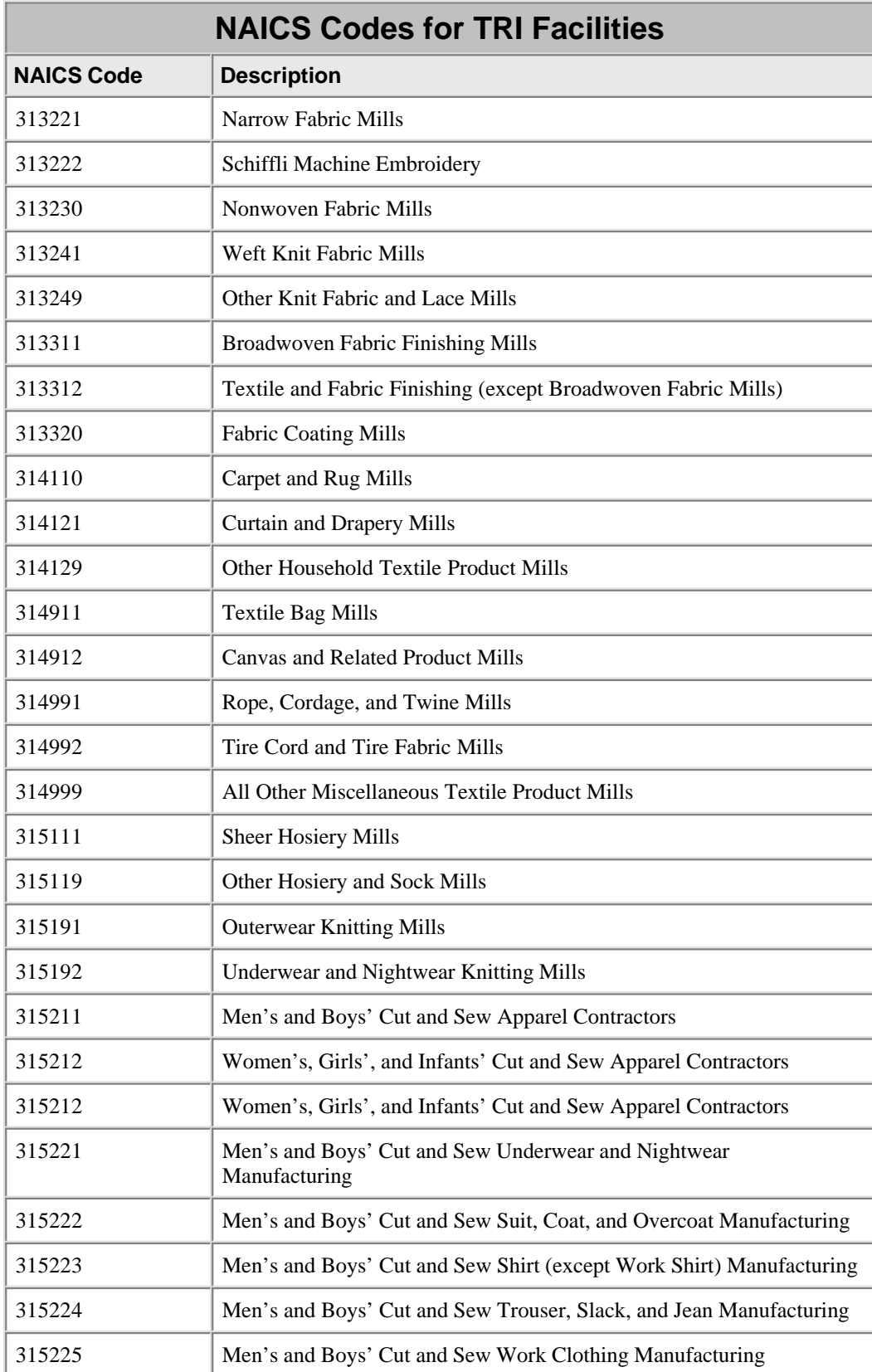

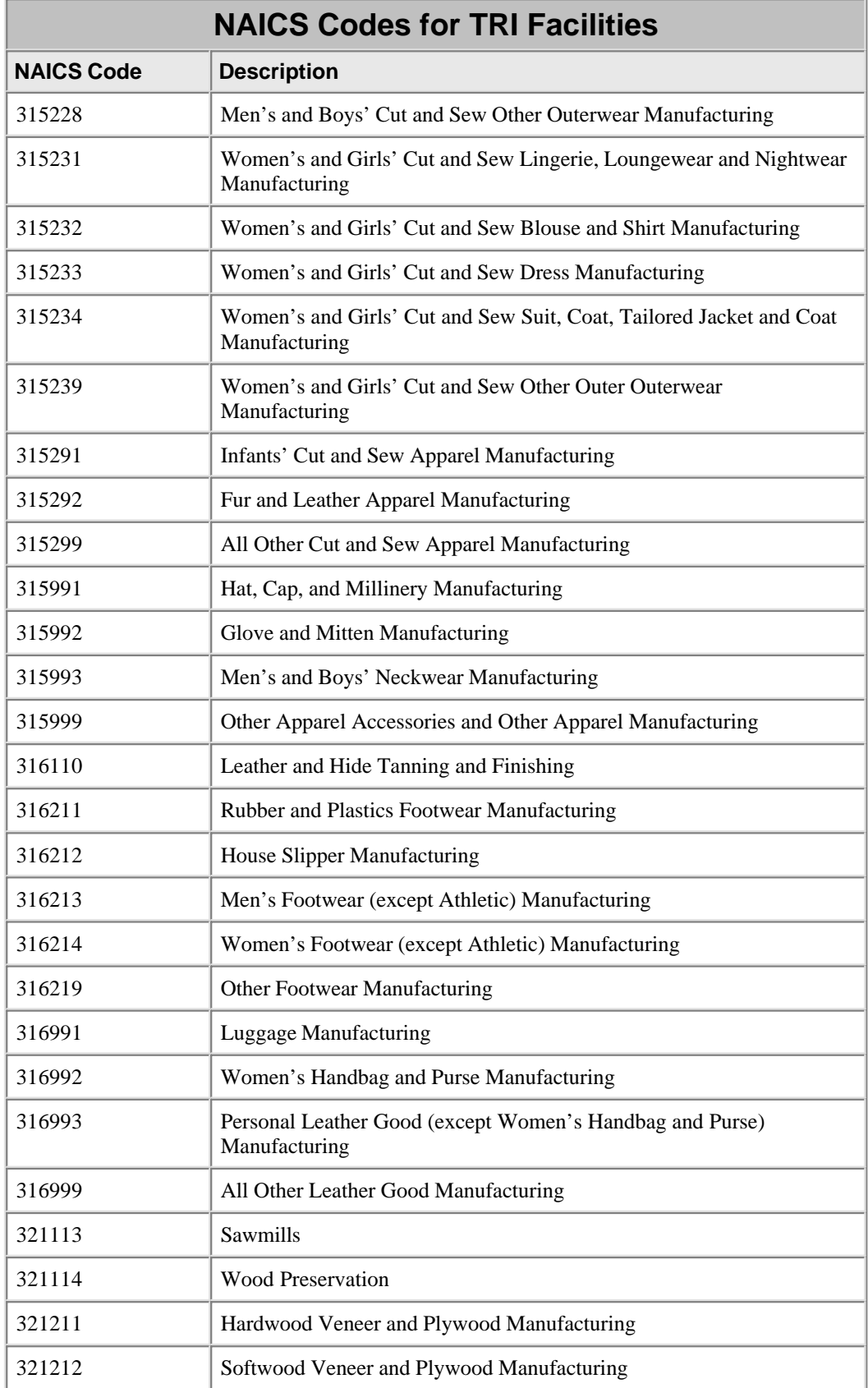

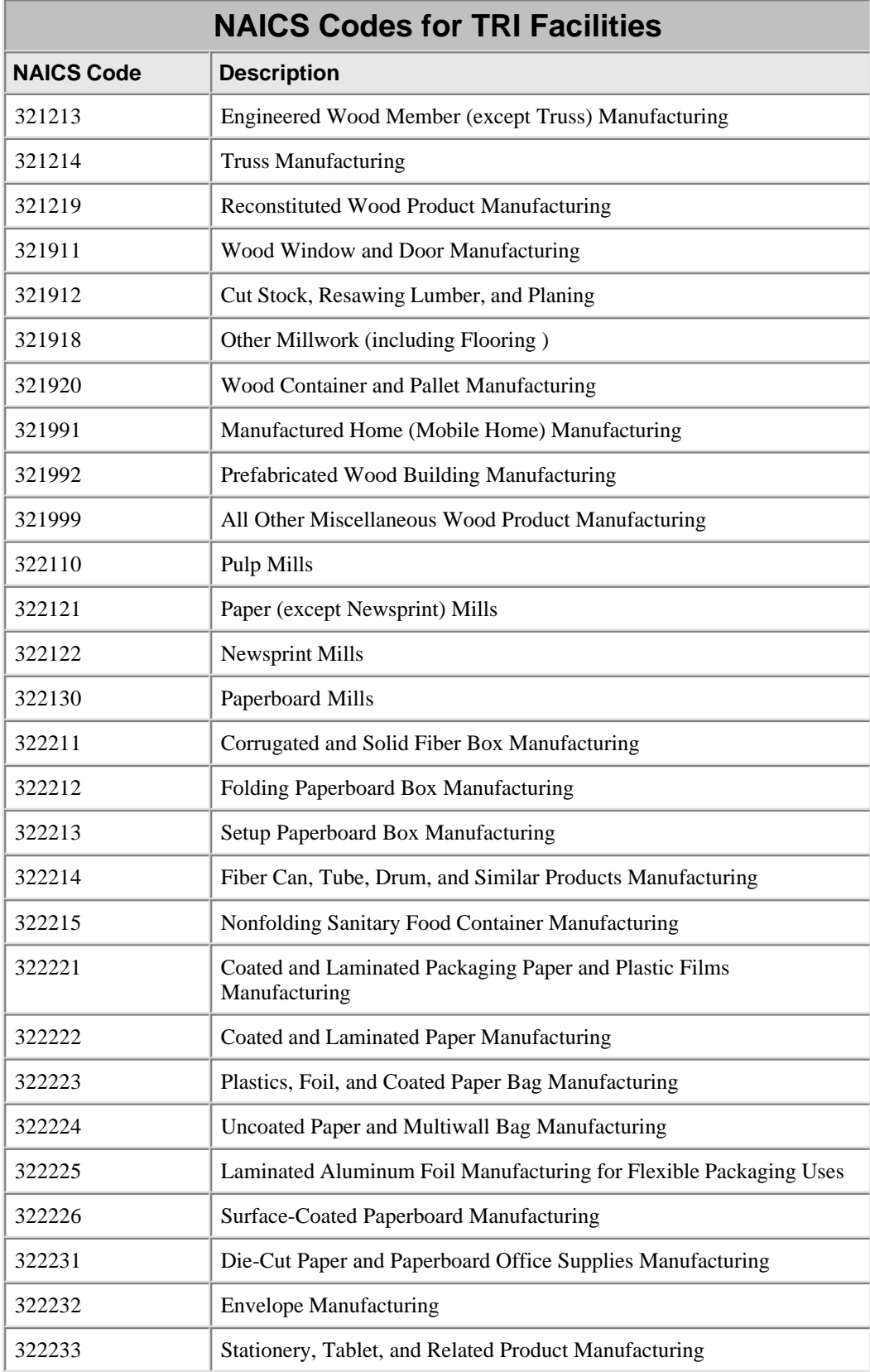

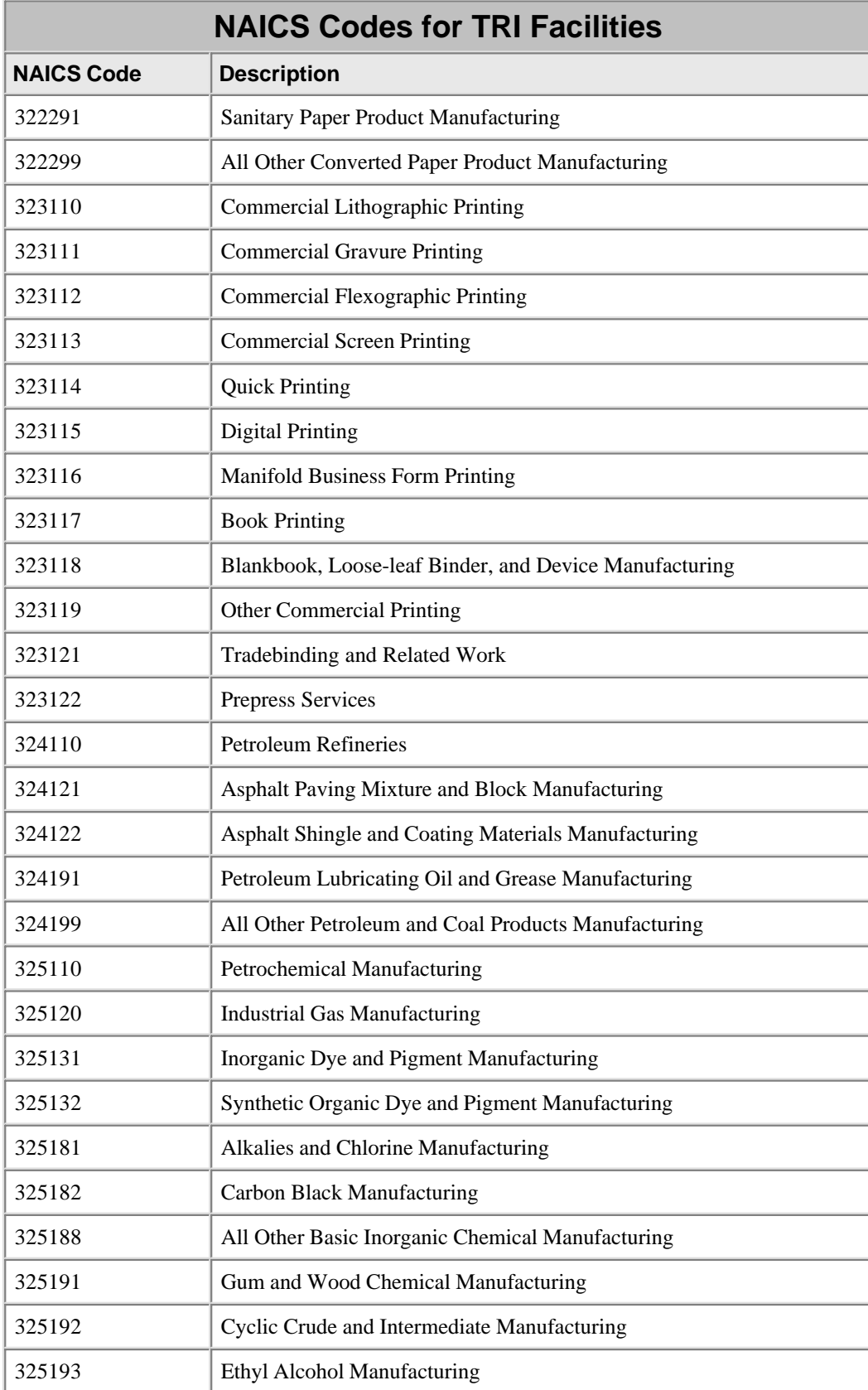

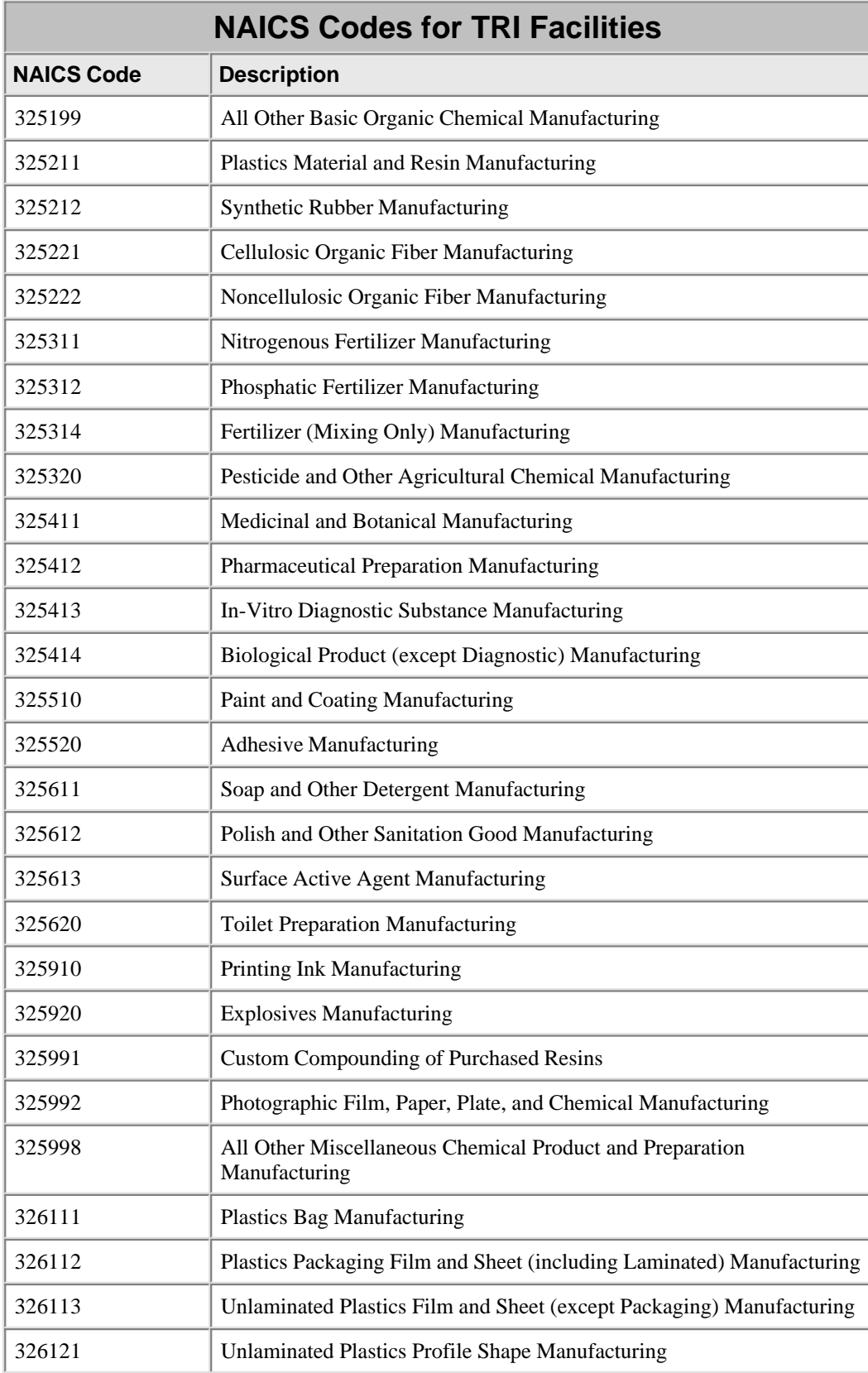

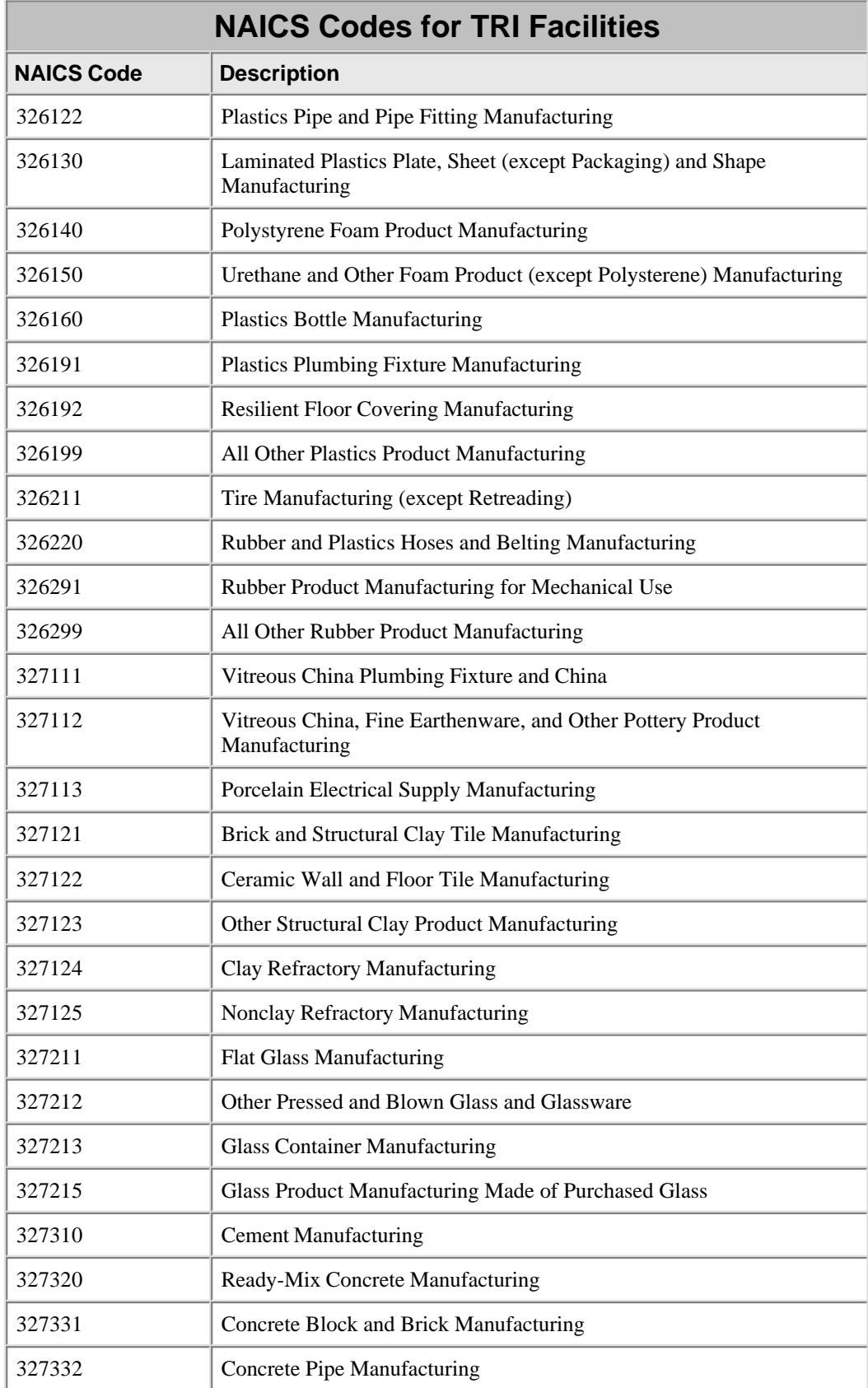

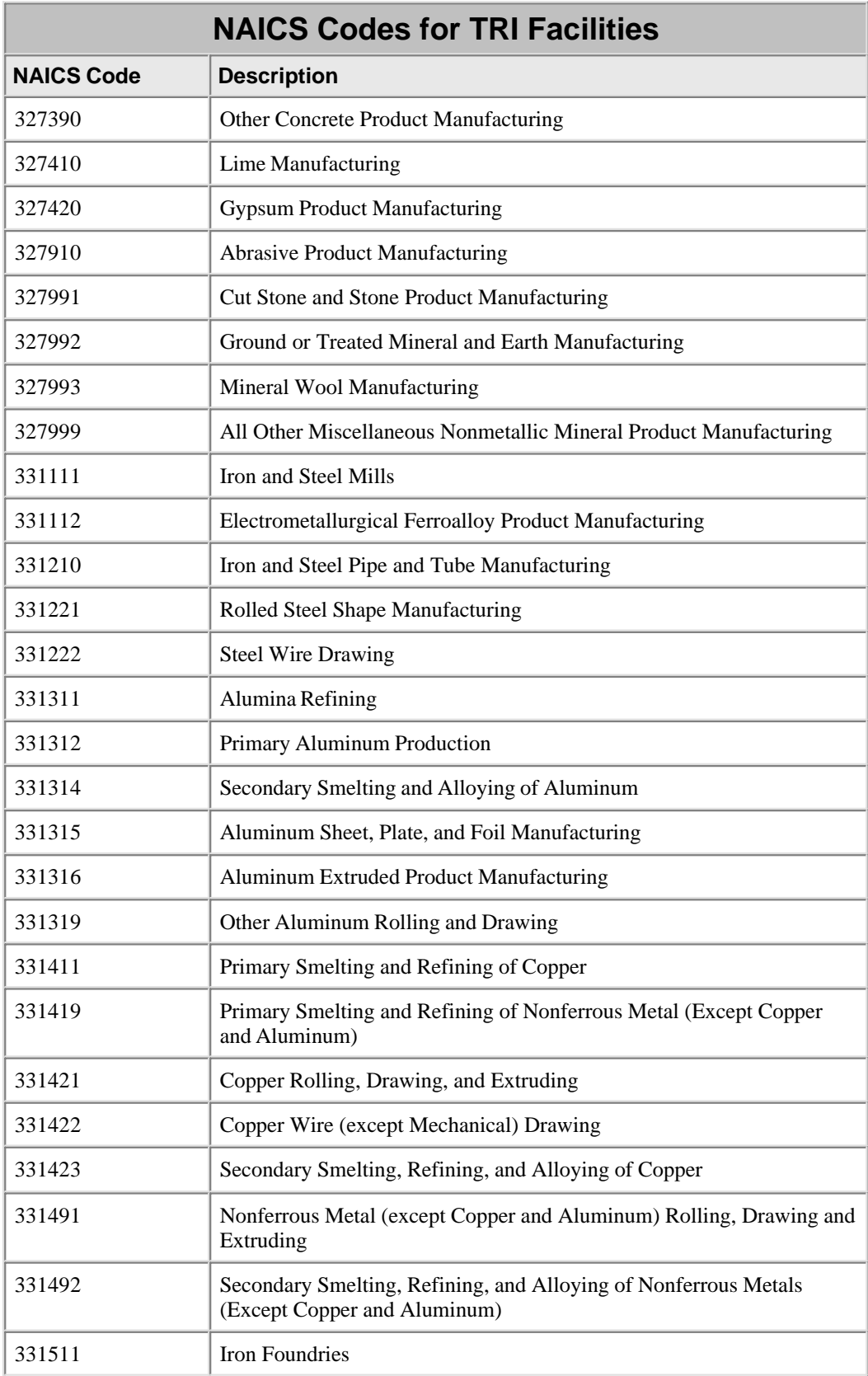
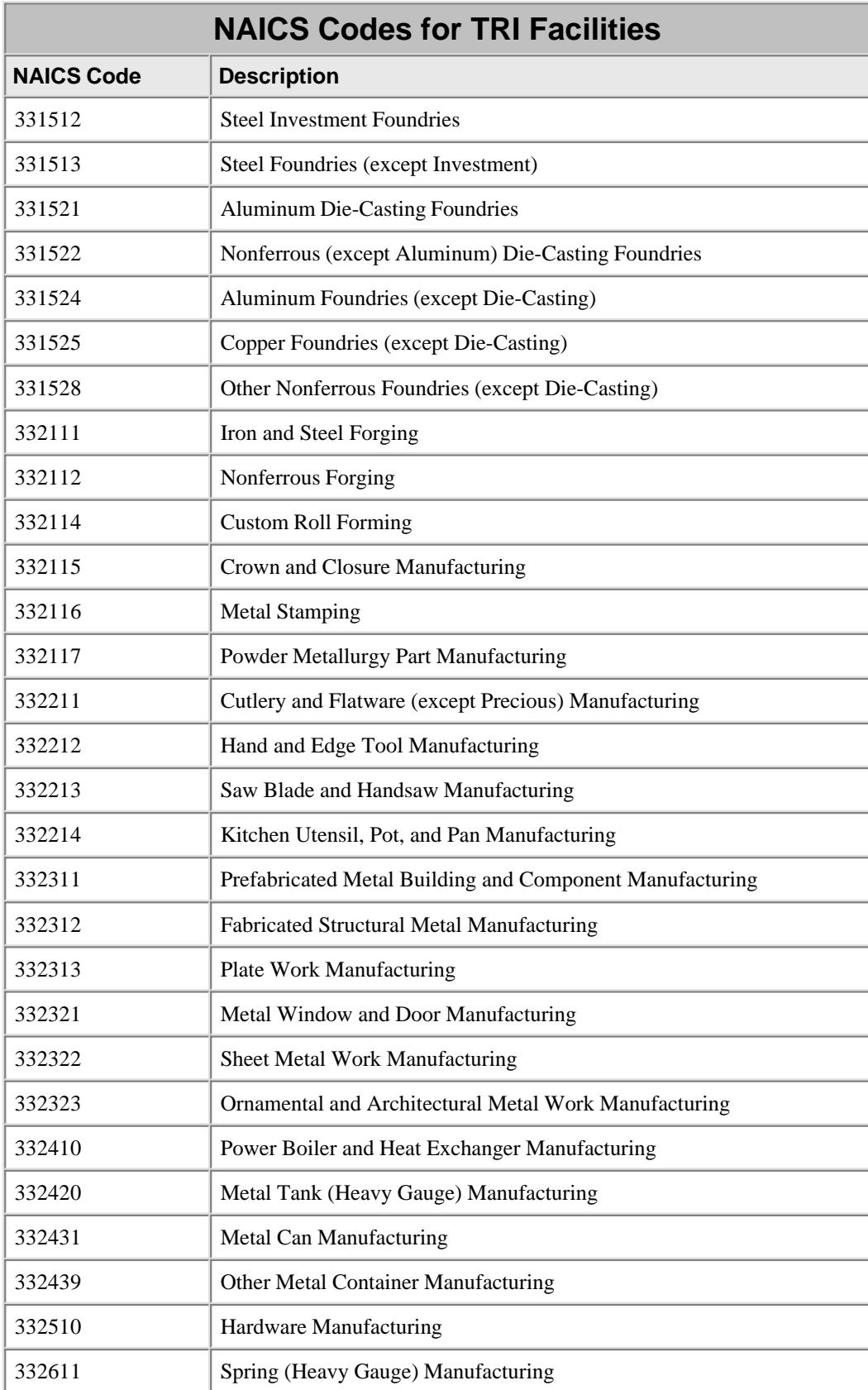

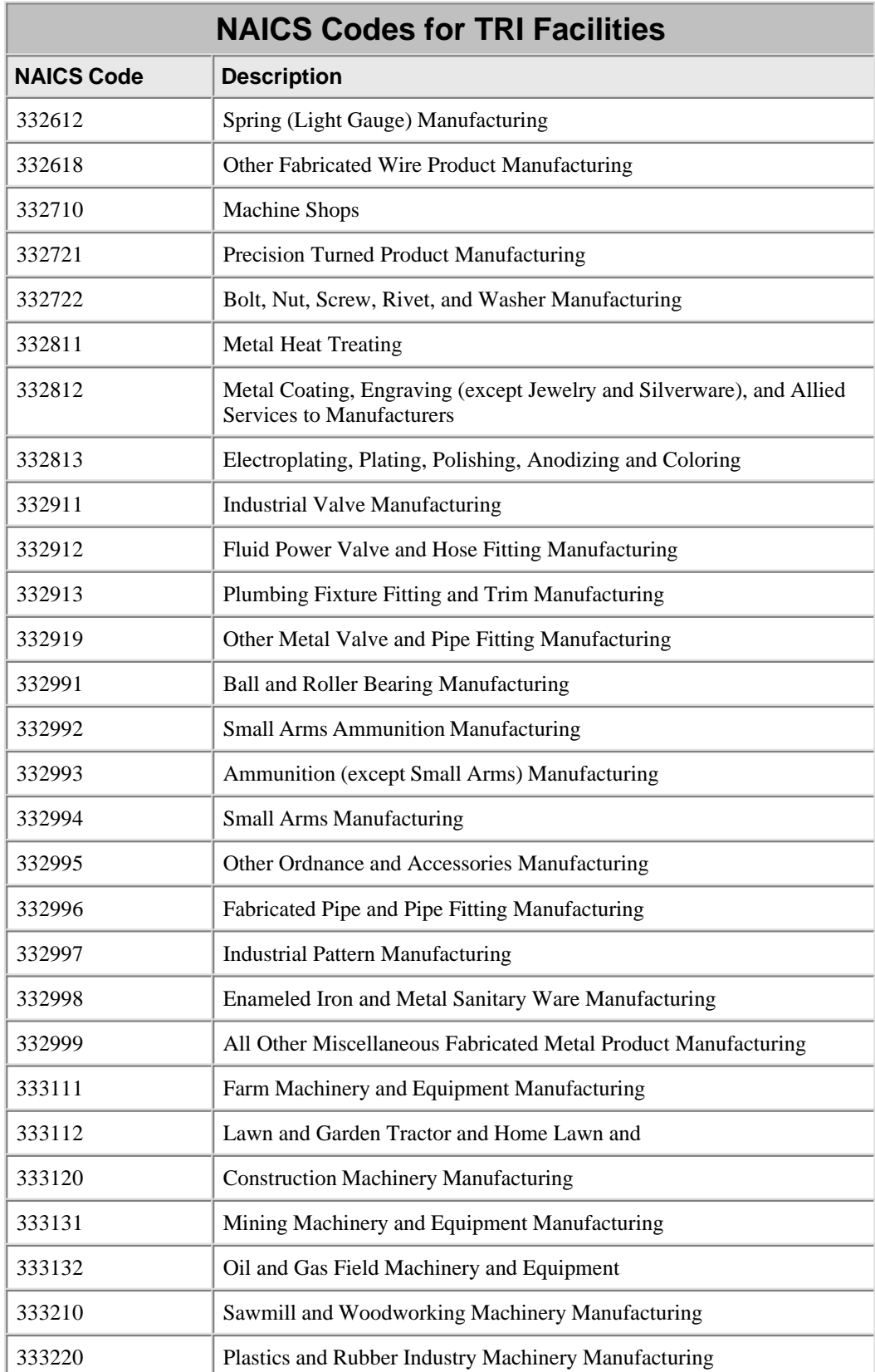

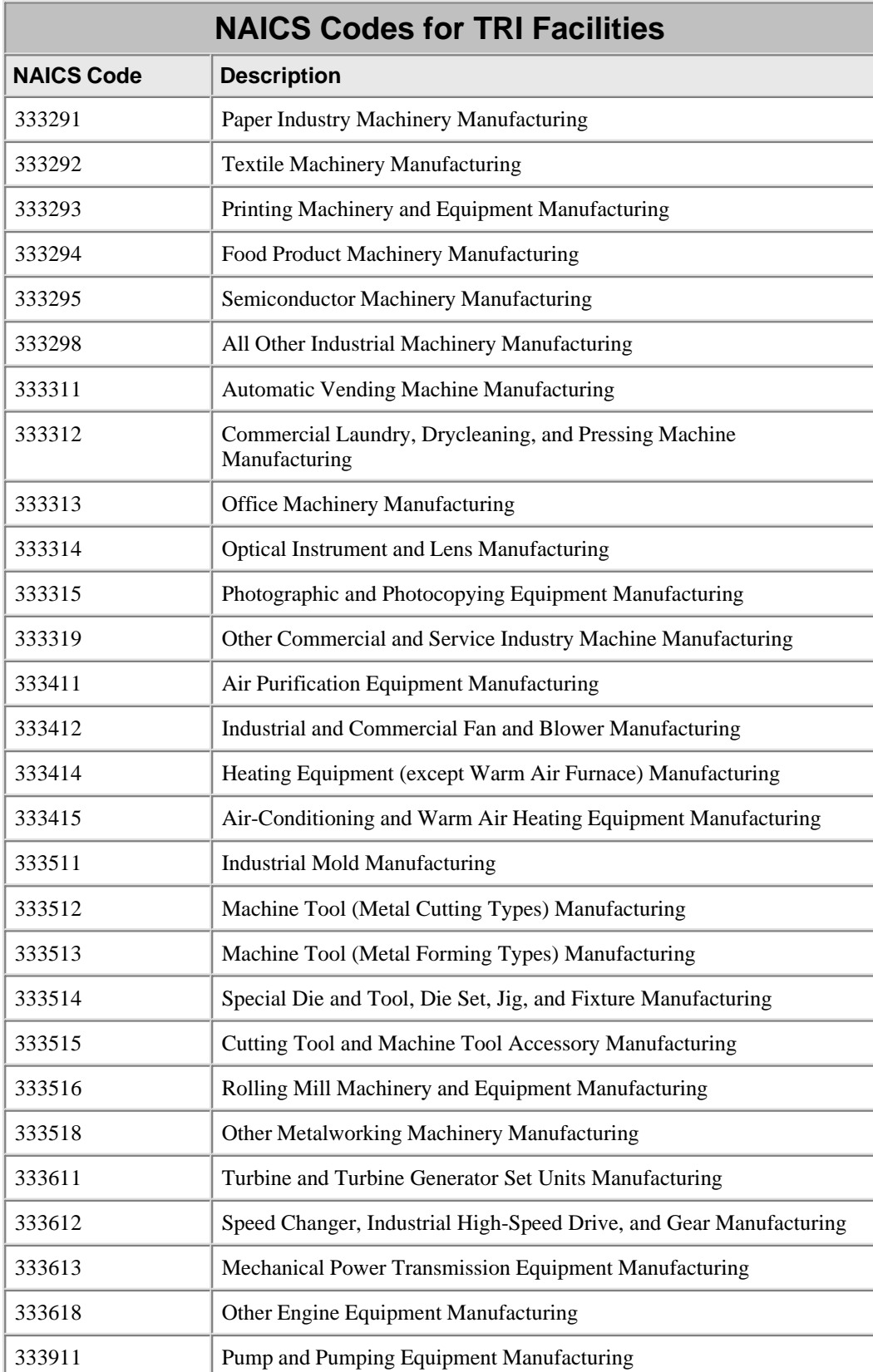

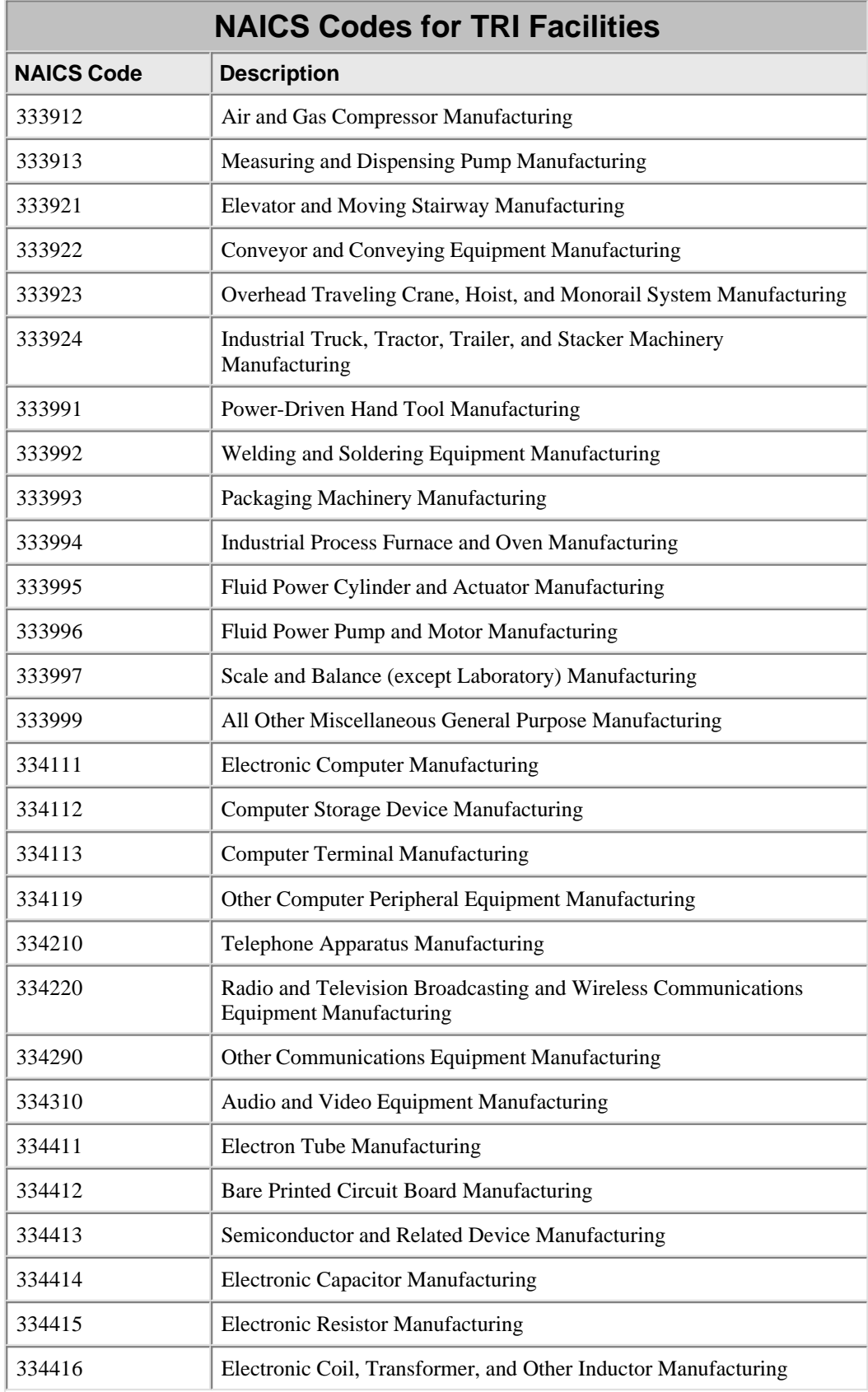

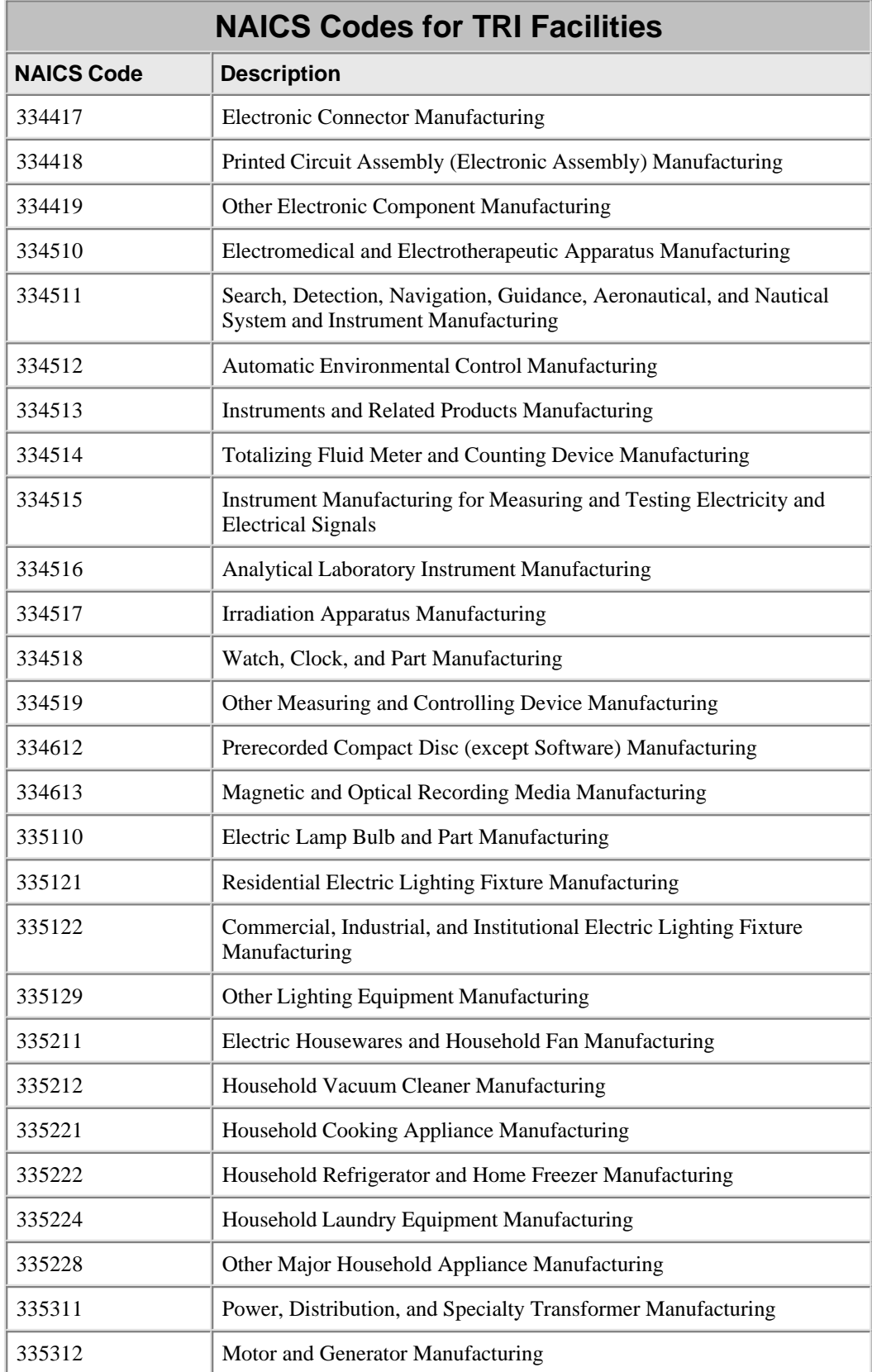

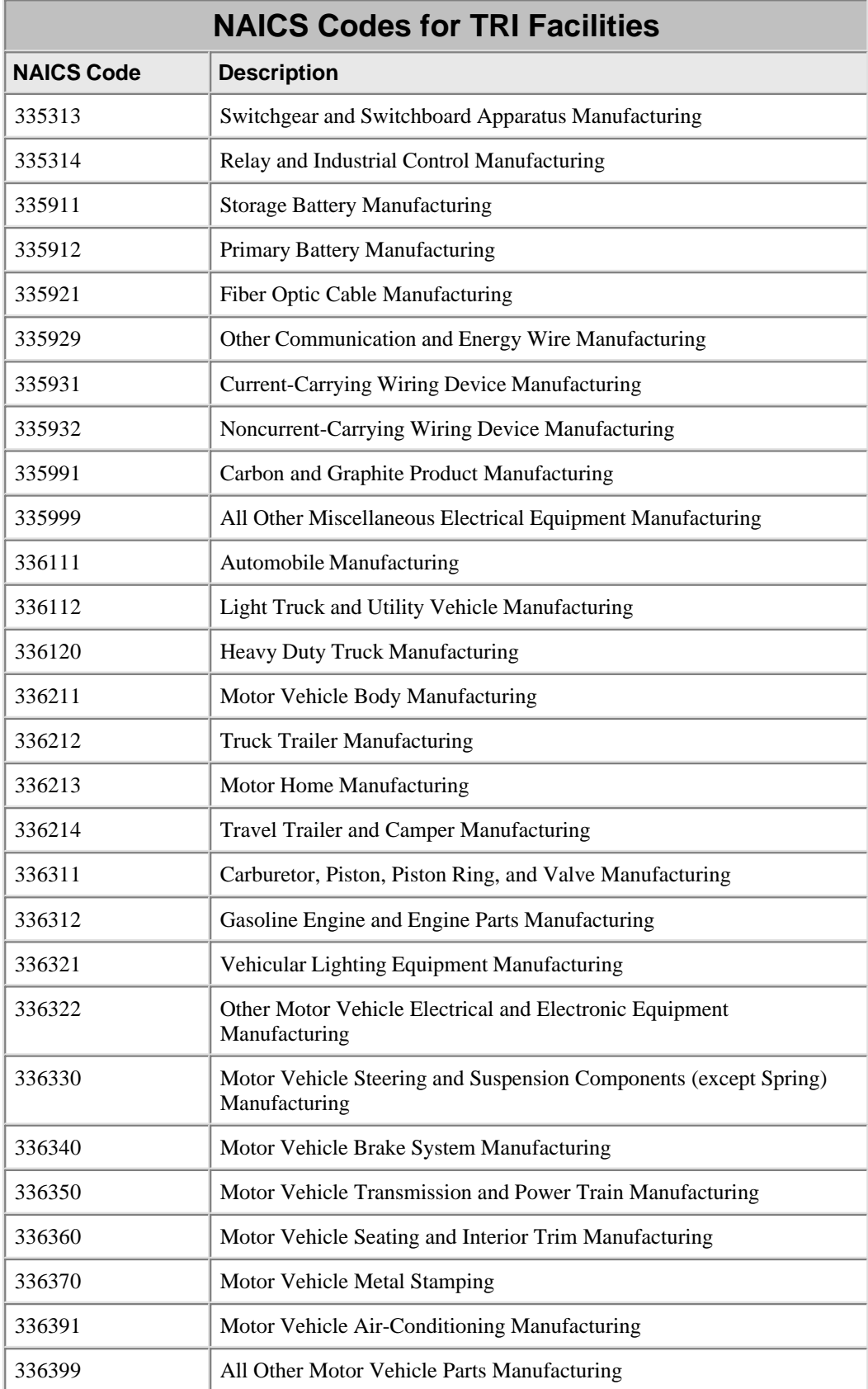

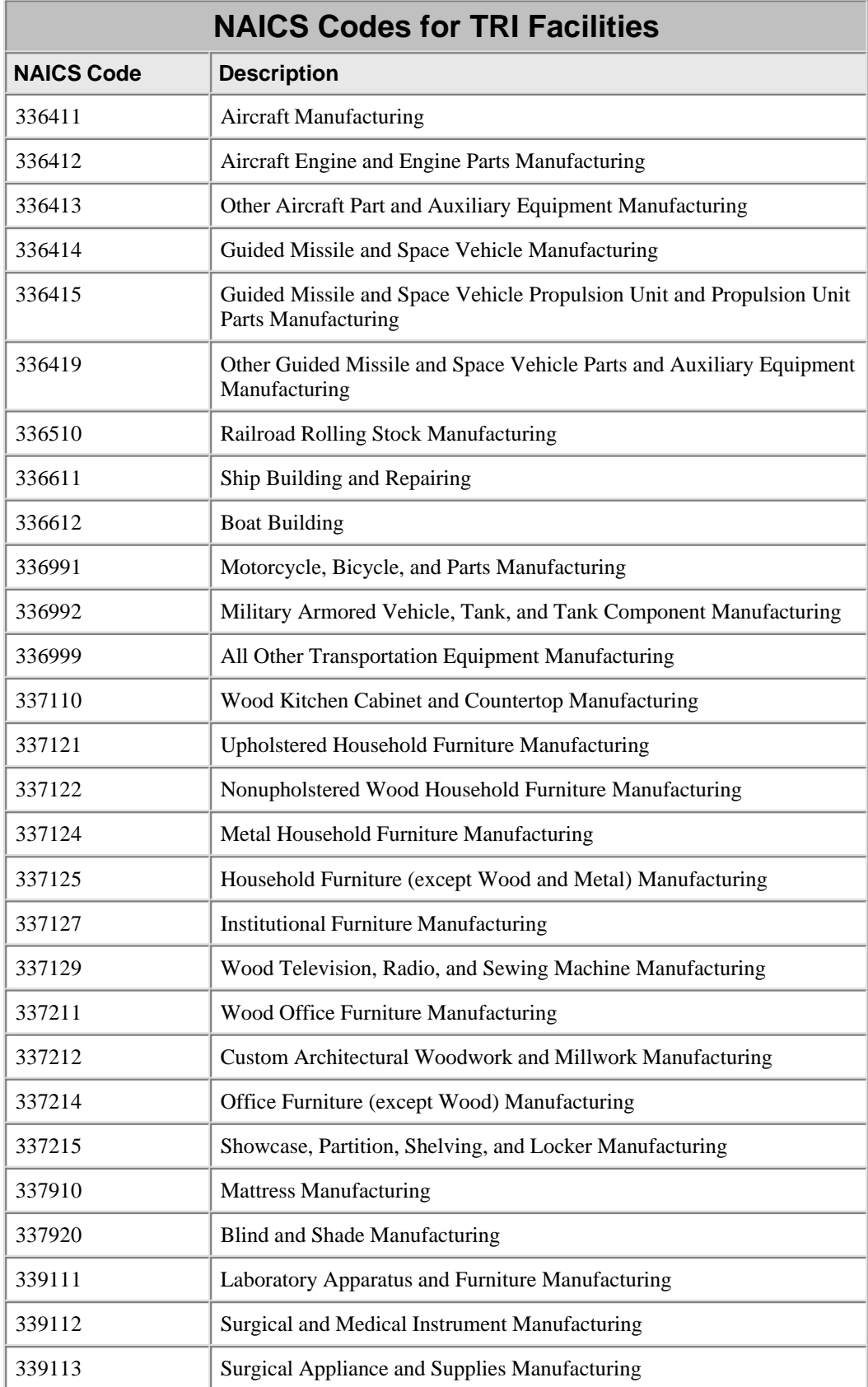

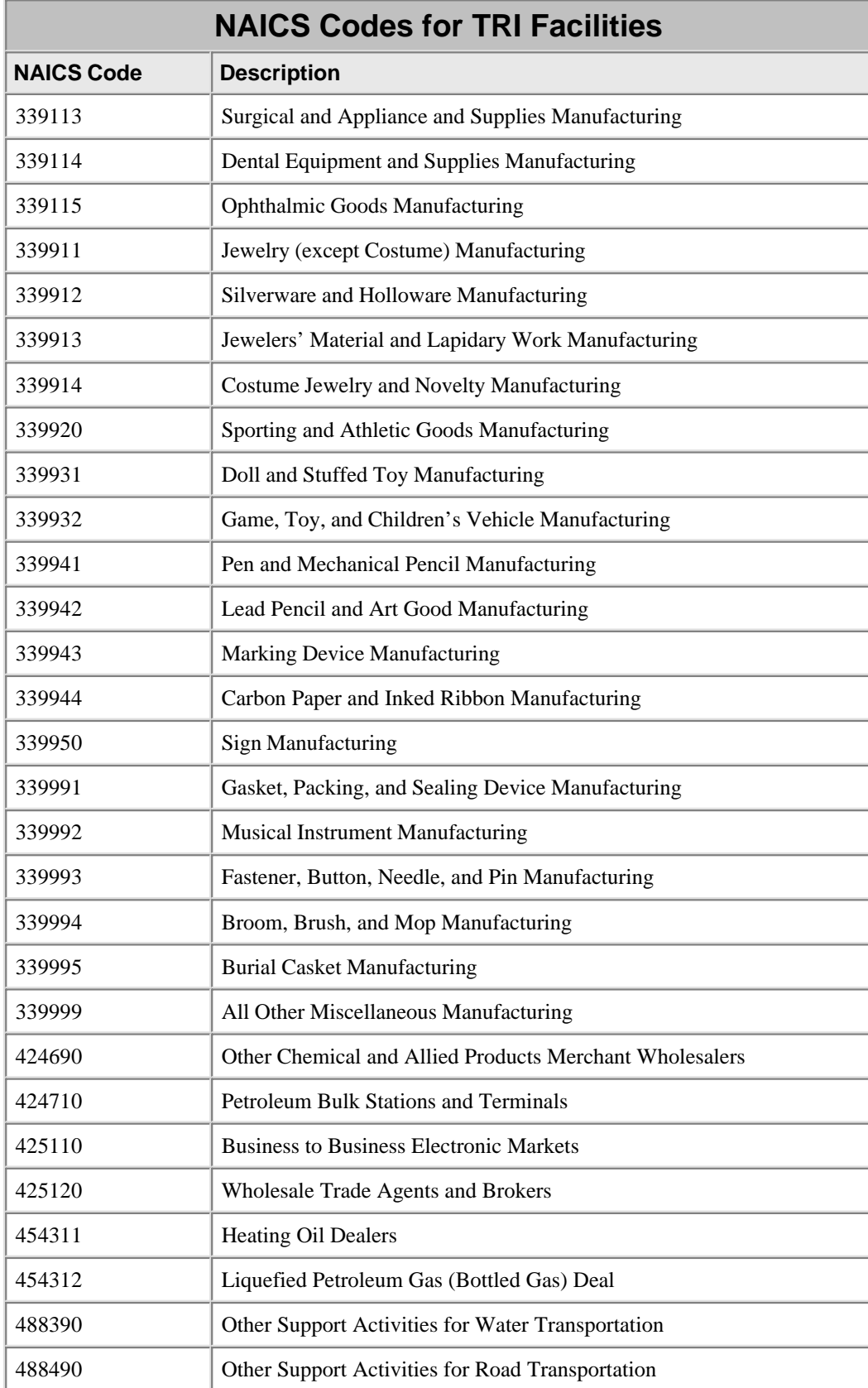

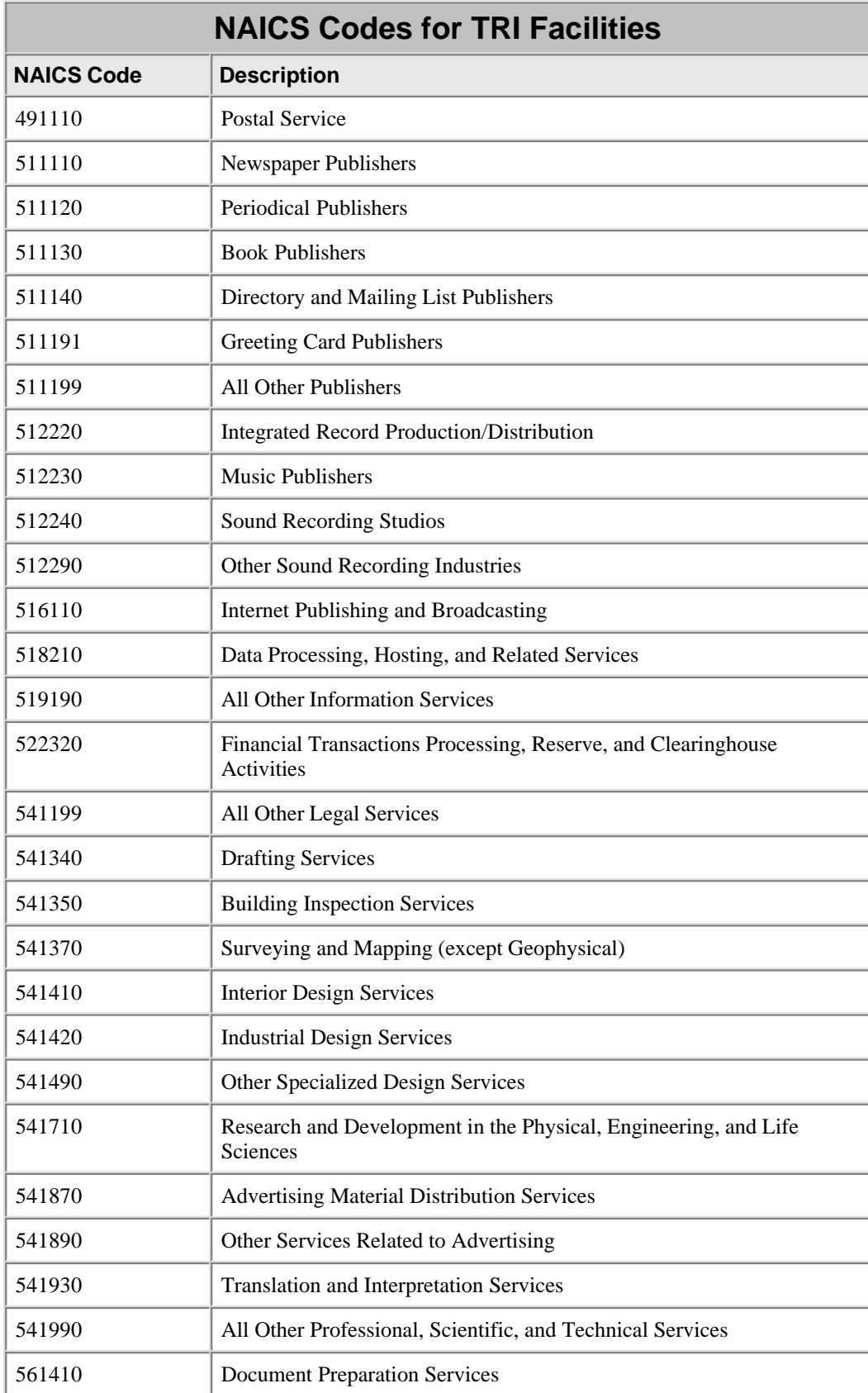

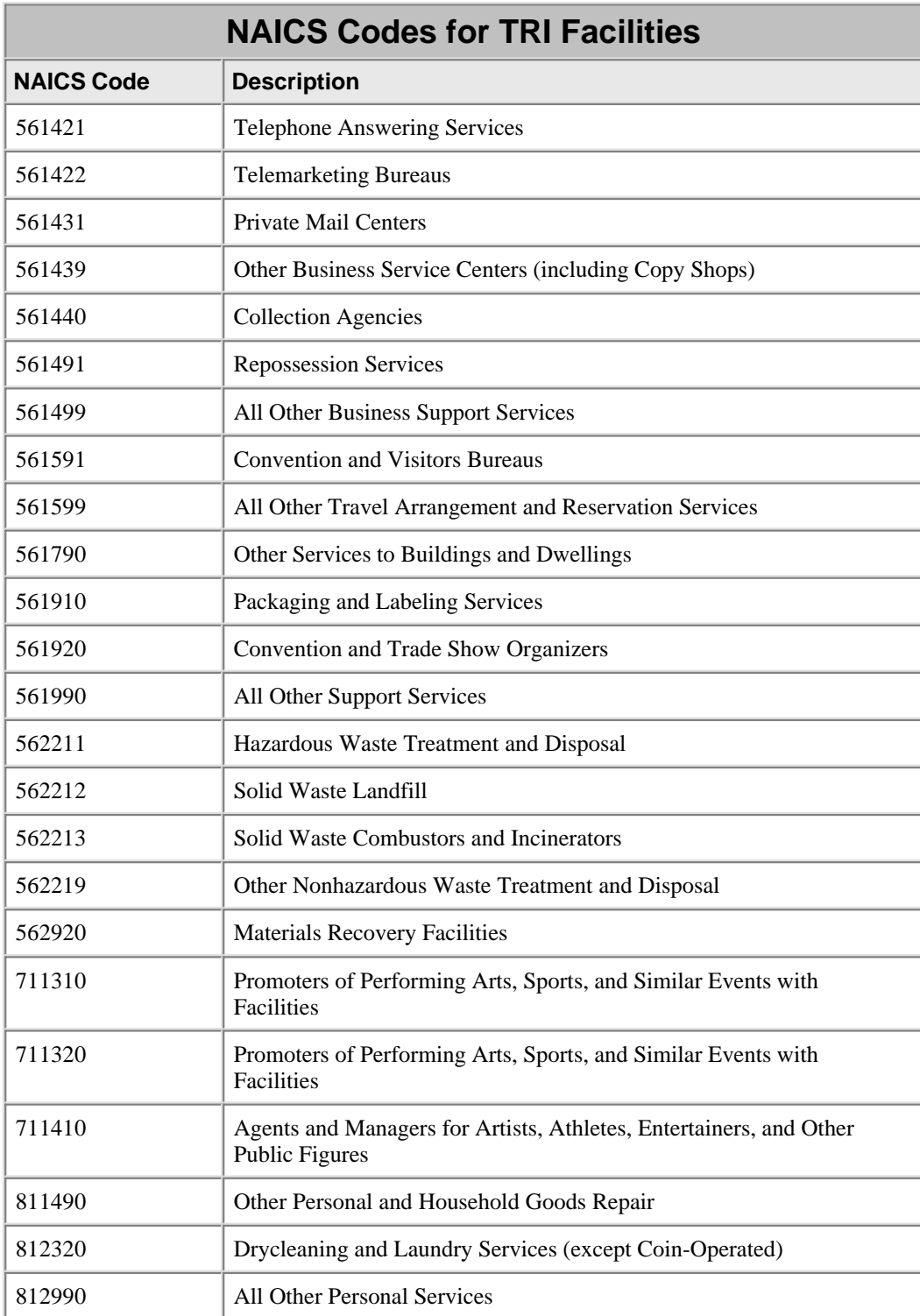

## **EPA Regions**

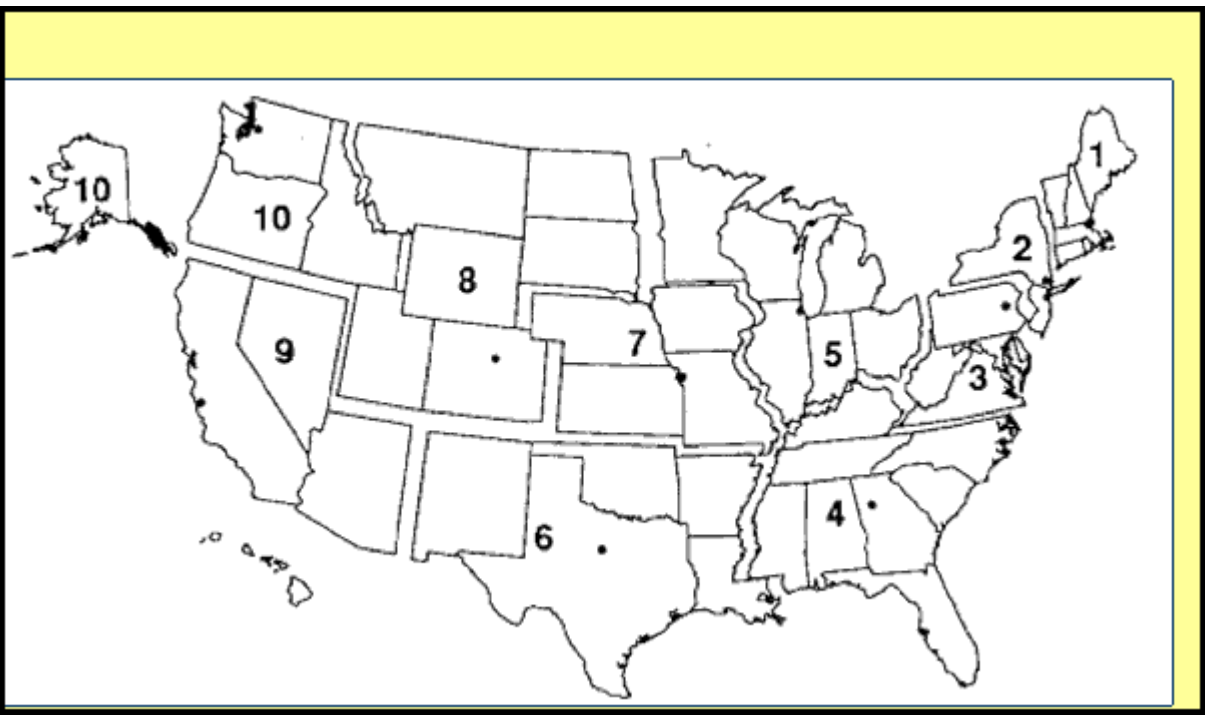

**Map of EPA Regions** 

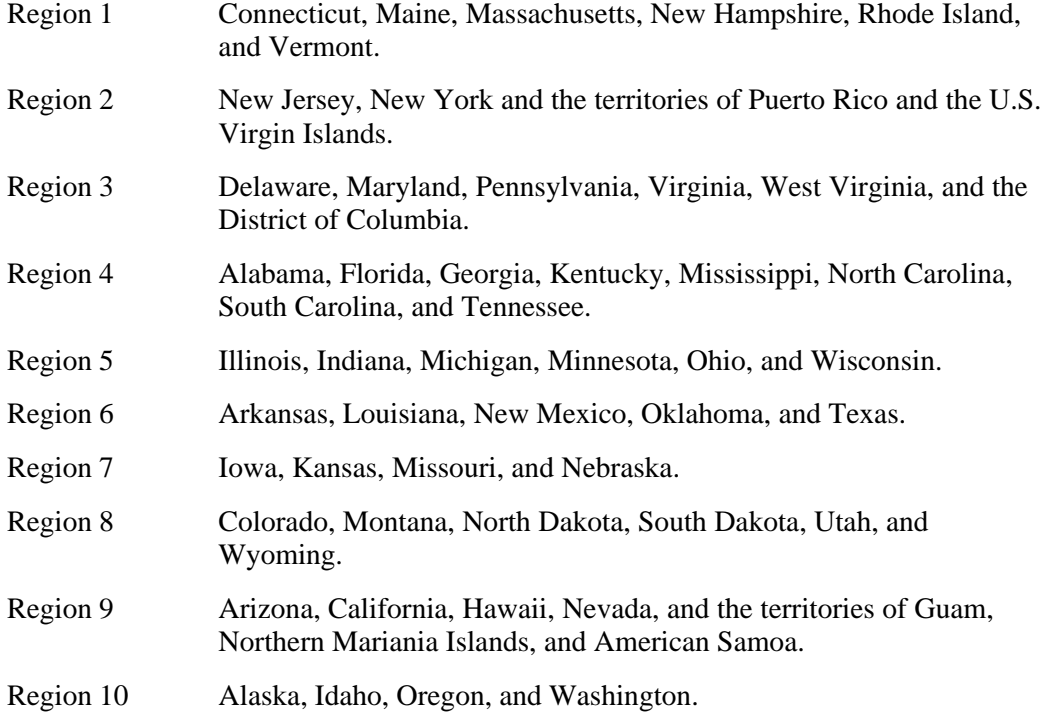

## **Media Information**

The following table presents the environmental media release codes and descriptions of the associated releases. It also lists which codes can be grouped together to represent categories of reporting as identified in the 2007 Public Data Release. (Note that occasionally facilities report releases to media codes that are not listed in the current TRI Form R or in any previous forms. These releases cannot be modeled, but are reported in pounds-based results.)

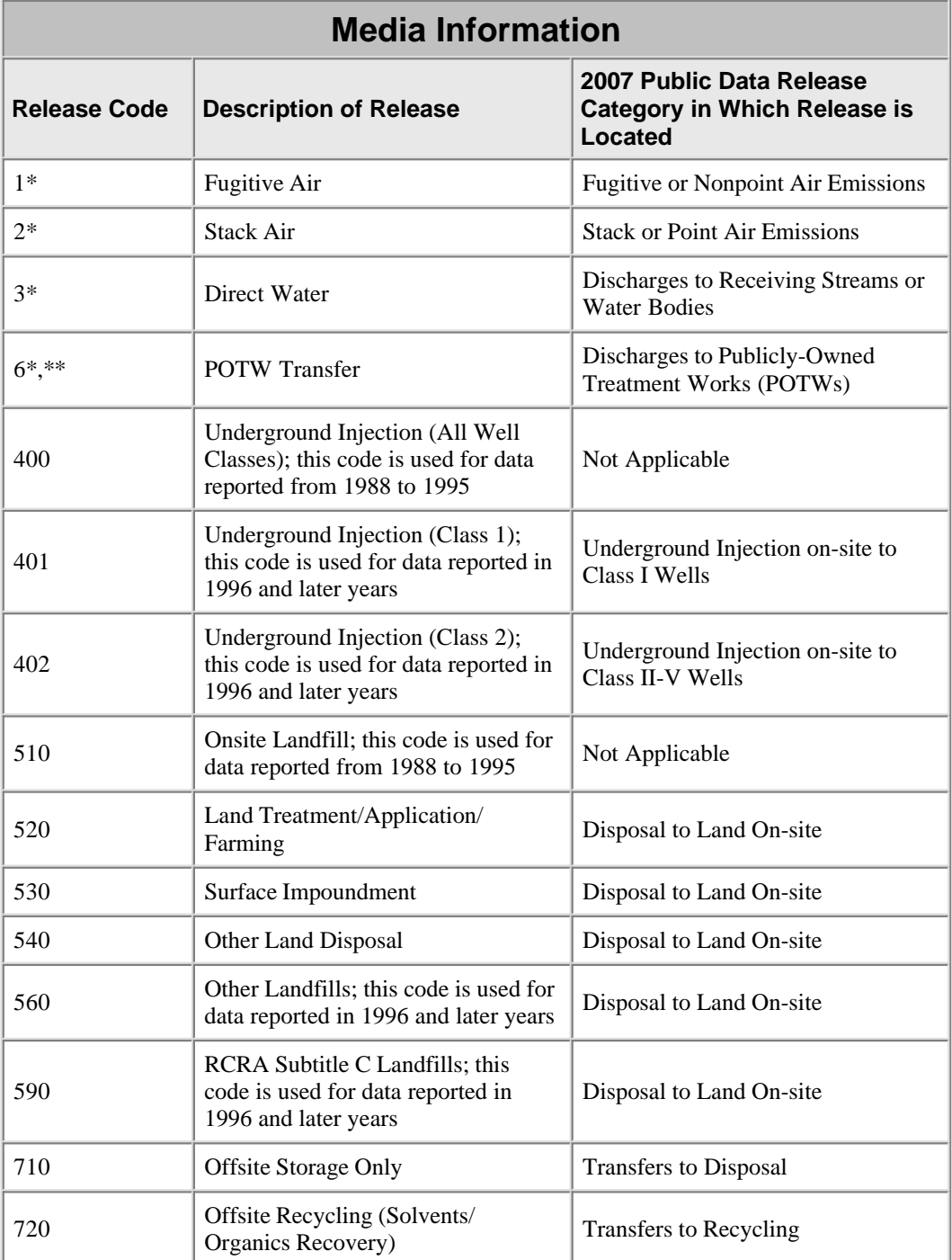

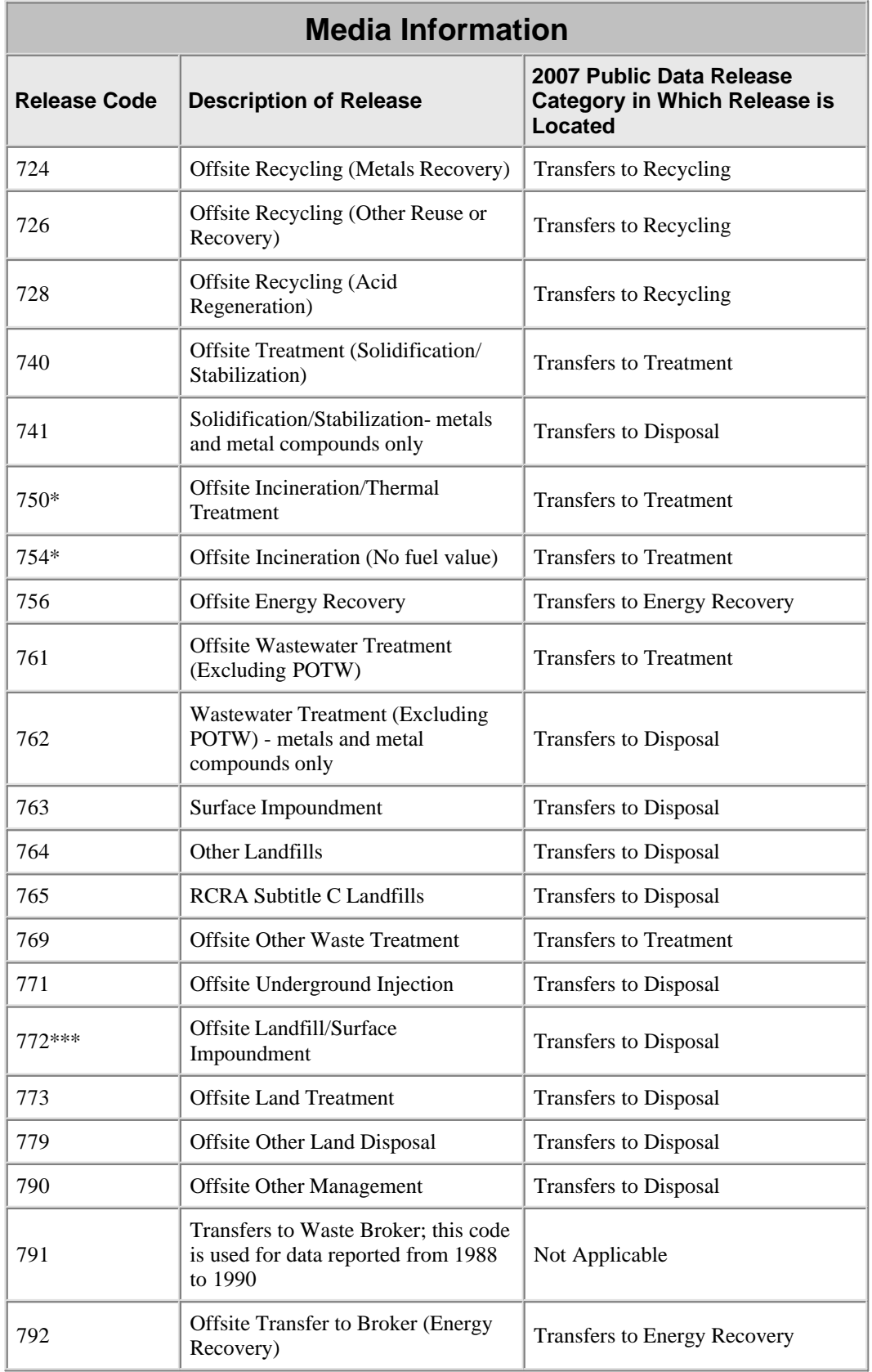

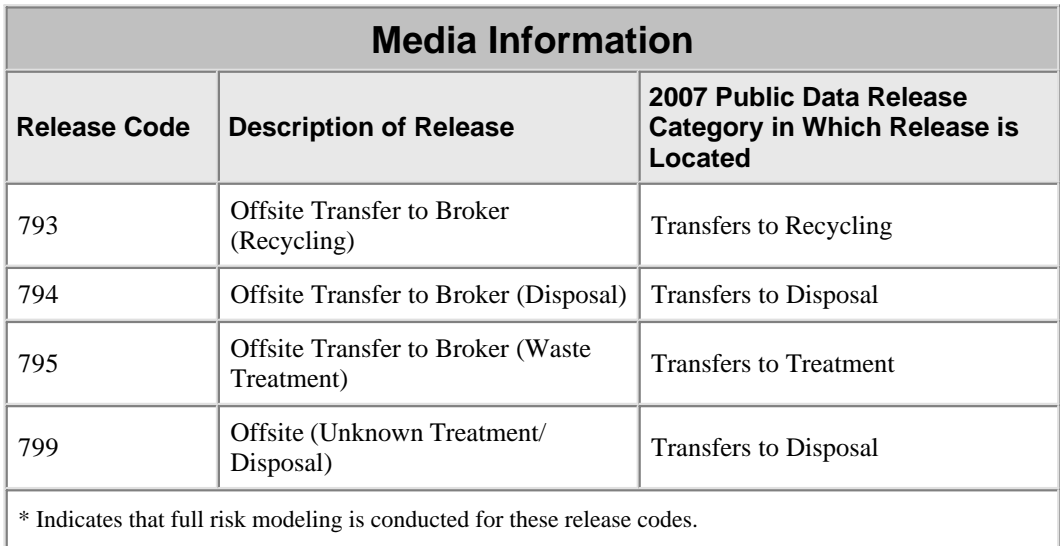

<span id="page-157-1"></span><span id="page-157-0"></span>\*\* Beginning with the 1991 reporting year, releases to POTWs are coded as 8 in Form R. To allow comparisons with earlier years, however, these releases are still coded as 6 in the RSEI Model.

<span id="page-157-2"></span>\*\*\* This code was discontinued in RY 2002 and replaced by codes 763, 764, and 765; however, it is still included in the model for historical reporting.

## **Score Category Information**

The following table presents the score category codes which describe details related to the media releases, and whether the release can be modeled using environmental fate and transport models.

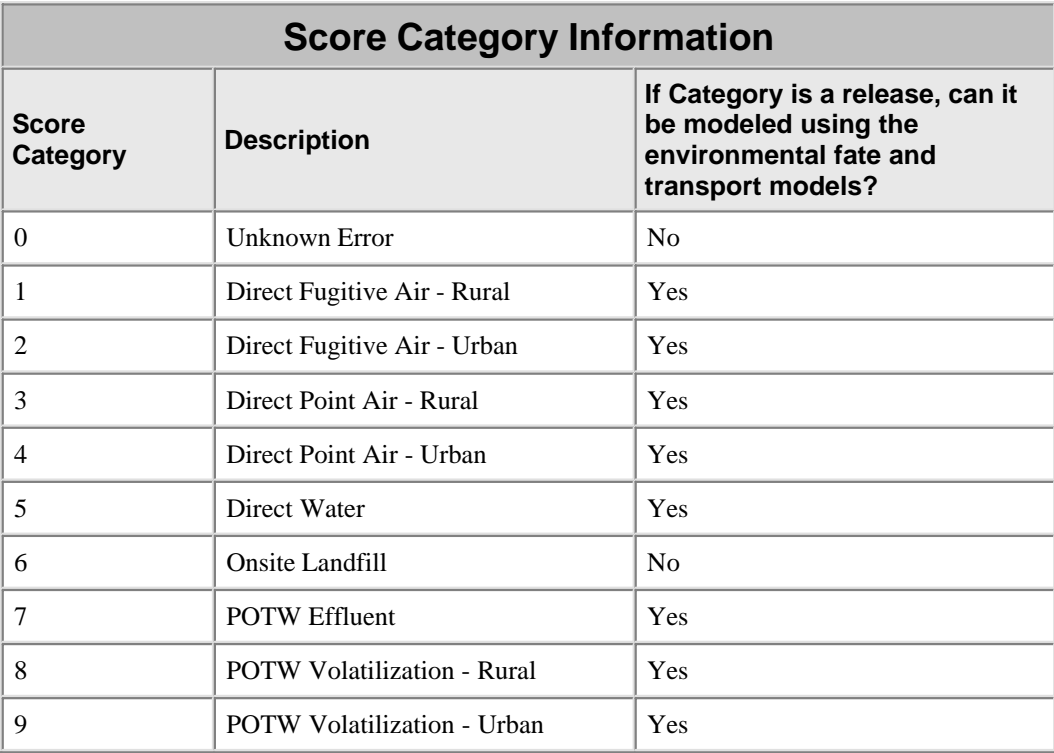

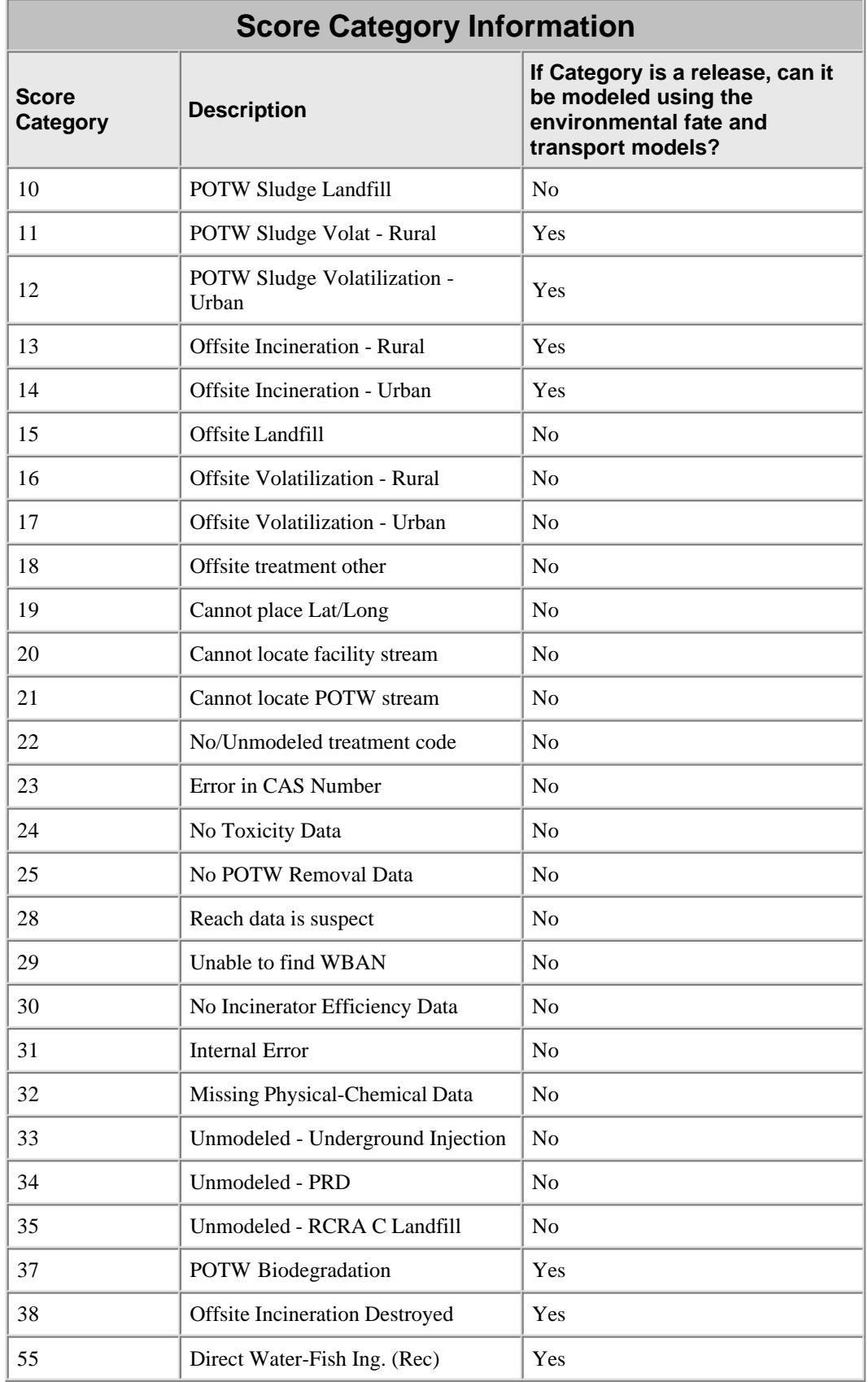

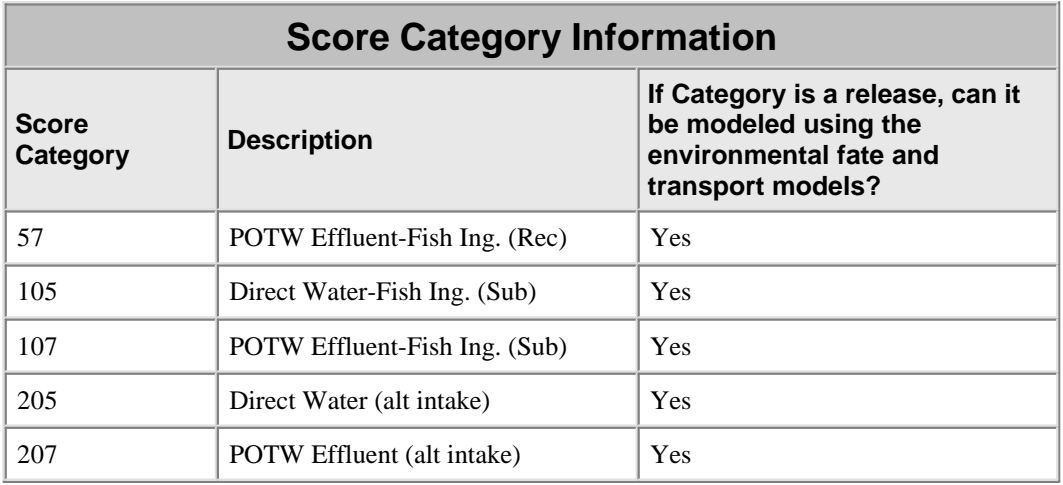

## **On-site Chemical Information**

The following tables present the maximum on-site and chemical use codes.

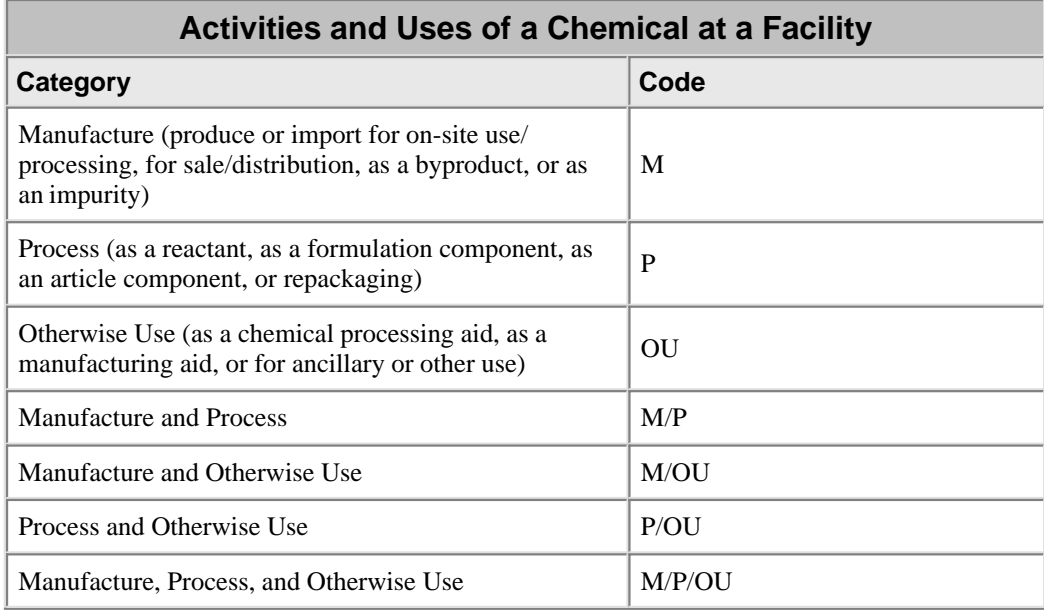

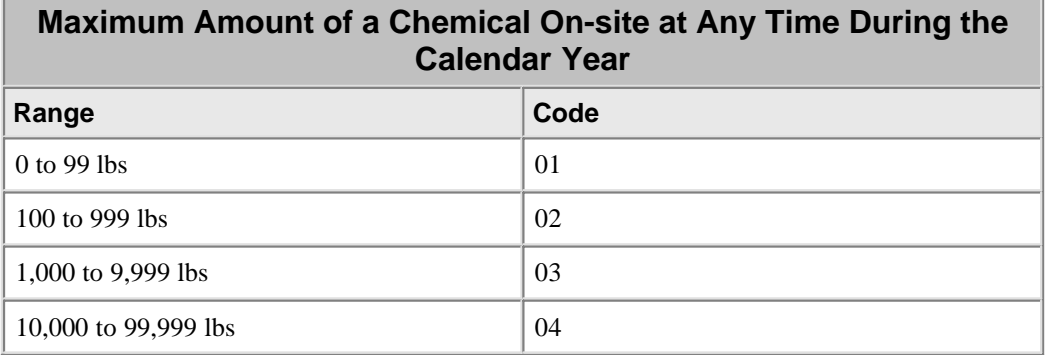

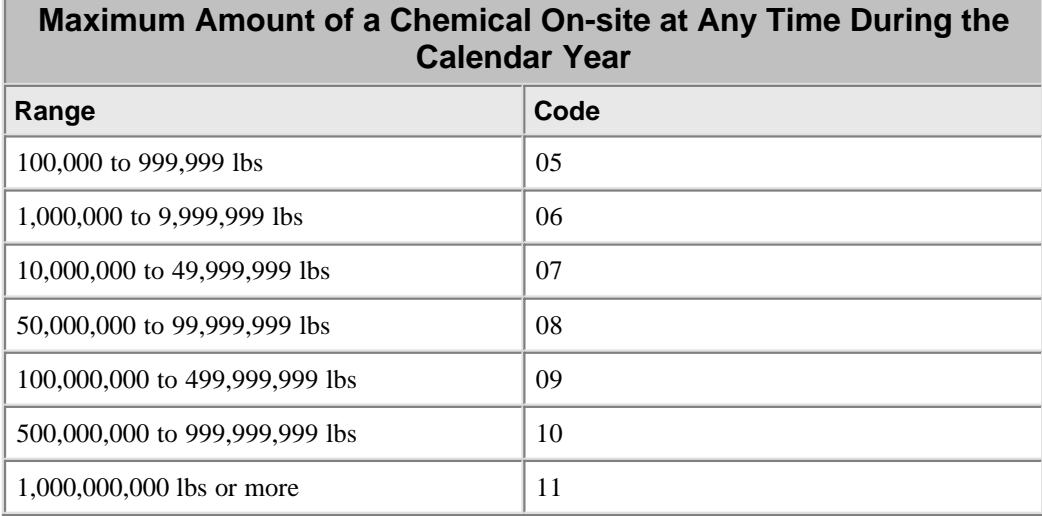

## **FIPS Codes**

The following table presents presents the FIPS code for each state.

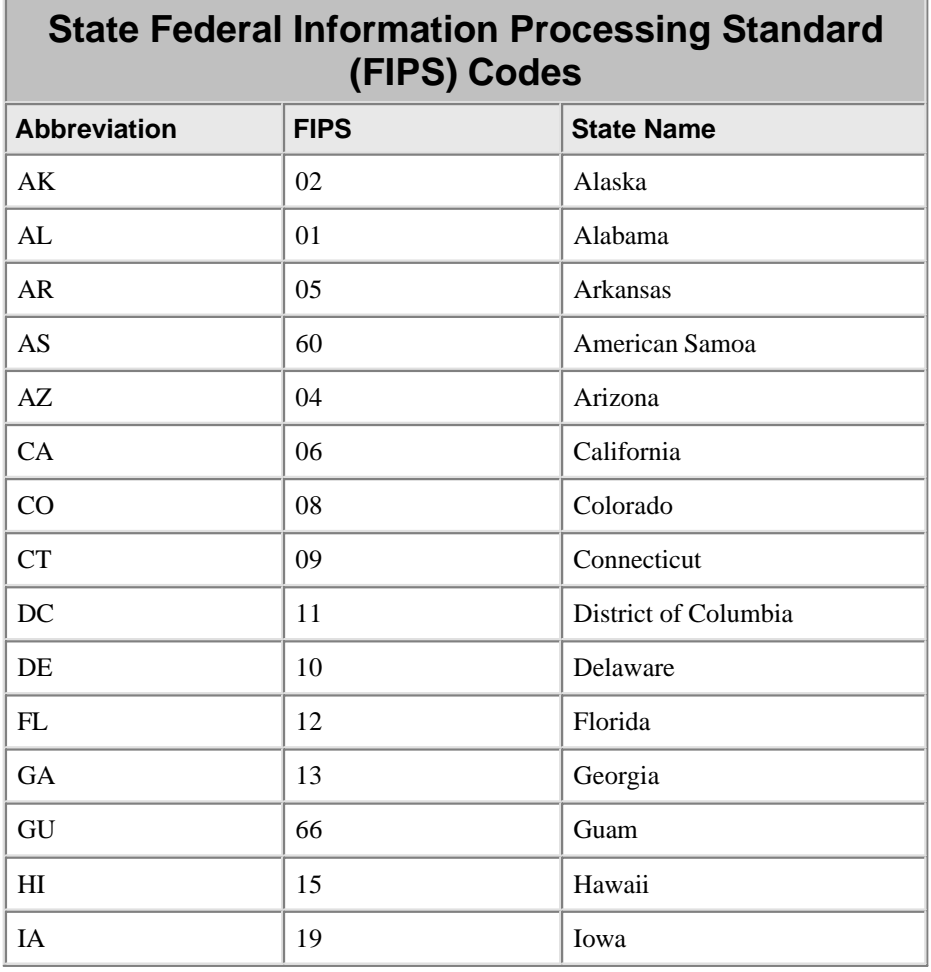

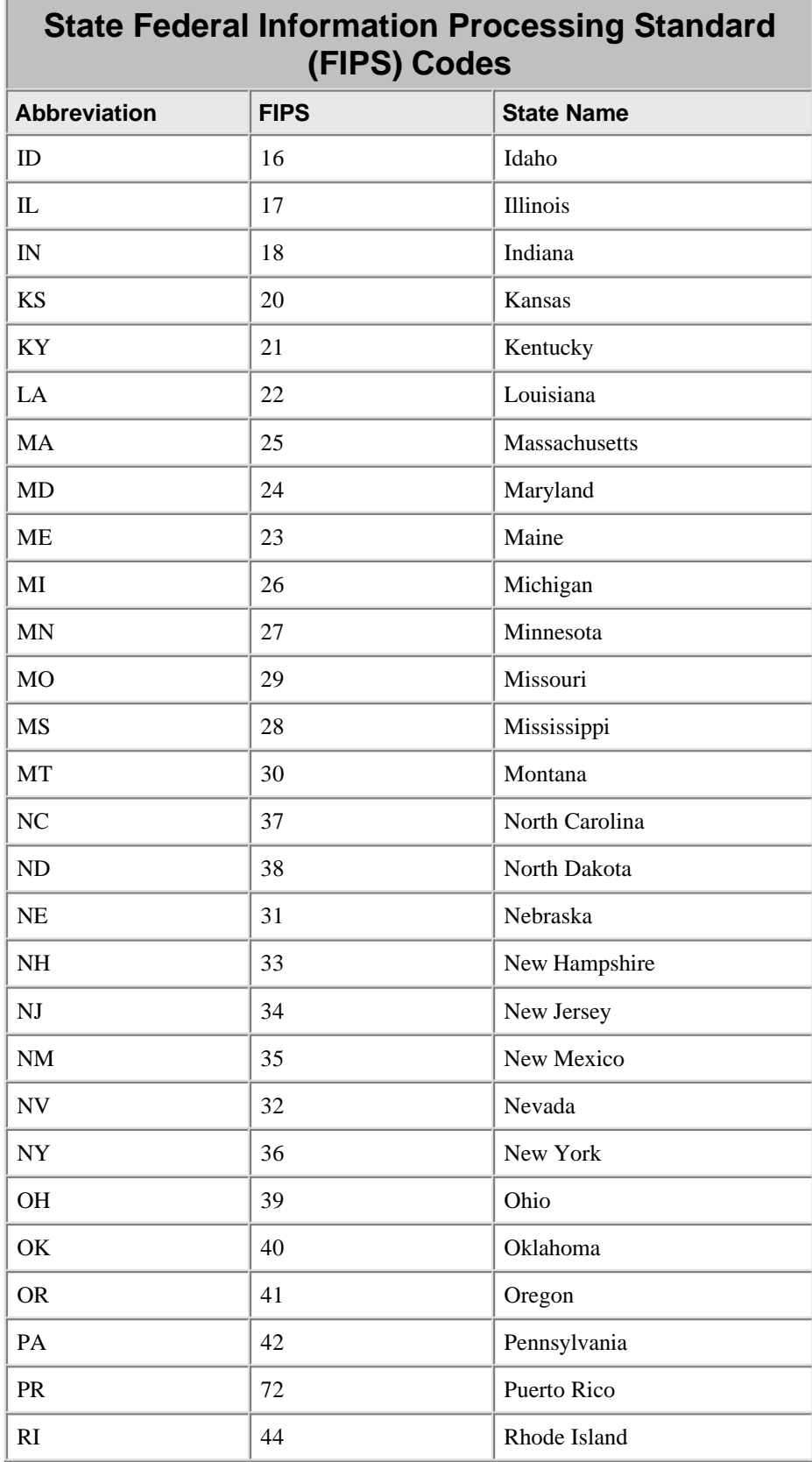

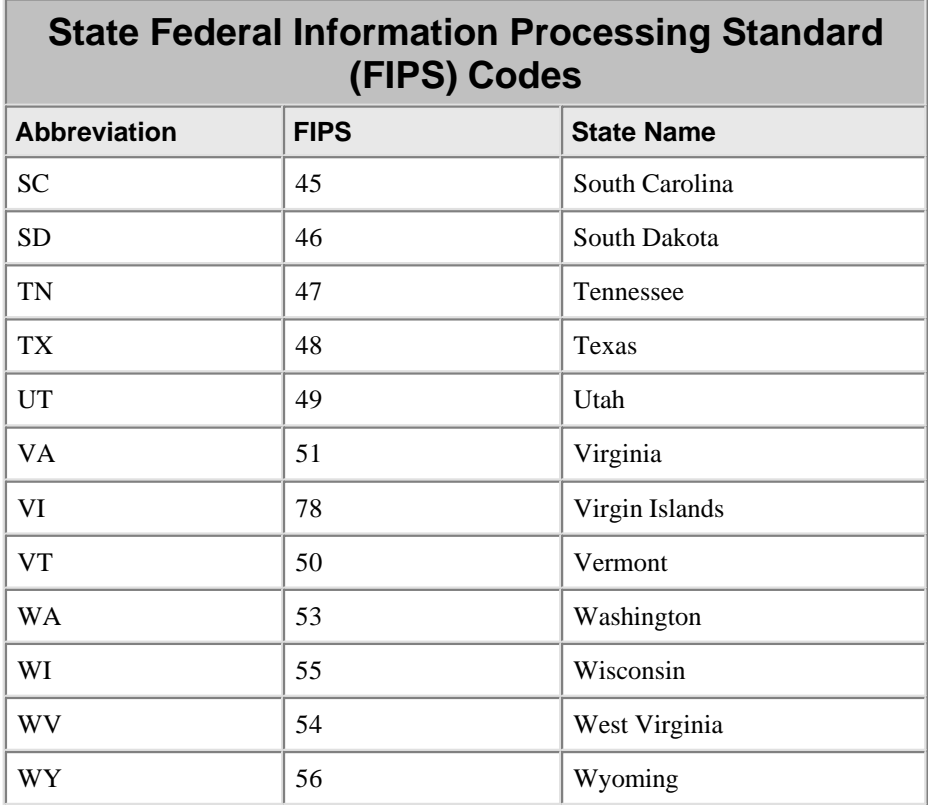

# **CHAPTER 11 Glossary of Commonly Used Terms**

#### **core chemicals**

Those chemicals and chemical categories which have been on the TRI List since 1987 and for which there have been no changes in reporting requirements. In RSEI Version 2.3.2, core chemicals are not differentiated from mini-core chemicals, as this version does not contain TRI reporting data for years prior to 1996.

#### **chronic human health**

The RSEI model addresses both chronic effects and chronic exposures related to human health. Chronic effects are those that generally persist over a long period of time whether or not they occur immediately after exposure or are delayed. Chronic exposure refers to multiple exposures occurring over an extended period of time, or a significant fraction of an individual's lifetime.

#### **EPCRA**

The Emergency Planning and Community Right-to-Know Act of 1986, which is the third part of the Superfund Amendments and Reauthorization Act of 1986, also known as SARA Title III.

#### **exposure modeling**

RSEI's risk-related results include a calculated surrogate dose, which is estimated through exposure modeling. Exposure modeling is a way to track a chemical's fate and transport through the environment, until it comes to a point of contact with an exposed person. Exposure modeling includes using standard assumptions about human exposure to contaminants, such as the drinking water, fish ingestion, or air inhalation rate.

#### **exposure pathway**

The exposure pathway is the physical course that a chemical takes from its emission by the facility to the exposed individual and is related to the type of release. RSEI models fugitive and stack air releases and fish ingestion and drinking water intake from releases to surface water.

#### **exposed population**

The exposed population is the population that is likely to come in contact with a chemical. The population differs depending on the exposure pathway modeled. For instance, the population exposed to chemicals released to air is the population in a circle with radius of 49 km surrounding the facility.

#### **flag**

A True/False field in the RSEI databases used to designate chemicals or facilities included in various EPA programs or with certain other characteristics.

## **Form R**

EPA's Toxics Release Inventory (TRI) collects information on chemical releases and transfers from reporting facilities every year. The form these facilities fill out is called Form R. Facilities may also fill out a certification statement, called Form A, which certifies that the facility's use of a specific toxic chemical does not meet the minimum threshold requirement, and so is not subject to Form R reporting.

## **full trend**

A set of RSEI results for TRI Reporting Years 1988-2002. In order for the results to be meaningful, the results only include core chemicals and original industries.

## **geocoding**

Geocoding is the process of assigning latitude and longitude to a point, based on street addresses, city, state and zip code. RSEI uses geocoded data for both on-site and off-site facilities to better locate the facilities on the model grid. Geocoding services are provided by Thomas Computing Services (TCS), using Matchmaker software.

## **grid cell**

An 810m by 810m square defined by the  $(X, Y)$  coordinates of its center point. The set of grid cells (the grid system) describes the U.S. and its territories and provides the geographical basis of the RSEI model.

## **hazard-based**

RSEI produces three main types of results: pounds-based, hazard-based, and risk-related. Hazard-based results can be calculated for any set of chemical releases and transfers included in the model, and consist of the pounds released multiplied by the chemical's toxicity weight. Hazard-based results do not include any exposure modeling or population estimates.

## **health endpoints**

An effect of exposure to a toxic chemical, such as carcinogenicity or reproductive toxicity.

### **indicator element**

The building block of the RSEI model. A unique combination of facility, chemical release, year, release pathway, and exposure pathway. Each Indicator Element has a set of results associated with it. If the element cannot be modeled, then the score is zero; if there is no toxicity weight available, then the hazard-based results are also zero.

### **inhalation unit risk**

The upper-bound excess lifetime cancer risk estimated to result from continuous exposure to an agent at a concentration of µg/m3 in air.

## **MCL**

Maximum Contaminant Level, the highest concentration allowed by the federal government in drinking water. MCLs are set using the best available treatment technology and taking cost into consideration.

## **media**

Path through which a chemical is released into the environment, such as direct water, POTW transfer, fugitive air, etc. See Media Information for a full list of the media included in the RSEI model.

### **mini core**

Those chemicals and chemical categories which have been on the TRI List since 1995 and for which there have been no changes in reporting requirements. In RSEI Version 2.3.0, core chemicals are not differentiated from mini-core chemicals, as this version does not contain TRI reporting data for years prior to 1996.

#### **mini trend**

A set of RSEI results for TRI reporting years 1995-2002. In order for the results to be meaningful, the results only include mini core chemicals and original industries.

#### **modeled media**

The media for which full risk-related modeling is conducted in the RSEI model. These media include the following: 1-Fugitive Air, 2-Stack Air, 3-Direct Water, 6-POTW Transfer, 750 Offsite Incineration/Thermal Treatment, and 754-Offsite Incineration (No fuel value).

#### **modeled hazard**

The number of modeled pounds multiplied by the toxicity weight for the appropriate exposure pathway (e.g. inhalation toxicity weight for an air release).

### **modeled pounds**

Pounds reported by the facility that are modeled and accounted for in the risk score. Reasons that pounds may not be modeled include gaps in toxicity data, data needed for exposure modeling, data for the releasing facility, or other data necessary for modeling.

### **NAICS codes**

North American Industry Classification System codes (NAICS) are used by business and government to classify facilities that use the same production processes. NAICS codes are designed to replace SIC codes, and TRI first required facilities to report NAICS codes instead of SIC codes in RY 2006. See [NAICS codes](#page-134-0) for a list of codes and descriptions.

#### **normalization**

In the RSEI model, it is possible to express the results normalized to 1988, the first year of data collected by TRI. Reported TRI pounds cannot be normalized.

#### **off-site**

Off-site facilities (or receiving facilities) receive transfers of chemicals from TRI on-site (or reporting) facilities. Types of off-site facilities include waste brokers, publicly-owned treatment works (POTWs), recycling facilities, landfills, and hazardous waste facilities. Transfers to offsite facilities are reported by the on-site facility transferring them.

#### **on-site**

On-site facilities (also called reporting facilities) report directly to TRI, and include

manufacturing facilities, metal and coal mines, electric utilities, chemical waste facilities, chemical wholesalers, and petroleum bulk stations and terminals. Almost 50,000 on-site facilities have reported to TRI since reporting was required in 1988.

### **oral slope factor**

The Oral Slope Factor represents the upper-bound (approximating a 95% confidence limit) estimate of the slope of the dose-response curve in the low-dose region for carcinogens. The units of the slope factor are usually expressed as (mg/kg-day) -1.

### **original industries**

Those industries which were required to report to TRI beginning in Reporting Year 1988, SIC codes 20 through 39.

## **POTW**

Publicly-owned treatment works (POTWs) are public wastewater treatment facilities that receive wastewater, usually through a pipe system, from facilities using toxic chemicals. Because of the unique treatment system, POTWs are modeled separately from other off-site facilities.

#### **pounds-based**

RSEI produces three main types of results: pounds-based, hazard-based, and risk-related. Pounds-based results are simply the amount of pounds released or transferred by TRI facilities.

#### **reach**

A reach is an unbranched linear segment of a water body with fairly constant hydrological characteristics. A reach can be part of a stream, creek, river, pond, or lake.

## **RfC**

The Reference Concentration is an estimate (with uncertainty spanning perhaps an order of magnitude) of continuous inhalation exposure to the human population (including sensitive subgroups) that is likely to be without an appreciable risk of deleterious noncancer effects during a lifetime.

## **RfD**

The Reference Dose is an estimate (with uncertainty spanning perhaps an order of magnitude) of daily exposure [RfD] to the human population (including sensitive subgroups) that is likely to be without an appreciable risk of deleterious noncancer effects during a lifetime.

### **risk-related**

RSEI produces three main types of results: pounds-based, hazard-based, and risk-related. Riskrelated results combine surrogate dose with toxicity weight and population estimate, producing a unitless value proportional to risk-related impact. Risk-related results (or scores) are not independently meaningful and should only be used comparatively in relation to other model results.

## **RY**

The Reporting Year corresponds to the calendar year (January 1 to December 31) for which

facilities report release and other waste management activities in their Form Rs.

#### **score**

A score is the numerical value in RSEI's risk-related results, combining surrogate dose, toxicity, and population estimates. Scores are not independently meaningful and should only be used comparatively in relation to other model results.

#### **selection statement**

A selection statement is used to select releases to analyze, in the **Select Elements...** screen. It consists of at least one bracket statement and one condition statement.

#### **SIC codes**

Standard Industrial Classification codes classify a business or facility according to its primary kind of activity, such as chemical manufacturing or electricity generation. Two-digit codes are the most general, four-digit codes are the most specific (although some unofficial sources use codes up to eight digits); RSEI uses two-digit and four-digit codes.

#### **stream path**

The course taken by a chemical release from its release point (an effluent pipe from a facility or POTW) to the point where it is no longer modeled (up to 300 km).

#### **surrogate dose**

A surrogate dose is specific to a combination of facility, chemical release, media, release pathway and exposure pathway. It is calculated in several steps. First, exposure and release pathway-specific chemical release volumes are combined with physicochemical properties and site-specific characteristics in models to estimate an ambient concentration in the environmental medium of concern. The ambient media concentration is then combined with standard human exposure assumptions (for adults and children) to estimate the magnitude of the dose.

#### **toxicity weight**

This weight is a proportional numerical weight applied to a chemical based on its toxicity. The toxicity of a chemical is assessed using EPA-established standard methodologies. For each exposure route, chemicals are weighted based on their single, most sensitive adverse chronic human health effect (cancer or the most sensitive noncancer effect). In the absence of data, the toxicity weight for one pathway is adopted for the other pathway. The range of toxicity weights is approximately 0.02 to 500,000,000.

#### **trend**

Any set of RSEI results across two or more years. In the RSEI model, users can use the chemical flags (Core, Mini Core, and 1998 Core) to select the appropriate chemicals for the full trend (1988 through 2011), the mini trend (1995 through 2002) or the trend for 1998 through 2002. The chemical flags automatically exclude reports for chemicals for which reporting requirements have changed over the relevant time period. Because RSEI Version 2.3.2 includes TRI data for 1996-2011 only, the Core flag (full trend) produces the same results as the Mini Core (mini trend).

## **TRI**

The Toxics Release Inventory is a publicly-available EPA database that contains information on toxic chemical releases and other waste management activities reported annually by certain covered industry groups and federal facilities. The RSEI model uses annually updated TRI data.

## **WOE**

Weight of evidence category. Based on the quality and adequacy of data on carcinogenicity, EPA places a chemical in one of the following five weight of evidence categories, as specified in 51 FR 33996:

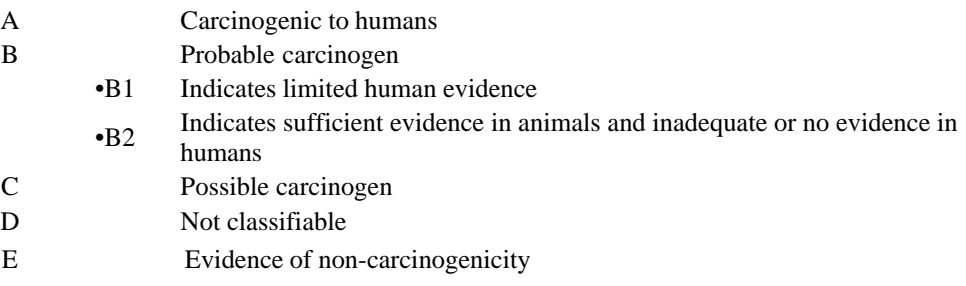

# **CHAPTER 12 References**

- Agency for Toxic Substances and Disease Registry. 2011. Minimal Risk Levels (MRLs) for Hazardous Substances. Available at http://www.atsdr.cdc.gov/mrls/index.html.
- California Environmental Protection Agency, Office of Environmental Health Hazard Assessment. 2005. All Chronic Reference Exposure Levels Adopted by OEHHA as of February 2005. Available at http://www.oehha.ca.gov/air/chronic\_rels/AllChrels.html.
- U.S. Environmental Protection Agency (EPA). 1990. Hazard Ranking System: Final Rule. 55 Federal Register 241. pp. 51532-51667.
- U.S. Environmental Protection Agency (EPA). 1995. Industrial Source Complex (ISC3) Dispersion Models.
- U.S. Environmental Protection Agency (EPA). 1997. Office of Pesticide Programs. Toxicity Tracking Reports (OPP). Copy available at http://npic.orst.edu/tracking.htm.
- U.S. Environmental Protection Agency (EPA). 1997. Office of Research and Development. Health Effects Assessment Summary Tables. July.
- U.S. Environmental Protection Agency (EPA). 1997. Exposure Factors Handbook. Office of Health and Environmental Assessment. Volume 1. EPA/600/P-95/002Fa.
- U.S. Environmental Protection Agency (EPA). 1997. National Emissions Inventory (NEI) Air Pollutant Trends Data. Available at http://www.epa.gov/ttn/chief/trends/.
- U.S. Environmental Protection Agency (EPA). 2002. *Estimated Per Capita Fish Consumption in the United States.* Office of Water and Office of Science and Technology. http://water.epa.gov/scitech/swguidance/fishshellfish/outreach/upload/2002\_08\_28\_fish\_consu mption\_report.pdf.
- U.S. Environmental Protection Agency (EPA). 2004. AERMOD: Description of Model Formulation. Office of Air Quality, Planning and Standards. September. EPA-454/R-03-004. Accessed online at http://www.epa.gov/scram001/7thconf/aermod/aermod\_mfd.pdf.
- U.S. Environmental Protection Agency (EPA). 2005. Guidelines for Carcinogen Risk Assessment. Risk Assessment Forum. March. EPA/630/P-03/001B. Accessed online at http://www.epa.gov/IRIS/cancer032505.pdf.
- U.S. Environmental Protection Agency (EPA). 2011. Integrated Risk Information System (IRIS). Available online at [www.epa.gov/iris.](http://www.epa.gov/iris.)
- U.S. Environmental Protection Agency (USEPA, 2011). Exposure Factors Handbook. Office of Health and Environmental Assessment.EPA/600/R-09/052F. http://www.epa.gov/ncea/efh/pdfs/efh-complete.pdf. Volumes 1 and 2. EPA/600/P-95/002Fa and EPA/600/P-95/002Fb.

U.S. Environmental Protection Agency (EPA). 2013. EPA's Risk-Screening Environmental Indicators (RSEI) Methodology. May. Available online at www.epa.gov/oppt/rsei

#### **RSEI Technical Appendices (Available at www.epa.gov/oppt/rsei):**

Technical Appendix A. Listing of All Toxicity Weights for TRI Chemicals and Chemical Categories.

Technical Appendix B. Physicochemical Properties for TRI Chemicals and Chemical Categories.

Technical Appendix C. Derivation of Model Exposure Parameters.

Technical Appendix D. Locational Data for TRI Reporting Facilities and Off-site Facilities.

Technical Appendix E. Derivation of Stack Parameter Data.

Technical Appendix F. Summary of Differences Between RSEI Data and the TRI Public Data Release.